НПП «ЭНЕРГОТЕХНИКА»

# **Программное обеспечение «РЕСУРС-UF2Plus»** Руководство оператора

Редакция 5.2

# СОДЕРЖАНИЕ

<span id="page-2-0"></span>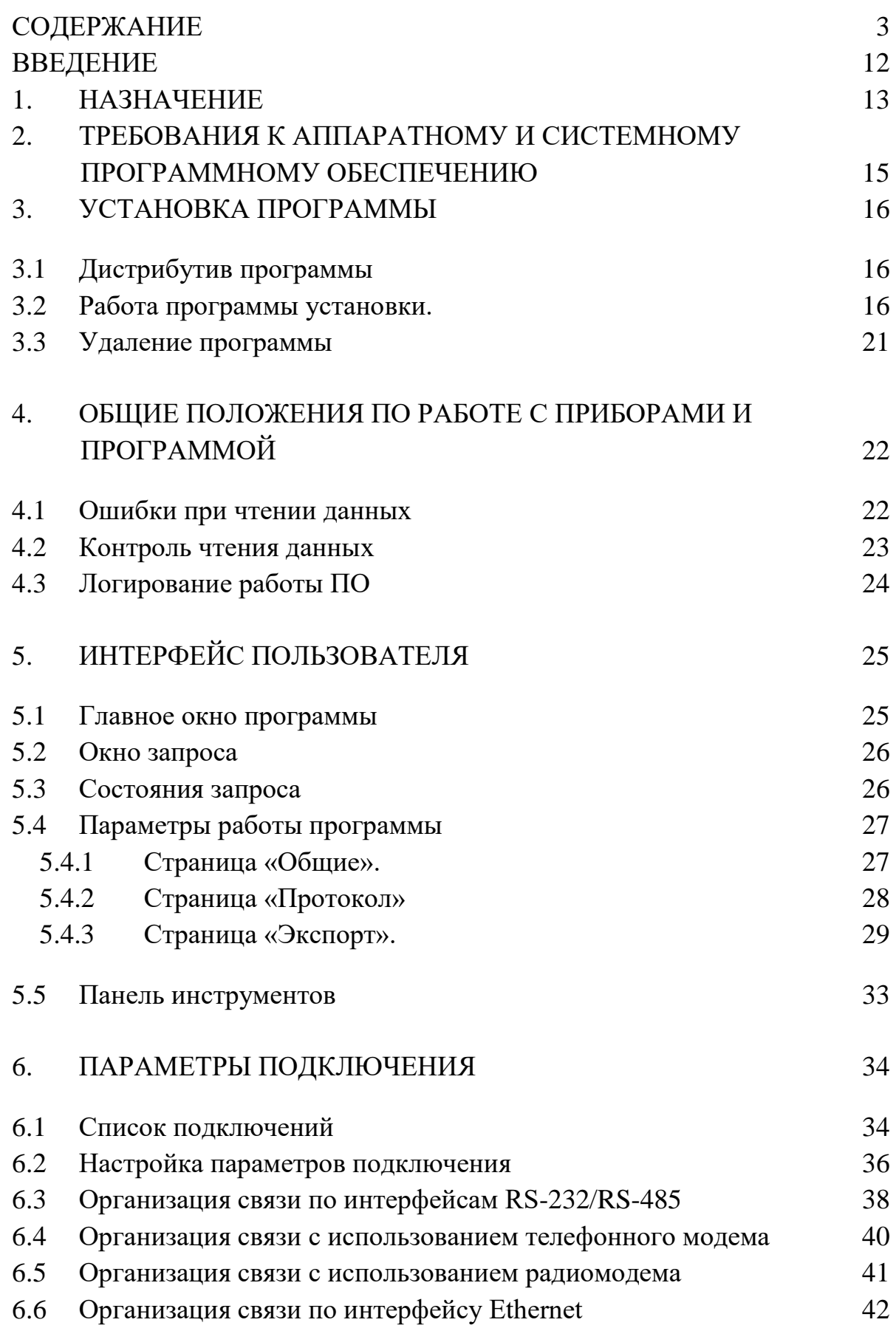

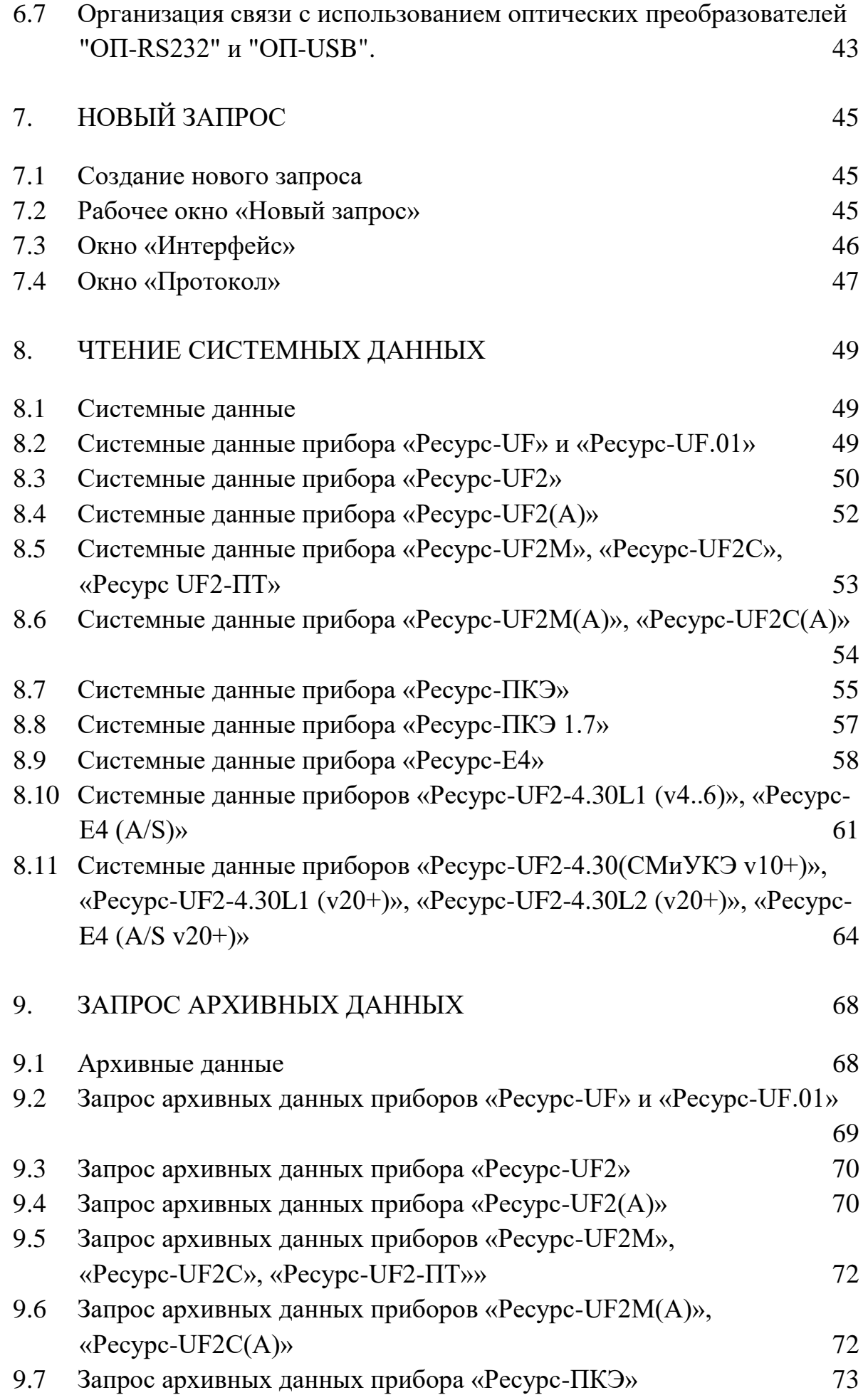

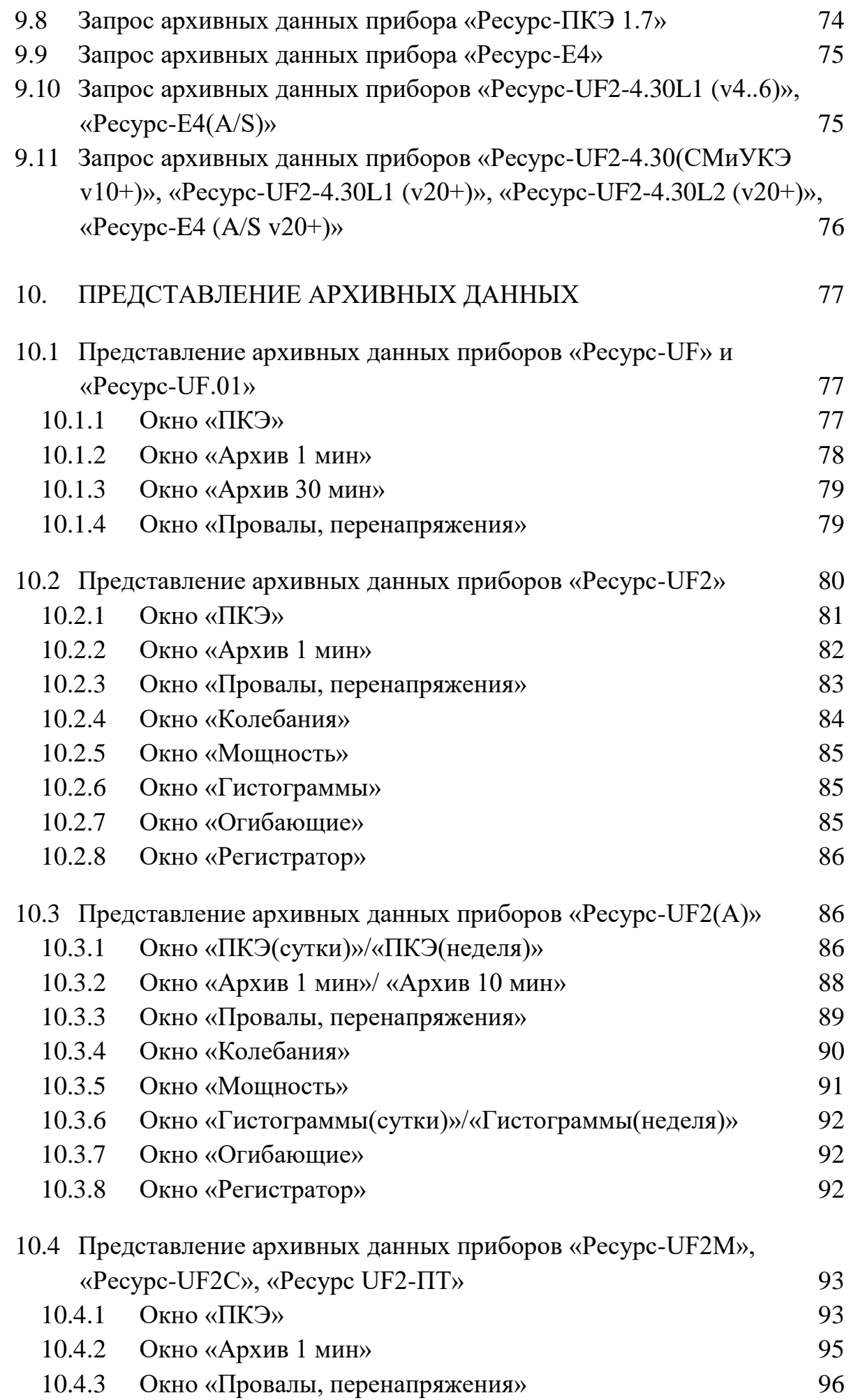

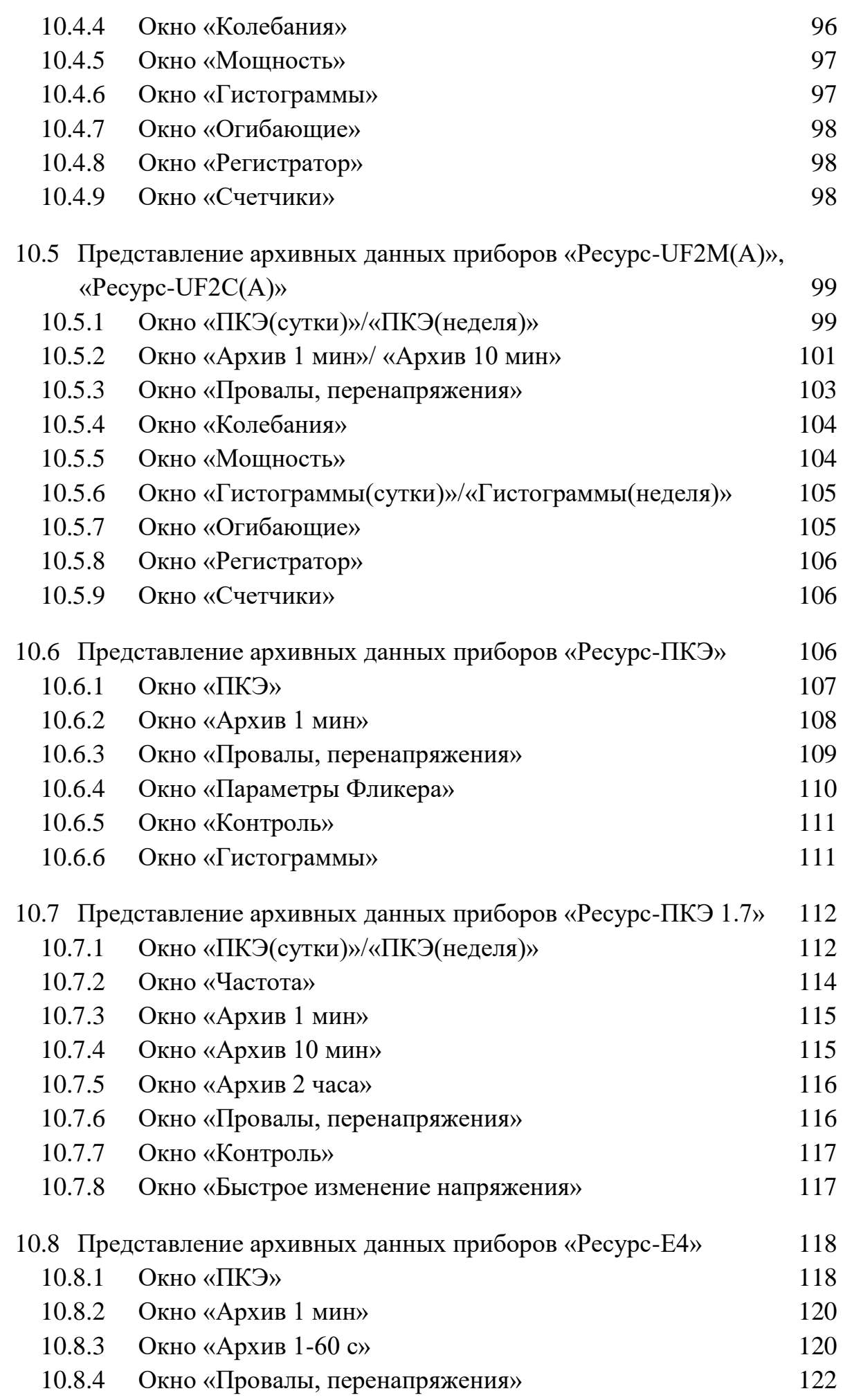

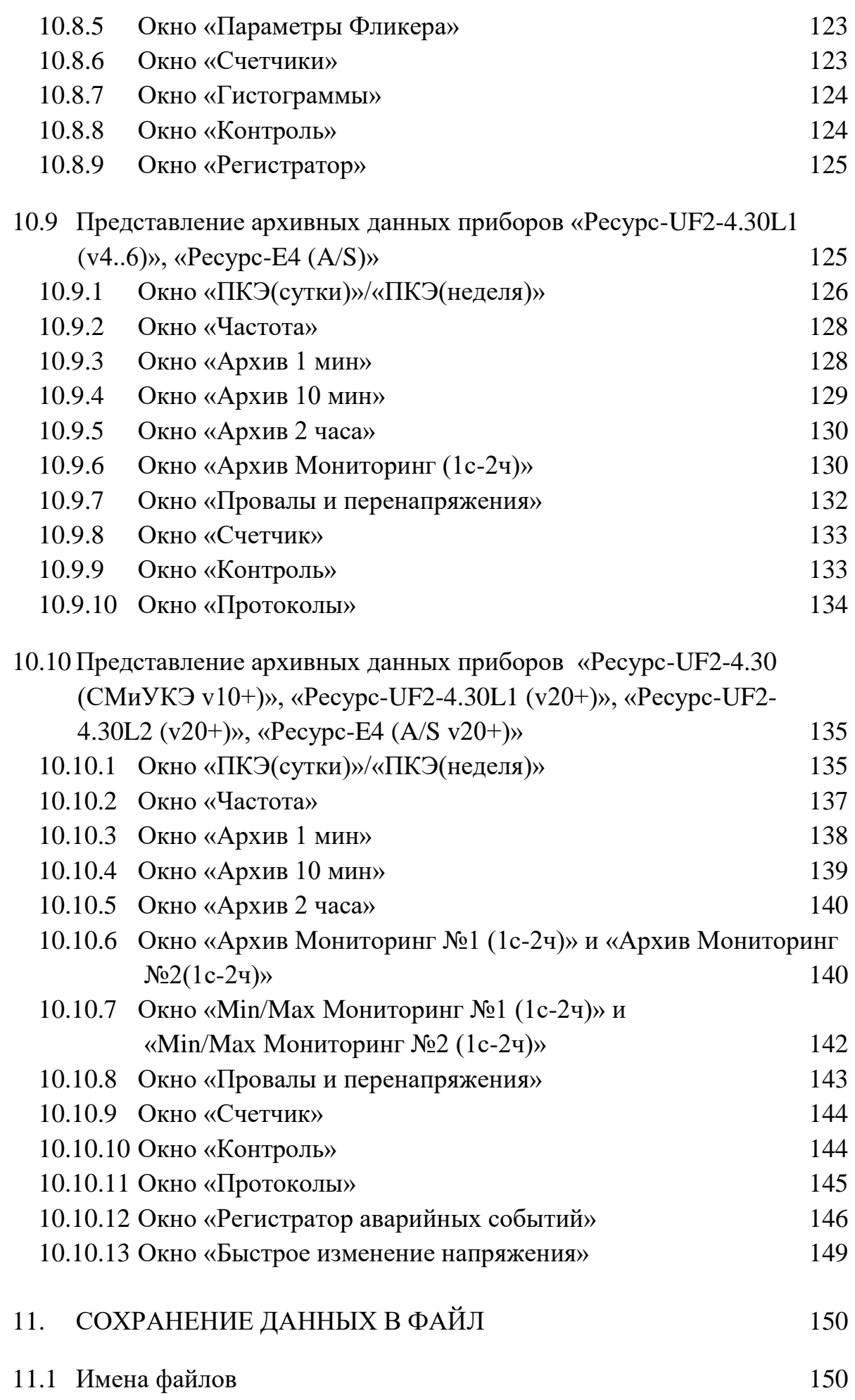

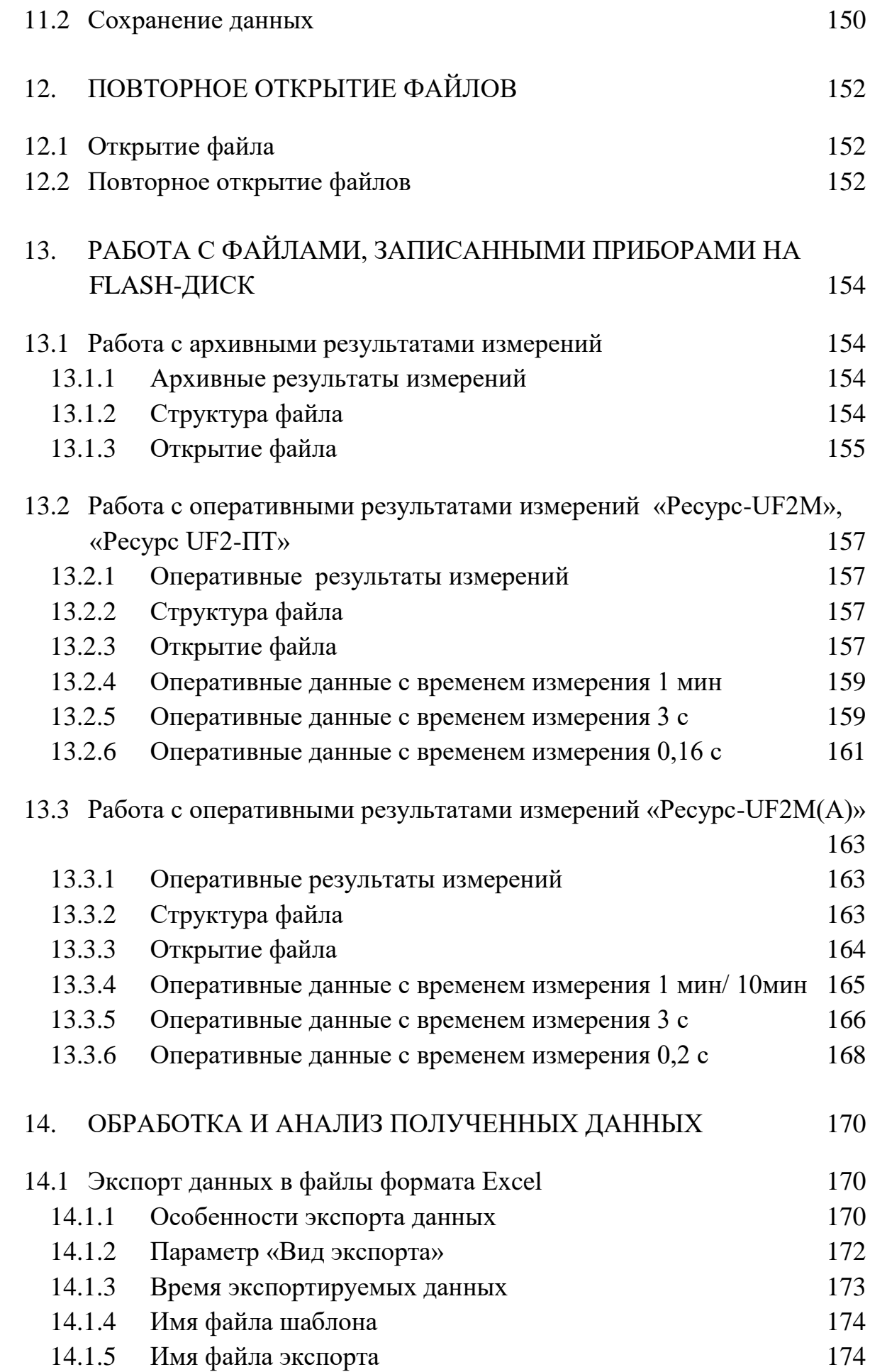

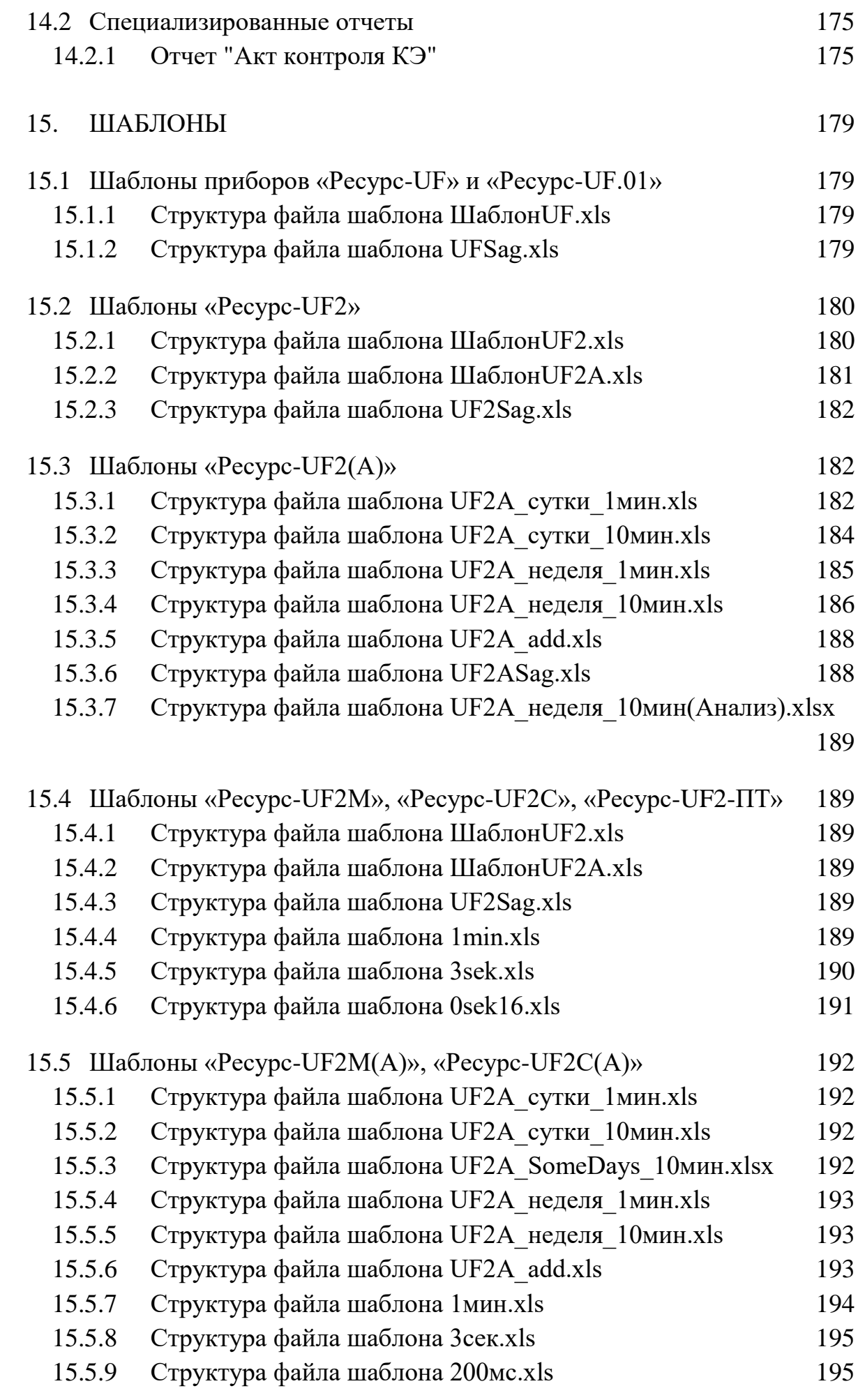

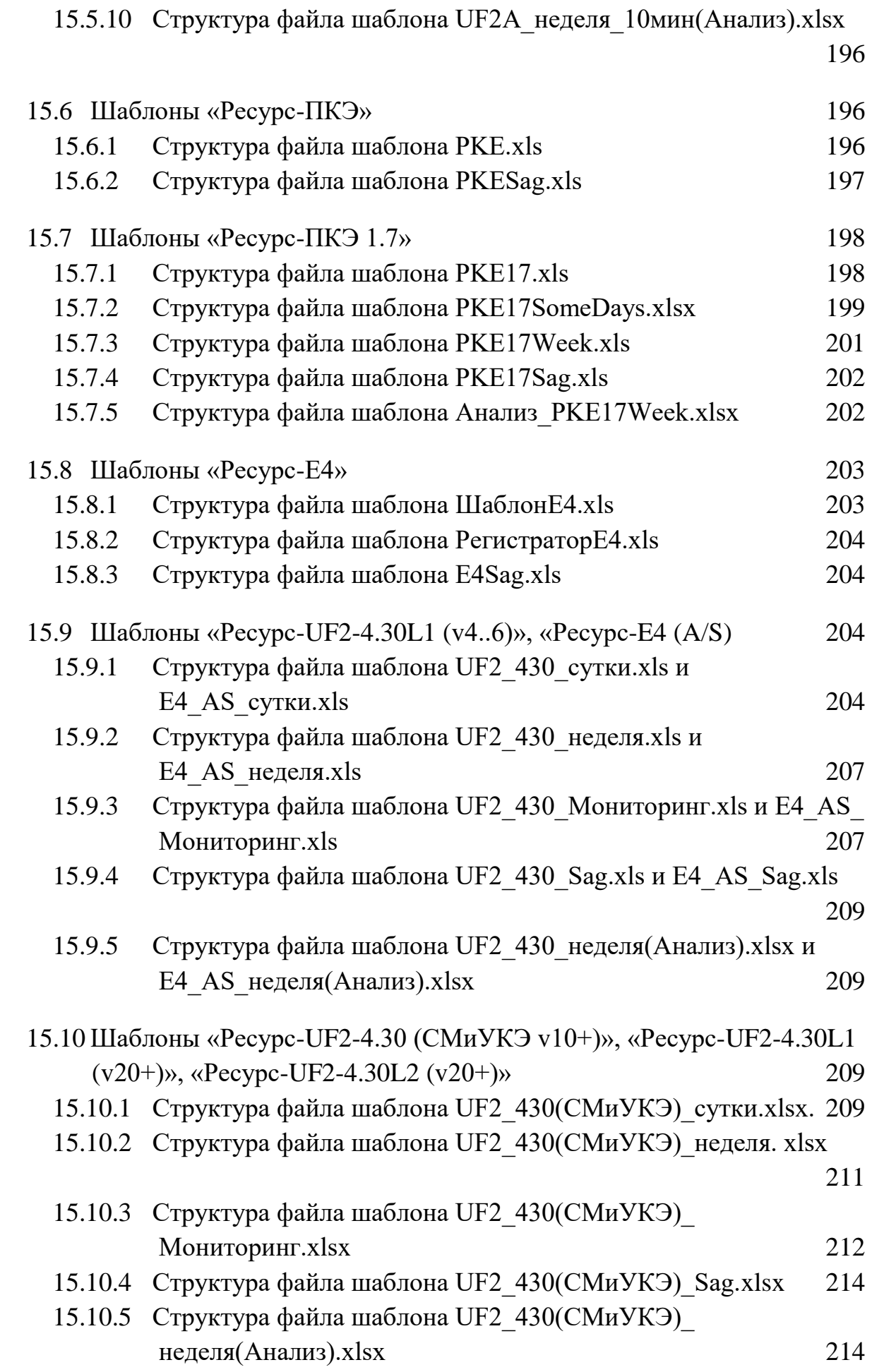

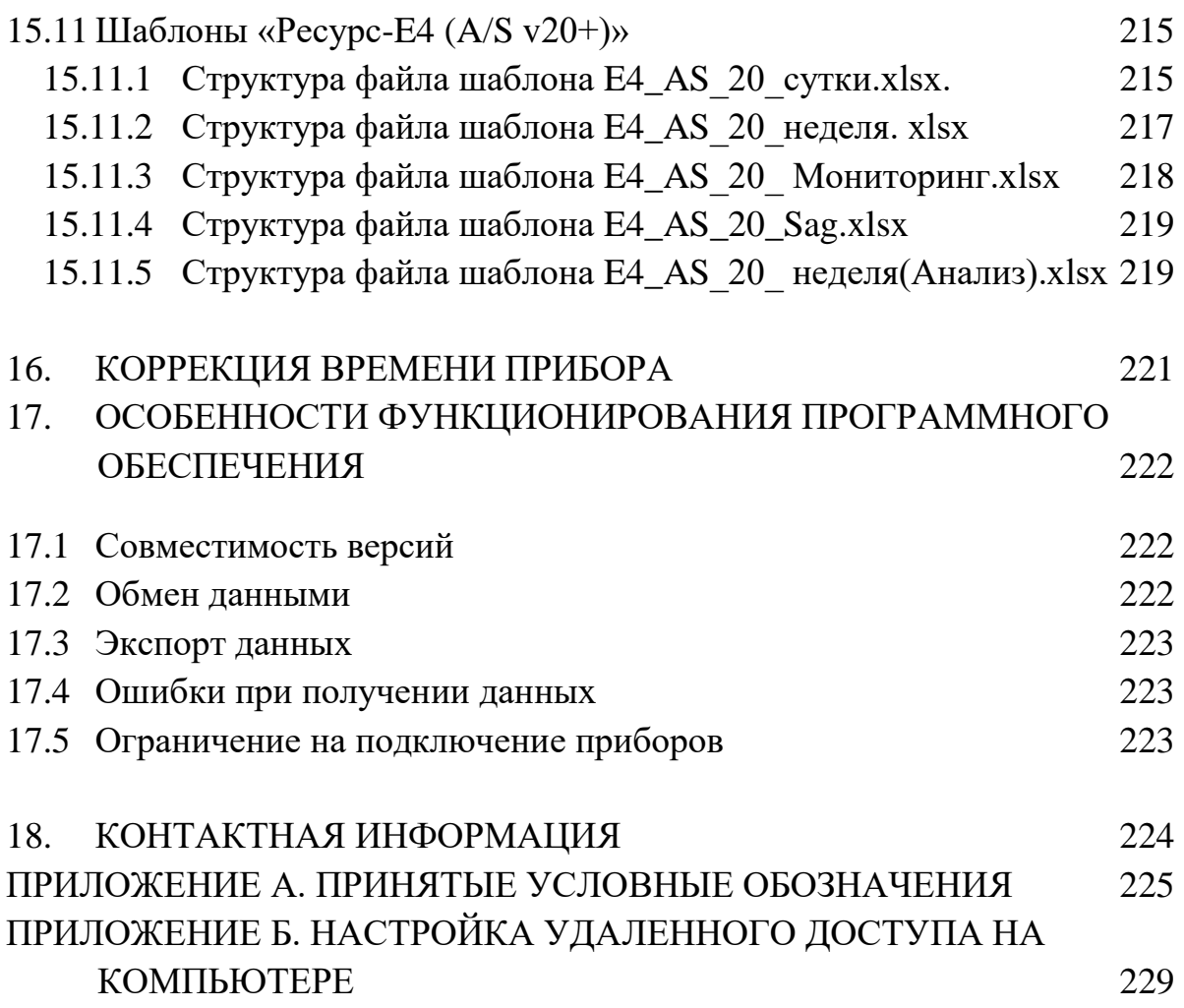

## ВВЕДЕНИЕ

<span id="page-11-0"></span>Руководство пользователя предназначено для ознакомления с программным обеспечением «Ресурс-UF2Plus». В документе содержатся требования к аппаратному обеспечению компьютера, порядок установки программного обеспечения и удаления его с компьютера, приводятся все необходимые сведения для полного использования программного обеспечения «Ресурс-UF2Plus».

## 1. НАЗНАЧЕНИЕ

<span id="page-12-0"></span>Программное обеспечение «Ресурс-UF2Plus» (далее – программа) предназначено для формирования запроса и приема данных от измерителей показателей качества (далее – измерителей), их первичную математическую обработку и сохранение всех полученных данных в файлах собственного формата.

Программа также обеспечивает работу с файлами, записанными приборами «Ресурс-UF2M», «Ресурс-UF2MB» непосредственно на подключаемые к ним внешние накопители данных типа flash-диска, преобразование этих данных в файлы собственного формата.

Программа предоставляет возможность просмотра полученных данных в удобной форме. Данные, полученные с измерителей, могут быть экспортированы в формат MS Excel. Для выполнения операции экспорта данных MS Excel должен быть установлен.

В комплект поставки программного обеспечения входит несколько файлов (шаблонов), содержащих примеры отчетных документов, графиков и таблиц.

Программа поддерживает работу со следующими типами приборов:

- «Ресурс-UF»;
- «Ресурс-UF.01»;
- «Ресурс-UF2»;
- «Ресурс-UF2С»;
- «Ресурс-UF2М»;
- «Ресурс-UF2МВ»;
- $-$  «Pecypc-UF2- $\Pi$ T»;
- $-$  «Ресурс-ПКЭ-1.х»;
- $-$  «Ресурс-ПКЭ-2.х»;
- $-$  «Ресурс-ПКЭ-1.7»;
- $-$  «Pecypc-E4»;
- $-$  «Pecypc-UF2-4.30»;
- $-$  «Pecypc-UF2-4.30L1»;
- $-$  «Pecypc-UF2-4.30L2»;

Программа обеспечивает получение данных при подключении приборов к компьютеру следующими способами:

- непосредственно по интерфейсам RS-232 и RS-485;
- с использованием телефонного модема по коммутируемой или выделенной линии связи;
- с использованием радиомодемов типа «Kantroniks»;

непосредственно по интерфейсу Ethernet.

При обмене данными может быть использован один канал связи для работы с несколькими приборами.

Программа построена таким образом, что может одновременно выполнять запросы к нескольким приборам, подключенным по разным интерфейсам. Одновременно с этим может производиться экспорт ранее полученных данных.

# <span id="page-14-0"></span>2. ТРЕБОВАНИЯ К АППАРАТНОМУ И СИСТЕМНОМУ ПРОГРАММНОМУ ОБЕСПЕЧЕНИЮ

Программное обеспечение «Ресурс-UF2Plus» может работать на любом х86 совместимом компьютере под управлением ОС Windows не ниже Windows 2000. Для экспорта в Excel используется приложение Microsoft Excel 2000 и выше.

Рекомендуется использовать компьютер с процессором типа Pentium II или выше, с объемом оперативной памяти не менее 128 Мбайт, видеорежимом монитора не менее 800 х 600 SVGA. Программа занимает не более 1 Гбайта дискового пространства, основную часть которого занимают шаблоны отчетных документов. Дополнительное дисковое пространство требуется для хранения файлов с данными и файлов экспорта в формате Excel. Размер этих файлов определяется объемом прочитанных (экспортируемых) данных.

Размер файлов экспорта определяется применяемыми шаблонами, и могут достигать 100 Мбайт при использовании шаблонов, входящих в комплект поставки.

При работе с файлами, записанными приборами «Ресурс-UF2М» на flashдиск требуются значительно больше вычислительные мощности компьютера, чем при непосредственном чтении данных с прибора.

Рекомендуется использовать при работе с этими данными компьютер с процессором типа Pentium IV, с объемом оперативной памяти не менее 512 Мбайт.

## 3. УСТАНОВКА ПРОГРАММЫ

#### <span id="page-15-0"></span>3.1 Дистрибутив программы

<span id="page-15-1"></span>Перед началом работы с программным обеспечением «Ресурс-UF2Plus» необходимо установить его на компьютер, запустив дистрибутив программы UF2PlusSetup.exe. В результате будут установлены следующие файлы.

- UF2Plus.exe основной исполняемый файл программного обеспечения «Ресурс-UF2Plus»;
- CommTerminal.dll служебная библиотека;
- файлы шаблонов для экспорта полученных данных в MS Excel,;
- unins000.exe исполняемый файл для удаления программного обеспечения с компьютера.

При установке программного обеспечения файлы шаблонов располагаются в подкаталог \Templates.

Данные, полученные с приборов, по умолчанию сохраняются в каталоге «Пользователь»\Мои документы\ET\UF2Plus\Data. При экспорте данных в MS Excel файлы экспорта располагаются в каталоге «Пользователь»\Мои документы\ET\UF2Plus \Exports [\(Таблица 5.1\)](#page-31-0).

3.2 Работа программы установки.

<span id="page-15-2"></span>Программа установки реализована в виде «мастера». Пользователю последовательно предлагается ряд окон диалога. В процессе установки пользователь может нажать кнопку «Далее» для перехода к следующему окну, кнопку «Назад» для возврата к предыдущему окну или, нажав кнопку «Отмена», отказаться от установки программы.

При запуске программы UF2PlusSetup.exe появляется окно приветствия [\(Рисунок 3-1\)](#page-16-0), где пользователя знакомят с программой установки и напоминают о необходимости завершения работы всех программ, которые могут выполняться перед началом установки. Большинство приложений могут быть закрыты с помощью контекстного меню панели задач операционной системы. Для продолжения установки необходимо нажать кнопку «Далее».

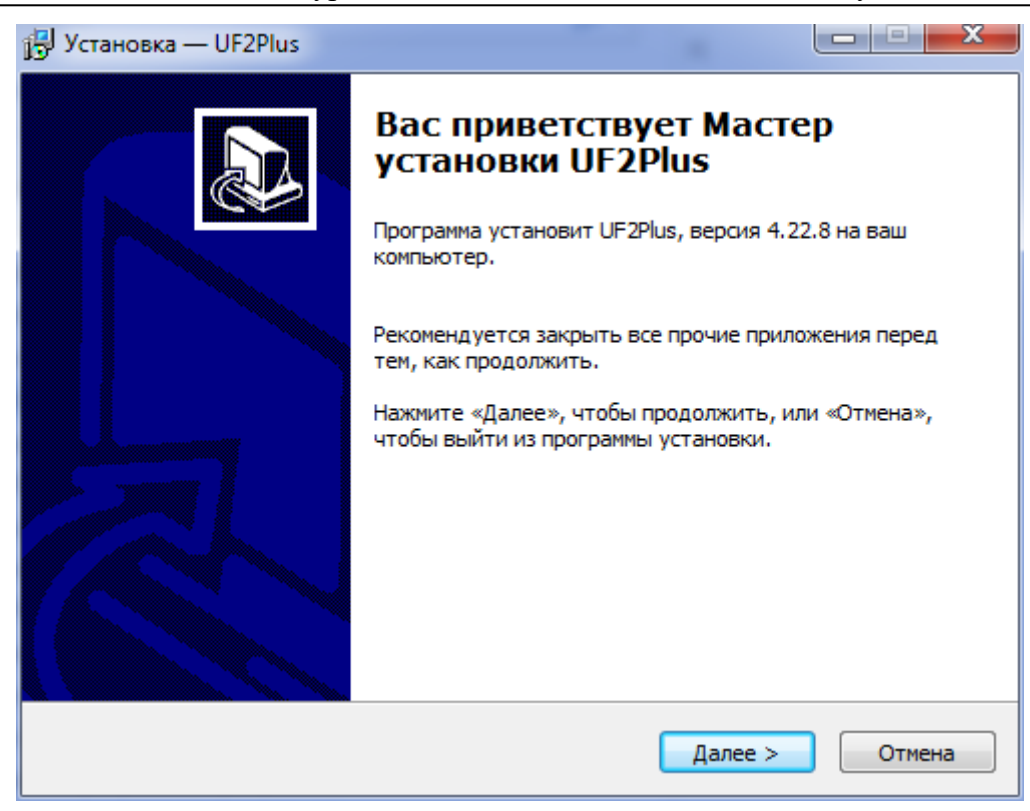

Рисунок 3-1 Диалог приветствия

<span id="page-16-0"></span>Программное обеспечение устанавливается по умолчанию в рабочий каталог: drive :\Program Files  $(x86)$ \ET\UF2Plus, где drive – имя диска с операционной системой. Изменить или принять имя рабочего каталога программы можно в окне «Выбор папки установки» [\(Рисунок 3-2\)](#page-16-1).

<span id="page-16-1"></span>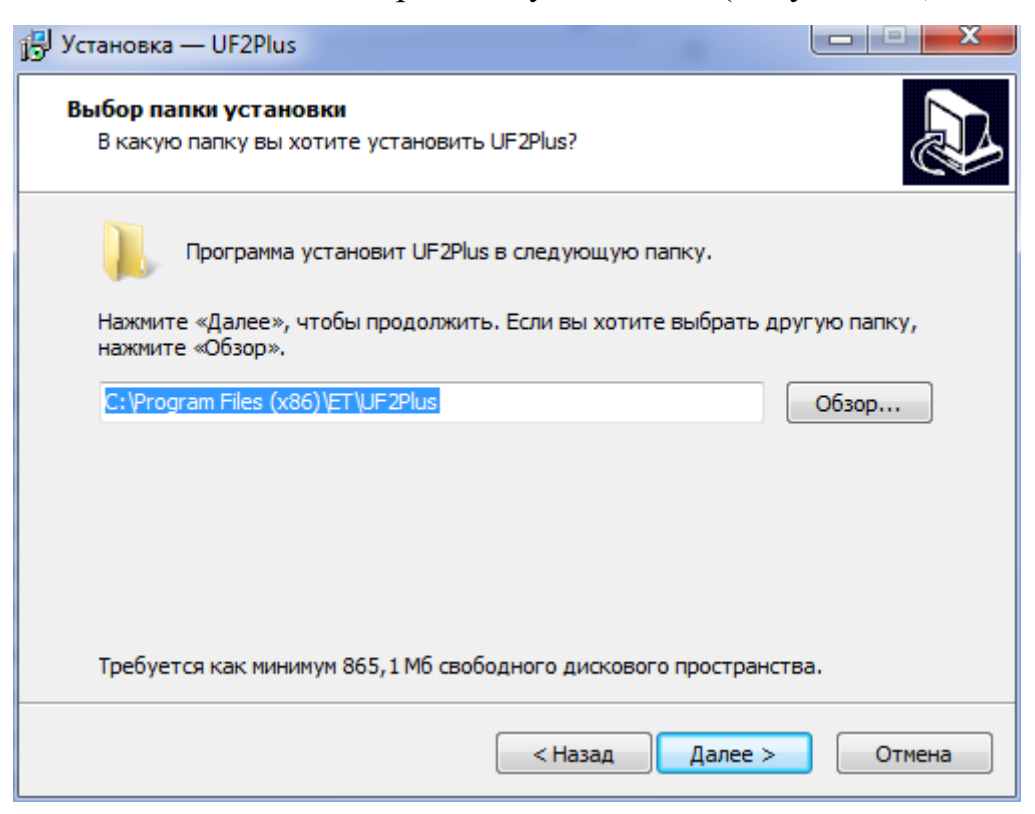

Рисунок 3-2 Диалог «Выбор рабочего каталога»

Если требуется установить программу на другой диск и/или в другой каталог, то его адрес необходимо указать, нажав кнопку «Обзор». В появившемся окне следует выбрать нужный диск, существующий каталог или указать имя нового каталога для установки. Если каталог для установки не существует, то он будет создан в процессе установки. После указания рабочего каталога следует нажать кнопку «Далее» для продолжения установки.

На следующем этапе установки пользователю предложат уточнить имя каталога в меню «Пуск» («Start») [\(Рисунок 3-3\)](#page-17-0).

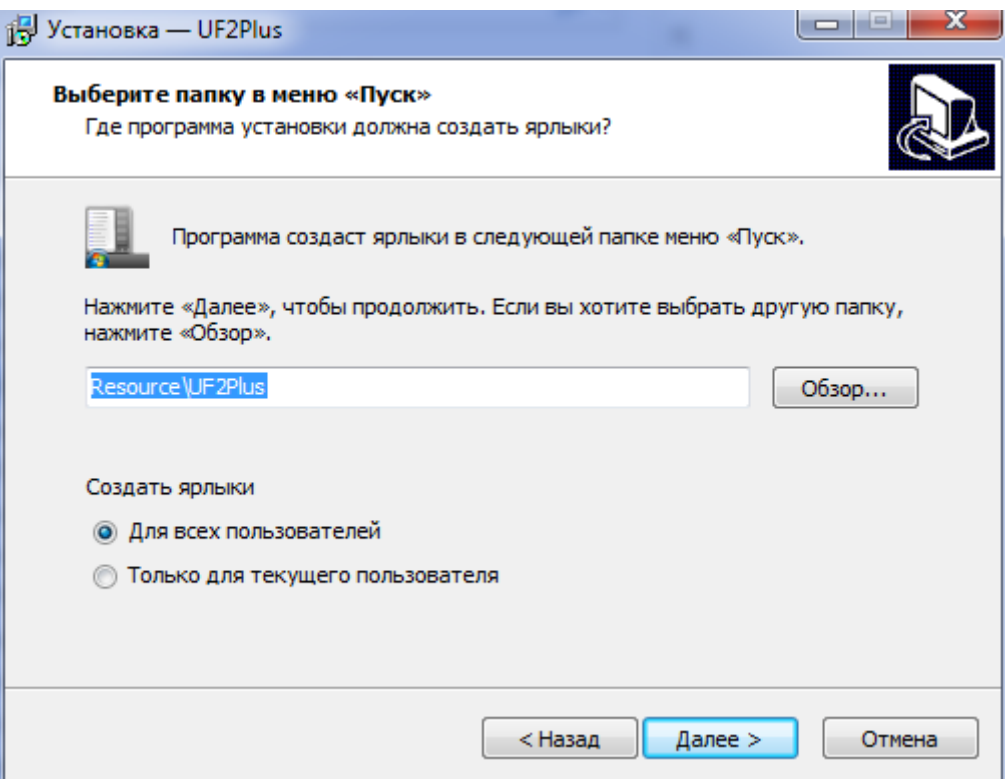

Рисунок 3-3 Диалог «Выбор папки в меню «Пуск» («Start»)

<span id="page-17-0"></span>Программа установки добавит ярлыки для запуска программы «UF2Plus» в каталог меню «Пуск». Следует выбрать один из существующих каталогов этого меню или ввести имя нового каталога. По умолчанию создается каталог с именем «Resource\UF2Plus». После выбора каталога меню «Пуск» следует нажать кнопку «Далее» для продолжения.

Далее программа установки попросит выбрать дополнительные задачи, в которые входит задача создания ярлыка запуска на «Рабочем столе» [\(Рисунок](#page-18-0)  [3-4\)](#page-18-0).

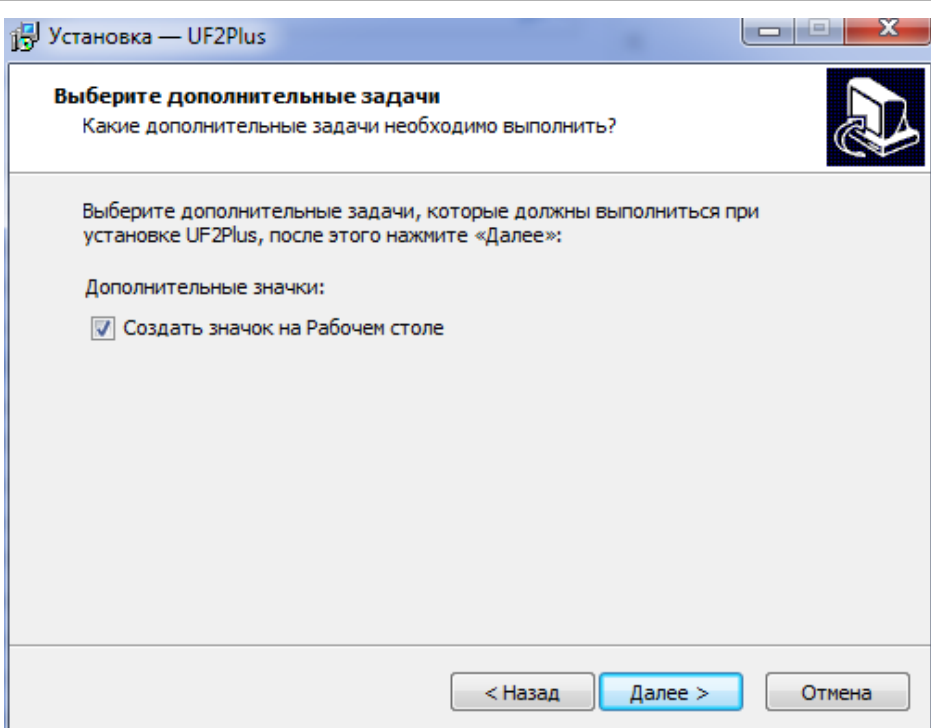

Рисунок 3-4 Диалог «Выберите дополнительные задачи»

<span id="page-18-0"></span>После ввода всей необходимой информации программа выводит окно «Все готово к установке» [\(Рисунок 3-5\)](#page-18-1), где сообщает о готовности к копированию файлов.

Пользователь имеет возможность еще раз проверить правильность заданных параметров и нажать кнопку «Установить» или кнопку «Отмена» для отказа. Нажав кнопку «Назад», можно вернуться на несколько шагов назад и исправить неверные параметры.

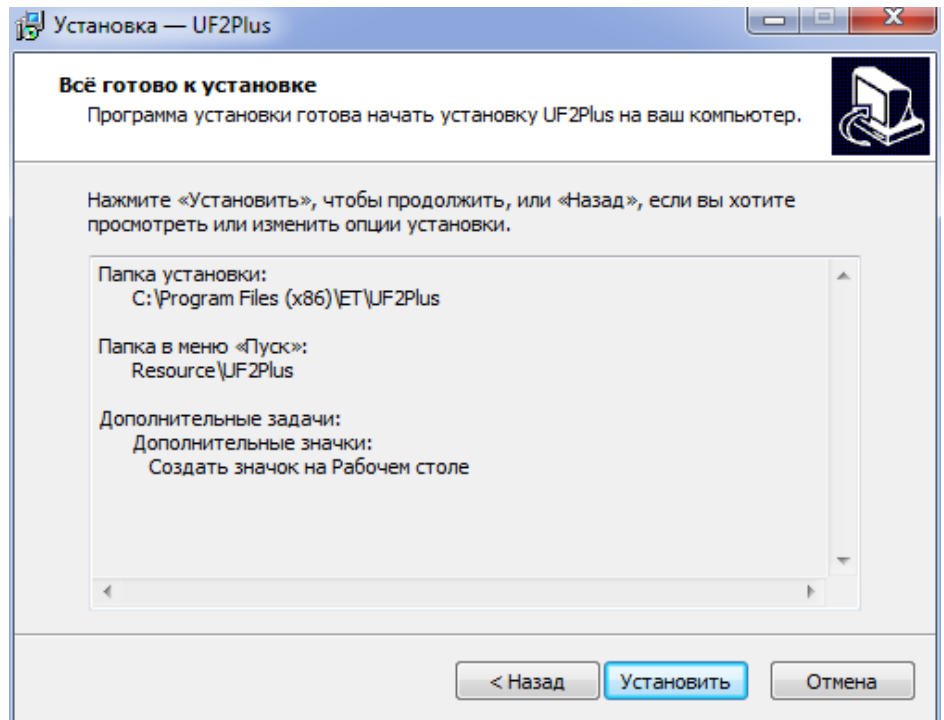

<span id="page-18-1"></span>Рисунок 3-5 Диалог «Все готово к установке»

Окно «Установка» сообщает о ходе выполнения операции копирования файлов [\(Рисунок 3-6\)](#page-19-0). Пользователь имеет возможность прервать установку, нажав кнопку «Отмена».

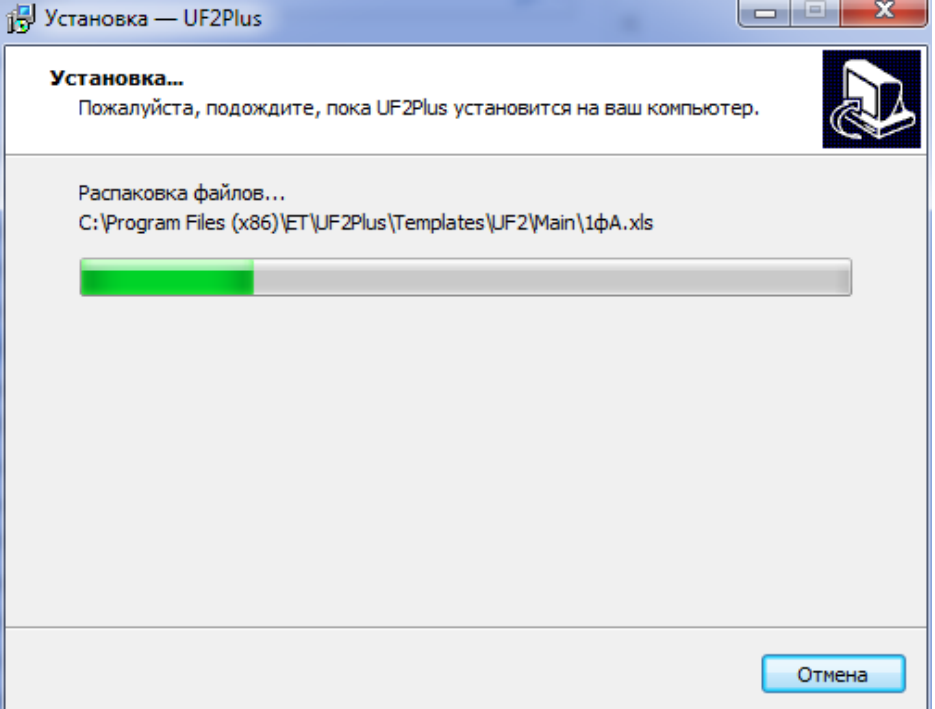

Рисунок 3-6 Диалог «Установка»

<span id="page-19-0"></span>После успешного окончания копирования выводится соответствующее окно «Завершения мастера установки» [\(Рисунок 3-7\)](#page-19-1). Для выхода из программы установки необходимо нажать кнопку «Завершить». Запуск программы может быть произведен с помощью указателей в меню «Пуск».

<span id="page-19-1"></span>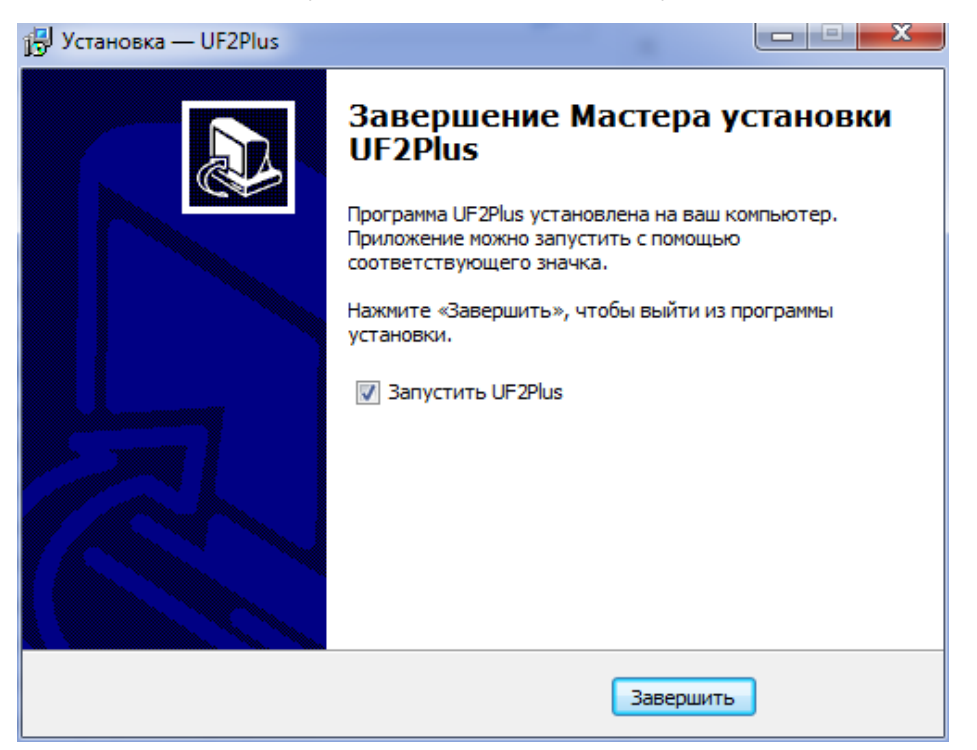

Рисунок 3-7 Сообщение об окончании установки программы

#### 3.3 Удаление программы

<span id="page-20-0"></span>Для правильного удаления программы необходимо воспользоваться компонентом «Установка/Удаление программ» Панели Управления или выполнить программу unins000.exe из подкаталога, куда установлено ПО «Ресурс-UF2Plus».

При запуске программы выводится окно диалога [\(Рисунок 3-8\)](#page-20-1).

Удаление или изменение файлов unins000.exe и unins000.dat приведет к невозможности автоматического удаления программы «Ресурс-UF2Plus».

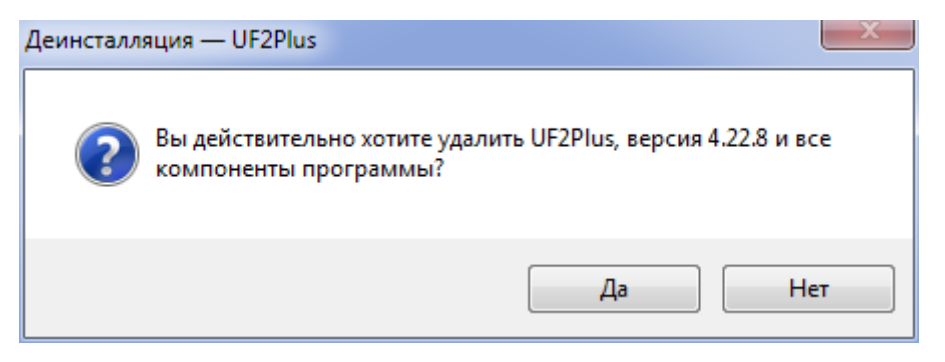

Рисунок 3-8 Диалог удаления ПО «Ресурс-UF2Plus»

<span id="page-20-1"></span>Программа удаления удалит только те файлы, которые были скопированы на диск программой установки. Таким образом, если рабочий каталог содержал файлы данных, созданные в процессе работы программы, то они удалены не будут.

После завершения удаления программа выводит окно оповещения об окончании операции [\(Рисунок 3-9\)](#page-20-2).

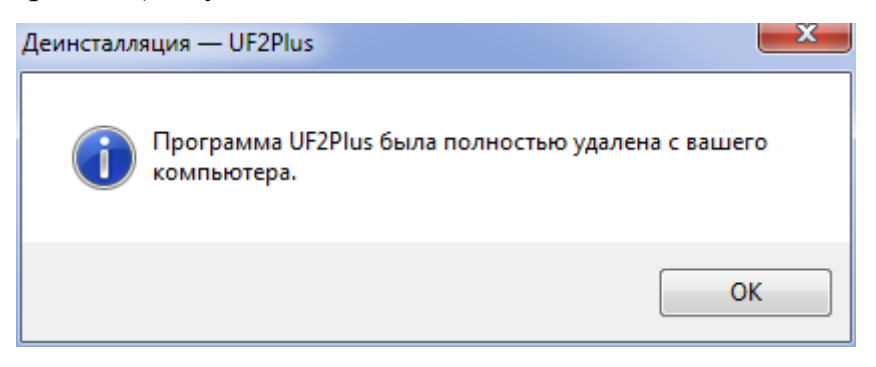

<span id="page-20-2"></span>Рисунок 3-9 Оповещение об окончании удаления ПО «Ресурс-UF2Plus»

# <span id="page-21-0"></span>4. ОБЩИЕ ПОЛОЖЕНИЯ ПО РАБОТЕ С ПРИБОРАМИ И ПРОГРАММОЙ

В основе работы с программы положен принцип формирования запроса данных к прибору, подключенному к компьютеру, сохранения результатов измерений в файле собственного формата и экспорта данных в файлы формата Excel для последующей обработки. Запросы можно выполнять как в процессе измерений (приборы в режиме «Пуск»), так и по окончании измерений (приборы в режиме «Стоп»).

Последовательность действий приведена ниже:

- Установить на используемый компьютер программное обеспечение «Ресурс-UF2Plus».
- Провести с помощью прибора измерения в пункте контроля.
- Организовать связь прибора и компьютера с установленным программным обеспечением «Ресурс-UF2Plus», например, соединив интерфейс RS-232 выключенного прибора с интерфейсом компьютера кабелем из комплекта поставки.
- Включить прибор.
- Запустить программу «Ресурс-UF2Plus».
- Сформировать запрос на получение данных в соответствии с приведенными в последующих разделах указаниями:
	- запрос на получение системной информации (уставок),
	- запрос на получение архивных данных.
- Сохранить полученные данные в файле.
- Выполнить экспорт данных в файл форма Excel.
- Использовать полученные результаты для оформления протоколов измерений и анализа качества электроэнергии.

#### 4.1 Ошибки при чтении данных

<span id="page-21-1"></span>Программа инициализирует указанный в параметрах подключения интерфейс связи и начинает обмен данными с прибором. Если интерфейс связи не удалось проинициализировать, то выдается сообщение, приведенное на [Рисунок 4-1.](#page-22-1)а. Для устранения данной ошибки необходимо определить и выгрузить стороннюю программу, использующую данный интерфейс, или использовать другой интерфейс связи для подключения прибора.

Если прибор не отвечает на предаваемые программой команды, то выводится сообщение, приведенное на [Рисунок 4-1.](#page-22-1)б.

Программное обеспечение «Ресурс-UF2Plus» Руководство оператора

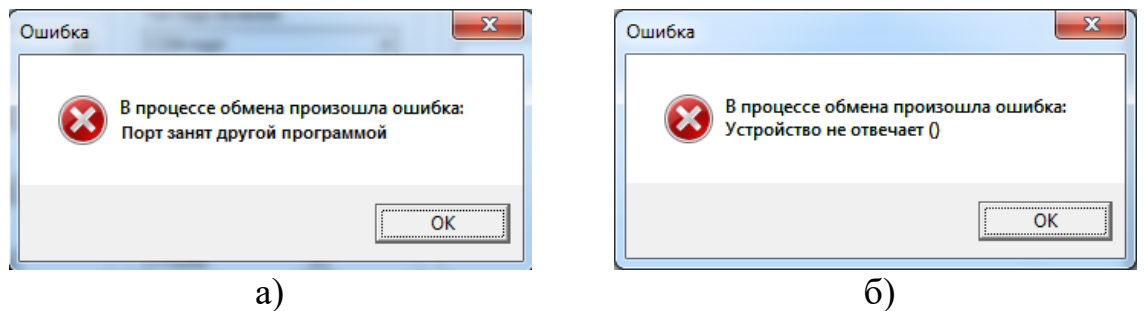

<span id="page-22-1"></span>Рисунок 4-1 Возможные сообщения об ошибке при чтении системных данных

Наиболее вероятными причинами данной ошибки может быть следующее:

- отсутствует электропитание прибора;
- прибор не подключен к компьютеру или кабель подключения не исправен;
- неверно указаны параметры подключения.
- 4.2 Контроль чтения данных

<span id="page-22-0"></span>В окне «Протокол» выводятся последовательно наименования команд, предаваемых программой в используемый интерфейс подключения, а также оценка ответов прибора.

Пример вывода данных в окне «Протокол» приведен на [Рисунок 4-2](#page-22-2)

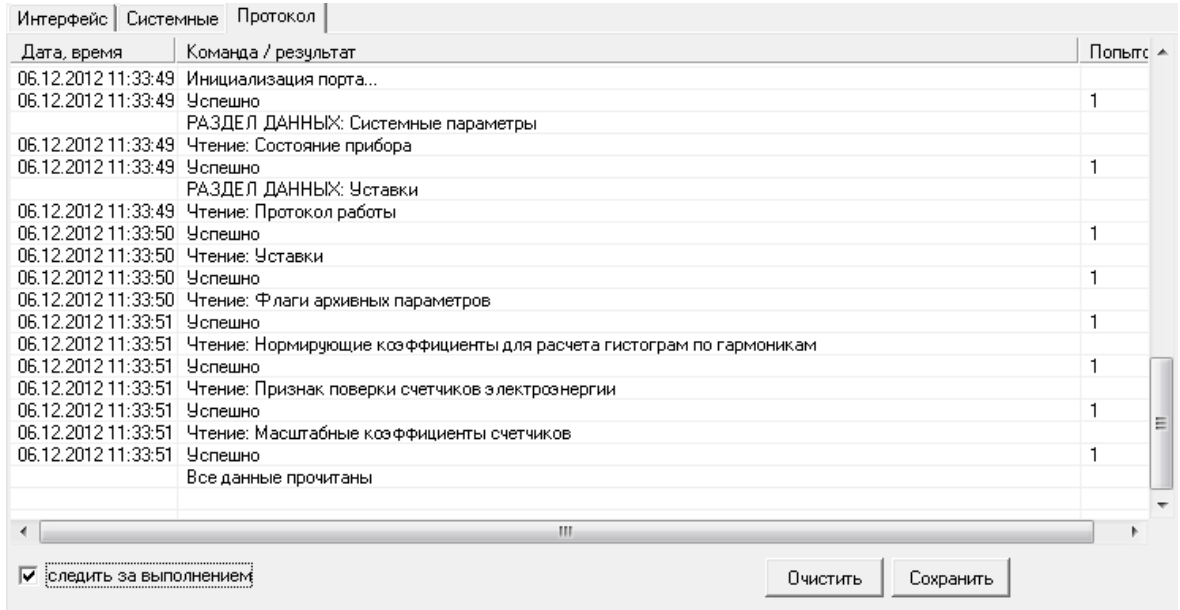

Рисунок 4-2 Окно «Протокол»

<span id="page-22-2"></span>В строке статуса [\(Рисунок 4-3\)](#page-22-3), доступной для просмотра в любом активном окне программы, также выводится информация о выполняемой операции и графически указывается относительный объем полученных данных от прибора.

<span id="page-22-3"></span>

| РАЗДЕЛ ДАННЫХ: У<br><u>у ставки</u> | II Іротокол работы |  |
|-------------------------------------|--------------------|--|
|                                     |                    |  |

Рисунок 4-3 Строка статуса

При необходимости прервать операцию получения данных необходимо выполнить команду меню «Операции /Прервать чтение» или нажать соответствующую пиктограмму панели инструментов ( $\blacktriangleright$ ) и в ответ на запрос соответствующую пиктограмму панели инструментов ( $\overline{ }$ [\(Рисунок 4-4\)](#page-23-1) подтвердить требование.

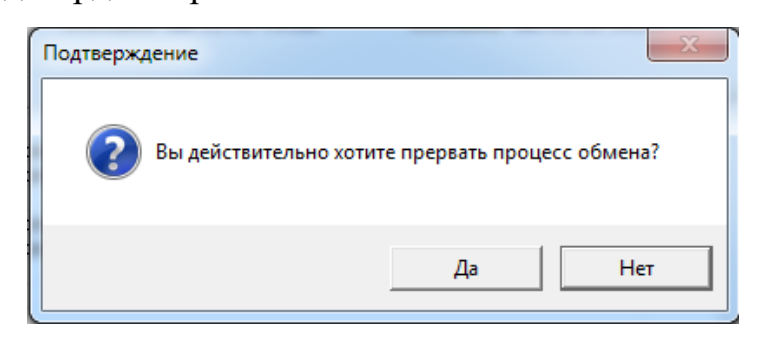

Рисунок 4-4 Прерывание выполнения запроса данных

#### <span id="page-23-1"></span>4.3 Логирование работы ПО

<span id="page-23-0"></span>В ходе работы программы производится автоматическое сохранение протокола работы ПО в файл c расширением log в «Локальный профиль текущего пользователя»\ET\UF2Plus\Logs\«Имя типа прибора и номер».

«Локальный профиль текущего пользователя» - AppData\Local

«Имя типа прибора и номер» - например Ресурс-UF2 №1695

Для быстрого доступа к данному каталогу можно воспользоваться пунктом меню «Помощь\Log Explorer».

В случае возникновении нештатных ситуаций при получении данных с прибора, необходимо предоставить данные файлы предприятию – разработчику для анализа и выработки рекомендаций.

# 5. ИНТЕРФЕЙС ПОЛЬЗОВАТЕЛЯ

#### <span id="page-24-0"></span>5.1 Главное окно программы

<span id="page-24-1"></span>Программа имеет стандартный для приложений Windows интерфейс пользователя и интегрируется в оболочку Windows, позволяя открывать файлы запросов из «Проводника» двойным щелчком мыши или используя технологию «Drag-and-Drop». Главное окно программы показано на [Рисунок 5-1](#page-25-2)

Рабочее окно содержит меню, панель инструментов, рабочую область и строку состояния. Рабочая область содержит открытые окна запросов данных, одно из которых является текущим. Большинство команд относятся к текущему окну.

С помощью меню и панели инструментов пользователь может выполнять определенные операции. Большинство пунктов меню имеют соответствующие кнопки на панели инструментов, а также клавишу (сочетание клавиш) для быстрого доступа. Если пункт меню или кнопка панели инструментов отображается серым цветом, и не могут быть выбраны, то связанная с ними команда недоступна для текущего окна.

Строка состояния разбита на две части и присутствует в главном окне программы и в окне запроса.

В левой части строки состояния окна запроса показывается текущее состояние окна, в правой его части – результат выполнения текущей или последней операции.

В левой части строки состояния главного окна программы выводится расширенный текст подсказки по команде, связанной с выбранным пунктом меню или кнопкой панели инструментов.

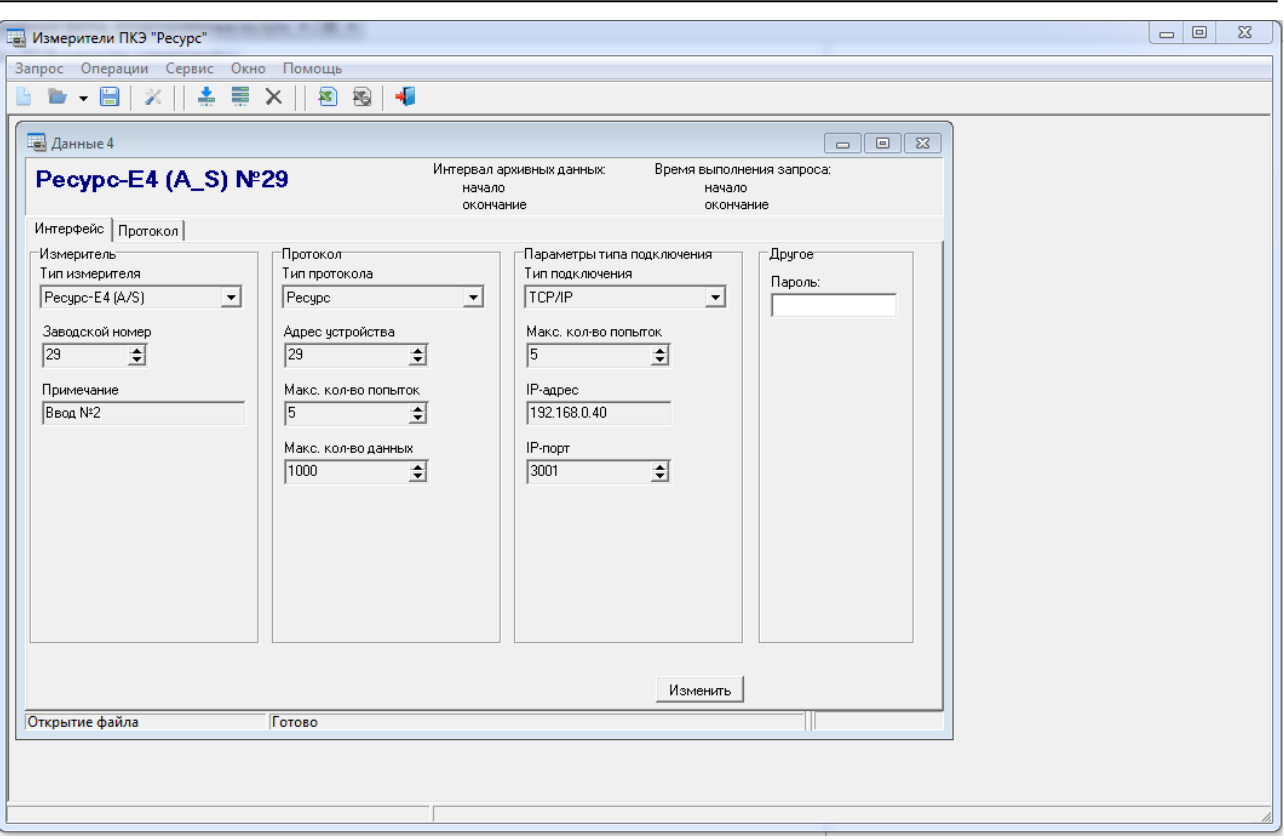

Рисунок 5-1 Главное окно программы

#### <span id="page-25-2"></span>5.2 Окно запроса

<span id="page-25-0"></span>Пользователь имеет возможность создать новый запрос архивных данных, открыть существующий (предварительно сохраненный) файл запроса для просмотра или экспорта данных.

Каждому открытому файлу запроса соответствует свое окно запроса. Можно открыть несколько таких файлов и, соответственно, окон. Максимальное количество открытых файлов определяется вычислительными возможностями используемого компьютера.

<span id="page-25-1"></span>5.3 Состояния запроса

Запрос может находиться в одном из четырех состояний:

- новый;
- системные данные;
- выполненный запрос;
- вновь открытый.

Набор доступных пользователю операций зависит от состояния запроса.

В состоянии *«новый»* пользователь может проверить заданные параметры подключения к прибору и выполнить запрос на чтение системных данных (уставок).

В состоянии *«системные данные»* доступна операция чтения архивных данных, после успешного выполнения указанной команды запрос переходит в состояние *«выполненный»*.

Данные, полученные при чтении архивной информации, могут быть сохранены на диск и/или экспортированы в файл формата *\*.xls*. Имеется возможность повторить запрос на получение как системных, так и архивных данных.

При повторном чтении системных данных полученные ранее архивные данные удаляются из запроса.

Данные, загруженные из ранее сохраненного запроса могут быть сохранены на диск в файле под другим именем и/или экспортированы. Повторное чтение данных при открытии ранее сохраненных запросов невозможно.

5.4 Параметры работы программы

<span id="page-26-0"></span>Параметры работы программы могут быть настроены вызовом команды меню «Сервис \ Параметры» или нажатием соответствующей кнопки панели управления .

При выборе этой команды на экран выводится окно «Параметры» [\(Рисунок 5-2\)](#page-27-1).

<span id="page-26-1"></span>Окно имеет несколько рабочих страниц: «Общие», «Протокол» и «Экспорт».

5.4.1 Страница «Общие».

На странице «Общие» задается:

- Количество файлов запросов, имена которых запоминаются для быстрого доступа. Значение параметра может меняться от 1 до 100, по умолчанию значение параметра равно 4.
- Каталог файлов данных каталог, в котором будут по умолчанию сохраняться файлы данных, получаемые программой с приборов. По умолчанию данные сохраняются в каталоге «Пользователь» \Мои документы\ET\UF2Plus\DATA.
- Флаг доступности дополнительных данных при формировании запроса. По умолчанию данные недоступны.

Программное обеспечение «Ресурс-UF2Plus» Руководство оператора

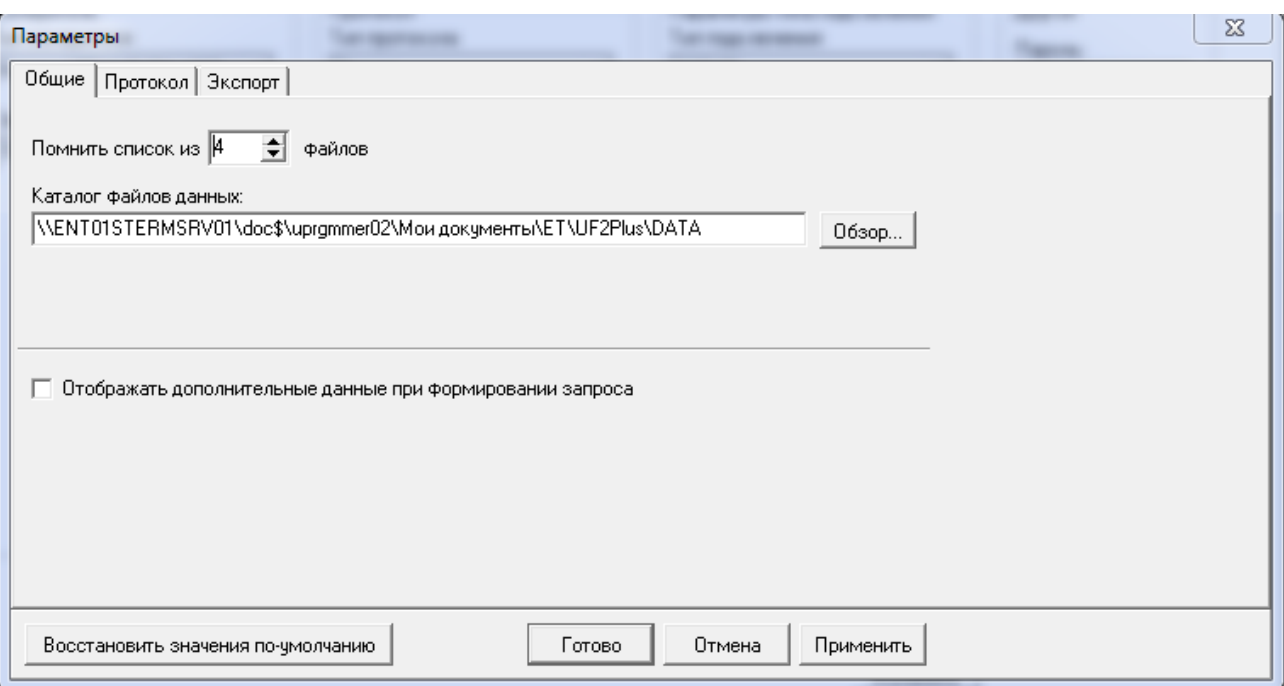

Рисунок 5-2 Окно «Параметры»

#### <span id="page-27-1"></span>5.4.2 Страница «Протокол»

<span id="page-27-0"></span>На странице «Протокол» [\(Рисунок 5-3\)](#page-27-2) задаются параметры отображения работы программы при выполнении запросов данных.

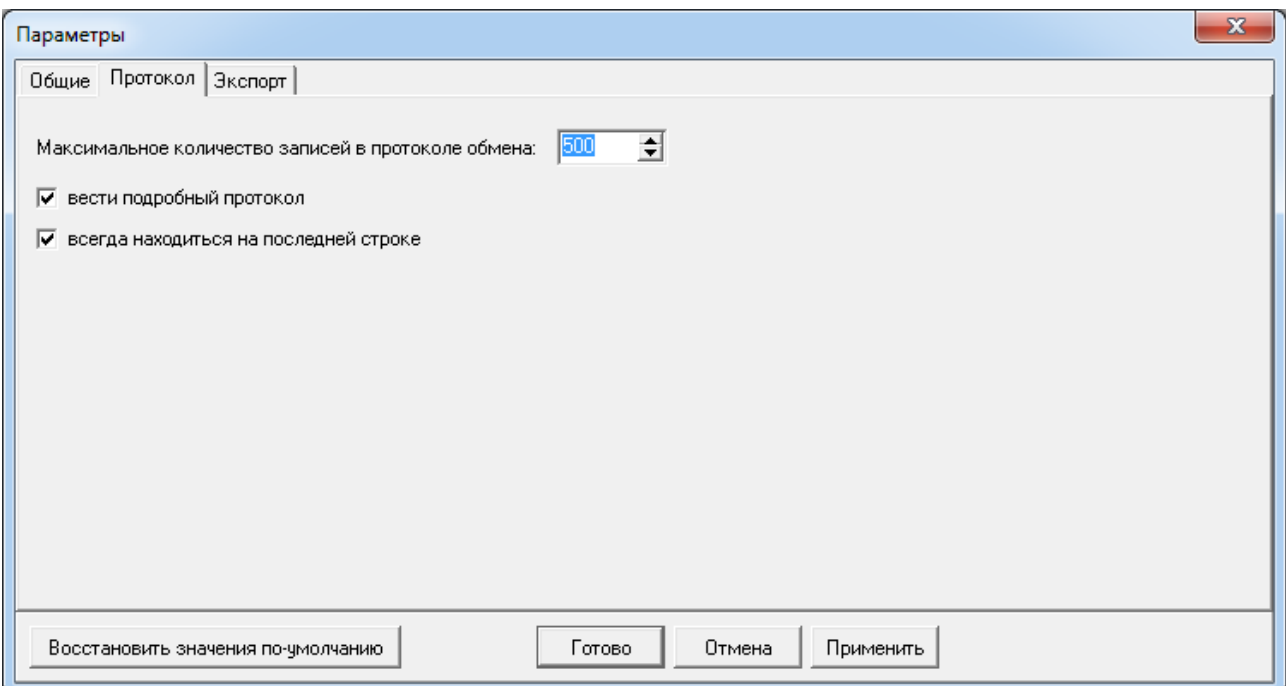

Рисунок 5-3 Страница «Протокол» окна «Параметры»

<span id="page-27-2"></span>Выполнение каждой операции (команды) запроса сопровождается выводом сообщения в окне «Протокол». Для ограничения объема выводимой информации предназначен параметр «Максимальное количество записей в протоколе обмена» и флаг «Вести подробный протокол». При большом количестве одновременно обрабатываемых и продолжительных по времени

запросов может потребоваться значительное количество оперативной памяти для сохранения информации о результатах их выполнения. Поэтому увеличивать значение параметра стоит только в случае возникновения какихлибо проблем с выполнением запросов и с целью последующего анализа возникших затруднений. При отсутствии каких-либо проблем с выполнением запросов рекомендуется отключить режим ведения подробного протокола. При необходимости оперативного контроля над выполнением запросов используется флаг «Всегда находиться на последней строке». При этом результаты выполнения последнего запроса всегда отображаются на экране.

5.4.3 Страница «Экспорт».

<span id="page-28-0"></span>На странице «Экспорт» [\(Рисунок 5-4\)](#page-28-1) задаются параметры, используемые по умолчанию при экспорте данных в файл. Параметры экспорта для каждого типа приборов различны и располагаются на отдельных страницах.

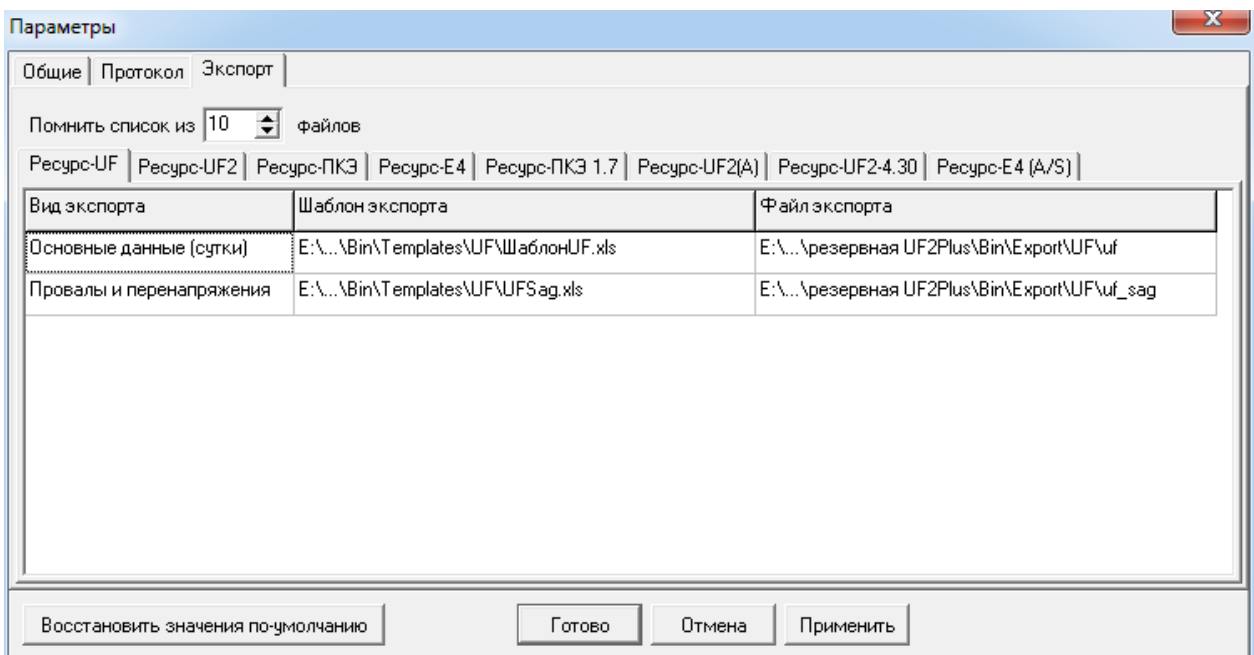

Рисунок 5-4 Пример страницы «Экспорт» окна «Параметры»

<span id="page-28-1"></span>Имя файла экспорта, создаваемое программой по умолчанию при выполнении экспорта, состоит из постоянной и переменной частей. Имя файла экспорта, указываемое в настройках, составляет постоянную часть имени. Переменная часть имени включает номер прибора и интервал времени экспортируемых данных. Непосредственно перед началом экспорта имя файла может быть изменено. Значения по умолчанию для всех типов приборов расположены в [Таблица 5.1](#page-31-0)

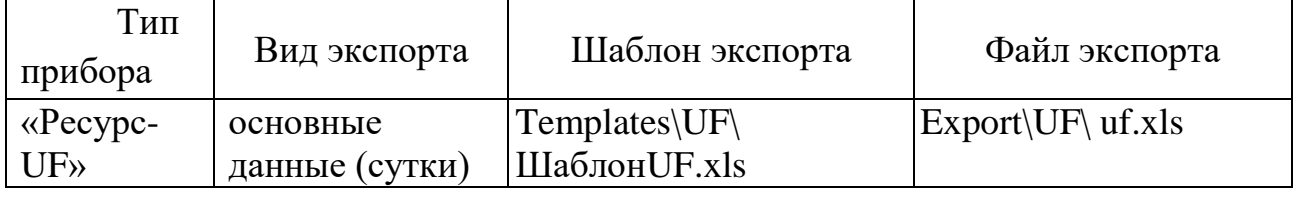

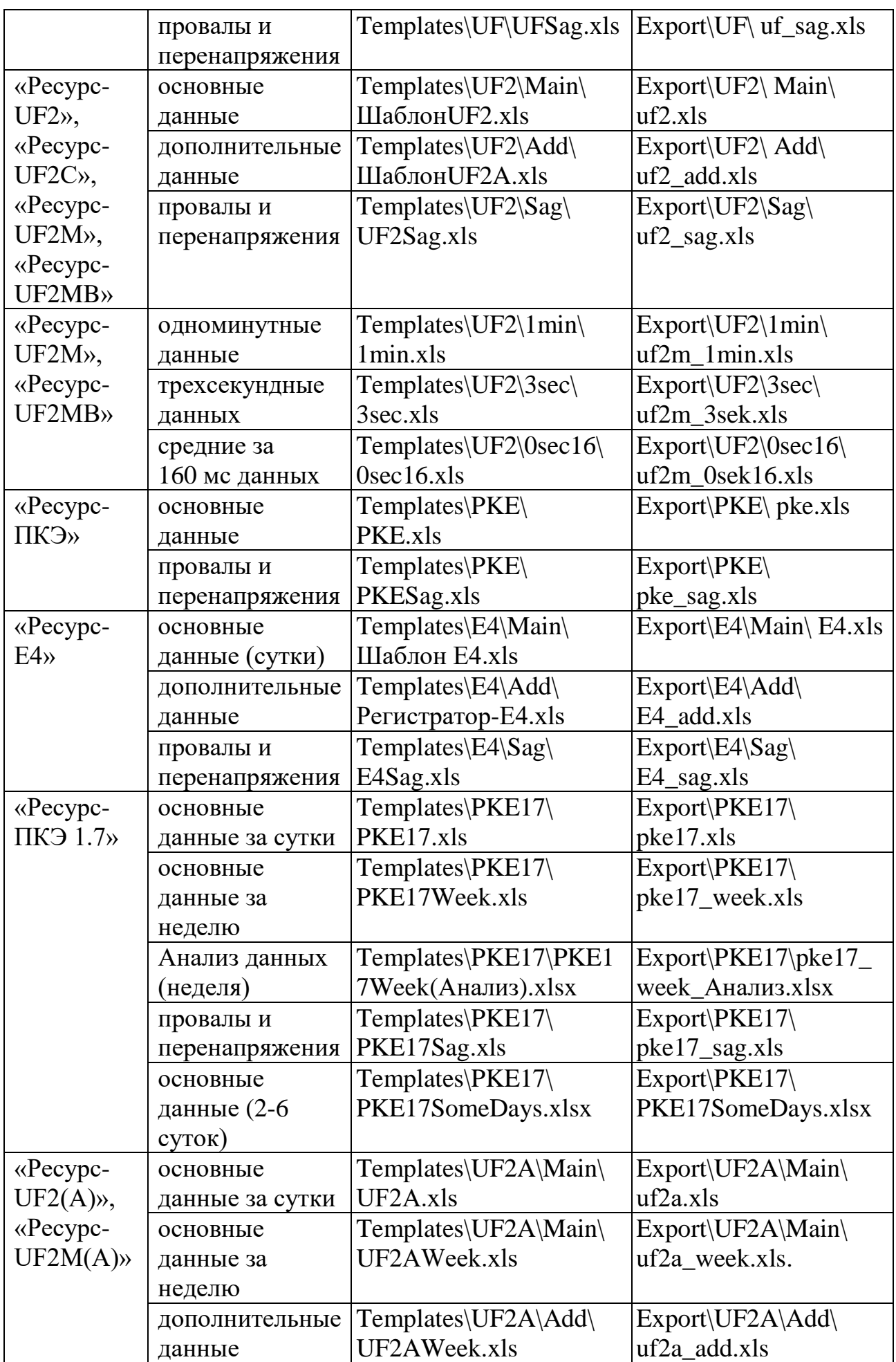

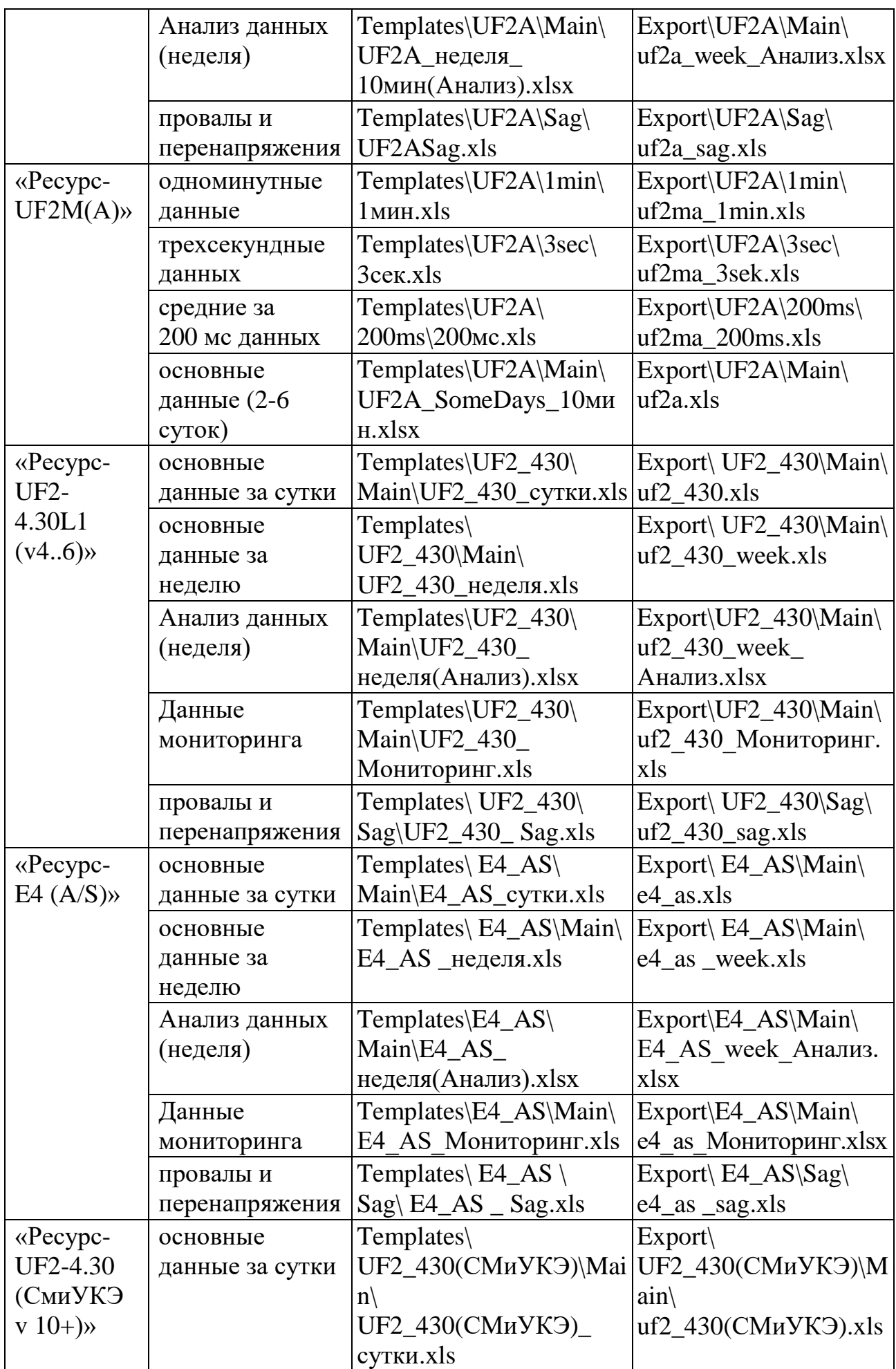

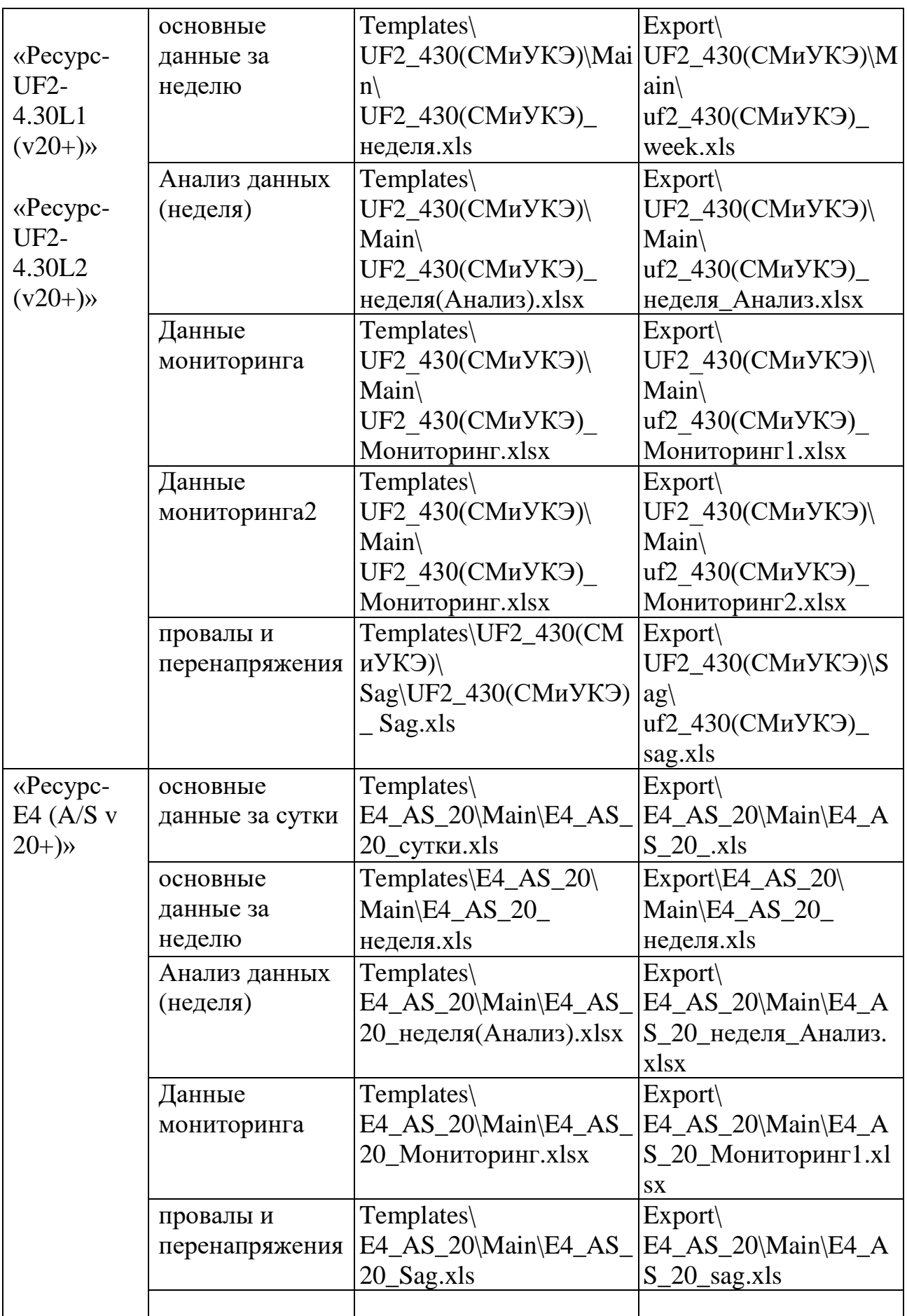

<span id="page-31-0"></span>Таблица 5.1 «Имена шаблонов для экспорта данных и имена файлов экспортируемых данных для прибора по умолчанию».

Программное обеспечение позволяет открывать файлы экспорта, вызывая Excel при выборе файла из списка ранее экспортированных файлов. Глубина списка указывается в параметре «Помнить список из». Значение параметра может изменяться от 1 до 100. Значение по умолчанию – 10.

#### 5.5 Панель инструментов

<span id="page-32-0"></span>Панель инструментов программы [\(Рисунок 5-5\)](#page-32-1) содержит кнопки, облегчающие доступ к некоторым командам управления.

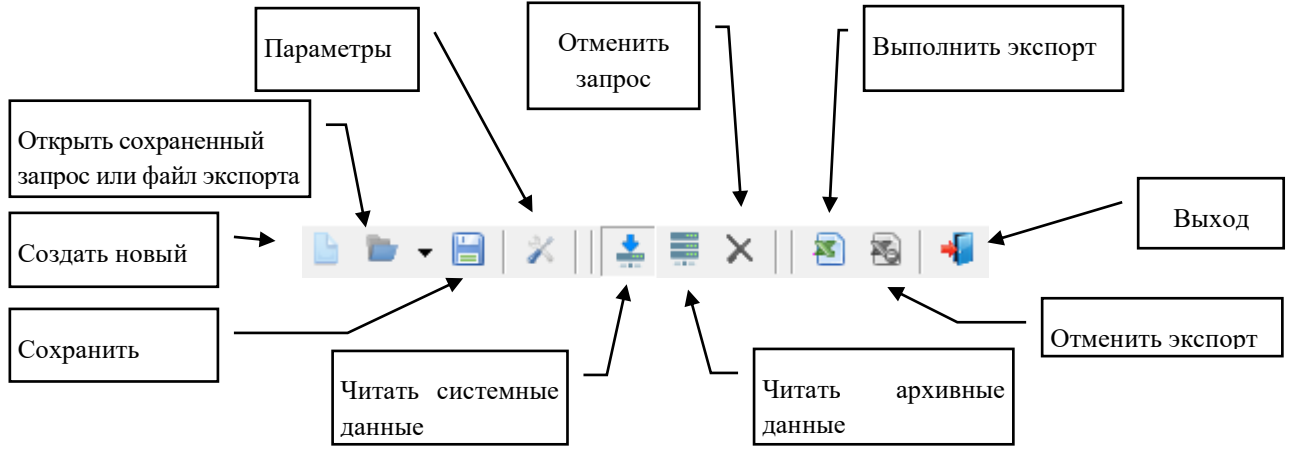

<span id="page-32-1"></span>Рисунок 5-5 Кнопки панели инструментов

### 6. ПАРАМЕТРЫ ПОДКЛЮЧЕНИЯ

#### <span id="page-33-0"></span>6.1 Список подключений

<span id="page-33-1"></span>Для организации получения данных с приборов необходимо правильно настроить параметры подключения. Для удобства работы с такими параметрами в программе ведется настраиваемый список подключений. Список подключений отображается при формировании нового запроса, который создается по команде меню «Запрос\ Новый» или по нажатию соответствующей кнопки панели инструментов [\(Рисунок 6-1\)](#page-33-2).

| $\boxed{B}$<br>Список подключений                                                                                               |                          |                      |                 |                                          |   |            |  |  |  |
|----------------------------------------------------------------------------------------------------|--------------------------|----------------------|-----------------|------------------------------------------|---|------------|--|--|--|
| ⊟-Измерители<br>由- Pecypc-UF                                                                                                    | Измеритель               | Протокол             | Тип подключения | Параметры подключения                    | ۸ |            |  |  |  |
| 由- Ресчрс-ПКЭ 1.x (x=15).<br>亩 - Ресчрс-ПКЭ 1.7<br>由· Pecupc-E4 (A/S)<br>面- Pecupc-UF2-4.30 (L1)<br>E- Pecupc-UF2-4.30 (CMuUK3) | <b>UF Nº505</b>          | Pecupo<br>Agpec: 505 | COM-nopt        | <b>Nopr: COM1</b><br>Ск-ть: 115200       |   | Добавить   |  |  |  |
|                                                                                                    | f1K3 1.x (x=15) Nº5157   | Pecupc<br>Адрес: 1   | COM-nopt        | <b>Noor: COM1</b><br>Ск-ть: 57600        |   | Копировать |  |  |  |
|                                                                                                    | ПКЭ 1.7 N <sup>2</sup> 1 | Pecupc<br>Адрес: 1   | COM-nopt        | <b>Noor: COM1</b><br>Ск-ть: 115200       |   | Изменить   |  |  |  |
|                                                                                                    | E4 (A/S) Nº1             | Pecypc<br>Aapec: 1   | COM-nopt        | <b>Noor: COM1</b><br>Ск-ть: 115200       |   |            |  |  |  |
|                                                                                                    | E4 (A/S) Nº29            | Pecypc<br>Aapec: 29  | TCP/IP          | IP-agpec: 192.168.0.40<br>IP-nopr: 3001  |   | Удалить    |  |  |  |
|                                                                                                    | UF2-4.30 (L1) Nº1        | Pecypc<br>Aapec: 1   | TCP/IP          | IP-agpec: 192.168.0.60<br>IP-nopr: 3001  |   |            |  |  |  |
|                                                                                                    | UF2-4.30 (L1) Nº3        | Pecupc<br>Адрес: 3   | TCP/IP          | IP-agpec: 192.168.0.39<br>IP-nopr: 3001  |   |            |  |  |  |
|                                                                                                    | UF2-4.30 (L1) Nº5        | Pecupc<br>Aapec: 5   | TCP/IP          | IP-aapec: 192.168.0.60<br>IP-nopr: 3001  |   |            |  |  |  |
|                                                                                                    | UF2-4.30 (L1) Nº39       | Pecupc<br>Aapec: 39  | TCP/IP          | IP-agpec: 192.168.0.201<br>IP-nopr: 3001 |   |            |  |  |  |
|                                                                                                    | UF2-4.30 (L1) Nº40       | Pecypc<br>Aapec: 40  | TCP/IP          | IP-agpec: 192.168.0.222<br>IP-nopr: 3001 |   |            |  |  |  |
|                                                                                                    | UF2-4.30 (L1) Nº41       | Pecypc<br>Aapec: 41  | TCP/IP          | IP-agpec: 192.168.0.225<br>IP-nopr: 3001 |   |            |  |  |  |
|                                                                                                    | UF2-4.30 (L1) Nº43       | Pecypc<br>Aapec: 43  | TCP/IP          | IP-agpec: 192.168.0.204<br>IP-nopr: 3001 |   |            |  |  |  |
|                                                                                                    | UF2-4.30 (L1) Nº44       | Pecupc<br>Aapec: 44  | TCP/IP          | IP-agpec: 192.168.0.205<br>IP-nopr: 3000 |   |            |  |  |  |
|                                                                                                    | UF2-4.30 (L1) Nº45       | Pecupc<br>Адрес: 45  | TCP/IP          | IP-agpec: 192.168.0.206<br>IP-nopr: 3000 |   |            |  |  |  |
|                                                                                                    | UF2-4.30 (L1) Nº47       | Pecypc<br>Aapec: 47  | TCP/IP          | IP-agpec: 192.168.0.207<br>IP-nopr: 3001 |   |            |  |  |  |
|                                                                                                    | UF2-4.30 (L1) Nº48<br>←  | Pecypc               | TCP/IP          | P-agpec: 192.168.0.208                   |   |            |  |  |  |
|                                                                                                    |                          |                      |                 | Выбрать                                  |   | Закрыть    |  |  |  |
|                                                                                                    |                          |                      |                 |                                          |   |            |  |  |  |

Рисунок 6-1 Окно «Список подключений»

<span id="page-33-2"></span>В основной части окна отображается основная информация о приборах и параметрах подключений к ним.

Для удобства навигации в левой части окна размещен древовидный список, содержащий типы и заводские номера приборов, для которых описаны подключения. При выделении определенного элемента в дереве, в основной части окна будут отображены только те подключения, которые соответствуют выделенному элементу [\(Рисунок 6-2\)](#page-34-0). При выделении элемента "Измерители" отображается весь список подключений [\(Рисунок 6-1\)](#page-33-2).

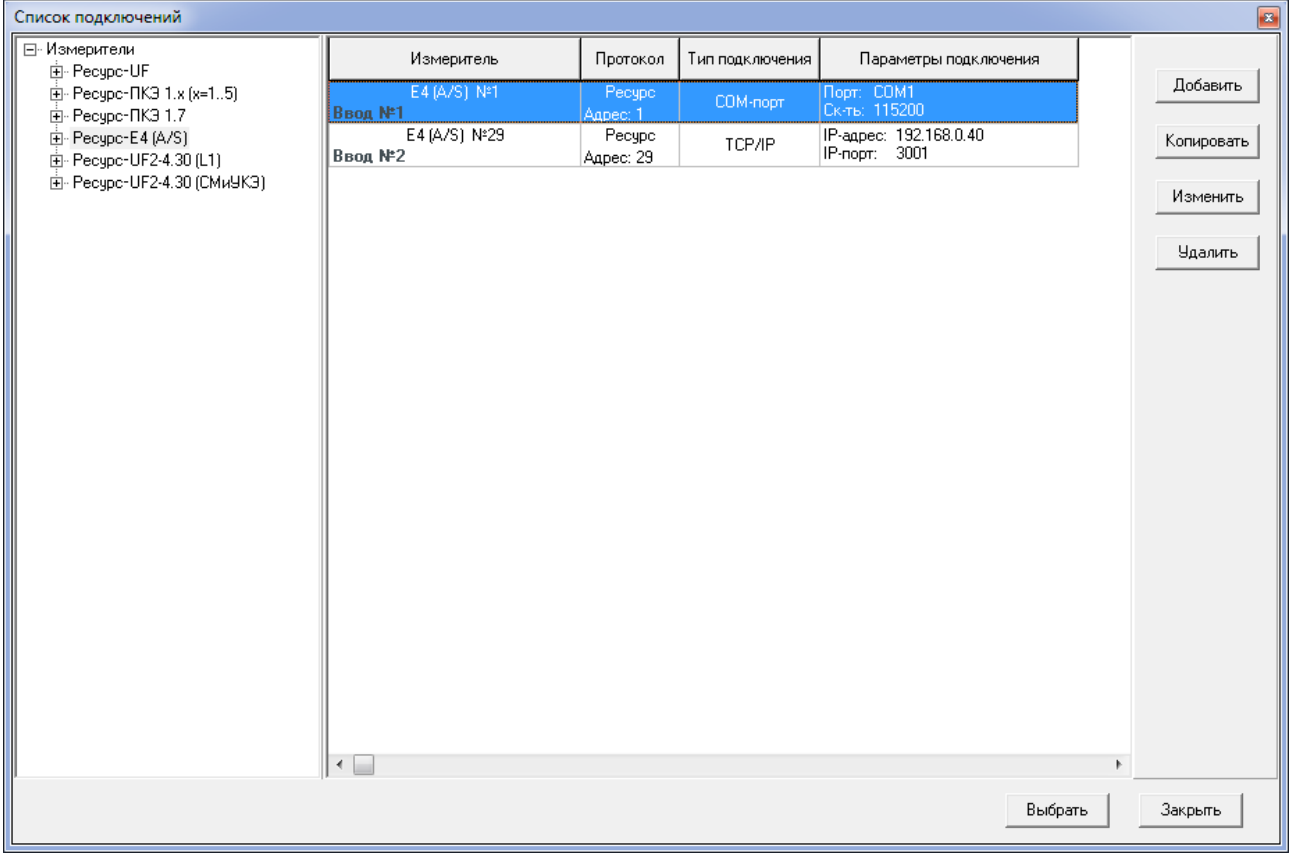

Рисунок 6-2 Окно «Список подключений»

<span id="page-34-0"></span>В правой части окна расположены кнопки, позволяющие редактировать список подключений:

- кнопка "Добавить" создание нового подключения;
- кнопка "Копировать" создание нового подключения, при этом параметры подключения копируются из выделенного подключения;
- кнопка "Изменить" изменение параметров выделенного подключения;
- кнопка "Удалить" удаление выделенного подключения.

При выборе действия "Добавить", "Копировать" или "Изменить" появляется окно ввода параметров подключения [\(Рисунок 6-3\)](#page-35-1). При выборе действия "Удалить" пользователю выдается сообщение для подтверждения удаления.

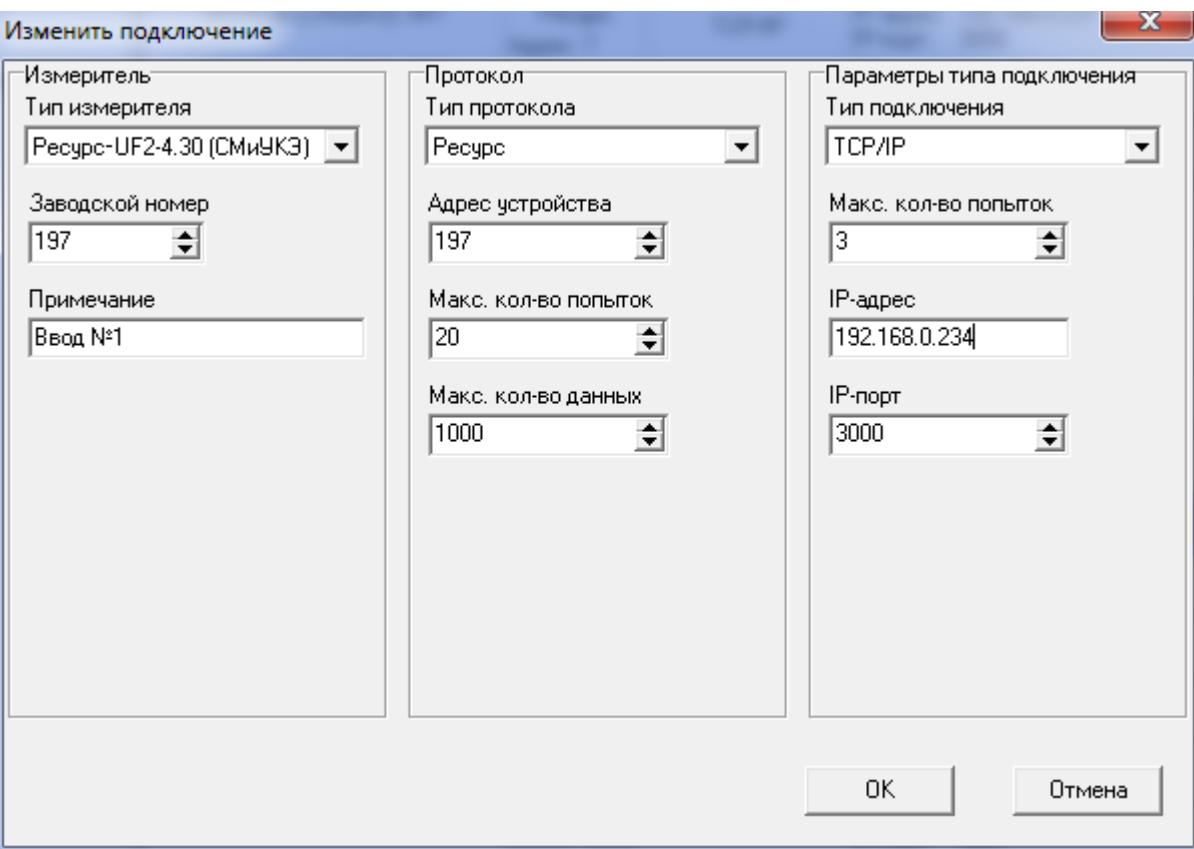

Рисунок 6-3 Окно параметров подключения

<span id="page-35-1"></span>6.2 Настройка параметров подключения

<span id="page-35-0"></span>Окно ввода параметров подключения [\(Рисунок 6-3\)](#page-35-1) разделено на три части.

В левой части окна размещены параметры, определяющие тип измерителя и его номер.

"Тип измерителя" – выбирается в выпадающем меню из допустимых значений:

- «Ресурс-UF», задается для приборов «Ресурс-UF» и «Ресурс-UF.01»;
- «Ресурс-UF2», задается для одноименных приборов;
- «Ресурс-UF2С» задается для одноименных приборов;
- «Ресурс-UF2С(А)» задается для приборов «Ресурс-UF2С», соответствующих требованиям ГОСТ 30804.4.30–2013 (ГОСТ Р 51317.4.30–2008) (класса А);
- «Ресурс-UF2М» задается для приборов «Ресурс-UF2М», «Ресурс-UF2МВ», «Ресурс-UF2-ПТ»;
- «Ресурс-UF2(A)» задается для приборов «Ресурс-UF2», соответствующих требованиям ГОСТ 30804.4.30–2013 (ГОСТ Р 51317.4.30–2008) (класса А);
- «Ресурс-UF2M(A)» задается для приборов «Ресурс-UF2М», соответствующих требованиям ГОСТ 30804.4.30–2013 (ГОСТ Р 51317.4.30–2008) (класса А);
- «Ресурс-ПКЭ 1.х», задается для однофидерных приборов «Ресурс-ПКЭ» всех модификаций;
- «Ресурс-ПКЭ 2.х», задается для двухфидерных приборов «Ресурс-ПКЭ» всех модификаций;
- «Ресурс-ПКЭ 1.7», задается для одноименных приборов;
- «Ресурс-Е4», задается для счетчиков «Ресурс-Е4-1» и «Ресурс-Е4-5»;
- «Ресурс-E4 (A/S)», задается для приборов «Ресурс-Е4», соответствующих требованиям ГОСТ 30804.4.30–2013 (ГОСТ Р 51317.4.30–2008) (класса А/класса S).
- «Ресурс-UF2-4.30L1 (v4..6)», задается для приборов «Ресурс-UF2-4.30» и «Ресурс-UF2-4.30L1» с версией ВПО меньше 10.00;
- «Ресурс-UF2-4.30 (СМиУКЭ v10+)», задается для приборов «Ресурс-UF2-4.30» с наибольшими функциональными возможностями;
- $-$  «Ресурс-UF2-4.30L1 (v20+)», задается для приборов «Ресурс-UF2-4.30» со средними функциональными возможностями и версией ВПО больше 20.00;
- $-$  «Ресурс-UF2-4.30L2 (v20+)», задается для приборов «Ресурс-UF2-4.30» с наименьшим функциональными возможностями и версией ВПО больше 20.00;
- $-$  «Ресурс-Е4 (A/S v20+)», задается для приборов «Ресурс-Е4», соответствующих требованиям ГОСТ 30804.4.30–2013 (ГОСТ Р 51317.4.30–2008) (класса А/класса S) и версией ВПО больше 20.00;

"Заводской номер" – заводской номер прибора, указанный в паспорте. Поле является информационным и участвует в построение дерева в окне «Список подключений»

"Примечание" – пользовательская информация о приборе, помогает идентифицировать прибор в таблице подключений (заполнение не обязательно).

В средней части окна размещены параметры настройки протокола обмена с прибором.

"Тип протокола" – тип протокола обмена, используемый для получения данных с прибора. На данный момент программа поддерживает один тип протокола – "Ресурс".

"Адрес устройства" – числовой адрес для связи с прибором по протоколу обмена. Должен совпадать с соответствующими настройками прибора.

"Максимальное количество попыток" – количество попыток получения данных. При сбоях в каналах связи программа выполняет несколько попыток получения данных. По умолчанию значение параметра устанавливается равным пяти, что соответствует пяти последовательным попыткам получения данных при возникновении сбоев в канале связи. При использовании каналообразующей аппаратуры или большой протяженности интерфейса RS-485, при большой вероятности возникновения ошибки, значение параметра может быть увеличено. Рекомендуется изменять значение по умолчанию только опытным пользователям.

"Максимальное количество данных" – количество данных, которое максимально может быть передано прибором при одном обращении к нему. Значение, устанавливаемое программой по умолчанию, равняется 1000 данных. При большой вероятности возникновения ошибки в канале связи рекомендуется уменьшать значение этого параметра. Кроме значения этого параметра, объем передаваемых в посылке данных определяется возможностью прибора и объемом накопленных в нем данных. Рекомендуется изменять значение по умолчанию только опытным пользователям.

В правой части окна размещены параметры, описывающие тип физического подключения. Программа поддерживает подключение к приборам непосредственно по интерфейсам RS-232/RS-485, с использованием телефонного модема, радиомодема, по интерфейсу Ethernet, через оптические преобразователи "ОП-RS232" и "ОП-USB". Каждый такой тип подключения имеет свой набор параметров.

К общим для всех типов параметрам относится параметр "Максимальное количество попыток", определяющий количество попыток для инициализации оборудования.

6.3 Организация связи по интерфейсам RS-232/RS-485

Для организации подключения по интерфейсам RS-232/RS-485 необходимо в качестве типа подключения выбрать "COM-порт" [\(Рисунок 6-4\)](#page-38-0). Данный тип подключения имеет следующий набор параметров:

"Com-порт" – наименование COM-порта в компьютере, к которому подключен прибор.

"Скорость обмена" – скорость обмена данными с прибором. При использовании интерфейса RS-485 большой протяженности или по другим причинам может потребоваться изменение скорости передачи данных. Значение параметра должно быть равно скорости передачи данных, заданной для соответствующего интерфейса на приборе. При использовании каналообразующей аппаратуры скорость обмена этого оборудования должна равняться значению параметра, заданного в приборе.

Программное обеспечение позволяет получать данные с использованием интерфейса RS-485. В типовой конфигурации компьютеров отсутствует указанный интерфейс, поэтому он реализуется с помощью дополнительных адаптеров, устанавливаемых внутрь компьютера или подключаемых к

имеющемуся интерфейсу RS-232 для преобразования сигналов одного интерфейса в другой. Используемый адаптер должен выполнять автоматическое переключение направление передачи данных. Только в этом случае возможно использование указанного интерфейса.

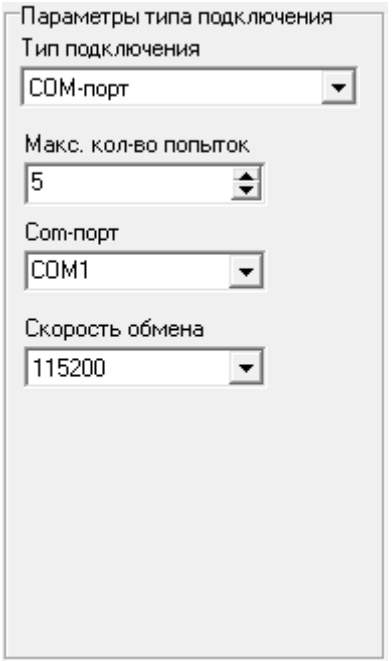

Рисунок 6-4 Тип подключения "COM-порт"

<span id="page-38-0"></span>Длина линий связи интерфейса RS-485 может достигать 1 200 м, в связи с этим рекомендуется использовать адаптеры с гальваническим разделением интерфейсов для повышения помехоустойчивости оборудования.

Интерфейс RS-485 является сетевым, что делает его привлекательным для использования при сборе данных с нескольких удаленных приборов, но этот же факт требует проработки вопроса организации сети. Возможна ситуация, когда получение данных будет происходить с большим количеством ошибок или вообще будет невозможно из-за неправильной организации сети. При подключении приборов в сеть по интерфейсу RS-485 необходимо использовать информацию о выходных каскадах измерителей (приведенную в «Руководстве по эксплуатации») и описание на используемый адаптер.

Современные компьютеры могут не иметь предустановленных интерфейсов RS-232. Для их получения в компьютере могут использоваться различные преобразователи «USB / RS-232» и «USB / RS-485». При установке этих преобразователей на компьютере организуются один или несколько интерфейсов, которые по функционированию не отличаются от обычных СОМ портов. Имеется возможность подключения прибора к компьютеру без выключения их питания, которое должно выполняться в следующей последовательности: включенный прибор подключается к отключенному от компьютера преобразователю, и преобразователь подключается к интерфейсу USB включенного компьютера.

6.4 Организация связи с использованием телефонного модема

Для организации подключения с использованием телефонного модема необходимо в качестве типа подключения выбрать "Модем" [\(Рисунок 6-5,](#page-39-0) [Рисунок 6-6\)](#page-40-0). Данный тип подключения имеет следующий набор параметров:

"Com-порт" – наименование COM-порта в компьютере, к которому подключен модем.

"Скорость обмена" – скорость обмена данными с модемом. Значение параметра необходимо устанавливать, руководствуясь настройками модема.

"Строка инициализации" – набор пользовательских команд для дополнительной настройки модема.

"Способ соединения" – модем может соединяться с удаленным модемом по прямому соединению [\(Рисунок 6-5\)](#page-39-0), либо по коммутируемому [\(Рисунок 6-6\)](#page-40-0), через АТС.

"Номер" –телефонный номер, к которому подключен модем прибора. Доступен при коммутируемом способе соединения.

"Набор номера" – определяет тональный либо импульсный способ набора номера. Доступен при коммутируемом способе соединения.

Перед набором номера телефонный модем со стороны компьютера настраивается строкой управления, содержащейся в параметре «Строка инициализации». Команды строки инициализации должны поддерживаться модемом. Необходимо учитывать, что перед передачей строки управления в модем посылаются символы «АТ». Правильность задания строки инициализации возлагается на пользователя.

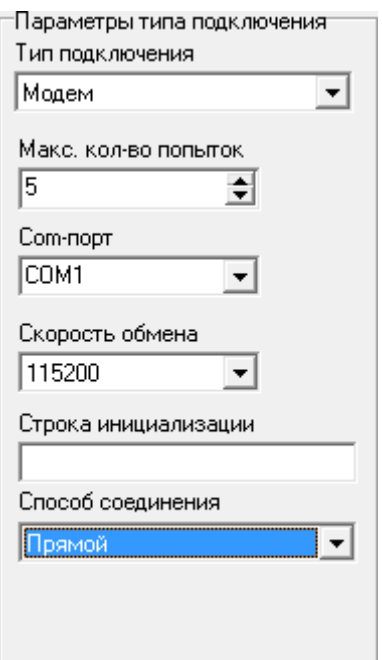

<span id="page-39-0"></span>Рисунок 6-5 Тип подключения "Модем". Прямое соединение

При использовании прямого соединения программа посылает телефонному модему команду управления в виде строки инициализации и команду установления соединения («atd»).

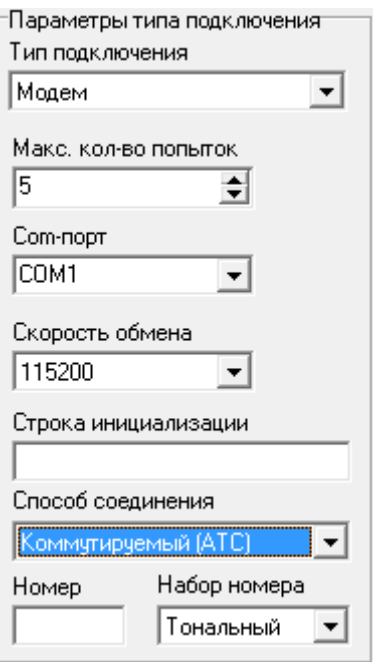

<span id="page-40-0"></span>Рисунок 6-6 Тип подключения "Модем". Коммутируемое соединение

6.5 Организация связи с использованием радиомодема

Для организации подключения с использованием радиомодема необходимо в качестве типа подключения выбрать "Радиомодем" [\(Рисунок 6-7\)](#page-40-1). Поддерживается работа с модемами типа «Kantroniks».

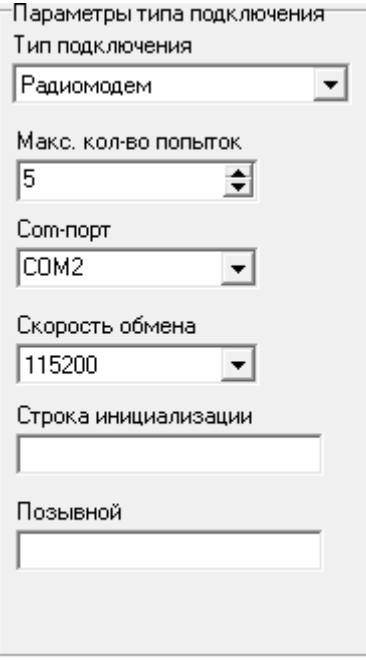

Рисунок 6-7 Тип подключения "Радиомодем"

<span id="page-40-1"></span>Данный тип подключения имеет следующий набор параметров:

"Com-порт" – наименование COM-порта в компьютере, к которому подключен радиомодем.

"Скорость обмена" – скорость обмена данными с радиомодемом. Значение параметра необходимо устанавливать, руководствуясь настройками радиомодема.

"Строка инициализации" – набор пользовательских команд для дополнительной настройки радиомодема.

"Позывной" – позывной отвечающего радиомодема.

Установление соединения между радиомодемами производится на основе позывных. Отвечающим радиомодемом является радиомодем, подключенный к прибору.

Перед установлением соединения радиомодем со стороны компьютера настраивается строкой управления, содержащейся в параметре «Строка инициализации». Команды строки инициализации должны поддерживаться модемом. Правильность задания строки инициализации возлагается на пользователя.

6.6 Организация связи по интерфейсу Ethernet

Для организации подключения по интерфейсу Ethernet необходимо в качестве типа подключения выбрать "TCP/IP" [\(Рисунок 6-8\)](#page-42-0). Данный тип подключения имеет следующий набор параметров:

"IP-адрес" – IP-адрес прибора или Ethernet-преобразователя.

"IP-порт" – IP-порт прибора или Ethernet-преобразователя.

Для организации Ethernet-соединения допускается использование дополнительной каналообразующей аппаратуры, не требующей дополнительного управления и обеспечивающей передачу данных в "прозрачном" режиме, в том числе Ethernet-преобразователей и GPRS-модемов.

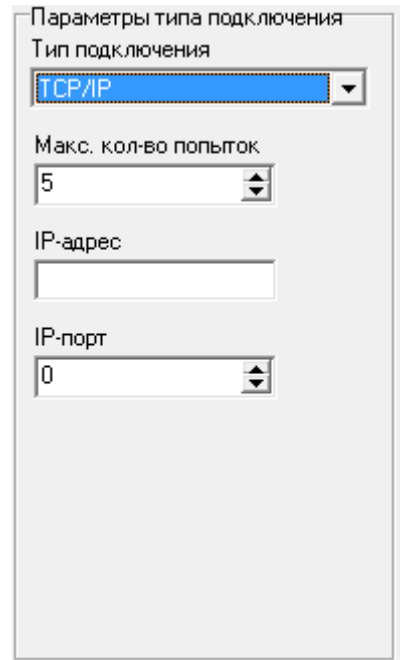

Рисунок 6-8 Тип подключения "TCP/IP"

<span id="page-42-0"></span>При использовании GPRS модема для удаленного чтения данных с прибора необходимо предварительно задать на компьютере удаленное соединение. Порядок действий и их описание по организации удаленного соединения приведен в приложении Б. Все используемые для работы SIM карты должны быть разблокированы, чтобы обеспечить работу без ввода PIN кода.

GPRS связь может использоваться при наличии статических адресов, присвоенных телефонным номерам со стороны прибора и компьютера. Для получения статических адресов необходимо обращаться к оператору мобильной связи.

Для адресации прибора необходимо задать значение параметра «IP - адрес», полученное у оператора мобильной связи

Дополнительно необходимо указать значение параметра «IP – порт».

6.7 Организация связи с использованием оптических преобразователей "ОП-RS232" и "ОП-USB".

Для организации подключения с использованием оптических преобразователей" производства ООО НПП «Энероготехника» необходимо в качестве типа подключения выбрать "ОП-RS232 (USB)" [\(Рисунок 6-9\)](#page-43-0). При использовании других оптических преобразователей необходимо выбирать тип подключения «Com-порт» и устанавливать скорость 9600.

Данный тип подключения имеет следующий набор параметров:

- "Com-порт" наименование COM-порта в компьютере, к которому подключен оптический преобразователь;
- "Скорость обмена" скорость обмена данными с прибором.

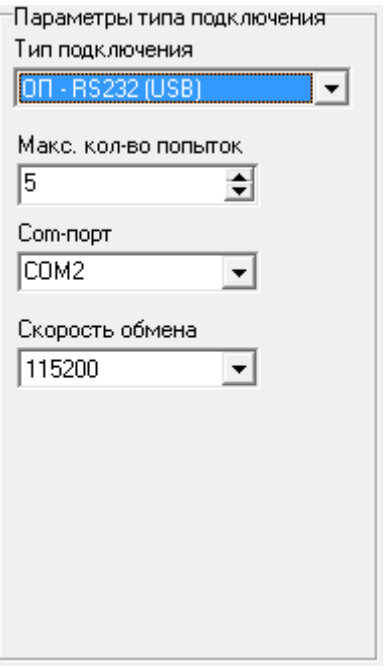

<span id="page-43-0"></span>Рисунок 6-9 Тип подключения "ОП-RS232 (USB)"

# 7. НОВЫЙ ЗАПРОС

#### 7.1 Создание нового запроса

При работе с программой «UF2Plus» пользователь имеет возможность запрашивать и просматривать только интересующие его данные (т.е. формирует «запрос данных»). Для создания нового запроса необходимо:

- выполнить команду меню «Запрос\Новый» или нажать соответствующую кнопку панели управления;
- выбрать из списка или создать новое подключение, порядок действий описан в главе [6;](#page-33-0)
- нажать кнопку «Выбрать».
- 7.2 Рабочее окно «Новый запрос»

После нажатия кнопки «Выбрать» запрос переходит в состояние *«новый»*. Пример формы вывода данных в окне «Новый запрос» для прибора «Ресурс-UF2» приведена на [Рисунок 7-1,](#page-44-0) для приборов «Ресурс-ПКЭ-2.х» - на [Рисунок 7-2](#page-45-0)

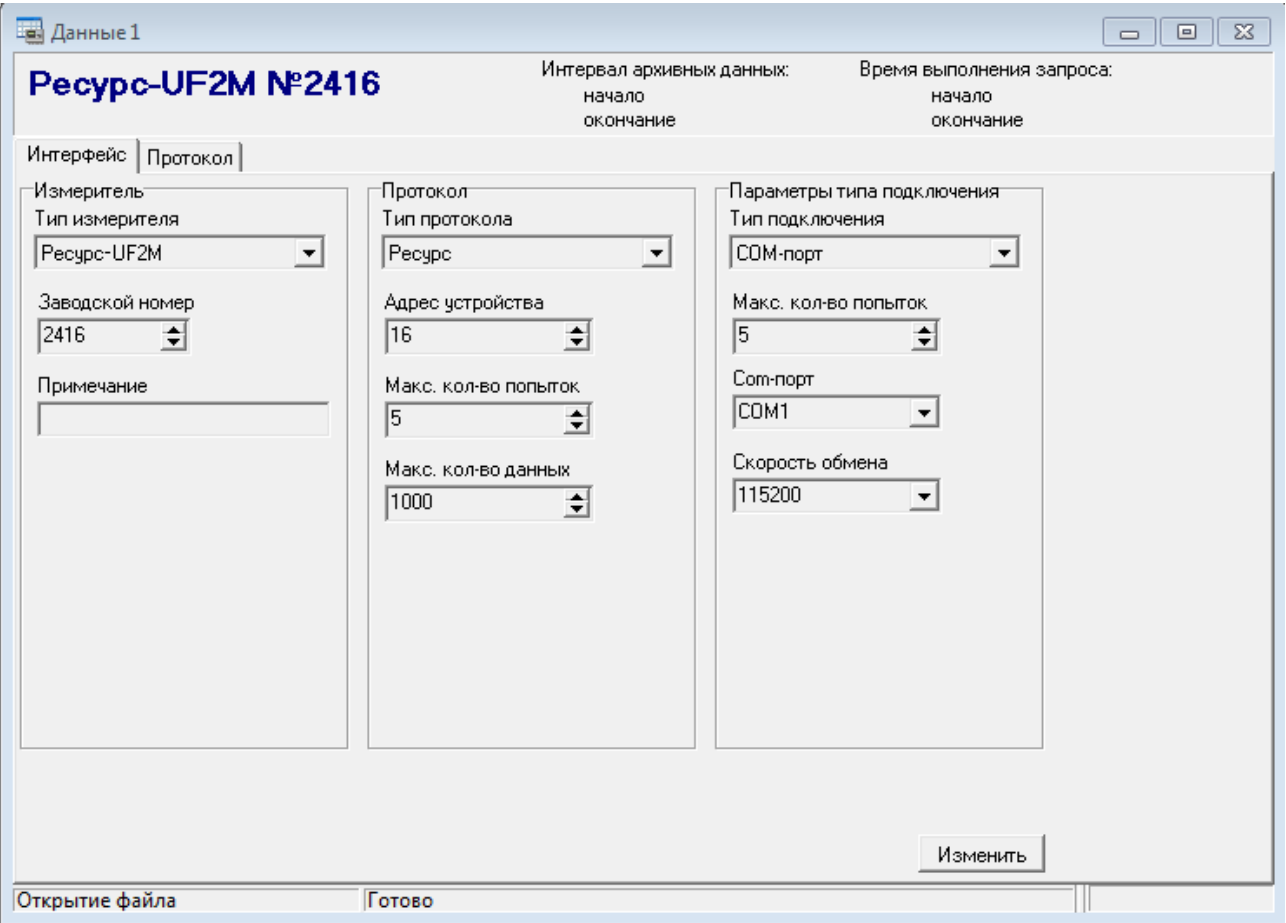

Рисунок 7-1 Рабочее окно запроса прибора «Ресурс-UF2»

<span id="page-44-0"></span>В верхнем поле рабочего окна содержится наименование и номер прибора, время запрашиваемых данных и время выполнения запроса.

Рабочее окно нового запроса содержит две закладки: «Интерфейс» и «Протокол».

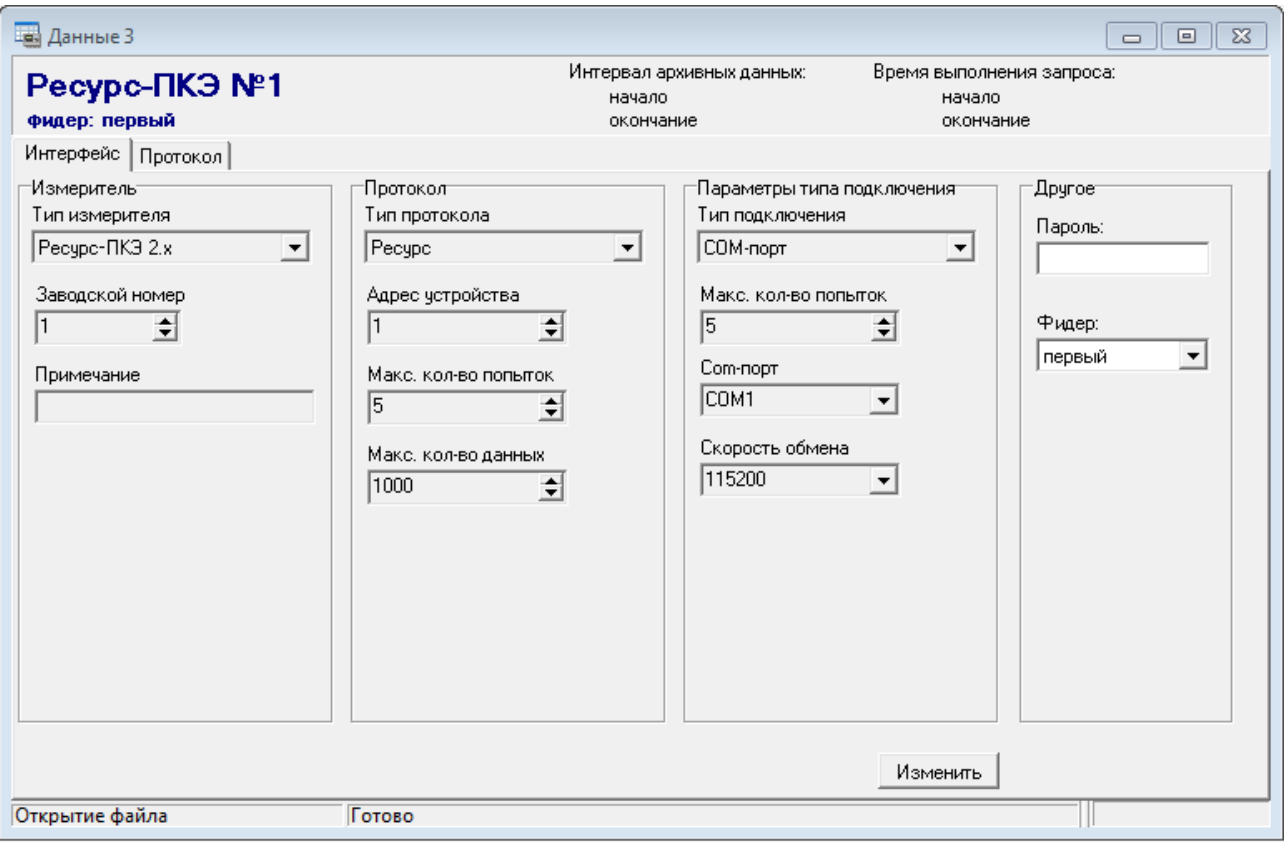

Рисунок 7-2 Рабочее окно запроса прибора «Ресурс-ПКЭ»

<span id="page-45-0"></span>7.3 Окно «Интерфейс»

В окне «интерфейс» отображается информация о параметрах подключения прибора к компьютеру.

Параметр "Пароль" отображается при работе с приборами, требующими снятия пароля для доступа к результатам измерений.

Приборы «Ресурс-ПКЭ-2.х» измеряют параметры напряжения по двум независимым фидерам. Номер фидера, по которому требуется получить данные, указывается в параметре «Фидер». Данный параметр отображается только при работе с приборами данного типа. По умолчанию выбирается работа с первым фидером.

Кнопка «Изменить» предназначена для перехода в режим редактирования параметров подключения, представленный на [Рисунок 7-3.](#page-46-0) В этом режиме возможно изменение всех параметров за исключением типа прибора. При подтверждении изменения запрос переходит в состояние *«новый»*. Изменение параметров отражается в списке подключений.

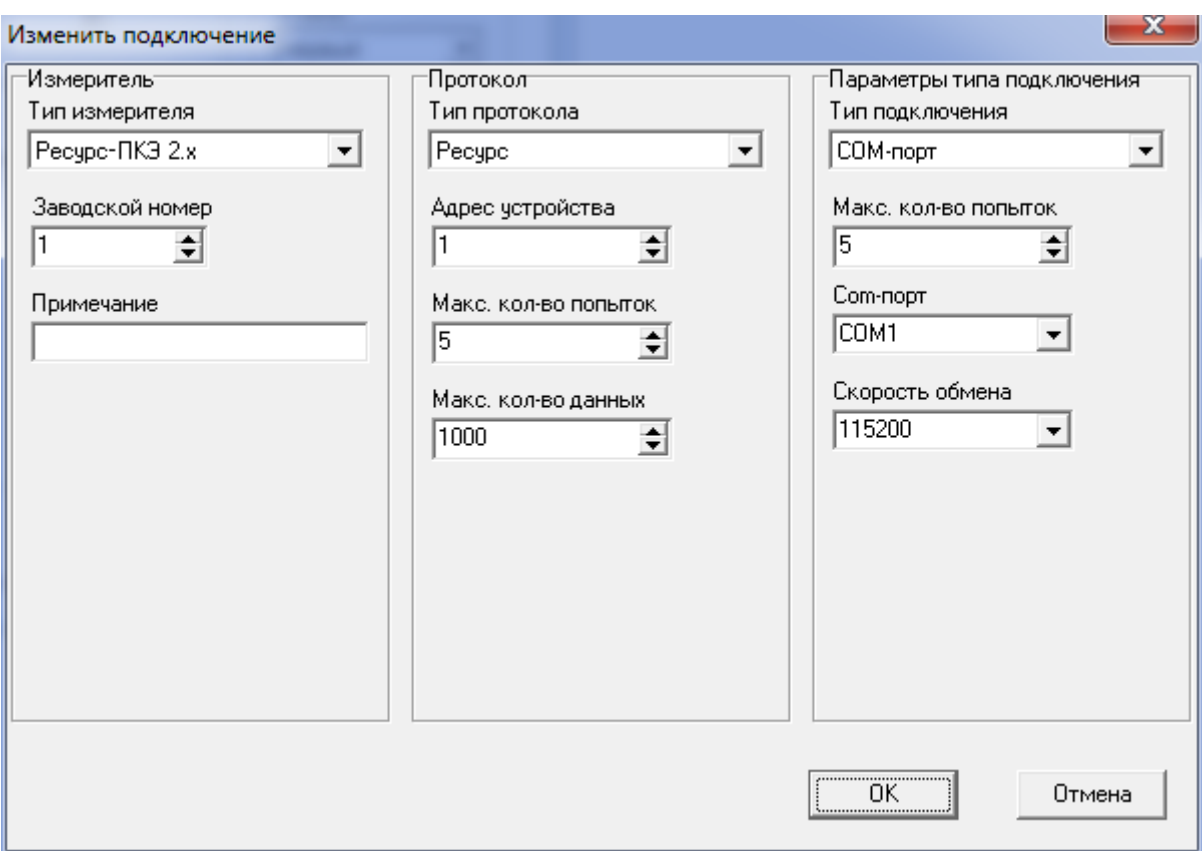

<span id="page-46-0"></span>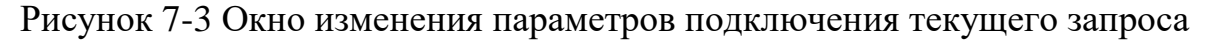

#### 7.4 Окно «Протокол»

Все операции получения данных с приборов и экспорта в Excel выводятся в окне «Протокол». При первоначальном формировании запроса окно не содержит записей. Форма окна приведена на [Рисунок 7-4.](#page-47-0)

В графе «Дата, время» указывается дата и время выполнения команды, в графе «Команда/результат» выводится наименование выполняемой команды и затем результат ее выполнения. В протокол заносятся все операции по работе с интерфейсом компьютера, передача команд прибору и получение от него данных. В графе «Попыток» указывается количество переданных команд до успешного ее исполнения, выполнения при работе с интерфейсом компьютера, или получения блока данных с прибора.

При получении данных с прибора имеется возможность оперативного контроля результатов выполнения команд, для этого необходимо установить флаг «следить за выполнением». В последней строке протокола работы всегда будет выводиться сообщение о результатах выполнения последней команды получения данных.

Для вывода подробного протокола работы программы должен быть установлен признак «Вести подробный протокол» [\(Рисунок 5-3\)](#page-27-0) Этот признак может незначительно влиять на скорость обмена данными.

Очистить содержимое окна протокола можно при нажатии кнопки «Очистить».

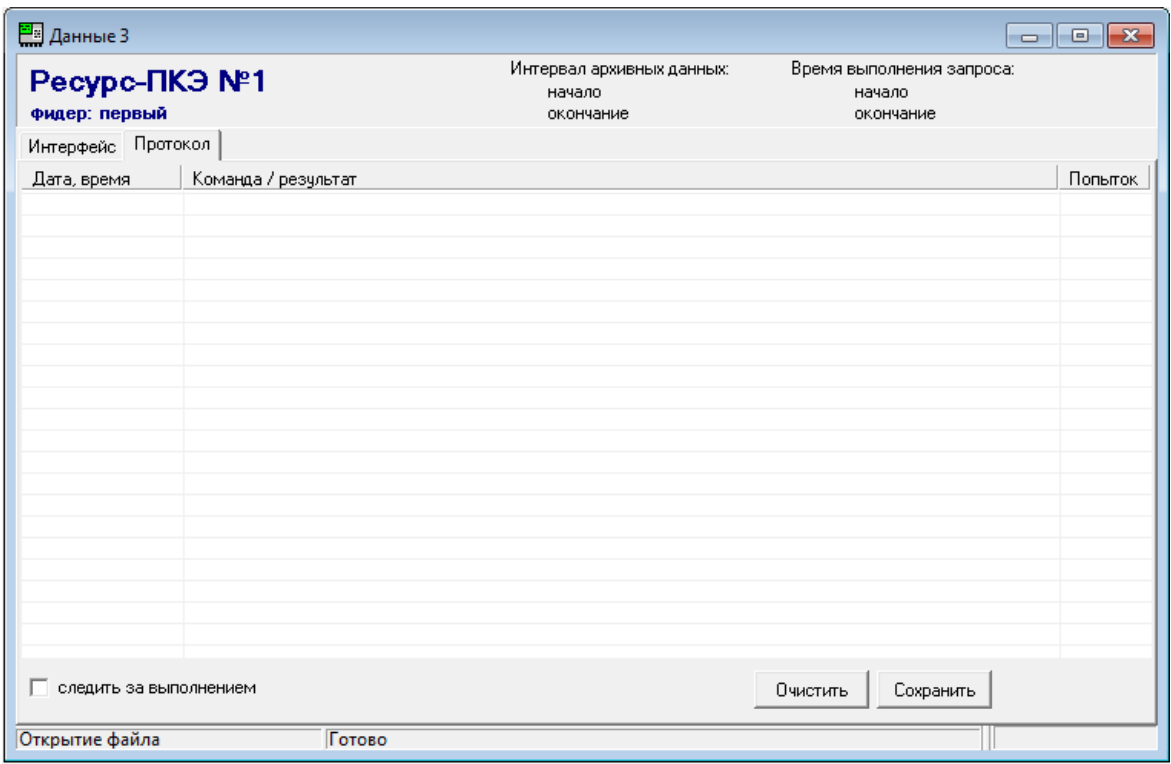

Рисунок 7-4 Окно "Протокол"

<span id="page-47-0"></span>При нажатии кнопки «Сохранить» программа предлагает ввести имя файла, в который будет записываться содержимое окна «Протокол» программы в файл текстового формата с расширением \*.prt [\(Рисунок 7-5\)](#page-47-1).

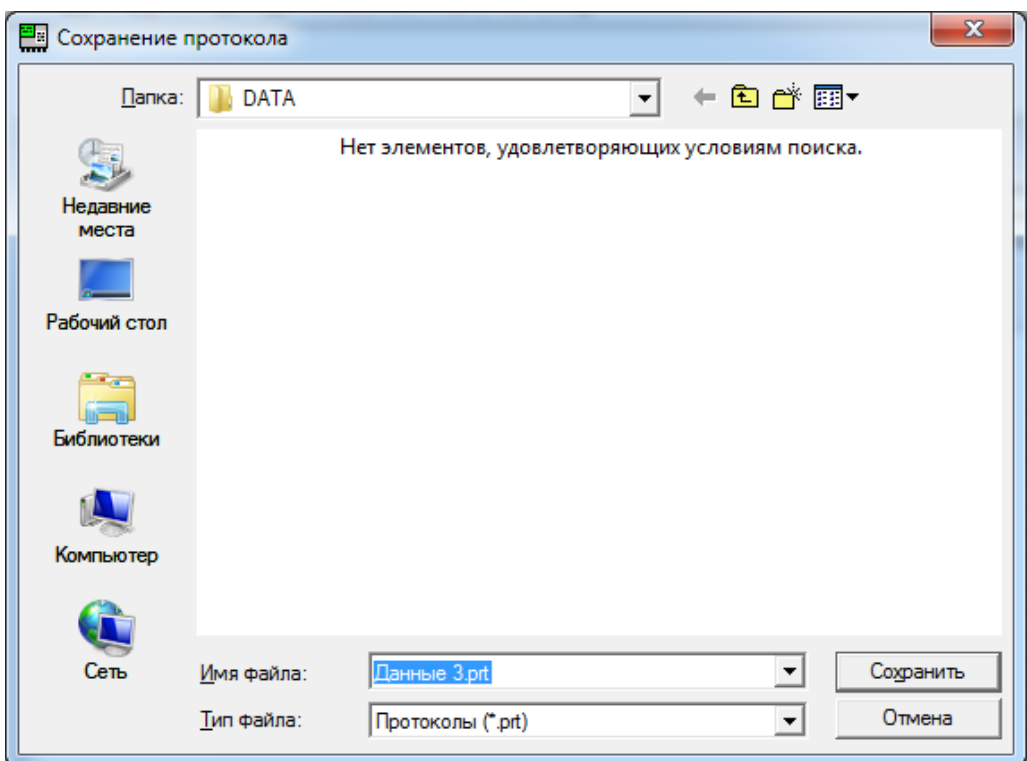

Рисунок 7-5 Диалог сохранения файла

<span id="page-47-1"></span>При выводе информации в окно «Протокол работы» используются по умолчанию настройки, заданные в разделе «Протокол» окна «Параметры» [5.4.2](#page-27-1) [\(Рисунок 5-3\)](#page-27-0).

## 8. ЧТЕНИЕ СИСТЕМНЫХ ДАННЫХ

### 8.1 Системные данные

Перед выполнением измерений необходимо настроить приборы, задать в них исходные данные, которые однозначно определят допустимые границы контролируемых сигналов, а также номенклатуру регистрируемых характеристик. Эти параметры, называемые системными, или уставками, и должны быть считаны с прибора до выполнения запроса на получение архивных данных. Системные данные определяют режим работы прибора и включают параметры:

- время максимальных нагрузок;
- используемые измерительные входы напряжения и тока, если имеются;
- номинальные значения измеряемых параметров;
- нормально и предельно допустимые значения показателей качества электроэнергии;
- список архивируемых параметров с временем измерения 1 мин;
- время пуска прибора в работу
- текущее состояние прибора: пуск или останов измерений;
- протокол работы прибора.

Чтение системных данных является обязательной операцией, предшествующей получению архивных результатов измерений. Операция не доступна после открытия файла запроса с ранее сохраненными данными.

Для получения системных данных необходимо выполнить команду меню «Операции / Чтение системных данных» или нажать соответствующую пиктограмму панели инструментов.

При успешном чтении данных к закладкам «Интерфейс» и «Протокол» добавляется закладка «Системные». Окно содержит набор закладок, содержимое которых определяется типом прибора.

8.2 Системные данные прибора «Ресурс-UF» и «Ресурс-UF.01»

Системные данные прибора «Ресурс-UF» и «Ресурс UF.01» выводятся в виде, приведенном на [Рисунок 8-1.](#page-49-0)

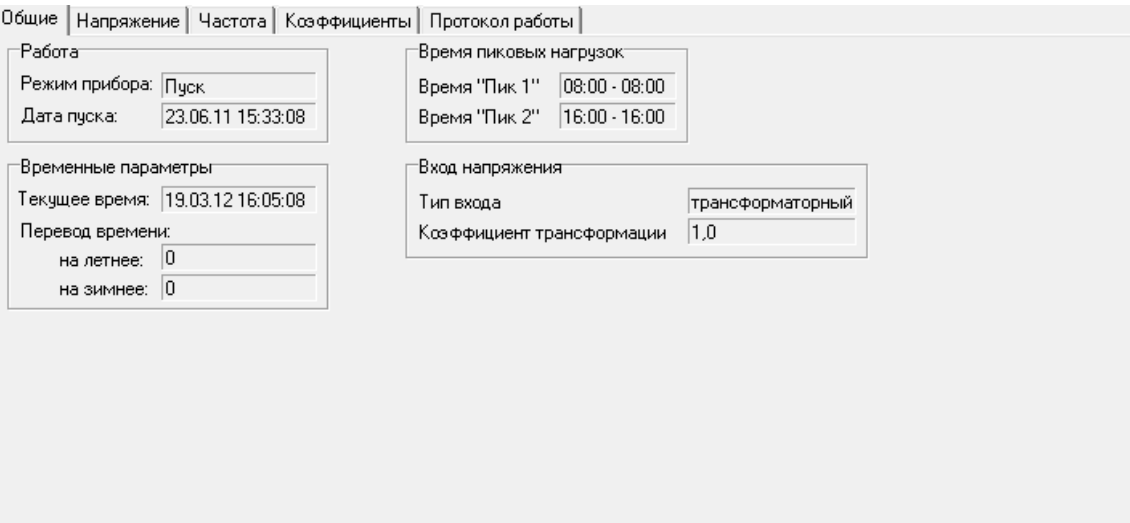

Рисунок 8-1 Системные данные прибора «Ресурс-UF»

<span id="page-49-0"></span>Окно «Общие» содержит информацию:

- параметры входов напряжения;
- время максимальных нагрузок;
- дату перехода на летнее и зимнее время;
- дату пуска и режим работы прибора.

В окне «Напряжение» выводятся номинальные значения напряжения, нормально и предельно допустимые значения установившегося отклонения напряжения для суток и для времени максимальных нагрузок.

В окне «Частота» выводятся нормально и предельно допустимые значения отклонения частоты.

Окно «Коэффициенты» содержит значения нормально и предельно допустимые значения коэффициентов несимметрии по нулевой и обратной последовательности, коэффициентов искажения синусоидальности кривой напряжения, коэффициентов *n*-ой гармонической составляющей напряжения.

Окно «Протокол работы» содержит дату, время и описание событий прибора.

8.3 Системные данные прибора «Ресурс-UF2»

Системные данные прибора «Ресурс-UF2» выводятся в виде, приведенном на [Рисунок 8-2.](#page-50-0)

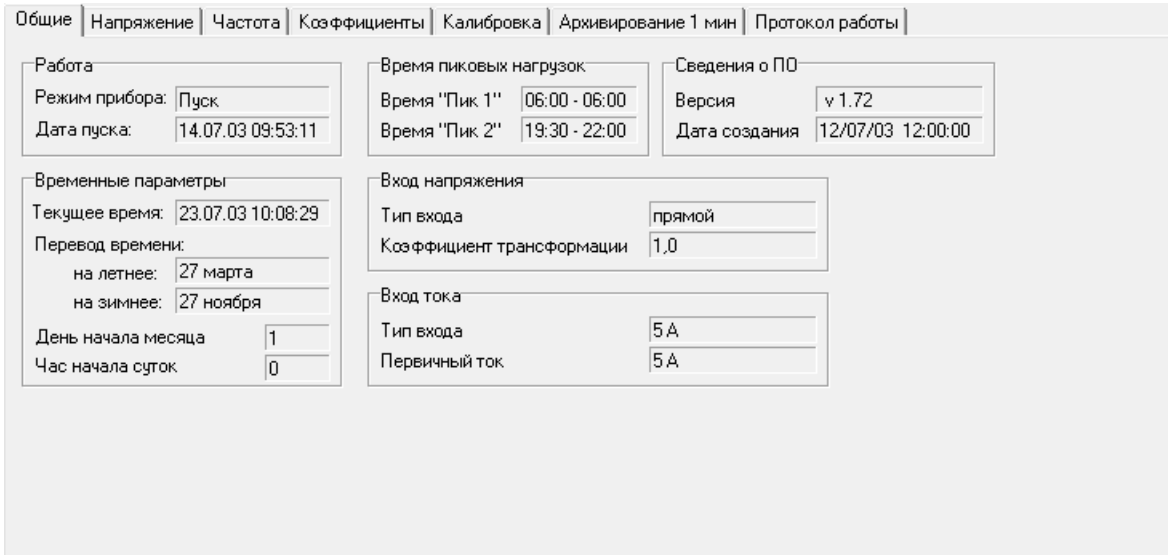

Рисунок 8-2 Системные данные прибора «Ресурс-UF2»

<span id="page-50-0"></span>Окно «Общие» содержит информацию:

- параметры входов напряжения и тока;
- время максимальных нагрузок;
- час начала суток;
- день начала месяца;
- дату перехода на летнее и зимнее время;
- дату пуска и режим работы прибора;
- версию программного обеспечения прибора и дату его создания.

В окне «Напряжение» выводятся номинальные значения напряжения, нормально и предельно допустимые значения установившегося отклонения напряжения для суток и для времени максимальных нагрузок.

В окне «Частота» выводятся нормально и предельно допустимые значения отклонения частоты.

Окно «Коэффициенты» содержит значения нормально и предельно допустимые значения коэффициентов несимметрии по нулевой и обратной последовательности, коэффициентов искажения синусоидальности кривой напряжения, коэффициентов *n*-ой гармонической составляющей напряжения.

Окно «Калибровка» содержит справочную информацию о калибровочных коэффициентах приборов. Данное окно предназначено для контроля работы прибора предприятием-изготовителем.

В окне «Архивирование 1 мин» выводится список параметров, архивируемых со временем измерения 1 минута. Данные выводятся в виде древовидной структуры. Знаком «У» отображается параметр, включенный в список архивируемых данных.

Окно «Протокол работы» содержит дату, время и описание событий прибора.

#### 8.4 Системные данные прибора «Ресурс-UF2(A)»

Системные данные прибора «Ресурс-UF2(A)» выводятся в виде, приведенном на [Рисунок 8-3.](#page-51-0)

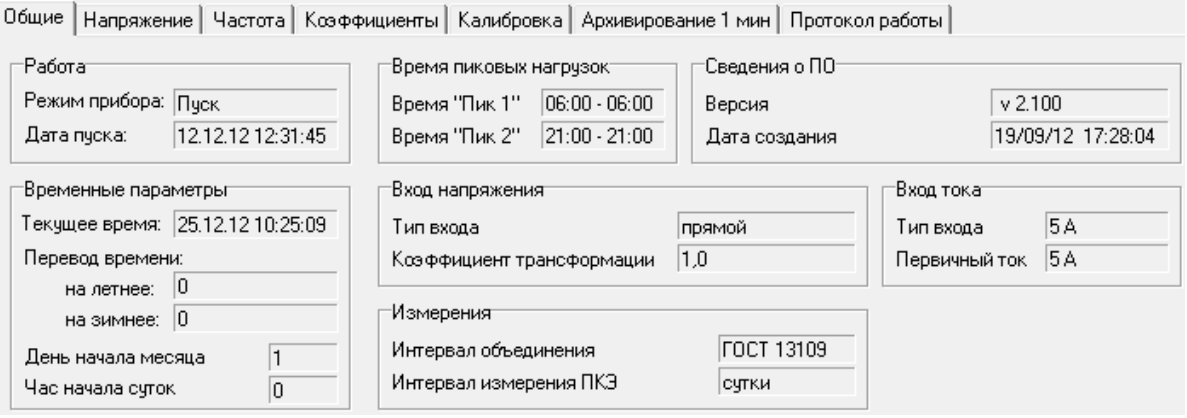

Рисунок 8-3 Системные данные прибора «Ресурс-UF2(A)»

<span id="page-51-0"></span>Окно «Общие» содержит информацию:

- параметры входов напряжения и тока;
- время максимальных нагрузок;
- интервал объединения данных ГОСТ 13109/ГОСТ 32144 (ГОСТ Р 54149);
- интервал измерения ПКЭ (сутки/неделя);
- час начала суток;
- день начала месяца;
- дату перехода на летнее и зимнее время;
- дату пуска и режим работы прибора;
- версию программного обеспечения прибора и дату его создания.

В окне «Напряжение» выводятся номинальные значения напряжения, нормально и предельно допустимые значения установившегося отклонения напряжения для суток и для времени максимальных нагрузок.

В окне «Частота» выводятся нормально и предельно допустимые значения отклонения частоты.

Окно «Коэффициенты» содержит значения нормально и предельно допустимые значения коэффициентов несимметрии по нулевой и обратной последовательности, коэффициентов искажения синусоидальности кривой напряжения, коэффициентов *n*-ой гармонической составляющей напряжения.

Окно «Калибровка» содержит справочную информацию о калибровочных коэффициентах приборов. Данное окно предназначено для контроля работы прибора предприятием-изготовителем.

В окне «Архивирование 1 мин»/«Архивирование 10 мин» в зависимости от интервала объединения данных выводится список параметров, архивируемых со временем измерения 1 минута в соответствии с ГОСТ 13109,

10 минут в соответствии с ГОСТ 32144 (ГОСТ Р 54149). Данные выводятся в виде древовидной структуры. Знаком «» отображается параметр, включенный в список архивируемых данных.

Окно «Протокол работы» содержит дату, время и описание событий прибора.

8.5 Системные данные прибора «Ресурс-UF2М», «Ресурс-UF2С», «Ресурс UF2-ПТ»

Системные данные прибора «Ресурс-UF2М», «Ресурс-UF2С», «Ресурс-UF2-ПТ» выводятся в виде, приведенном на [Рисунок 8-4.](#page-52-0)

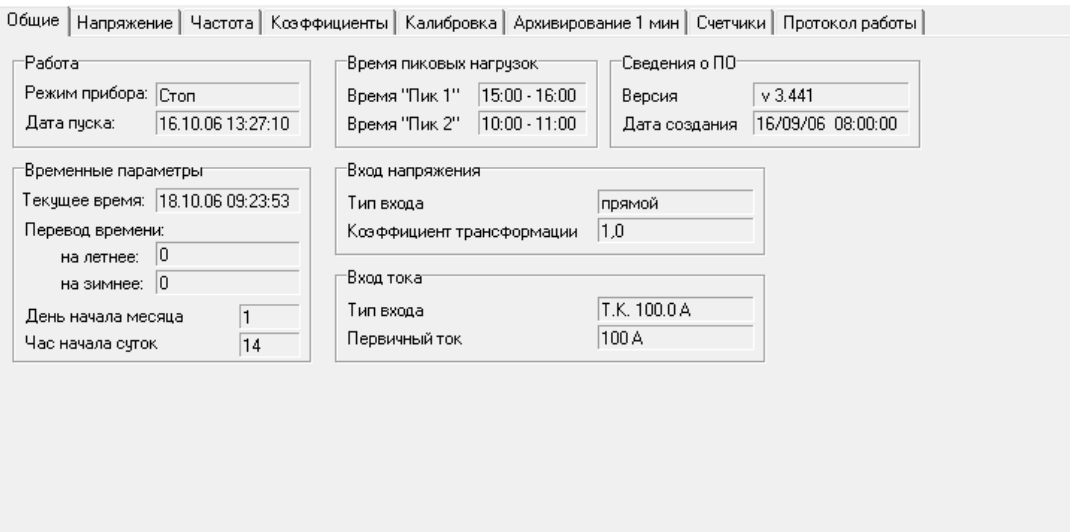

Рисунок 8-4 Системные данные прибора «Ресурс-UF2М»

<span id="page-52-0"></span>Окно «Общие» содержит информацию:

- параметры входов напряжения и тока;
- время максимальных нагрузок;
- час начала суток;
- день начала месяца;
- дату перехода на летнее и зимнее время;
- дату пуска и режим работы прибора;
- версию программного обеспечения прибора и дату его создания.

В окне «Напряжение» выводятся номинальные значения напряжения, нормально и предельно допустимые значения установившегося отклонения напряжения для суток и для времени максимальных нагрузок.

В окне «Частота» выводятся нормально и предельно допустимые значения отклонения частоты.

Окно «Коэффициенты» содержит значения нормально и предельно допустимые значения коэффициентов несимметрии по нулевой и обратной последовательности, коэффициентов искажения синусоидальности кривой напряжения, коэффициентов *n*-ой гармонической составляющей напряжения.

Окно «Калибровка» содержит справочную информацию о калибровочных коэффициентах приборов. Данное окно предназначено для контроля работы прибора предприятием-изготовителем.

окне «Архивирование 1 мин» выводится список параметров, архивируемых со временем измерения 1 минута. Данные выводятся в виде древовидной структуры. Знаком «У» отображается параметр, включенный в список архивируемых данных.

Окно «Счетчики» содержит тип и значение постоянной счетчика электрической энергии, погрешность которого определялась. К данному окну необходимо обращаться только при использовании прибора в режиме «Счетчик».

Окно «Протокол работы» содержит дату, время и описание событий прибора.

8.6 Системные данные прибора «Ресурс-UF2М(A)», «Ресурс-UF2С(A)»

Системные данные прибора «Ресурс-UF2М(А), «Ресурс-UF2С(A)» выводятся в виде, приведенном на [Рисунок 8-5.](#page-53-0)

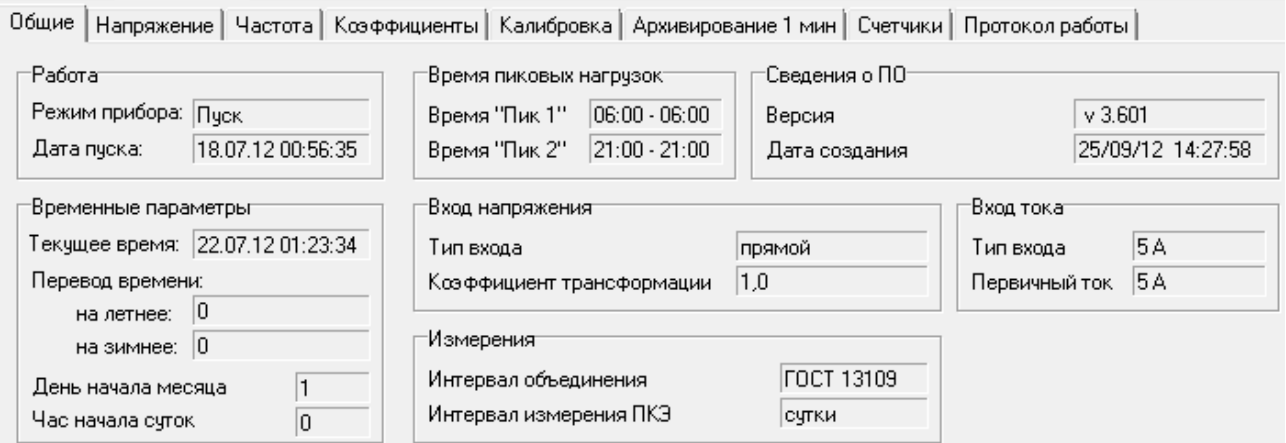

Рисунок 8-5 Системные данные прибора «Ресурс-UF2М(А)»

<span id="page-53-0"></span>Окно «Общие» в обобщенном виде содержит информацию:

- параметры входов напряжения и тока;
- время максимальных нагрузок;
- интервал объединения данных ГОСТ 13109/ГОСТ 32144 (ГОСТ Р 54149);
- интервал измерения ПКЭ (сутки/неделя);
- час начала суток;
- день начала месяца;
- величину автоматической коррекции времени;
- дату перехода на летнее и зимнее время;
- дату пуска и режим работы прибора;
- версию программного обеспечения прибора и дату его создания.

В окне «Напряжение» выводятся номинальные значения напряжения, нормально и предельно допустимые значения установившегося отклонения напряжения для суток и для времени максимальных нагрузок.

В окне «Частота» выводятся нормально и предельно допустимые значения отклонения частоты.

Окно «Коэффициенты» содержит значения нормально и предельно допустимые значения коэффициентов несимметрии по нулевой и обратной последовательности, коэффициентов искажения синусоидальности кривой напряжения, коэффициентов *n*-ой гармонической составляющей напряжения.

Окно «Калибровка» содержит справочную информацию о калибровочных коэффициентах приборов. Данное окно предназначено для контроля работы прибора предприятием-изготовителем.

В окне «Архивирование 1 мин» выводится список параметров, архивируемых со временем измерения 1 минута. Данные выводятся в виде древовидной структуры. Знаком «У» отображается параметр, включенный в список архивируемых данных.

Окно «Счетчики» содержит тип и значение постоянной счетчика электрической энергии, погрешность которого определялась. К данному окну необходимо обращаться только при использовании прибора в режиме «Счетчик».

Окно «Протокол работы» содержит дату, время и описание событий прибора.

8.7 Системные данные прибора «Ресурс-ПКЭ»

Системные данные прибора «Ресурс-ПКЭ» выводятся в виде, приведенном на [Рисунок 8-6.](#page-54-0)

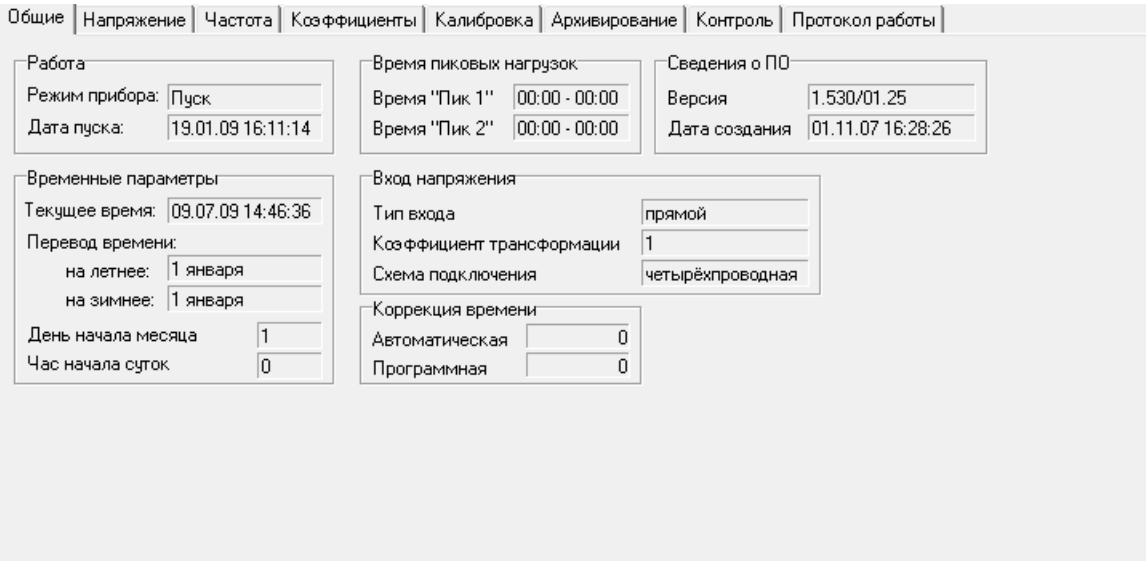

<span id="page-54-0"></span>Рисунок 8-6 Системные данные прибора «Ресурс-ПКЭ»

Окно «Общие» содержит информацию:

- параметры входов напряжения;
- время максимальных нагрузок;
- час начала суток;
- день начала месяца;
- параметры коррекции времени;
- дату перехода на летнее и зимнее время;
- дату пуска и режим работы прибора;
- версию программного обеспечения прибора и дату его создания.

В окне «Напряжение» выводятся номинальные значения напряжения, нормально и предельно допустимые значения установившегося отклонения напряжения для суток и для времени максимальных нагрузок.

В окне «Частота» выводятся нормально и предельно допустимые значения отклонения частоты, а также номинальное значение частоты.

Окно «Коэффициенты» содержит значения нормально и предельно допустимые значения коэффициентов несимметрии по нулевой и обратной последовательности, коэффициентов искажения синусоидальности кривой напряжения, коэффициентов *n*-ой гармонической составляющей напряжения.

Окно «Калибровка» содержит справочную информацию о калибровочных коэффициентах приборов. Данное окно предназначено для контроля работы прибора предприятием-изготовителем.

Окно «Архивирование» содержит список всех архивируемых параметров, сгруппированных по времени измерения. Разъяснение списков дается в эксплуатационных документах на прибор. Знаком «» отображается параметр, включенный в список архивируемых данных.

Окно «Контроль» содержит описание условий выполнения прибором функции контроля измеряемых параметров, а именно:

- наименование измеряемой величины;
- верхнюю границу допустимого диапазона изменения результата измерения;
- нижнюю границу допустимого диапазона изменения результата измерения;
- время усреднения измеряемой величины.

Разъяснение выполнения прибором функций контроля дается в эксплуатационных документах на прибор.

Окно «Протокол работы» содержит дату, время и описание событий прибора.

#### 8.8 Системные данные прибора «Ресурс-ПКЭ 1.7»

Системные данные прибора «Ресурс-ПКЭ 1.7» выводятся в виде, приведенном на [Рисунок 8-7.](#page-56-0)

Общие | Напряжение | Частота | Коэффициенты | Фликер | Расчет ПКЗ | Калибровка | Архивирование | Контроль | Протокол работы |

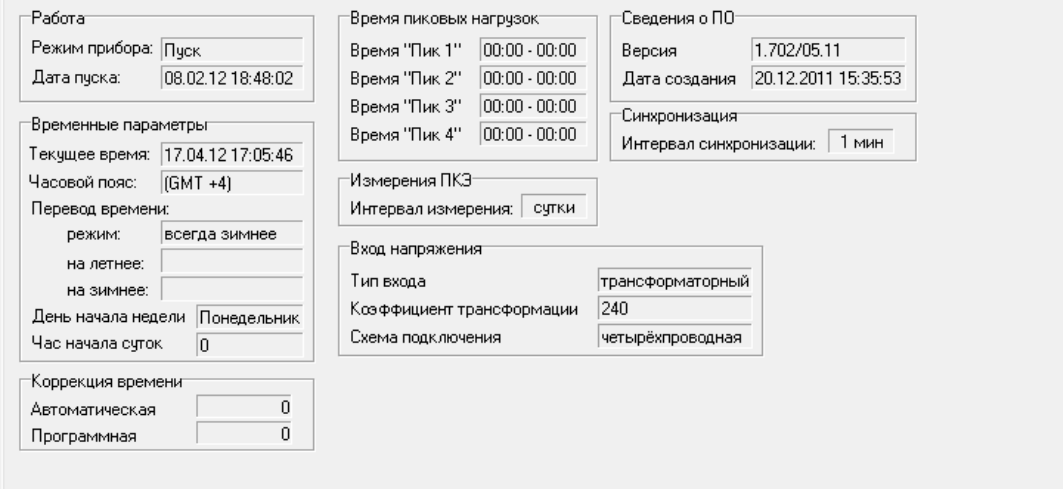

Рисунок 8-7 Системные данные прибора «Ресурс-ПКЭ 1.7»

<span id="page-56-0"></span>Окно «Общие» содержит информацию:

- параметры входов напряжения;
- время максимальных нагрузок;
- час начала суток;
- день начала недели;
- интервал измерения ПКЭ;
- интервал синхронизации;
- параметры коррекции времени;
- дату перехода на летнее и зимнее время, текущий режим, часовой пояс;
- дату пуска и режим работы прибора;
- версию программного обеспечения прибора и дату его создания.

В окне «Напряжение» выводятся номинальные значения напряжения, нормально и предельно допустимые значения установившегося отклонения напряжения основной частоты, положительного и отрицательного отклонения напряжения, отклонения напряжения всего сигнала для суток и для времени максимальных нагрузок.

В окне «Частота» выводятся нормально и предельно допустимые значения отклонения частоты, номинальное значение частоты и интервал усреднения.

Окно «Коэффициенты» содержит нормально и предельно допустимые значения коэффициентов несимметрии по нулевой и обратной последовательности, коэффициентов искажения синусоидальности кривой

напряжения, коэффициентов *n*-ой гармонической составляющей напряжения, коэффициентов *m*-ой интергармонической составляющей напряжения.

Окно «Фликер» содержит нормально и предельно допустимые значения кратковременной и длительной доз фликера.

Окно «Расчет ПКЭ» содержит данные об используемых интервалах измерения данных и учете маркированных значений при расчете ПКЭ.

Окно «Калибровка» содержит справочную информацию о калибровочных коэффициентах приборов. Данное окно предназначено для контроля работы прибора предприятием-изготовителем.

Окно «Архивирование» содержит список всех архивируемых параметров, сгруппированных по времени измерения. Разъяснение списков дается в эксплуатационных документах на прибор. Знаком «√» отображается параметр, включенный в список архивируемых данных.

Окно «Контроль» содержит описание условий выполнения прибором функции контроля измеряемых параметров, а именно:

наименование измеряемой величины;

- верхнюю границу допустимого диапазона изменения результата измерения;
- нижнюю границу допустимого диапазона изменения результата измерения;

Разъяснение выполнения прибором функций контроля дается в эксплуатационных документах на прибор.

Окно «Быстрое изменение напряжения» содержит настройки срабатывания регистратора быстрых изменений напряжения. Выводятся значения фазные и междуфазных порогов, а также фазных и междуфазных гистерезисов.

Окно «Протокол работы» содержит дату, время и описание событий прибора.

8.9 Системные данные прибора «Ресурс-Е4»

Системные данные прибора «Ресурс-Е4» выводятся в виде, приведенном на [Рисунок 8-8.](#page-58-0)

#### Программное обеспечение «Ресурс-UF2Plus» Руководство оператора

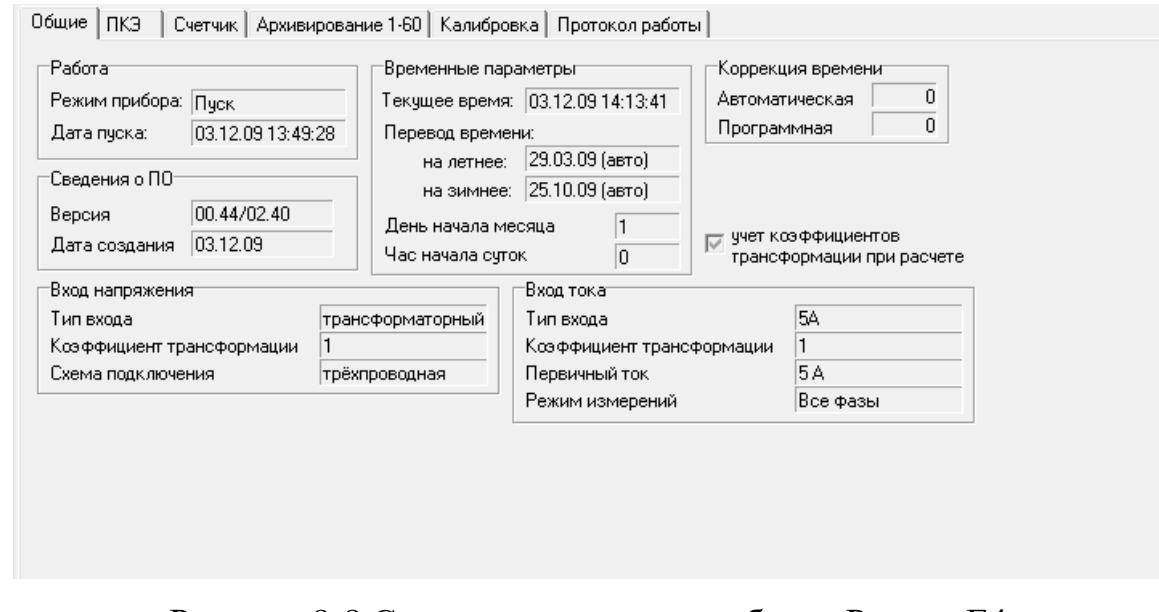

Рисунок 8-8 Системные данные прибора «Ресурс-Е4»

<span id="page-58-0"></span>Окно «Общие» содержит информацию:

- параметры входов напряжения и тока
- час начала суток;
- день начала месяца;
- величину коррекции времени;
- дату перехода на летнее и зимнее время;
- дату пуска и режим работы прибора;
- версию программного обеспечения прибора и дату его создания.

Параметры, относящиеся к контролю качества электрической энергии, сгруппированы на общей закладке "ПКЭ" в следующих окнах: «Напряжение», «Частота», «Коэффициенты», «Архивирование» [\(Рисунок](#page-58-1) 8-9).

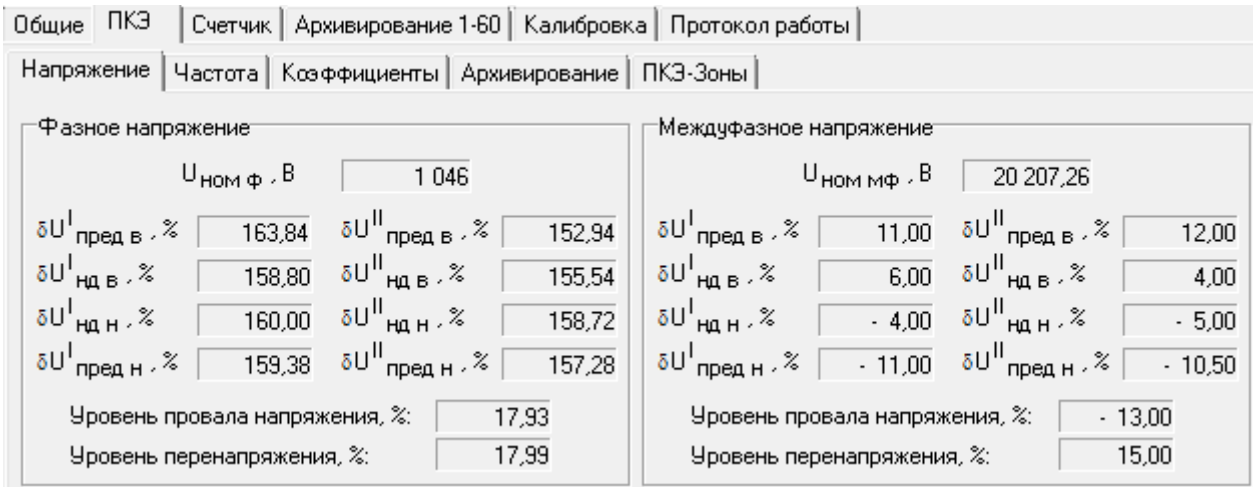

Рисунок 8-9 Окно «ПКЭ» системных данных прибора «Ресурс-Е4»

<span id="page-58-1"></span>В окне «Напряжение» выводятся номинальные значения напряжения, нормально и предельно допустимые значения установившегося отклонения напряжения для суток и для времени максимальных нагрузок.

В окне «Частота» выводятся нормально и предельно допустимые значения отклонения частоты, а также номинальное значение частоты.

Окно «Коэффициенты» содержит значения нормально и предельно допустимые значения коэффициентов несимметрии по нулевой и обратной последовательности, коэффициентов искажения синусоидальности кривой напряжения, коэффициентов *n*-ой гармонической составляющей напряжения.

Окно «Архивирование» содержит список всех архивируемых параметров, сгруппированных по времени измерения. Разъяснение списков дается в эксплуатационных документах на прибор. Знаком «» отображается параметр, включенный в список архивируемых данных.

Окно «ПКЭ-Зоны» содержит список зон максимальных нагрузок.

Параметры, относящиеся к учету электрической энергии, сгруппированы на общей закладке «Счетчик» [\(Рисунок 8-10\)](#page-59-0). В окне «Расчет» закладки "Счетчик" располагаются параметры длительности интервалов усреднения. В окне «Счетчик-зоны» заданы тарифные зоны, на основании которых определено суточное расписание. Окно «Импульсные выходы» содержит данные о режимах работы независимых телеметрических выходов

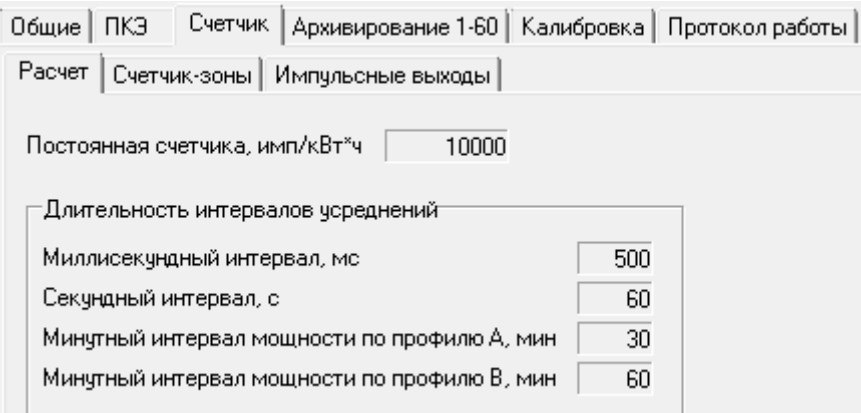

<span id="page-59-0"></span>Рисунок 8-10 Окно «Счетчик» системных данных прибора «Ресурс-Е4»

В окне «Архивирование 1-60» выводится список параметров, архивируемых со временем измерения 1-60 с. Данные выводятся в виде древовидной структуры. Знаком «У» отображается параметр, включенный в список архивируемых данных.

Окно «Калибровка» содержит справочную информацию о калибровочных коэффициентах приборов. Данное окно предназначено для контроля работы прибора предприятием-изготовителем.

Окно «Протокол работы» содержит дату, время и описание событий прибора.

8.10 Системные данные приборов «Ресурс-UF2-4.30L1 (v4..6)», «Ресурс-E4  $(A/S)$ 

Системные данные прибора «Ресурс-UF2-4.30L1 (v4..6)» и «Ресурс-E4 (A/S)» выводятся в виде, приведенном на [Рисунок 8-11.](#page-60-0)

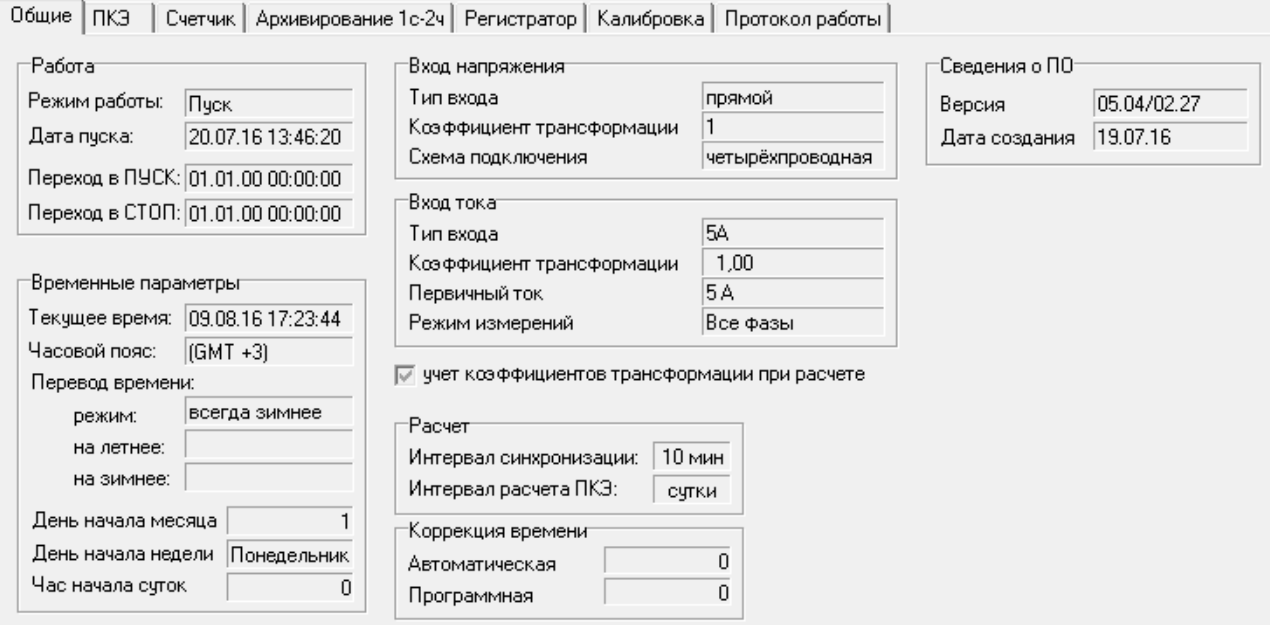

<span id="page-60-0"></span>Рисунок 8-11 Системные данные приборов «Ресурс-UF2-4.30L1 (v4..6)», «Ресурс-E4 (A/S)»

Окно «Общие» содержит информацию:

- параметры входов напряжения и тока
- час начала суток;
- день начала месяца;
- день начала недели;
- величину коррекции времени;
- дату перехода на летнее и зимнее время;
- дату пуска, дата перехода в пуск/стоп и режим работы прибора;
- интервал расчета ПКЭ и синхронизации;
- версию программного обеспечения прибора и дату его создания.

Параметры, относящиеся к контролю качества электрической энергии, сгруппированы на общей закладке "ПКЭ" в следующих окнах: «Напряжение», «Частота», «Коэффициенты», «Архивирование», «ПКЭ-Зоны», «Фликер», «Расчет» [\(Рисунок 8-12\)](#page-61-0).

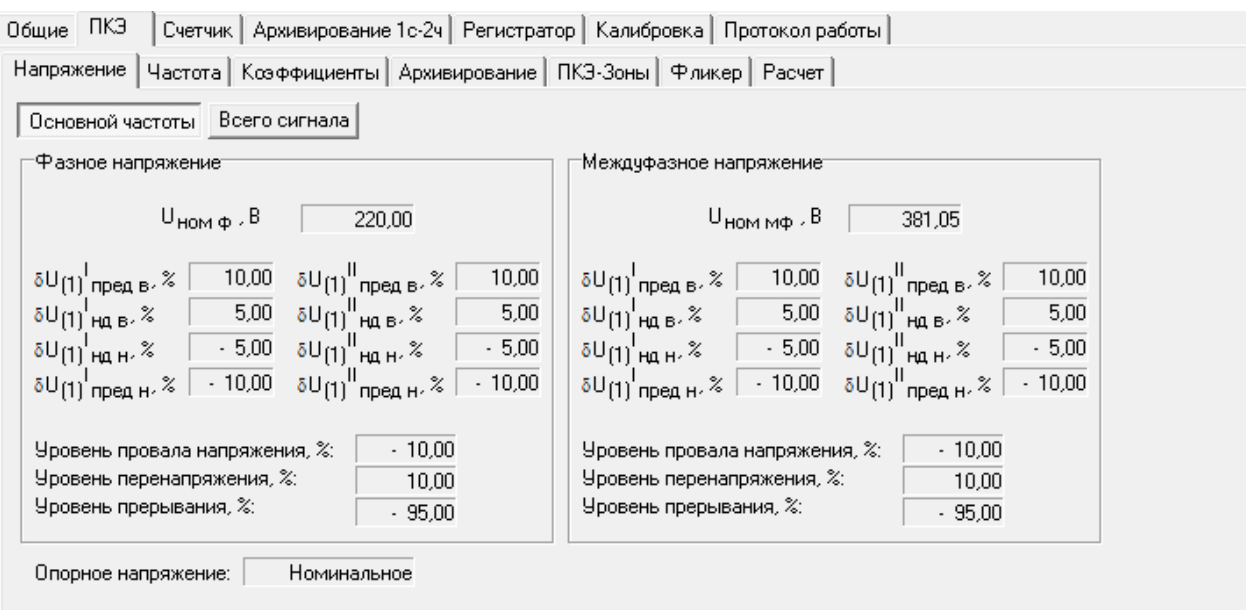

<span id="page-61-0"></span>Рисунок 8-12 Окно «ПКЭ» системных данных прибора «Ресурс- UF2-4.30L1  $(v4..6)$ », «Ресурс-E4  $(A/S)$ »

В окне «Напряжение» выводятся номинальные значения напряжения, нормально и предельно допустимые значения установившегося отклонения напряжения для суток и для времени максимальных нагрузок.

В окне «Частота» выводятся нормально и предельно допустимые значения отклонения частоты, а также номинальное значение частоты.

Окно «Коэффициенты» содержит значения нормально и предельно допустимые значения коэффициентов несимметрии по нулевой и обратной последовательности, коэффициентов искажения синусоидальности кривой напряжения, коэффициентов *n*-ой гармонической составляющей напряжения.

Окно «Архивирование» содержит список всех архивируемых параметров, сгруппированных по времени измерения. Разъяснение списков дается в эксплуатационных документах на прибор. Знаком «» отображается параметр, включенный в список архивируемых данных.

Окно «ПКЭ-Зоны» содержит список зон максимальных нагрузок.

Окно «Фликер» содержит параметры колебаний напряжений.

Окно «Расчет» содержит параметры расчет ПКЭ. На данной вкладке определно учитываются ли маркированные значения при расчете статистики, а также на основании какого усреднения необходимо рассчитывать статистику.

Параметры, относящиеся к учету электрической энергии, сгруппированы на общей закладке «Счетчик» [\(Рисунок 8-13\)](#page-62-0). В окне «Расчет» закладки "Счетчик" располагаются параметры длительности интервалов усреднения. В окне «Счетчик-зоны» заданы тарифные зоны, на основании которых определено суточное расписание. Окно «Импульсные выходы» содержит данные о режимах работы независимых телеметрических выходов.

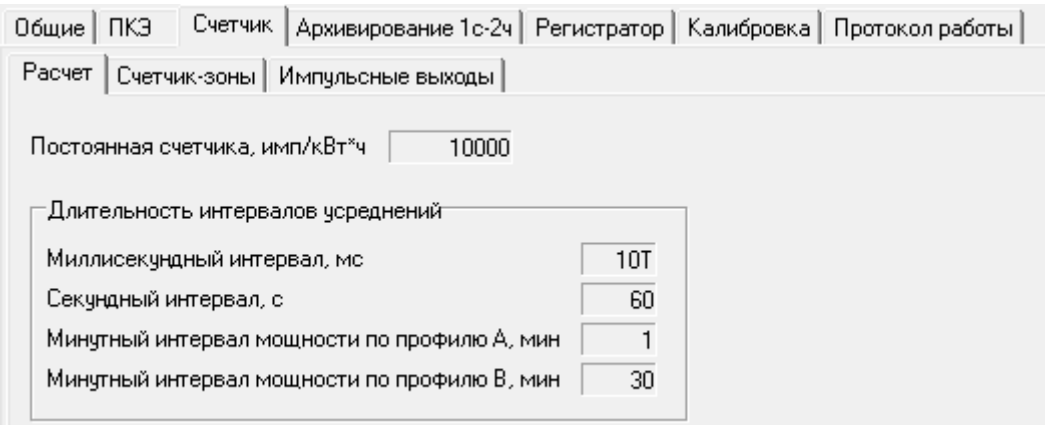

<span id="page-62-0"></span>Рисунок 8-13 Окно «Счетчик» системных данных прибора «Ресурс- UF2-4.30L1  $(v4..6)$ », «Ресурс-E4  $(A/S)$ »

В окне «Архивирование 1с-2ч» выводится список параметров, архивируемых со временем измерения 1с-2ч. Данные выводятся в виде древовидной структуры. Знаком «У» отображается параметр, включенный в список архивируемых данных.

Окно «Регистратор» содержит список параметров и их пределов, выход за которые фиксируется прибором в соответствующем протоколе.

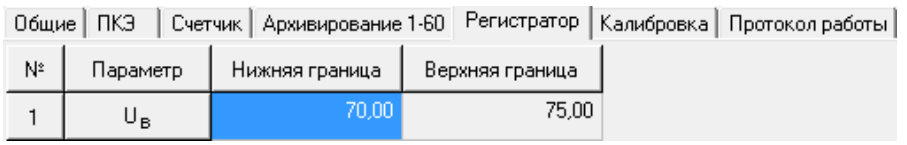

Рисунок 8-14 Окно «Регистратор» системных данных прибора «Ресурс-UF2-4.30L1 (v4..6)», «Ресурс-E4 (A/S)»

Окно «Калибровка» содержит справочную информацию о калибровочных коэффициентах приборов, а также флаг возможности проведения калибровки. Данное окно предназначено для контроля работы прибора предприятиемизготовителем.

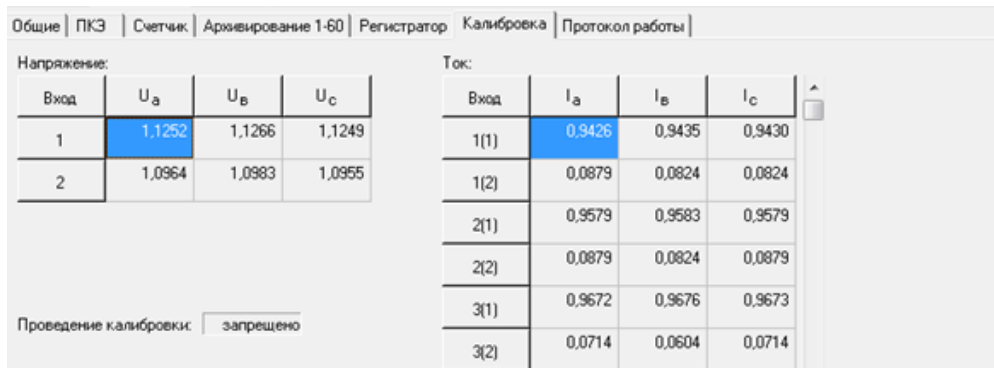

Рисунок 8-15 Окно «Калибровка» системных данных прибора «Ресурс-UF2-4.30L1 (v4..6)», «Реусурс-Е4 (A/S)»

Окно «Протокол работы» содержит дату, время и описание событий прибора.

8.11 Системные данные приборов «Ресурс-UF2-4.30(СМиУКЭ v10+)», «Ресурс-UF2-4.30L1 (v20+)», «Ресурс-UF2-4.30L2 (v20+)», «Ресурс-E4  $(A/S \text{ v20+})$ 

Системные данные прибора «Ресурс-UF2-4.30(СМиУКЭ v10+)», «Ресурс-UF2-4.30L1 (v20+)», «Ресурс-UF2-4.30L2 (v20+)», «Ресурс-E4 (A/S v20+)» выводятся в виде, приведенном на [Рисунок 8-16.](#page-63-0)

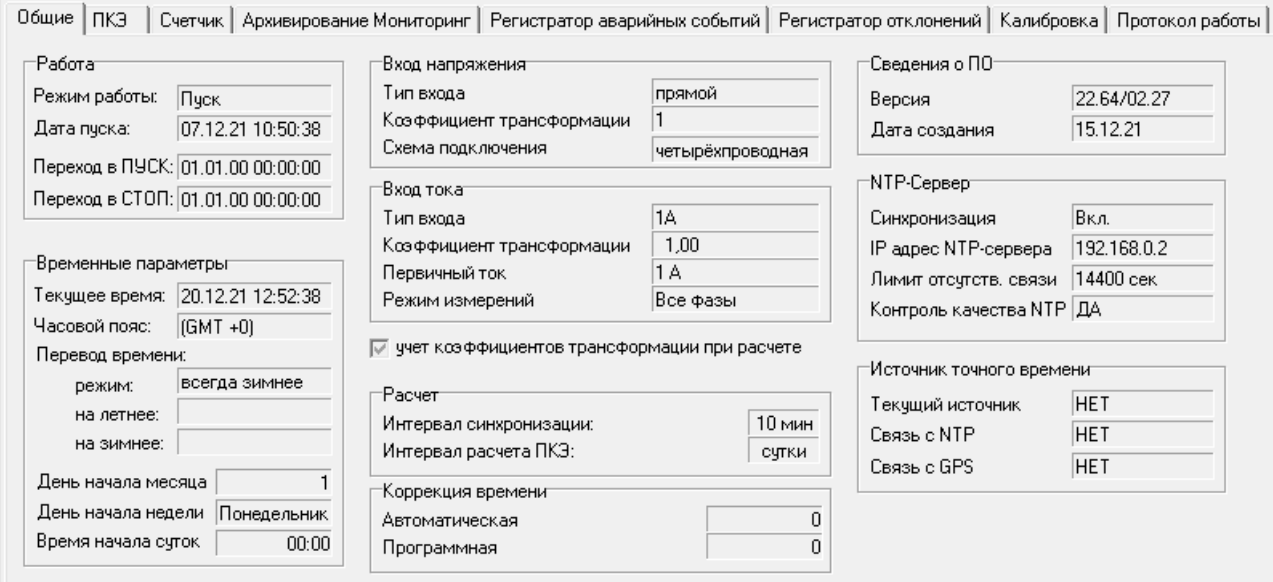

<span id="page-63-0"></span>Рисунок 8-16 Системные данные приборов «Ресурс-UF2-4.30(СМиУКЭ v10+)», «Ресурс-UF2-4.30L1 (v20+)», «Ресурс-UF2-4.30L2 (v20+)», «Ресурс-E4 (A/S

 $v20+)$ 

Окно «Общие» содержит информацию:

- параметры входов напряжения и тока
- час начала суток;
- день начала месяца;
- день начала недели;
- величину коррекции времени;
- дату перехода на летнее и зимнее время;
- дату пуска, дата перехода в пуск/стоп и режим работы прибора;
- интервал расчета ПКЭ и синхронизации;
- версию программного обеспечения прибора и дату его создания.
- настройки синхронизации с NTP сервером.
- источник точного времени прибора состояние связи с NTP и GPS.

Параметры, относящиеся к контролю качества электрической энергии, сгруппированы на общей закладке "ПКЭ" в следующих окнах: «Напряжение», «Частота», «Коэффициенты», «Архивирование», «ПКЭ-Зоны», «Фликер», «Расчет» [\(Рисунок 8-17\)](#page-64-0).

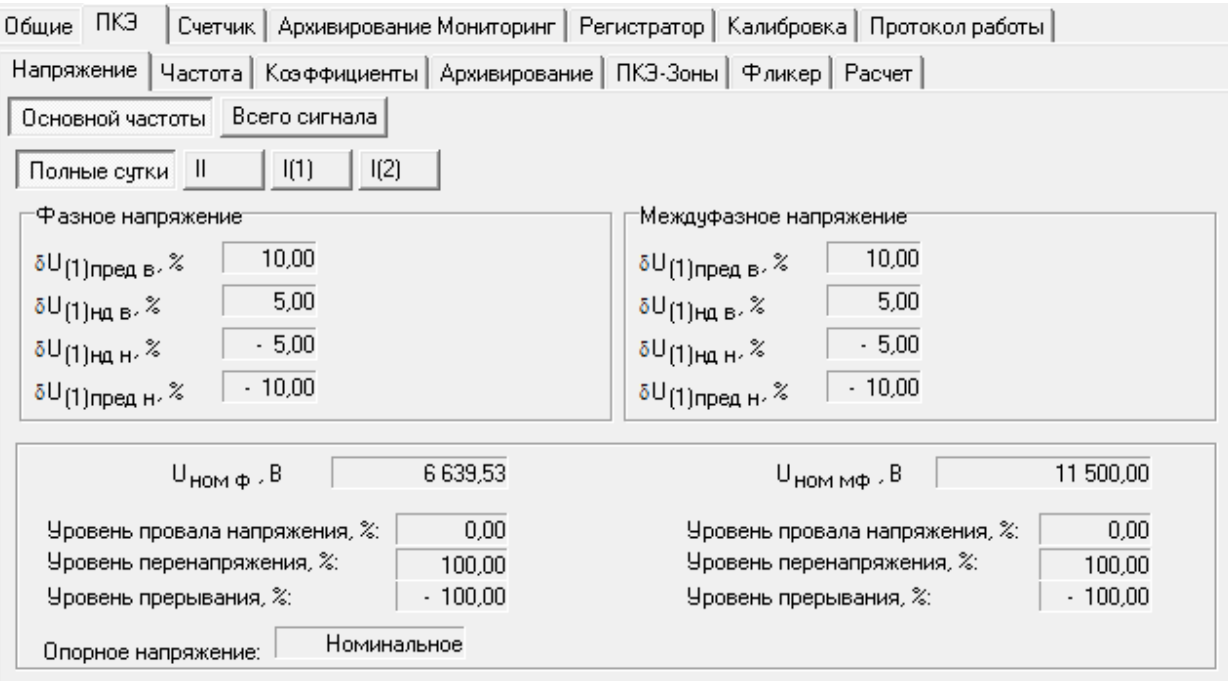

<span id="page-64-0"></span>Рисунок 8-17 Окно «ПКЭ» системных данных прибора «Ресурс-UF2-4.30 (СМиУКЭ v10+)», «Ресурс-UF2-4.30L1 (v20+)», «Ресурс-UF2-4.30L2 (v20+)», «Ресурс-Е4  $(A/S \text{ v20+})$ »

В окне «Напряжение» выводятся номинальные значения напряжения, нормально и предельно допустимые значения установившегося отклонения напряжения для суток и для времени максимальных нагрузок.

В окне «Частота» выводятся нормально и предельно допустимые значения отклонения частоты, номинальное значение частоты и интервал усреднения.

Окно «Коэффициенты» содержит значения нормально и предельно допустимые значения коэффициентов несимметрии по нулевой и обратной последовательности, коэффициентов искажения синусоидальности кривой напряжения, коэффициентов *n*-ой гармонической составляющей напряжения.

Окно «Архивирование» содержит список всех архивируемых параметров, сгруппированных по времени измерения. Разъяснение списков дается в эксплуатационных документах на прибор. Знаком «» отображается параметр, включенный в список архивируемых данных.

Окно «ПКЭ-Зоны» содержит список зон максимальных нагрузок.

Окно «Фликер» содержит параметры колебаний напряжений.

Окно «Расчет» содержит параметры расчет ПКЭ. На данной вкладке определно учитываются ли маркированные значения при расчете статистики, а также на основании какого усреднения необходимо рассчитывать статистику.

Параметры, относящиеся к учету электрической энергии, сгруппированы на общей закладке «Счетчик» [\(Рисунок 8-18\)](#page-65-0). В окне «Расчет» закладки "Счетчик" располагаются параметры длительности интервалов усреднения. В окне «Счетчик-зоны» заданы тарифные зоны, на основании которых определено суточное расписание. Окно «Импульсные выходы» содержит данные о режимах работы независимых телеметрических выходов.

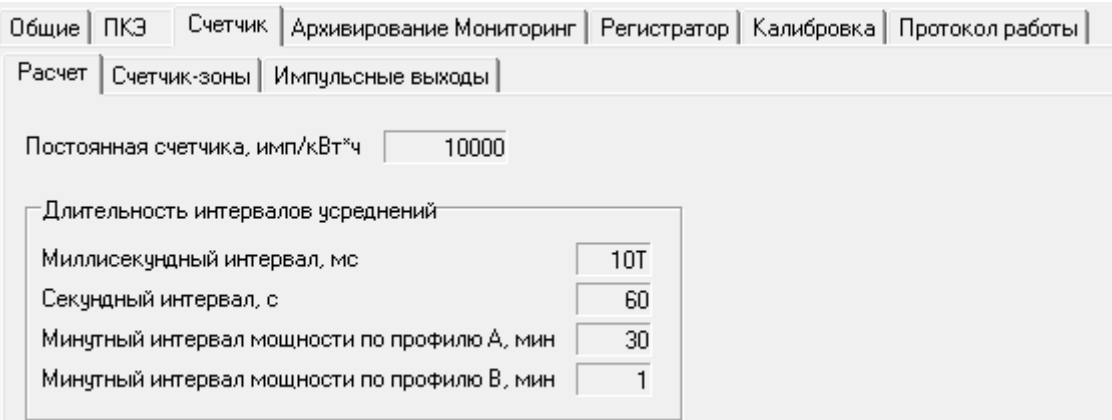

<span id="page-65-0"></span>Рисунок 8-18 Окно «Счетчик» системных данных прибора «Ресурс-UF2-4.30 (СМиУКЭ v10+)», «Ресурс-UF2-4.30L1 (v20+)», «Ресурс-UF2-4.30L2 (v20+)», «Ресурс-Е4  $(A/S \text{ v20+})$ »

В окне «Архивирование Мониторинг» выводится список параметров, архивируемых со временем измерения 1с-2ч. Данные выводятся в виде древовидной структуры. Знаком «У» отображается параметр, включенный в список архивируемых данных.

Окно «Регистратор отклонений» содержит список параметров и их пределов, выход за которые фиксируется прибором в соответствующем протоколе.

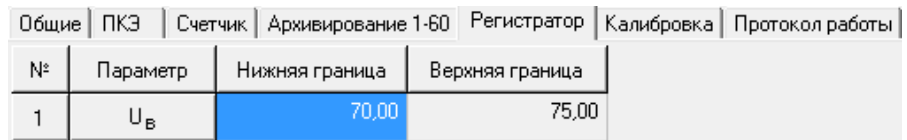

Рисунок 8-19 Окно «Регистратор отклонений» системных данных прибора «Ресурс-UF2-4.30 (СМиУКЭ v10+)», «Ресурс-UF2-4.30L1 (v20+)», «Ресурс-UF2-4.30L2 (v20+)», «Ресурс-E4 (A/S v20+)»

Регистратор аварийных событий (РАС) реализован в приборах «Ресурс-UF2-4.30 (СМиУКЭ v10+)» и «Ресурс-E4 (A/S v20+)» с версии ВПО 22.56. Окно «Регистратор аварийных событий» содержит информацию о текущем состояние РАС и его настройках [Рисунок 8-20.](#page-66-0) В окне отображаются следующие данные:

- Режим работы и текущее состояние РАС
- Список контролируемых параметров
- Состояние анализа импульсных входов
- Пороговые значения напряжения, тока и частоты
- Длительность регистрации
- Гистерезис

Программное обеспечение «Ресурс-UF2Plus» Руководство оператора

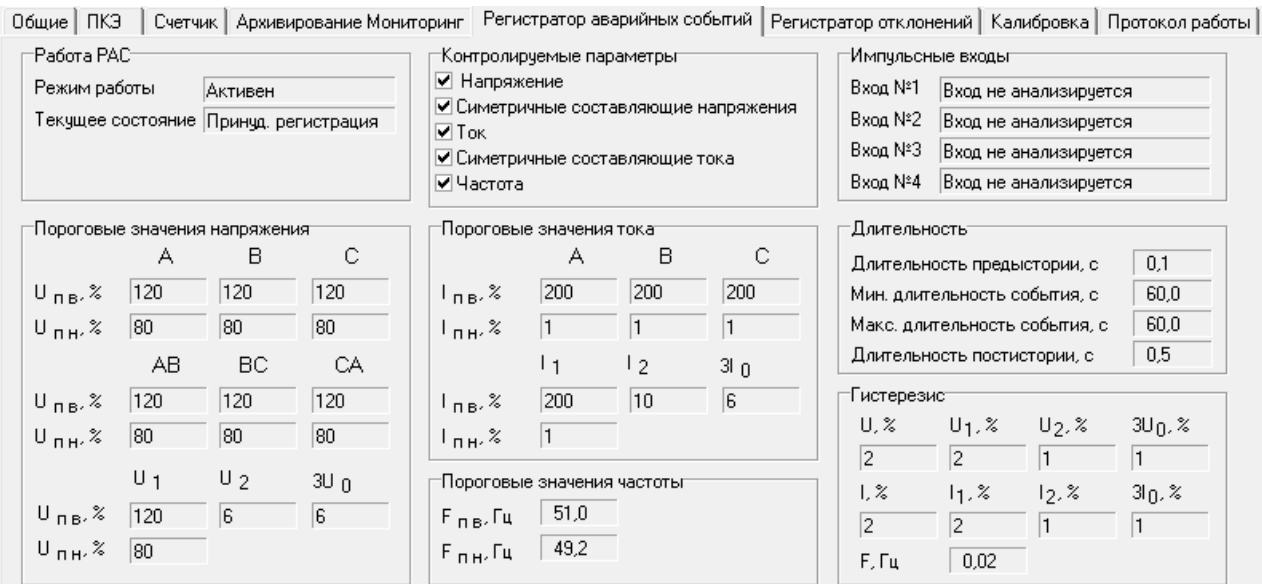

<span id="page-66-0"></span>Рисунок 8-20 Окно «Регистратор аварийных событий» системных данных прибора «Ресурс-UF2-4.30 (СМиУКЭ v10+)», «Ресурс-E4 (A/S v20+)»

Окно «Калибровка» содержит справочную информацию о калибровочных коэффициентах приборов, а также флаг возможности проведения калибровки. Данное окно предназначено для контроля работы прибора предприятиемизготовителем.

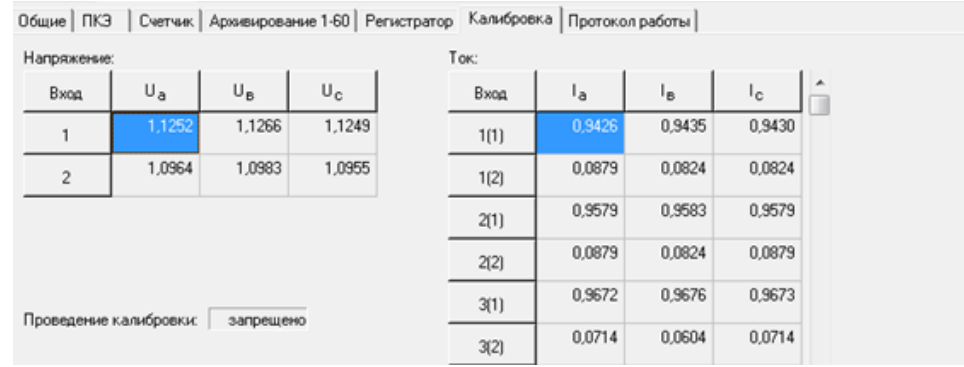

Рисунок 8-21 Окно «Калибровка» системных данных прибора «Ресурс-UF2-4.30 (СМиУКЭ v10+)», «Ресурс-UF2-4.30L1 (v20+)», «Ресурс-UF2-4.30L2 (v20+)», «Ресурс-E4 (A/S v20+)»

Окно «Быстрое изменение напряжения» содержит настройки срабатывания регистратора быстрых изменений напряжения. Выводятся значения фазных и междуфазных порогов, а также фазных и междуфазных гистерезисов. Регистратор быстрых изменений напряжения реализован в приборах «Ресурс-UF2-4.30 (СМиУКЭ v10+)» и «Ресурс-E4 (A/S v20+)» с версии ВПО 24.30.

Окно «Протокол работы» содержит дату, время и описание событий прибора.

### 9. ЗАПРОС АРХИВНЫХ ДАННЫХ

#### 9.1 Архивные данные

Показателями качества электроэнергии являются статистически обработанные за сутки значения характеристик контролируемого напряжения. В дальнейшем эти показатели будут называться суточными. К показателям качества относится также информация о провалах и перенапряжениях, она статистически обрабатывается и существует в виде протокола провалов и перенапряжений. Кроме показателей качества электроэнергии, рассматриваемые приборы дополнительно измеряют и регистрируют разнообразные характеристики напряжения и тока, мощности и энергии. Измеряемые характеристики регистрируются в памяти прибора за различные интервалы времени. Номенклатура измеряемых характеристик и показателей качества электроэнергии отличается для каждого типа и модификации прибора.

Запрос архивных данных может быть выполнен после чтения системных данных с прибора. Список запрашиваемых данных зависит от типа прибора. Для выполнения запроса необходимо выполнить команды «Операции / Чтение архивных данных» или нажать соответствующую пиктограмму панели инструментов. При выполнении команды чтения архивных данных выводится диалоговое окно, содержащее поля для ввода времени начала и окончания данных. Не зависимо от типа прибора поля времени диалогового окна имеют один вид, приведенный на [Рисунок 9-1.](#page-67-0)

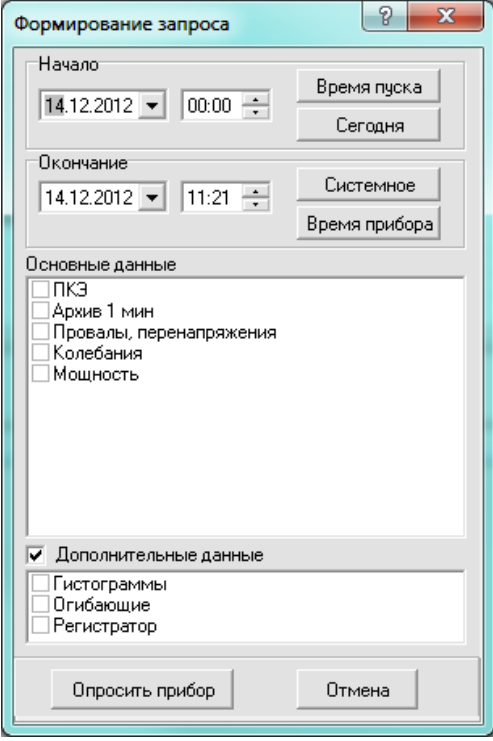

<span id="page-67-0"></span>Рисунок 9-1 Время запрашиваемых данных

Поля даты и времени начала и окончания запрашиваемых данных являются редактируемыми. Дата начала и окончания запрашиваемых данных может быть выбрана из календаря, доступного в выпадающем меню по нажатию символа « $\nabla$ », или введено вручную с клавиатуры.

Время начала и окончания запрашиваемых данных может быть введено вручную с клавиатуры или с помощью кнопки « » установкой курсора в соответствующую позицию.

В результате чтения системных данных с прибора определяется время начала измерений, перевода прибора в режим «Пуск» и текущее время прибора.

Значения этих параметров могут быть использованы при указании времени начала и окончания данных.

При нажатии кнопки «Время пуска» в поле даты и времени начала запрашиваемых данных устанавливается время пуска прибора.

При нажатии кнопки «Время прибора» в поле даты и времени окончания запрашиваемых данных устанавливается время прибора, полученное при чтении системных данных. Необходимо учитывать, что при большой задержке между чтением системных и архивных данных время прибора может значительно измениться.

При нажатии кнопки «Сегодня» в поле даты и времени начала запрашиваемых данных устанавливается время начала текущих суток.

При нажатии кнопки «Системное» в качестве окончания времени запрашиваемых данных будет использовано время компьютера.

После указания интервала запроса данных необходимо выбрать группы архивных данных для чтения. Список групп разделен на две части: основные и дополнительные данные. Список «Дополнительные данные» доступен при установке одноименного флага. Для включения группы в опрос необходимо установить признак «» напротив ее наименования.

Рекомендуется с прибора считывать все архивные результаты измерений. Это позволит в дальнейшем провести более полный анализ полученных результатов. Далее необходимо нажать кнопку «Опросить».

9.2 Запрос архивных данных приборов «Ресурс-UF» и «Ресурс-UF.01»

Окно запроса архивных данных приборов «Ресурс-UF» и «Ресурс-UF.01» представлено на [Рисунок 9-2.](#page-69-0)

Для приборов «Ресурс-UF.01» не рекомендуется устанавливать признак опроса данных с временем измерения 1 мин, так как это приведет к увеличению времени получения данных.

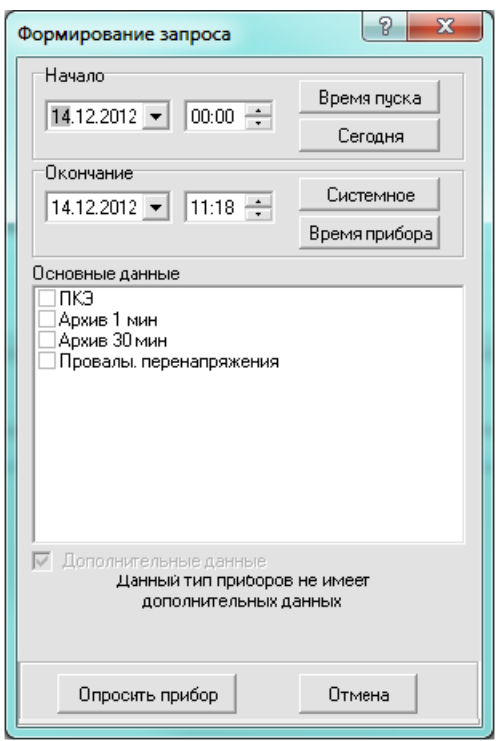

<span id="page-69-0"></span>Рисунок 9-2 Запрос архивных данных приборов «Ресурс-UF» и «Ресурс-UF.01»

9.3 Запрос архивных данных прибора «Ресурс-UF2»

Окно запроса архивных данных приборов «Ресурс-UF2» представлено на [Рисунок 9-3.](#page-69-1)

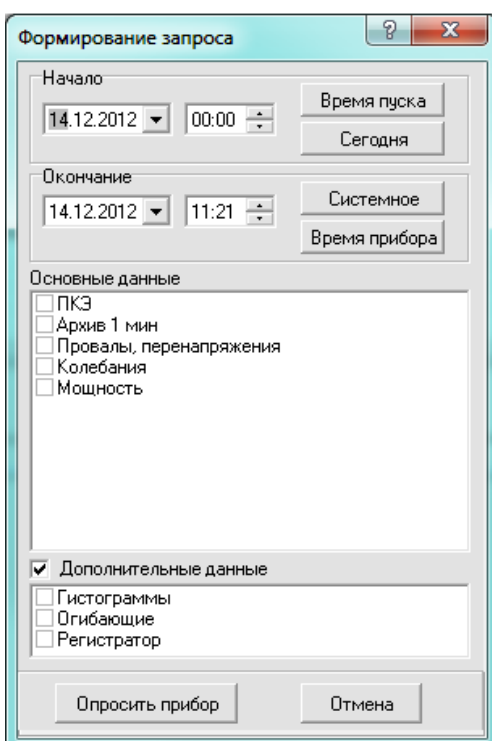

Рисунок 9-3 Запрос архивных данных приборов «Ресурс-UF2»

<span id="page-69-1"></span>9.4 Запрос архивных данных прибора «Ресурс-UF2(A)»

Окно запроса архивных данных приборов «Ресурс-UF2(А)» представлено на [Рисунок 9-4.](#page-70-0)

Группа архивных данных ПКЭ и гистограммы могут быть представлены в зависимости от интервала измерения за неделю или за сутки. Интервал накопления данных, определяемый ГОСТ 13109, объединяет данные на одноминутном интервале усреднения данных, определяемый ГОСТ 32144 (ГОСТ Р 54149), объединяет данные на десятиминутным интервале усреднения данных. Вид окна опроса зависит от выставленных уставок прибора.

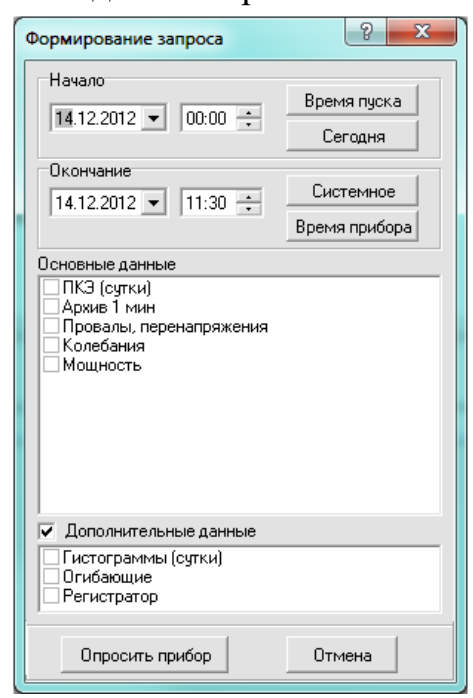

а) сутки, 1 минута

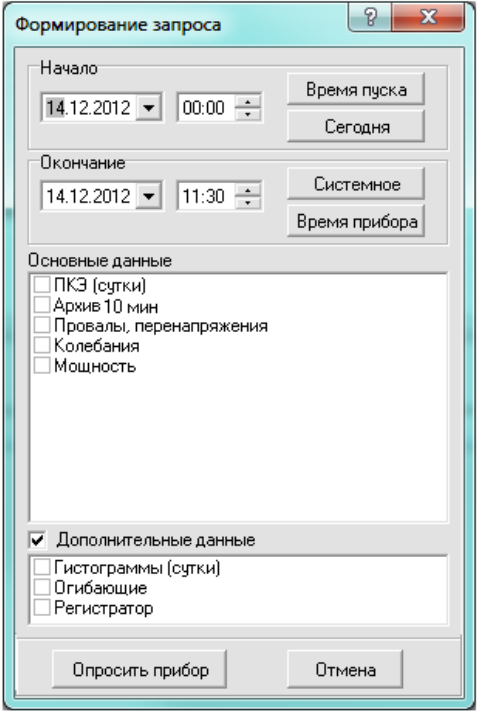

б) сутки, 10 минут

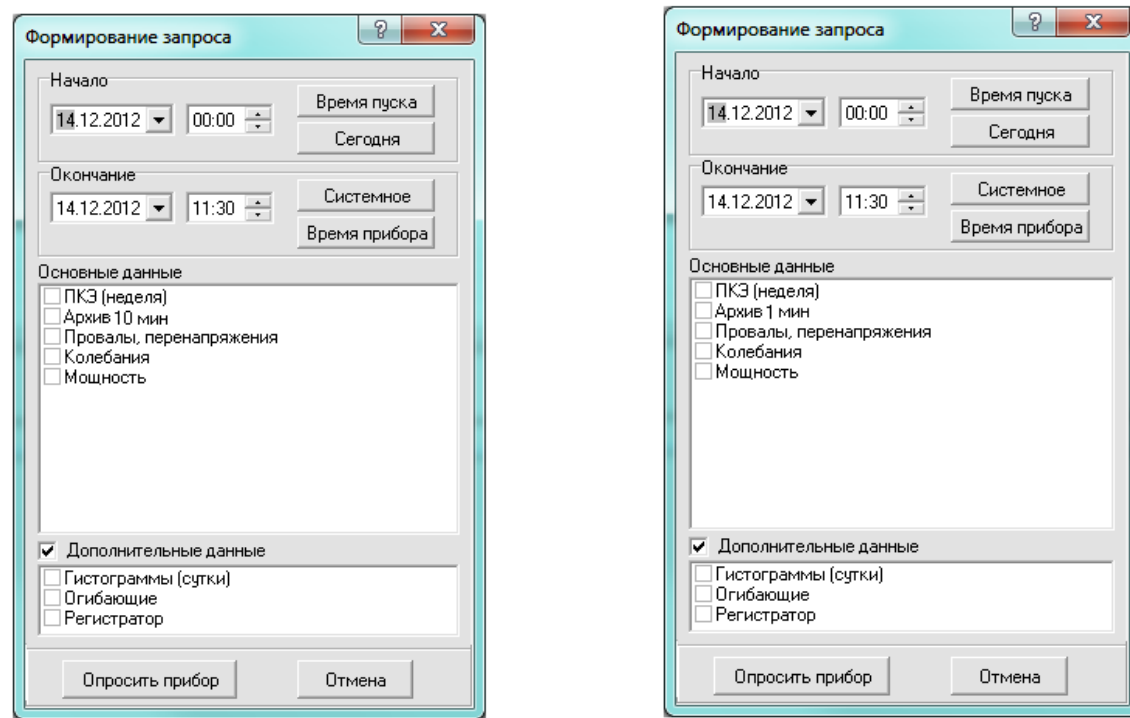

<span id="page-70-0"></span>

в) неделя, 1 минута г) неделя, 10 минут

Рисунок 9-4 Запрос архивных данных приборов «Ресурс-UF2(А)»

9.5 Запрос архивных данных приборов «Ресурс-UF2М», «Ресурс-UF2С», «Ресурс-UF2-ПТ»»

В поле «Дополнительные данные» после определения прибором погрешности счетчика электроэнергии выводится параметр «Счетчик».

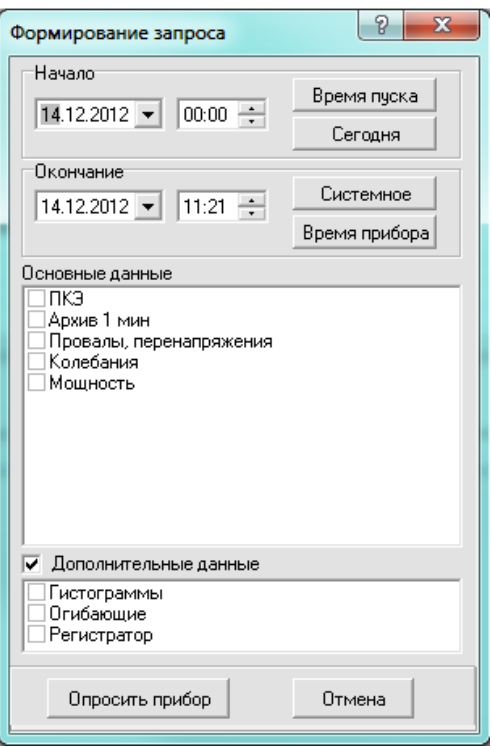

Рисунок 9-5 Запрос архивных данных приборов «Ресурс-UF2М», «Ресурс-UF2-ПТ»

9.6 Запрос архивных данных приборов «Ресурс-UF2М(A)», «Ресурс-UF2С(A)»

Окно запроса архивных данных приборов «Ресурс-UF2М(А)», «Ресурс-UF2С(A)» представлено на [Рисунок 9-6.](#page-72-0)

Группа архивных данных ПКЭ и гистограммы могут быть представлены в зависимости от интервала измерения за неделю или за сутки. Интервал накопления данных, определяемый ГОСТ 13109, объединяет данные на одноминутном интервале усреднения данных, определяемый ГОСТ 32144 (ГОСТ Р 54149), объединяет данные на десятиминутным интервале усреднения данных. Вид окна опроса зависит от выставленных уставок прибора.

В поле «Дополнительные данные» после определения прибором погрешности счетчика электроэнергии выводится параметр «Счетчик».
### Программное обеспечение «Ресурс-UF2Plus» Руководство оператора

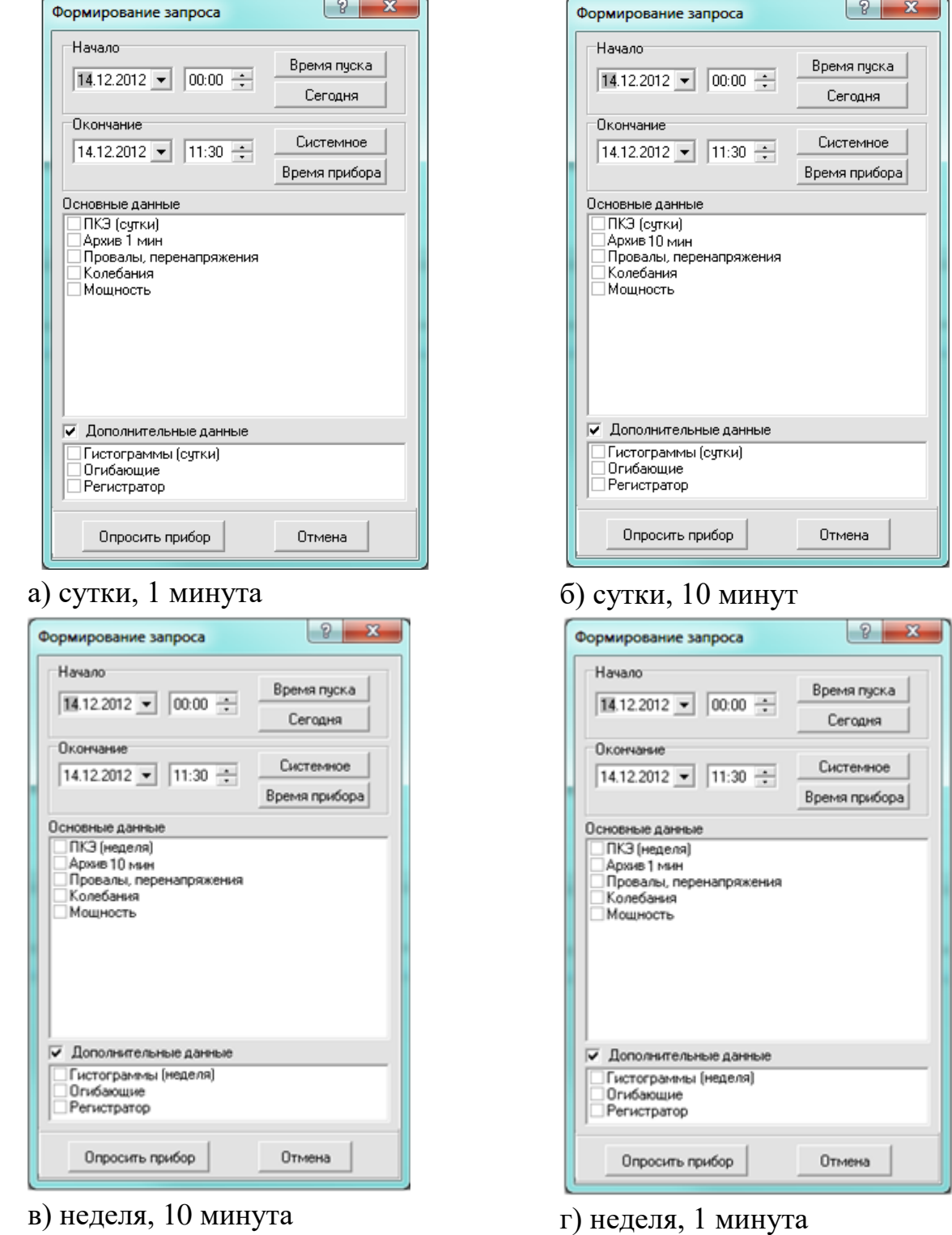

Рисунок 9-6 Запрос архивных данных приборов «Ресурс UF2М(А)»

9.7 Запрос архивных данных прибора «Ресурс-ПКЭ»

Окно запроса архивных данных приборов «Ресурс-ПКЭ» представлено на [Рисунок 9-7.](#page-73-0)

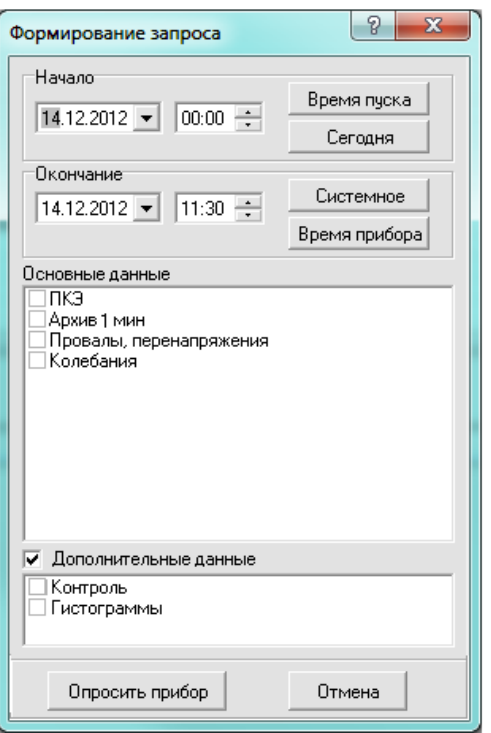

Рисунок 9-7 Запрос архивных данных приборов «Ресурс-ПКЭ»

<span id="page-73-0"></span>9.8 Запрос архивных данных прибора «Ресурс-ПКЭ 1.7»

Окно запроса архивных данных приборов «Ресурс ПКЭ 1.7» представлено на [Рисунок 9-8.](#page-73-1)

Группа архивных данных ПКЭ может быть представлена в зависимости от интервала измерения за неделю или за сутки. Вид окна опроса зависит от выставленных уставок и версии прибора.

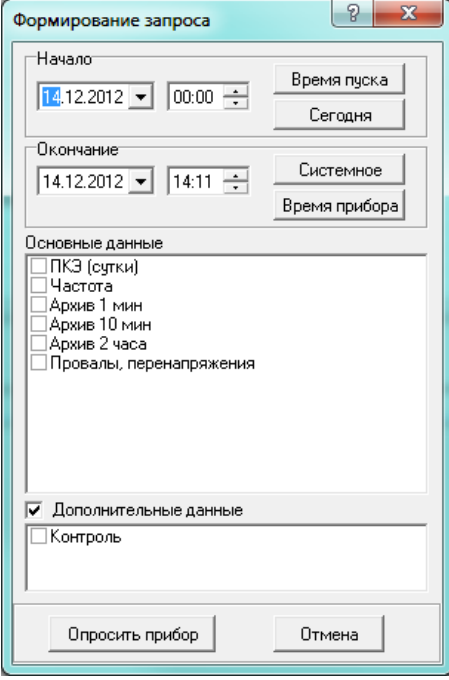

<span id="page-73-1"></span>Рисунок 9-8 Запрос архивных данных приборов «Ресурс-ПКЭ 1.7»

### 9.9 Запрос архивных данных прибора «Ресурс-Е4»

Окно запроса архивных данных прибора «Ресурс-Е4» представлено на [Рисунок 9-9.](#page-74-0)

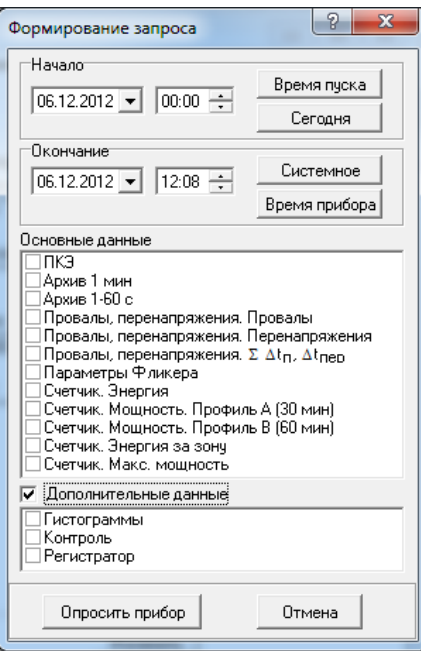

Рисунок 9-9 Запрос архивных данных приборов «Ресурс-Е4»

<span id="page-74-0"></span>9.10 Запрос архивных данных приборов «Ресурс-UF2-4.30L1 (v4..6)», «Ресурс-E4(A/S)»

Окно запроса архивных данных прибора «Ресурс-UF2-4.30L1 (v4..6)» и «Ресурс-E4 (A/S)» представлено на [Рисунок 9-10.](#page-74-1)

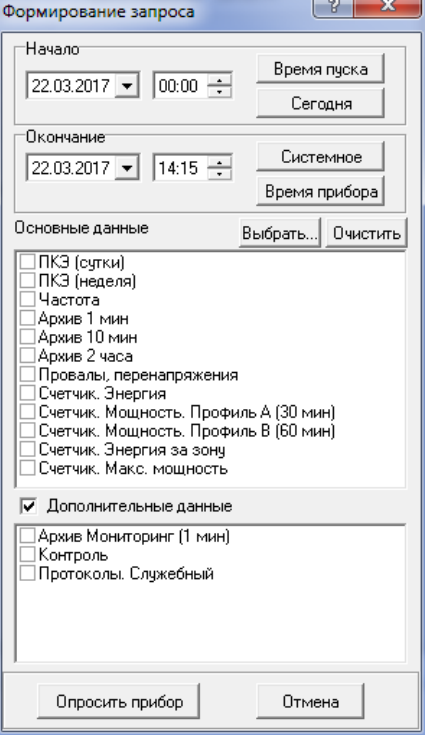

<span id="page-74-1"></span>Рисунок 9-10 Запрос архивных данных приборов «Ресурс-UF2-4.30L1 (v4..6)», «Ресурс-E4 (A/S)»

9.11 Запрос архивных данных приборов «Ресурс-UF2-4.30(СМиУКЭ v10+)», «Ресурс-UF2-4.30L1 (v20+)», «Ресурс-UF2-4.30L2 (v20+)», «Ресурс-E4 (A/S v20+)»

Окно запроса архивных данных прибора «Ресурс-UF2-4.30(СМиУКЭ v10+)», «Ресурс-UF2-4.30L1 (v20+)», «Ресурс-UF2-4.30L2 (v20+)», «Ресурс-E4 (A/S v20+)» представлено на [Рисунок 9-11.](#page-75-0)

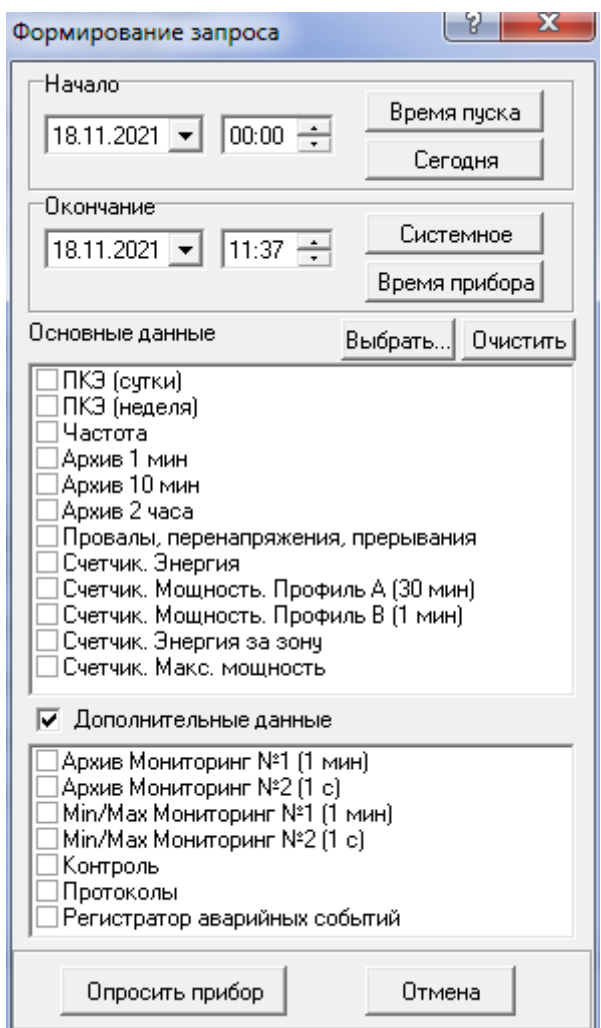

<span id="page-75-0"></span>Рисунок 9-11 Запрос архивных данных приборов «Ресурс-UF2-4.30 (СМиУКЭ

v10+)», «Ресурс-UF2-4.30L1 (v20+)», «Ресурс-UF2-4.30L2 (v20+)», «Ресурс-E4

$$
(A/S\ v20+) \nu
$$

Группа архивных данных «ПКЭ» может быть представлена в зависимости от интервала измерения за неделю или за сутки.

Группа архивных данных «Регистратор аварийных событий» присутствуют в приборах «Ресурс-UF2-4.30 (СМиУКЭ v10+)», «Ресурс-E4 (A/S  $v20+)$ ».

# 10. ПРЕДСТАВЛЕНИЕ АРХИВНЫХ ДАННЫХ

После успешного чтения данных в главном окне программы добавляется закладка «Архивы» для доступа к результатам измерений, полученным с прибора. Содержание окна «Архивы» определяется списком запрашиваемых данных. Окна, содержащие одноименные таблицы доступны только при наличии в них данных. Например, если за запрашиваемый интервал времени не произошло ни одного провала или перенапряжения, то окно «Провалы, перенапряжения» не выводится в окне «Архивы».

Для удобства представления данных они разделены на «Характеристики» и «Каналы», список которых индивидуален для каждой группы данных. Список может быть неполным, если соответствующие данные отсутствуют в приборе.

10.1 Представление архивных данных приборов «Ресурс-UF» и «Ресурс-UF.01»

Архивные данные представляются в следующих информационных окнах:

- «ПКЭ»;
- «Архив 1 мин»;
- $-$  «Архив 30 мин»;
- «Провалы, перенапряжения».

10.1.1 Окно «ПКЭ»

Окно «ПКЭ» содержит результаты измерений показателей качества электроэнергии за каждые сутки измерений. Выпадающее меню списка приведено на [Рисунок 10-1.](#page-76-0)а) и содержит следующие характеристики:

- установившееся отклонение напряжения,
- отклонение частоты,
- коэффициент несимметрии напряжений по нулевой и обратной последовательности,
- коэффициент искажения синусоидальности кривой напряжения,
- коэффициенты n-ой гармонической составляющей напряжения.

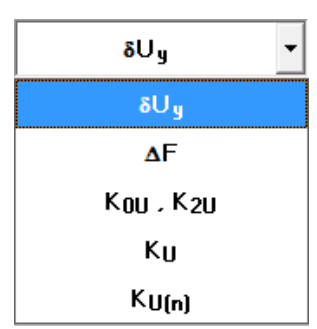

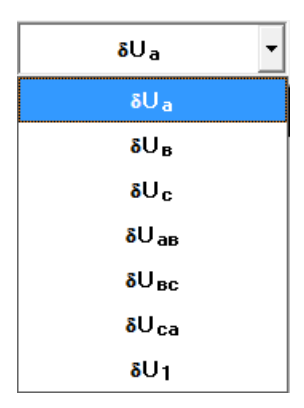

<span id="page-76-0"></span>а) меню выбора характеристики б) меню выбора напряжения Рисунок 10-1 Выбор ПКЭ

Выбор напряжения производится в выпадающем меню «Канал» [\(Рисунок](#page-76-0)  [10-1.](#page-76-0)б), доступного при отображении значений указанных выше характеристик.

Показатели качества электроэнергии по установившемуся отклонению напряжения представлены в табличном виде [\(Рисунок 10-2\)](#page-77-0) В первом столбце таблицы выводится дата измерения ПКЭ, в остальных значения ПКЭ, рассчитанные прибором. Для приборов «Ресурс-UF» время расчета ПКЭ всегда начинается в 00:00, поэтому данное время не выводится вместе с датой.

Поля таблицы с данными за время максимальных нагрузок и за остальное время суток присутствуют всегда, даже если соответствующий интервал не задан. В этом случае в качестве расчетных используются предустановленные значения. Для приборов «Ресурс-UF» и «Ресурс UF.01» этими значениями являются +100 и -100.

ПКЭ по отклонению частоты, коэффициентам несимметрии по нулевой и обратной последовательности выводятся в аналогичном виде.

Для ПКЭ по коэффициентам искажения синусоидальности кривой напряжения и по коэффициентам n-ой гармонической составляющей напряжения выбор напряжений производится в выпадающем меню «Канал», как и при просмотре ПКЭ по установившемуся отклонению напряжения.

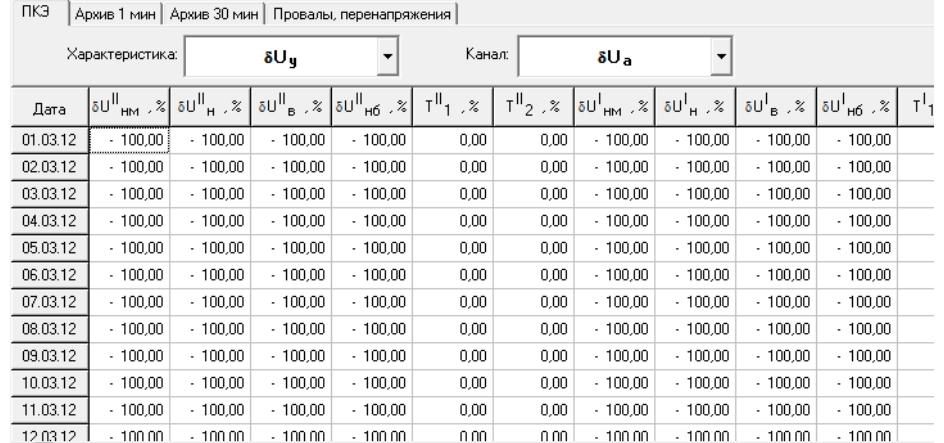

<span id="page-77-0"></span>Рисунок 10-2 Показатели качества электроэнергии по установившемуся отклонению напряжения

10.1.2 Окно «Архив 1 мин»

Просмотр данных, усредненных на одноминутном интервале производится в окне «Архив 1 мин».

Приборы «Ресурс-UF.01» не сохраняют в памяти результаты измерений, усредненные на одноминутном интервале.

Группы параметров приборов «Ресурс-UF» и «Ресурс-UF.01»:

 $-$  «U<sub> $\phi$ </sub>» - фазные напряжения;

 $-$  « $U_{\text{M}\phi}$ » - междуфазные напряжения;

 $-$  «F» - частота;

«К0, К2» - коэффициенты несимметрии;

- «КUф» коэффициенты искажения синусоидальности фазных напряжений;
- «КUмф» коэффициенты искажения синусоидальности междуфазных напряжений;
- «КU(n)» коэффициенты *n*-х гармонических составляющих напряжений.

Пример вывода данных приведен на [Рисунок 10-3.](#page-78-0)

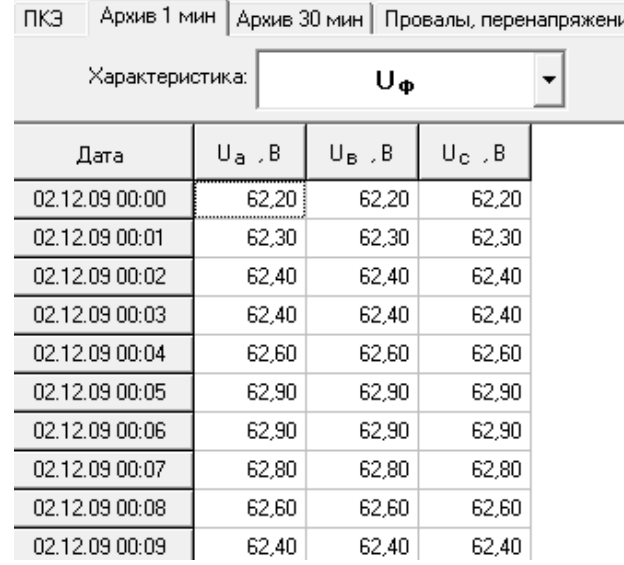

Рисунок 10-3 Пример вывода данных в окне «Архив 1 мин»

<span id="page-78-0"></span>Первый столбец таблицы содержит значение даты и времени, а последующие – значение результата измерения.

10.1.3 Окно «Архив 30 мин»

Архивирование данных с временем измерения 30 мин производится в приборах «Ресурс-UF» и «Ресурс-UF.01» Структура выводимых данных полностью аналогична представлению данных в окне «Архив 1 мин».

10.1.4 Окно «Провалы, перенапряжения»

Пример вывода данных о провалах и перенапряжениях приведен на [Рисунок 10-4.](#page-79-0)

| Провалы, перенапряжения<br>пкэ<br>Архив 1 мин   Архив 30 мин |                   |                     |                        |        |                  |  |  |  |
|--------------------------------------------------------------|-------------------|---------------------|------------------------|--------|------------------|--|--|--|
|                                                              | Характеристика:   | Провалы             | ▼                      | Канал: | $U_{\mathbf{a}}$ |  |  |  |
| N۴                                                           | Дата              | δU <sub>Π</sub> , % | $\Delta t_{\rm H}$ , c |        |                  |  |  |  |
| 38                                                           | 18.04.09 15:10:54 | 12.60               | 0,08                   |        |                  |  |  |  |
| 39                                                           | 18.04.09 15:45:55 | 10,60               | 0.03 <sub>1</sub>      |        |                  |  |  |  |
| 40                                                           | 18.04.09 15:45:55 | 24,70               | 0,11                   |        |                  |  |  |  |
|                                                              | 18.04.09.17:14:00 | 27,70               | 0.10                   |        |                  |  |  |  |
| 2                                                            | 18.04.09 17:17:04 | 27,50               | 0,09                   |        |                  |  |  |  |
| 3.                                                           | 18.04.09 17:22:58 | 34,70               | 0,14                   |        |                  |  |  |  |
| 4                                                            | 18.04.09 17:35:05 | 38.40               | 0,13                   |        |                  |  |  |  |

Рисунок 10-4 Окно «Провалы и перенапряжения»

<span id="page-79-0"></span>Переход от просмотра параметров провалов к перенапряжениям производится соответствующим выбором в выпадающем меню «Характеристики». При наличии в данных информации о провалах и перенапряжениях меню имеет вид, приведенный на [Рисунок 10-5.](#page-79-1)

Выпадающее меню «Канал» используется для смены напряжения, параметры провалов и перенапряжений по которым необходимо отобразить в рабочем окне. Наименование напряжения присутствует в списке «Канал» только при наличии информации по нему.

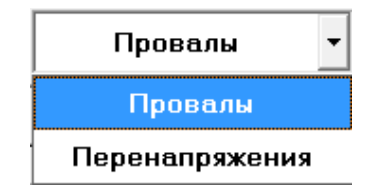

Рисунок 10-5 Выбор параметров провалов и перенапряжений

<span id="page-79-1"></span>В окне выводятся параметры провалов и перенапряжений:

- дата и время начала провала, перенапряжения;
- глубина провала, длительность провала;
- коэффициент перенапряжения, длительность перенапряжения.

Указанная информация выводится отдельно для каждого фазного и междуфазного напряжения.

10.2 Представление архивных данных приборов «Ресурс-UF2»

Архивные данные, в общем виде, представляются в следующих информационных окнах:

«ПКЭ»;

- «Архив 1 мин»;
- «Провалы, перенапряжения»;
- «Колебания»;
- «Мощность»;
- «Гистограммы»;
- «Огибающие»;
- «Регистратор».

10.2.1 Окно «ПКЭ»

Выпадающее меню списка приведено на [Рисунок 10-6.](#page-80-0)а) и содержит следующие характеристики:

- установившееся отклонение напряжения,
- отклонение частоты,
- коэффициент несимметрии напряжений по нулевой и обратной последовательности,
- коэффициент искажения синусоидальности кривой напряжения,
- коэффициенты n-ой гармонической составляющей напряжения.

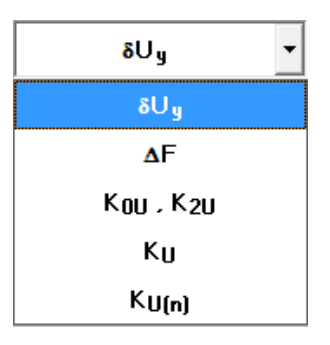

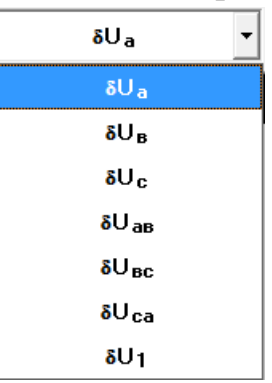

<span id="page-80-0"></span>а) меню выбора характеристики б) меню выбора напряжения

Рисунок 10-6 Выбор ПКЭ

Выбор напряжения производится в выпадающем меню «Канал» [\(Рисунок](#page-80-0)  [10-6.](#page-80-0)б), доступного при отображении значений, указанных выше характеристик. Показатели качества электроэнергии по установившемуся отклонению напряжения представлены в табличном виде [\(Рисунок 10-7\)](#page-81-0). В первом столбце таблицы выводится дата измерения ПКЭ, в остальных значения ПКЭ, рассчитанные прибором. Для приборов «Ресурс-UF2» время начало суток может отличаться от 00:00, поэтому заданное в приборе значение этого параметра выводится дополнительно в столбце «Дата». Первые сутки в этих приборах начинаются всегда со времени их пуска. При значении параметра «Час начала суток» больше времени пуска в таблице будет присутствовать две записи (строки), относящиеся к одним суткам, отличающиеся временем начала расчета ПКЭ.

Поля таблицы с данными за время максимальных нагрузок и за остальное время суток присутствуют всегда, даже если соответствующий интервал не задан. В этом случае в качестве расчетных используются предустановленные значения. Для приборов «Ресурс-UF2» этими значениями являются +100 и -100.

ПКЭ по отклонению частоты, коэффициентам несимметрии по нулевой и обратной последовательности выводятся в аналогичном виде.

Для ПКЭ по коэффициентам искажения синусоидальности кривой напряжения и по коэффициентам n-ой гармонической составляющей напряжения выбор напряжений производится в выпадающем меню «Канал», как и при просмотре ПКЭ по установившемуся отклонению напряжения.

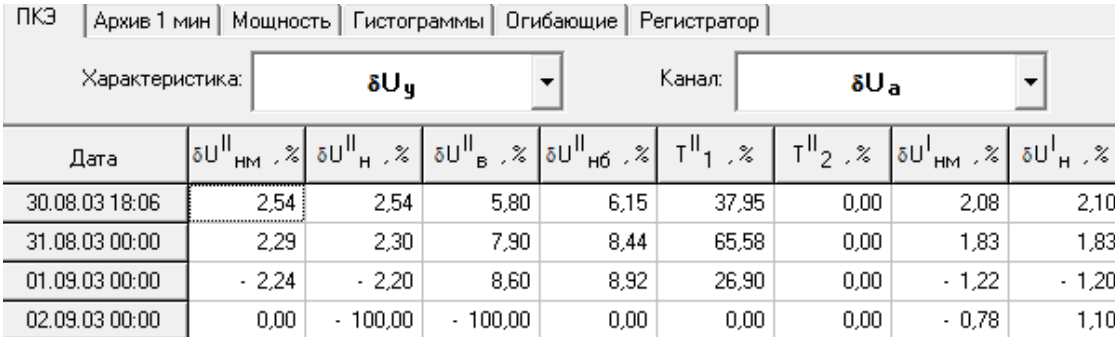

<span id="page-81-0"></span>Рисунок 10-7 Показатели качества электроэнергии по установившемуся отклонению напряжения

10.2.2 Окно «Архив 1 мин»

Приборы «Ресурс-UF2» сохраняют в памяти результаты измерений, усредненные на одноминутном интервале. Просмотр этих данных производится в окне «Архив 1 мин». Отображаемые значения параметров объединены в следующие группы:

- «U,  $\phi$ <sub>UII</sub>» напряжение основной частоты (фазные, междуфазные, симметричных составляющих, углы фазового сдвига между током и напряжением, между фазными напряжениями);
- «I,  $\varphi$ <sub>UII</sub>» ток (фазный, симметричных составляющих, углы фазового сдвига между током и напряжением);
- «P, Q» мощность (активная и реактивная, по каждой фазе и трехфазная);
- $-$  « $F$ » частота;
- «К0, К2» коэффициенты несимметрии;
- $-$  « $K_{U(n)}$ ,  $\varphi_{U(n)}$ » коэффициенты искажения синусоидальности фазных напряжений, *n*-х гармонических составляющих фазных напряжений, углов фазового сдвига между одноименными гармониками тока и напряжения;
- «К<sub>Uмф(n</sub>),  $\varphi$ <sub>UU(n)</sub>» коэффициенты искажения синусоидальности междуфазных напряжений, *n*-х гармонических составляющих междуфазных напряжений, углов фазового сдвига между одноименными гармониками фазных напряжений;

- «К<sub>I(n)</sub>,  $\varphi$ <sub>UI(n)</sub>» - коэффициенты искажения синусоидальности тока и углов фазового сдвига между одноименными гармониками тока и напряжения.

### Пример вывода данных приведен на [Рисунок 10-8.](#page-82-0)

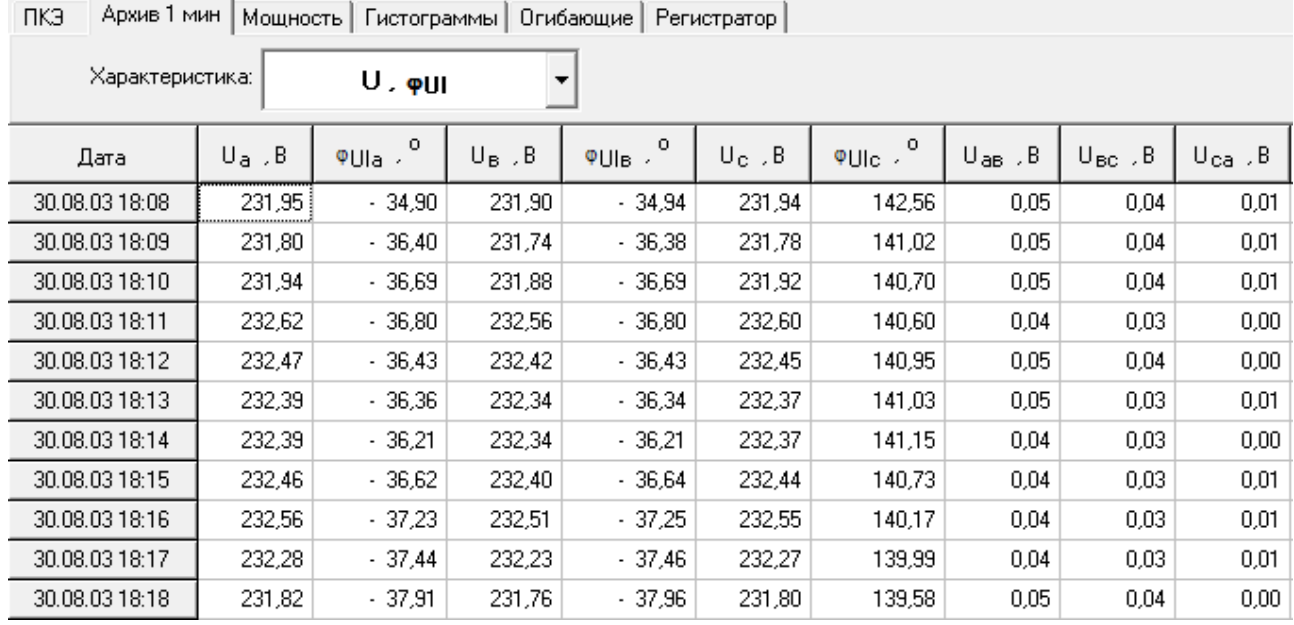

Рисунок 10-8 Пример вывода данных в окне «Архив 1 мин»

<span id="page-82-0"></span>Первый столбец таблицы содержит значение даты и времени, а последующие – значение результата измерения.

10.2.3 Окно «Провалы, перенапряжения»

Пример вывода данных о провалах и перенапряжениях приведен на [Рисунок 10-9.](#page-82-1)

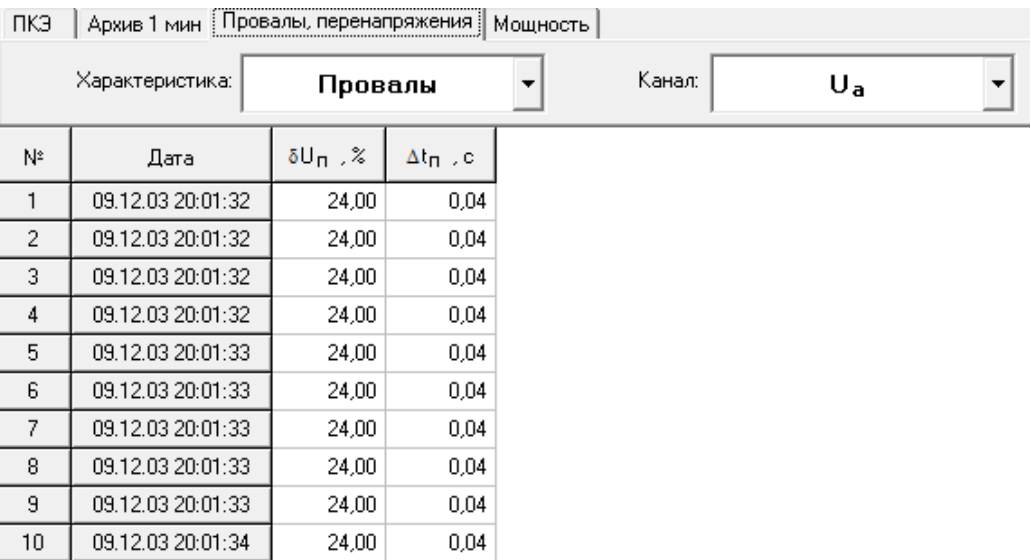

Рисунок 10-9 Окно «Провалы и перенапряжения»

<span id="page-82-1"></span>Переход от просмотра параметров провалов к перенапряжениям производится соответствующим выбором в выпадающем меню «Характеристики». При наличии в данных информации о провалах и перенапряжениях меню имеет вид, приведенный на [Рисунок 10-10.](#page-83-0)

Выпадающее меню «Канал» используется для смены напряжения, параметры провалов и перенапряжений по которым необходимо отобразить в рабочем окне. Наименование напряжения присутствует в списке «Канал» только при наличии информации по нему.

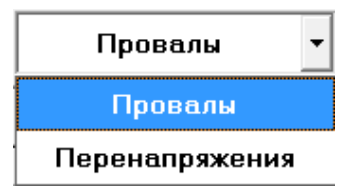

Рисунок 10-10 Выбор параметров провалов и перенапряжений

<span id="page-83-0"></span>В окне выводятся параметры провалов и перенапряжений:

- дата и время начала провала, перенапряжения;
- глубина провала, длительность провала;
- коэффициент перенапряжения, длительность перенапряжения.

Указанная информация выводится отдельно для каждого фазного и междуфазного напряжения.

10.2.4 Окно «Колебания»

Приборы «Ресурс-UF2» измеряют параметры колебаний напряжений.

Пример вывода результатов измерений колебаний напряжений прибором «Ресурс-UF2» приведен на [Рисунок 10-11.](#page-83-1)

Для каждого напряжения выводится:

- кратковременная доза фликера;
- размах измерения напряжения;
- частота изменений напряжений.

| пкэ<br>Архив 1 мин        |          | Провалы, перенапряжения |                     | Колебания<br>Гистограммы   Огибающие  <br>Мощность<br>Регистратор |  |  |  |  |  |
|---------------------------|----------|-------------------------|---------------------|-------------------------------------------------------------------|--|--|--|--|--|
| Канал:<br>δU <sub>a</sub> |          |                         |                     |                                                                   |  |  |  |  |  |
| Дата                      | $P_{st}$ | δU ,%                   | , мин $^{-1}$<br>Fu |                                                                   |  |  |  |  |  |
| 16.10.06 14:00            | 0.42     | 0,35                    | 3,30                |                                                                   |  |  |  |  |  |
| 16.10.06 14:10            | 0,30     | 0,30                    | 3,70                |                                                                   |  |  |  |  |  |
| 16.10.06 14:20            | 0,40     | 0,31                    | 4,25                |                                                                   |  |  |  |  |  |
| 16.10.06 14:30            | 0,37     | 0.31                    | 2,90                |                                                                   |  |  |  |  |  |
| 16.10.06 14:40            | 0,32     | 0,31                    | 3,65                |                                                                   |  |  |  |  |  |
| 16.10.06 14:50            | 0.43     | 0,35                    | 3,60                |                                                                   |  |  |  |  |  |
| 16.10.06 15:00            | 0.45     | 0,35                    | 4.60                |                                                                   |  |  |  |  |  |
| 16.10.06 15:10            | 0.29     | 0,31                    | 3,00                |                                                                   |  |  |  |  |  |
| 16.10.06 15:20            | 0,36     | 0,31                    | 7,10                |                                                                   |  |  |  |  |  |

<span id="page-83-1"></span>Рисунок 10-11 Вывод параметров колебаний напряжений

10.2.5 Окно «Мощность»

Приборы «Ресурс-UF2» выполняют функции четырехквадрантного счетчика электроэнергии с хранением получасового профиля мощности. Отображение результатов измерения суточной энергии и получасовой мощности производится в окне «Мощность». Пример вывода результатов измерений приведен на [Рисунок 10-12.](#page-84-0)

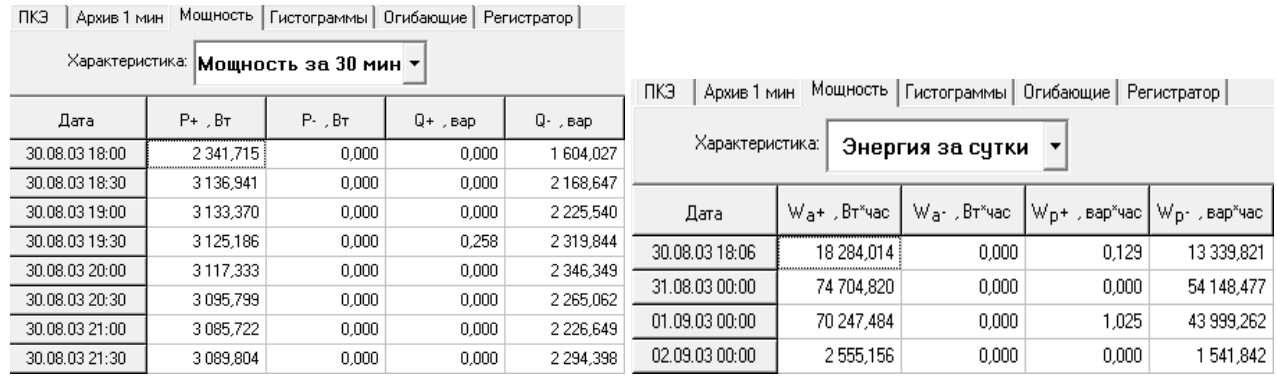

а) получасовая мощность б) суточная энергия

Рисунок 10-12 Окно «Мощность»

<span id="page-84-0"></span>10.2.6 Окно «Гистограммы»

Результаты измерений ПКЭ сохраняются в приборах в виде гистограмм, которые могут быть переданы на компьютер по запросу дополнительных данных.

Гистограмма каждого ПКЭ представляет собой массив, каждый элемент которого соответствует количеству измерений, имеющих определенный интервал.

Информация является справочной и может использоваться только профессиональными пользователями.

10.2.7 Окно «Огибающие»

Приборы «Ресурс-UF2» сохраняют значения огибающих действующих значений токов и напряжений при возникновении и окончании провалов и перенапряжений. Данные сохраняются сигнала с некоторой предысторией.

Одновременная регистрация значений всех огибающих производится при возникновении события (начало или окончание провала или перенапряжения) по любому фазному или междуфазному напряжению.

Продолжительность регистрации огибающих действующих значений токов и напряжений значительно больше продолжительности регистрации мгновенных значений параметров, что позволяет использовать эти результаты при анализе работы энергосети на большем интервале времени.

Информация является справочной и может использоваться только профессиональными пользователями.

10.2.8 Окно «Регистратор»

Приборы «Ресурс-UF2» сохраняют мгновенные значения токов и напряжений при возникновении и окончании провалов и перенапряжений. Данные сохраняются с некоторой предысторией.

Одновременная регистрация значений фазных напряжений и токов производится при возникновении события (начало или окончание провала или перенапряжения) по любому фазному или междуфазному напряжению.

Продолжительность регистрации мгновенных значений параметров значительно меньше продолжительности регистрации огибающих действующих значений, что позволяет использовать эти результаты при анализе работы быстропеременной нагрузки

Информация является справочной и может использоваться только профессиональными пользователями.

10.3 Представление архивных данных приборов «Ресурс-UF2(А)»

Архивные данные, в общем виде, представляются в следующих информационных окнах:

- «ПКЭ(сутки)»/«ПКЭ(неделя)»;
- «Архив 1 мин»/ «Архив 10 мин»;
- «Провалы, перенапряжения»;
- «Колебания»;
- «Мощность»;
- «Гистограммы(сутки)»/« Гистограммы(неделя)»;
- «Огибающие»;
- «Регистратор».

10.3.1 Окно «ПКЭ(сутки)»/«ПКЭ(неделя)»

Выпадающее меню списка для «ПКЭ(сутки)» приведено на [Рисунок](#page-86-0)  [10-13.](#page-86-0)а), списка для «ПКЭ(неделя)» приведено на [Рисунок 10-13.](#page-86-0)б) и содержит следующие характеристики:

- отклонение напряжения основной частоты (только для суточных данных),
- положительное и отрицательное отклонение напряжения (только для недельных данных),
- отклонение напряжения прямой последовательности,
- отклонение частоты,
- коэффициент несимметрии напряжений по нулевой и обратной последовательности,
- коэффициент искажения синусоидальности кривой напряжения,
- коэффициенты n-ой гармонической составляющей.

Программное обеспечение «Ресурс-UF2Plus» Руководство оператора

напряжения

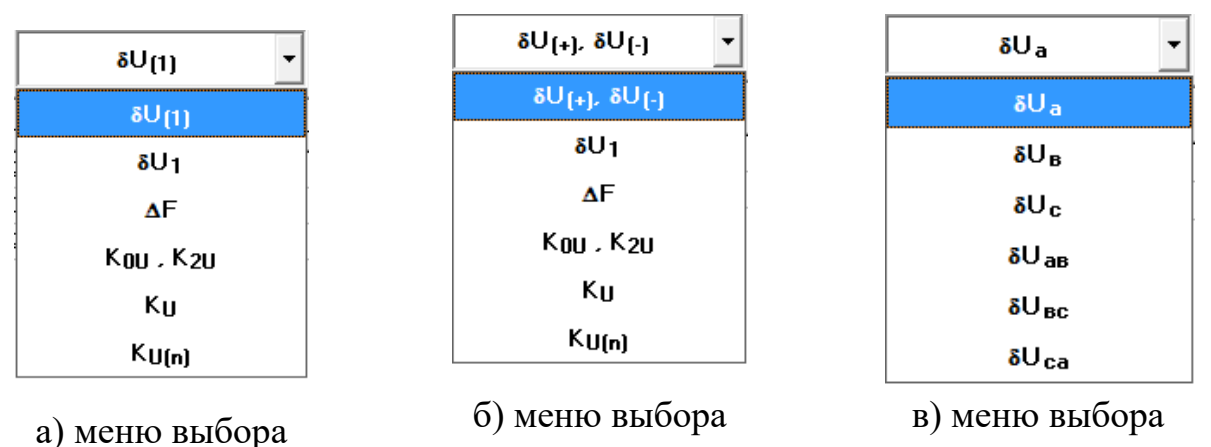

<span id="page-86-0"></span>характеристики (сутки)

Рисунок 10-13 Выбор ПКЭ

характеристики (неделя)

Выбор напряжения производится в выпадающем меню «Канал» [\(Рисунок](#page-86-0)  [10-13.](#page-86-0)в), доступного при отображении значений, указанных выше характеристик.

Показатели качества электроэнергии за сутки по отклонению напряжения основной частоты представлены в табличном виде [\(Рисунок 10-14\)](#page-87-0), за неделю по положительному и отрицательному отклонению напряжения представлены в табличном виде [\(Рисунок 10-15\)](#page-87-1). В первом столбце таблицы выводится дата измерения ПКЭ, в остальных значения ПКЭ, рассчитанные прибором за сутки/неделю соответственно. Для приборов «Ресурс-UF2(А)» время начало суток может отличаться от 00:00, поэтому заданное в приборе значение этого параметра выводится дополнительно в столбце «Дата». Первые сутки в этих приборах начинаются всегда со времени их пуска. При значении параметра «Час начала суток» больше времени пуска в таблице будет присутствовать две записи (строки), относящиеся к одним суткам, отличающиеся временем начала расчета ПКЭ.

Поля таблицы с данными за время максимальных нагрузок и за остальное время суток присутствуют всегда, даже если соответствующий интервал не задан. В этом случае в качестве расчетных используются предустановленные значения. Для приборов «Ресурс-UF2(А)» этими значениями являются +100 и -100.

ПКЭ за сутки/неделю по отклонению напряжения прямой последовательности, отклонению частоты, коэффициентам несимметрии по нулевой и обратной последовательности выводятся в аналогичном виде.

Для ПКЭ за сутки/неделю по положительному и отрицательному отклонению напряжения, коэффициентам искажения синусоидальности кривой напряжения и по коэффициентам n-ой гармонической составляющей напряжения выбор напряжений производится в выпадающем меню «Канал», как и при просмотре ПКЭ по отклонению напряжения основной частоты за сутки.

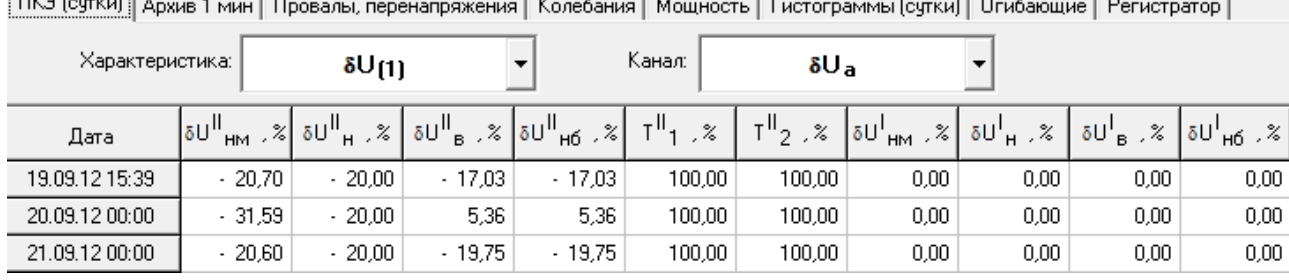

### $T(X) = T(X)$  $\mathbf{r} = \mathbf{r}$  $\mathbf{r}$  $\mathbf{r}$

# <span id="page-87-0"></span>Рисунок 10-14 Показатели качества электроэнергии за сутки по отклонению напряжения основной частоты

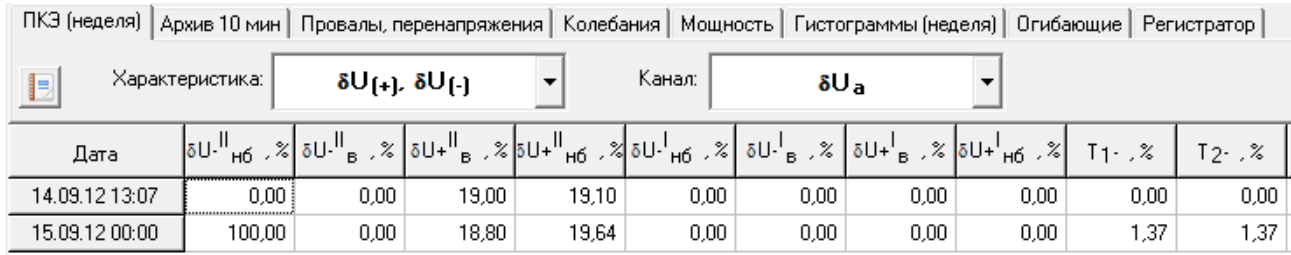

<span id="page-87-1"></span>Рисунок 10-15 Показатели качества электроэнергии за неделю по положительному и отрицательному отклонению напряжения

10.3.2 Окно «Архив 1 мин»/ «Архив 10 мин»

Приборы «Ресурс-UF2(А)» сохраняют в памяти результаты измерений, усредненные на одноминутном или десятиминутном интервале. Просмотр этих данных производится в окне «Архив 1 мин» и «Архив 10 мин» соответственно. Отображаемые значения параметров для измерений, усредненных на одноминутном интервале объединены в следующие группы:

- $-$  «U<sub>(1)</sub>,  $\varphi_{UI}$ » напряжения основной частоты (фазные, междуфазные, симметричных составляющих), углы фазового сдвига между током и напряжением, между фазными напряжениями;
- «I, UI» ток (фазный, симметричных составляющих), углы фазового сдвига между током и напряжением;
- «P, Q» мощность (активная и реактивная, по каждой фазе и трехфазная);
- $-$  «F» частота;
- «К0, К2» коэффициенты несимметрии;
- $-$  « $K_{U(n)}$ ,  $\varphi_{U(n)}$ » коэффициенты искажения синусоидальности фазных напряжений, *n*-х гармонических составляющих фазных напряжений, углов фазового сдвига между одноименными гармониками тока и напряжения;
- «К<sub>Uмф(n</sub>),  $\varphi$ <sub>UU(n</sub>)» коэффициенты искажения синусоидальности междуфазных напряжений, *n*-х гармонических составляющих междуфазных напряжений, углов фазового сдвига между одноименными гармониками фазных напряжений;

128,57

174,40

3649,07

 $-73,36$ 

 $-68,68$ 

 $-67,85$ 

 $H = \omega$ 

19.09.12 18:44

20.09.12 08:33

<span id="page-88-0"></span>20.09.12 15:49

Характеристика:

 $-72,59$ 

 $-67,02$ 

 $-66,62$ 

«К<sub>I(n)</sub>,  $\varphi$ <sub>UI(n)</sub>» - коэффициенты искажения синусоидальности тока и углов фазового сдвига между одноименными гармониками тока и напряжения.

Пример вывода данных приведен на [Рисунок 10-16.](#page-88-0)

 $-72.22$ 

 $-66,45$ 

 $-66,29$ 

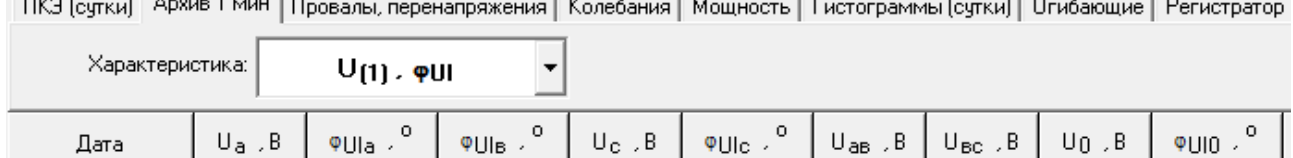

128,63

174,69

3654,04

 $-72.15$ 

 $-65,98$ 

 $-65,80$ 

1,73

8,25

 $0,45$ 

2,00

2,29

 $0,18$ 

128,60

3652,73

174,64

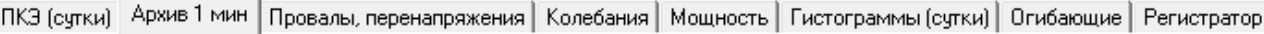

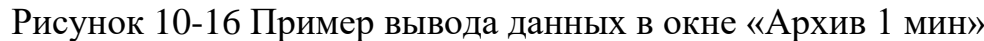

Первый столбец таблицы содержит значение даты и времени, а последующие – значение результата измерения.

Группы параметров приборов «Ресурс-UF2(А)» для измерений, усредненных на десятиминутном интервале, содержат параметры, аналогичные измерениям, усредненным на одноминутном интервале с той лишь разницей, что вместо напряжения основной частоты отображаются «U,  $\varphi_{\text{UI}}$ » - напряжения всего сигнала (фазные, междуфазные, симметричных составляющих).

Пример вывода данных приведен на [Рисунок 10-17.](#page-88-1)

ПКЭ (неделя) Архив 10 мин | Провалы, перенапряжения | Колебания | Мощность | Гистограммы (неделя) | Огибающие | Регистратор |

|                |                   | $\sim$ . Then                 |                   |             |             |                |                |        |                   |     |
|----------------|-------------------|-------------------------------|-------------------|-------------|-------------|----------------|----------------|--------|-------------------|-----|
| Дата           | $U_{\rm A}$ , $B$ | $\circ$<br>$\Psi$ Ula $\cdot$ | $\circ$<br>ФUIв и | $U_C$ , $B$ | 0<br>♥Ule → | $U_{AB}$ , $B$ | $U_{BC}$ , $B$ | Un .B  | $\circ$<br>⊕UIO → | U1. |
| 14.09.12.13:10 | 259,97            | $-68,85$                      | $-67,19$          | 260.46      | $-66,74$    | 7,26           | 4,23           | 175.19 | $-67,57$          |     |
| 14.09.12 13:20 | 260,80            | $-69,03$                      | $-67,39$          | 261,30      | $-66,96$    | 7,36           | 4,23           | 176,38 | $-67.79$          |     |
| 14.09.12.13:30 | 260,28            | $-69.00$                      | $-67.36$          | 260,75      | $-66.93$    | 7,34           | 4.28           | 175,51 | $-67,74$          |     |
| 14.09.12 13:40 | 260,21            | $-68,74$                      | $-67.24$          | 260,66      | $-66,84$    | 7,36           | 4,27           | 175,26 | $-67,60$          |     |
| 14.09.12 13:50 | 260,36            | $-68.80$                      | $-67.07$          | 260,84      | $-66,65$    | 7,30           | 4.22           | 175,48 | $-67,50$          |     |
| 14.09.12 14:00 | 260,35            | $-68,83$                      | $-67.01$          | 260,86      | $-66,58$    | 7,31           | 4,28           | 175,79 | $-67.46$          |     |
| 14.09.12.14:10 | 260,37            | $-68.81$                      | $-66.94$          | 260,87      | $-66.51$    | 7,31           | 4.28           | 175,99 | $-67,41$          |     |

Рисунок 10-17 Пример вывода данных в окне «Архив 10 мин»

<span id="page-88-1"></span>10.3.3 Окно «Провалы, перенапряжения»

Окно «Провалы, перенапряжения» доступно только при наличии в протоколе хотя бы одного сообщения за запрашиваемый интервал времени.

Пример вывода данных о провалах и перенапряжениях приведен на [Рисунок 10-18.](#page-89-0)

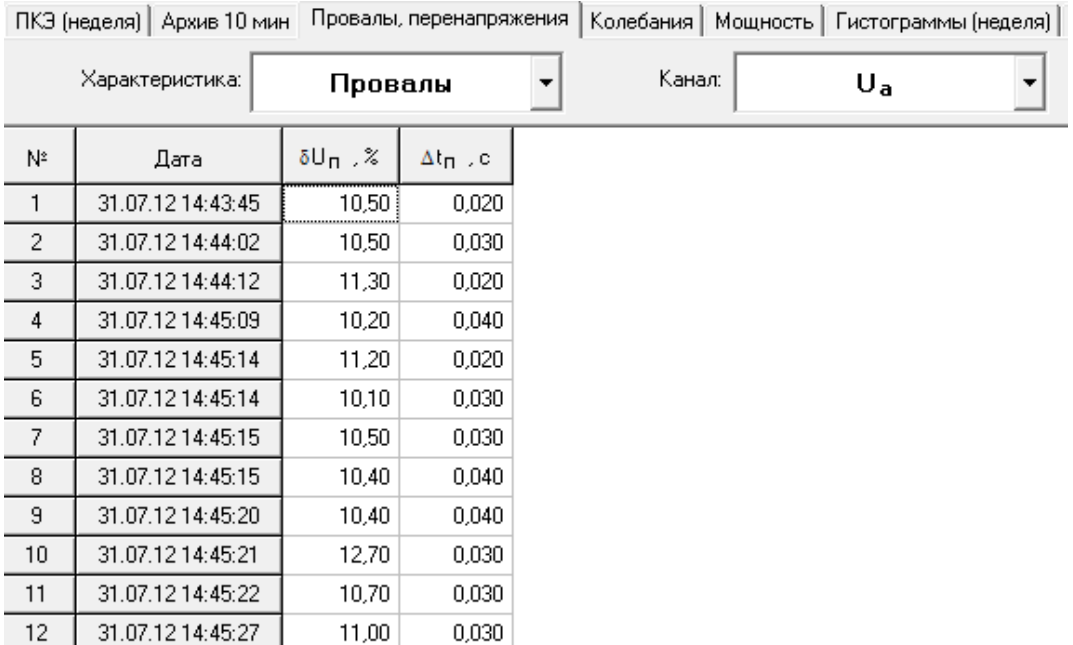

Рисунок 10-18 Окно «Провалы и перенапряжения»

<span id="page-89-0"></span>Переход от просмотра параметров провалов к перенапряжениям производится соответствующим выбором в выпадающем меню «Характеристики». При наличии в данных информации о провалах и перенапряжениях меню имеет вид, приведенный на [Рисунок 10-19.](#page-89-1)

Выпадающее меню «Канал» используется для смены напряжения, параметры провалов и перенапряжений по которым необходимо отобразить в рабочем окне. Наименование напряжения присутствует в списке «Канал» только при наличии информации по нему.

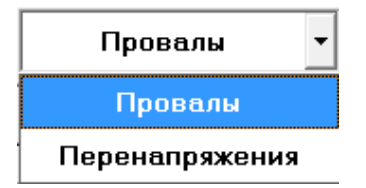

Рисунок 10-19 Выбор параметров провалов и перенапряжений

<span id="page-89-1"></span>В окне выводятся параметры провалов и перенапряжений:

дата и время начала провала, перенапряжения;

глубина провала, длительность провала;

коэффициент перенапряжения, длительность перенапряжения.

Указанная информация выводится отдельно для каждого фазного и междуфазного напряжения.

10.3.4 Окно «Колебания»

Приборы «Ресурс-UF2(А)» измеряют параметры колебаний напряжений.

Пример вывода результатов измерений колебаний напряжений прибором «Ресурс-UF2А» приведен на [Рисунок 10-20.](#page-90-0)

Для каждого напряжения выводится:

- кратковременная доза фликера;
- размах измерения напряжения;
- частота изменений напряжений.

ПКЭ (неделя) | Архив 10 мин | Провалы, перенапряжения | Колебания | Мощность | Гистограммы (неделя) | Огибающие | Регистратор

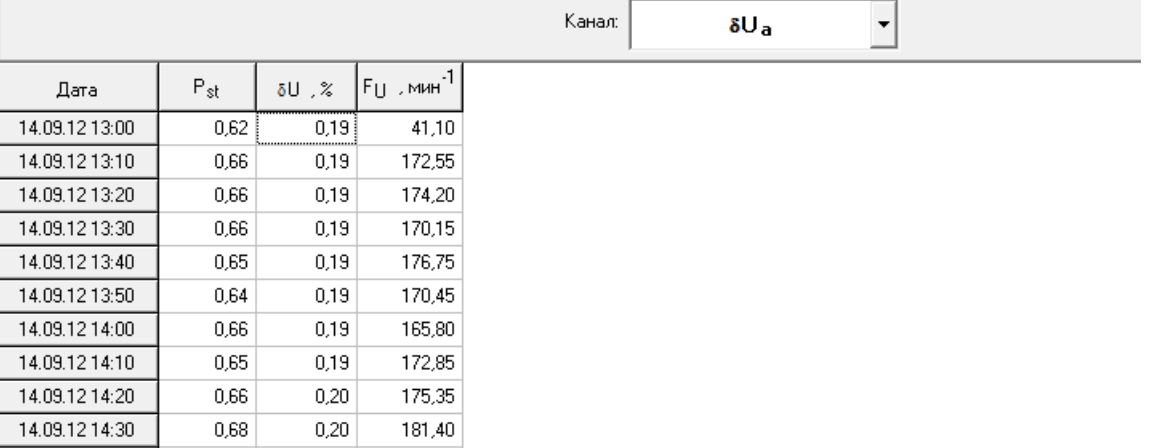

Рисунок 10-20 Вывод параметров колебаний напряжений

### <span id="page-90-0"></span>10.3.5 Окно «Мощность»

Приборы «Ресурс-UF2(А)» выполняют функции четырехквадрантного счетчика электроэнергии с хранением получасового профиля мощности. При отображении суточных измерений есть возможность просмотра в окне «Мощность» энергии за сутки и получасовой мощности. Пример вывода результатов измерений приведен на [Рисунок 10-21.](#page-90-1) Вывод данных производится в простой и понятной форме и не требует пояснений.

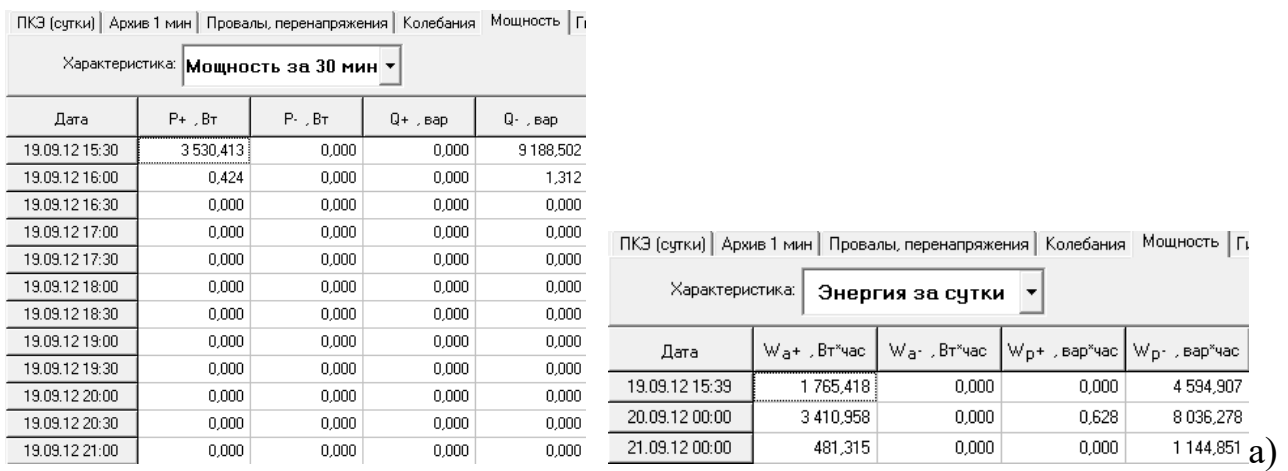

получасовая мощность б) энергия за сутки Рисунок 10-21 Окно «Мощность» суточных измерений

<span id="page-90-1"></span>При отображении недельных измерений есть возможность просмотра в окне «Мощность» энергии за неделю и получасовой мощности. Пример вывода результатов измерений приведен на [Рисунок 10-22.](#page-91-0) Вывод данных производится в простой и понятной форме и не требует пояснений.

### Программное обеспечение «Ресурс-UF2Plus» Руководство оператора

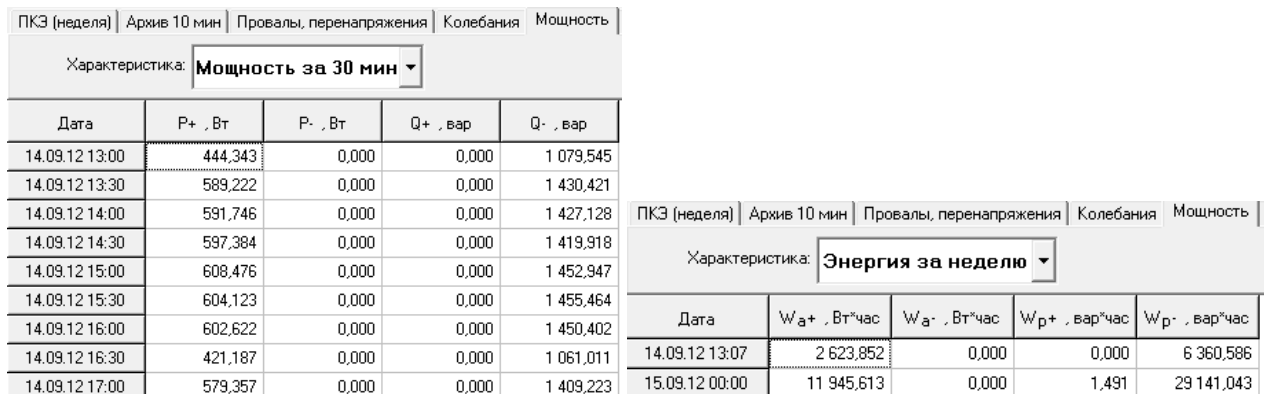

### а) получасовая мощность б) энергия за неделю

Рисунок 10-22 Окно «Мощность» недельных измерений

<span id="page-91-0"></span>10.3.6 Окно «Гистограммы(сутки)»/«Гистограммы(неделя)»

Результаты измерений ПКЭ сохраняются в приборах в виде гистограмм за сутки и за неделю, которые могут быть переданы на компьютер по запросу дополнительных данных.

Гистограмма каждого ПКЭ представляет собой массив, каждый элемент которого соответствует количеству измерений, имеющих определенный интервал.

Информация является справочной и может использоваться только профессиональными пользователями.

10.3.7 Окно «Огибающие»

Приборы «Ресурс-UF2(А)» сохраняют значения огибающих действующих значений токов и напряжений при возникновении и окончании провалов и перенапряжений. Данные сохраняются сигнала с некоторой предысторией.

Одновременная регистрация значений всех огибающих производится при возникновении события (начало или окончание провала или перенапряжения) по любому фазному или междуфазному напряжению.

Продолжительность регистрации огибающих действующих значений токов и напряжений значительно больше продолжительности регистрации мгновенных значений параметров, что позволяет использовать эти результаты при анализе работы энергосети на большем интервале времени.

Информация является справочной и может использоваться только профессиональными пользователями.

10.3.8 Окно «Регистратор»

Приборы «Ресурс-UF2(А)» сохраняют мгновенные значения токов и напряжений при возникновении и окончании провалов и перенапряжений. Данные сохраняются с некоторой предысторией.

Одновременная регистрация значений фазных напряжений и токов производится при возникновении события (начало или окончание провала или перенапряжения) по любому фазному или междуфазному напряжению.

Продолжительность регистрации мгновенных значений параметров значительно меньше продолжительности регистрации огибающих действующих значений, что позволяет использовать эти результаты при анализе работы быстропеременной нагрузки

Информация является справочной и может использоваться только профессиональными пользователями.

10.4 Представление архивных данных приборов «Ресурс-UF2М», «Ресурс-UF2С», «Ресурс UF2-ПТ»

Архивные данные, в общем виде, представляются в следующих информационных окнах:

- «ПКЭ»;

- «Архив 1 мин»;
- «Провалы, перенапряжения»;
- «Колебания»;
- «Мощность»;
- «Гистограммы»;
- «Огибающие»;
- «Регистратор»;
- «Счетчик».

10.4.1 Окно «ПКЭ»

Выпадающее меню списка приведено на [Рисунок 10-23.](#page-92-0)а) и содержит следующие характеристики:

- установившееся отклонение напряжения,
- отклонение частоты,
- коэффициент несимметрии напряжений по нулевой и обратной последовательности,
- коэффициент искажения синусоидальности кривой напряжения,
- коэффициенты n-ой гармонической составляющей напряжения.

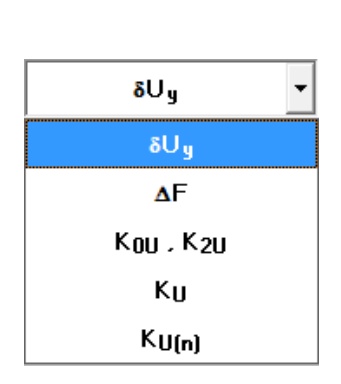

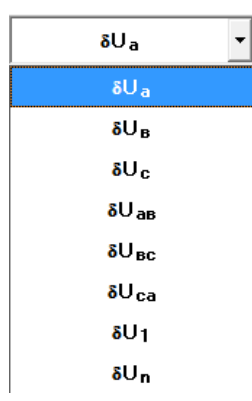

<span id="page-92-0"></span>а) меню выбора характеристики б) меню выбора напряжения Рисунок 10-23 Выбор ПКЭ

Выбор напряжения производится в выпадающем меню «Канал» [\(Рисунок](#page-92-0)  [10-23.](#page-92-0)б), доступного при отображении значений, указанных выше характеристик. Приборы «Ресурс-UF2М», «Ресурс-UF2С», «Ресурс-UF2-ПТ» измеряют ПКЭ четырех фазных напряжений, поэтому дополнительно доступен для выбора параметр « $\delta U_n$ ».

Показатели качества электроэнергии по установившемуся отклонению напряжения представлены в табличном виде [\(Рисунок 10-24\)](#page-93-0). В первом столбце таблицы выводится дата измерения ПКЭ, в остальных значения ПКЭ, рассчитанные прибором. Условные обозначения параметров приведены выше. Для приборов «Ресурс-UF2М», «Ресурс-UF2С», «Ресурс-UF2-ПТ» время начало суток может отличаться от 00:00, поэтому заданное в приборе значение этого параметра выводится дополнительно в столбце «Дата». Первые сутки в этих приборах начинаются всегда со времени их пуска. При значении параметра «Час начала суток» больше времени пуска в таблице будет присутствовать две записи (строки), относящиеся к одним суткам, отличающиеся временем начала расчета ПКЭ.

Поля таблицы с данными за время максимальных нагрузок и за остальное время суток присутствуют всегда, даже если соответствующий интервал не задан. В этом случае в качестве расчетных используются предустановленные значения. Для приборов «Ресурс-UF2М», «Ресурс-UF2С», «Ресурс-UF2-ПТ» этими значениями являются  $+100$  и  $-100$ .

ПКЭ по отклонению частоты выводятся в аналогичном виде, как и по коэффициентам несимметрии по нулевой и обратной последовательности.

Для ПКЭ по коэффициентам искажения синусоидальности кривой напряжения и по коэффициентам n-ой гармонической составляющей напряжения выбор напряжений производится в выпадающем меню «Канал», как и при просмотре ПКЭ по установившемуся отклонению напряжения.

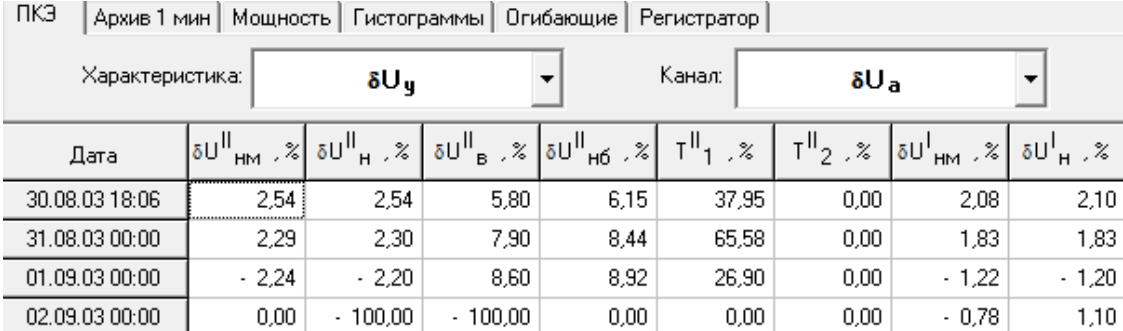

<span id="page-93-0"></span>Рисунок 10-24 Показатели качества электроэнергии по установившемуся отклонению напряжения

94

10.4.2 Окно «Архив 1 мин»

Приборы «Ресурс-UF2М», «Ресурс-UF2С», «Ресурс-UF2-ПТ» сохраняют в памяти результаты измерений, усредненные на одноминутном интервале. Просмотр этих данных производится в окне «Архив 1 мин». Отображаемые значения параметров объединены в группы, состав которых определяется типом прибора.

Группы параметров приборов «Ресурс-UF2М», «Ресурс-UF2С», «Ресурс-UF2-ПТ»:

- «U,  $\phi_{\text{UI}}$ » напряжение основной частоты (фазные, междуфазные, симметричных составляющих, углы фазового сдвига между током и напряжением, между фазными напряжениями);
- «I,  $\varphi$ <sub>UI</sub>» ток (фазный, симметричных составляющих, углы фазового сдвига между током и напряжением);
- «P, Q» мощность (активная и реактивная, по каждой фазе и трехфазная);
- «F» частота;
- «К0, К2» коэффициенты несимметрии;
- «К<sub>U(n)</sub>,  $\varphi$ <sub>UI(n)</sub>» коэффициенты искажения синусоидальности фазных напряжений, *n*-х гармонических составляющих фазных напряжений, углов фазового сдвига между одноименными гармониками тока и напряжения;
- «К<sub>Uмф(n)</sub>,  $\varphi$ <sub>UU(n)</sub>» коэффициенты искажения синусоидальности междуфазных напряжений, *n*-х гармонических составляющих междуфазных напряжений, углов фазового сдвига между одноименными гармониками фазных напряжений;
- $-$  « $K_{I(n)}$ ,  $\varphi_{U(I(n))}$ » коэффициенты искажения синусоидальности тока и углов фазового сдвига между одноименными гармониками тока и напряжения.

ПКЗ Архив 1 мин Провалы, перенапряжения | Колебания | Мощность | Гистограммы | Огибающие | Регистратор | Характеристика:  $U$ ,  $qU$  $\blacktriangledown$  $\overline{\psi_{\mathsf{U}|\mathsf{a}}}$  ,  $^0$  $\stackrel{\bullet}{\bullet}$  UIs  $\stackrel{\circ}{\leftarrow}$  $\overline{\Psi}$  Ulc  $\mathbb{R}^{\mathsf{D}}$  $\mathsf{U}_{\mathsf{a}}$  ,  $\mathsf{B}$  $U_B$ ,  $B$  $\mathsf{U}_{\mathsf{C}}$  ,  $\mathsf{B}$  $U_{AB}$  ,  $B$  $\mathsf{U}_{\mathsf{BC}}$  ,  $\mathsf{B}$  $\mathsf{U}_{\mathsf{C} \mathsf{a}}$  ,  $\mathsf{B}$ Лата 16.10.06 14:00 233,64 5,58 215,95  $-1,41$ 228,14  $0,90$ 396,70 386,15 390,33 16.10.06 14:01 228,35 233,36 5,44 215,47  $-1.47$ 0,92 396,13 385,53 390,61 16.10.06 14:02 233,96 214,93  $-1,51$ 226,73  $0,89$ 395,80 384,24 389,54 5,44 226,70 389.50 16.10.06 14:03 234,33 5,08 214,35  $-1,55$  $0,90$ 395,69 383,94 16.10.06 14:04 232,76 3,72 214,50  $-1,56$ 228,46  $0.90<sub>1</sub>$ 395,07 384,72 389,88 16.10.06 14:05 232,93 5,16 214,30  $-1,56$ 229,64  $0,90$ 395,48 385,21 390,97 16.10.06 14:06 5,38 215,03 0,89 233,32  $-1,52$ 229,21 395,87 385,66 391,36 16.10.06 14:07 234,24 5,58 216,06  $-1,56$ 225,77 0,89 396,09 384,64 389,77 16.10.06 14:08 234,09 217,11  $-1,55$ 224,23 396,12 384,31 389,06 5,69  $0.91$ 

Пример вывода данных приведен на [Рисунок 10-25.](#page-94-0)

Рисунок 10-25 Пример вывода данных в окне «Архив 1 мин»

<span id="page-94-0"></span>Первый столбец таблицы содержит значение даты и времени, а последующие – значение результата измерения.

### 10.4.3 Окно «Провалы, перенапряжения»

Пример вывода данных о провалах и перенапряжениях приведен на [Рисунок 10-26.](#page-95-0)

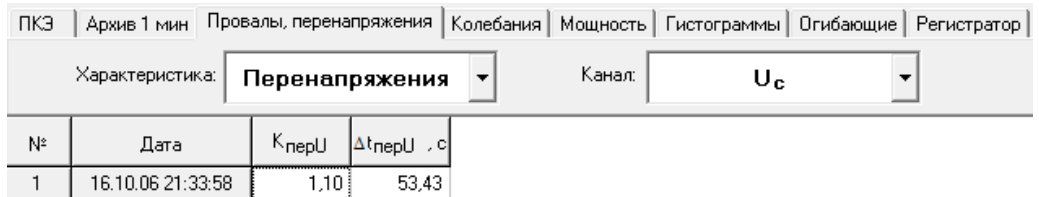

Рисунок 10-26 Окно «Провалы и перенапряжения»

<span id="page-95-0"></span>Переход от просмотра параметров провалов к перенапряжениям производится соответствующим выбором в выпадающем меню «Характеристики». При наличии в данных информации о провалах и перенапряжениях меню имеет вид, приведенный на [Рисунок 10-27.](#page-95-1)

Выпадающее меню «Канал» используется для смены напряжения, параметры провалов и перенапряжений по которым необходимо отобразить в рабочем окне. Наименование напряжения присутствует в списке «Канал» только при наличии информации по нему.

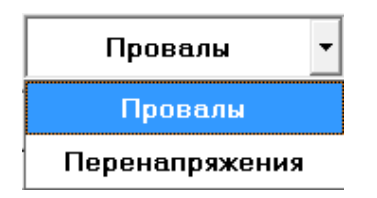

Рисунок 10-27 Выбор параметров провалов и перенапряжений

<span id="page-95-1"></span>В окне выводятся следующие данные:

дата и время начала провала, перенапряжения;

глубина провала, длительность провала;

коэффициент перенапряжения, длительность перенапряжения.

Указанная информация выводится отдельно для каждого фазного и междуфазного напряжения.

10.4.4 Окно «Колебания»

Приборы «Ресурс-UF2М», «Ресурс-UF2С», «Ресурс-UF2-ПТ» измеряют параметры колебаний напряжений.

Пример вывода результатов измерений колебаний напряжений прибором «Ресурс-UF2М», «Ресурс-UF2С», «Ресурс-UF2-ПТ» приведен на рисунке 10.28.

Для каждого напряжения выводится:

- кратковременная доза фликера;
- размах измерения напряжения;
- частота изменений напряжений.

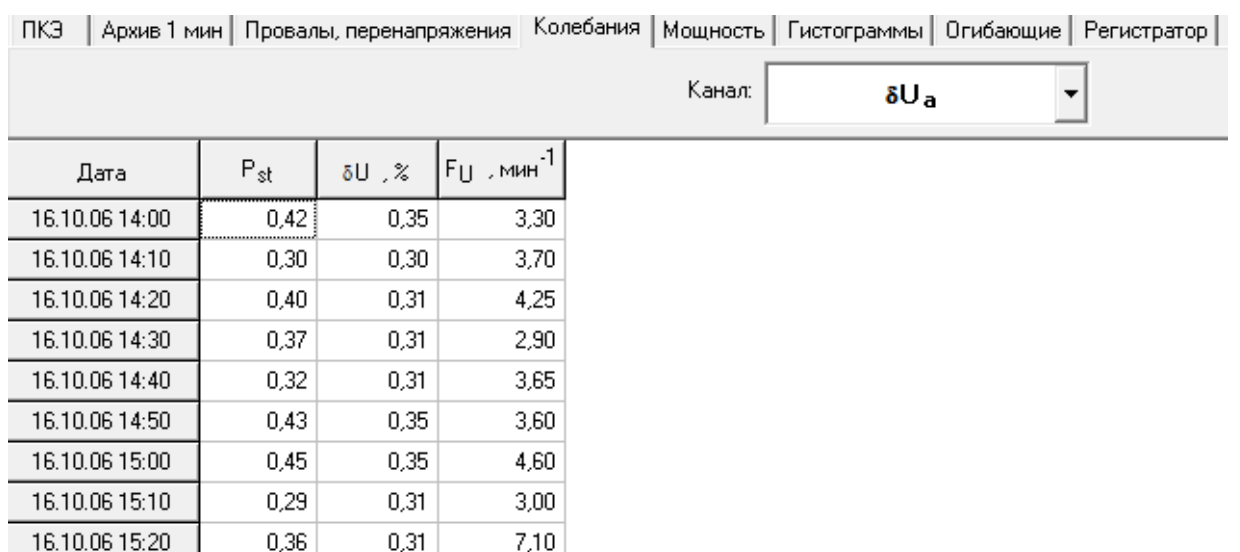

Рисунок 10-28 Вывод параметров колебаний напряжений

### 10.4.5 Окно «Мощность»

Приборы «Ресурс-UF2М», «Ресурс-UF2С», «Ресурс-UF2-ПТ» выполняют функции четырехквадрантного счетчика электроэнергии с хранением получасового профиля мощности. Отображение результатов измерения суточной энергии и получасовой мощности производится в окне «Мощность». Пример вывода результатов измерений приведен на [Рисунок 10-29.](#page-96-0) Вывод данных производится в простой и понятной форме и не требует пояснений.

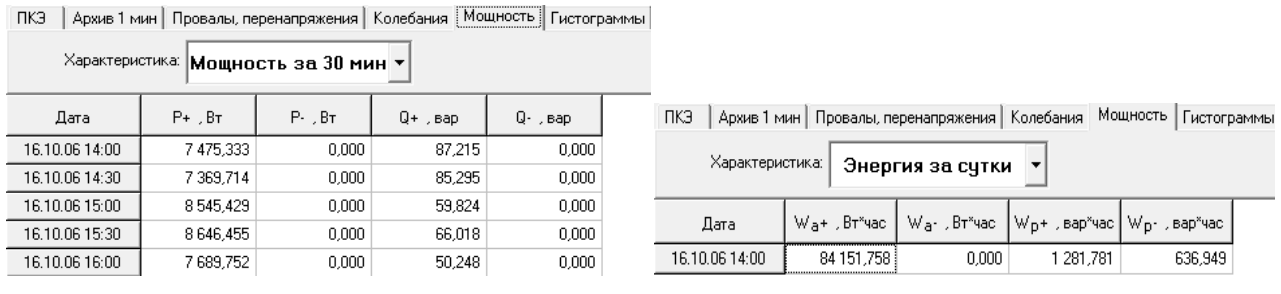

а) получасовая мощность б) суточная энергия

Рисунок 10-29 Окно «Мощность»

<span id="page-96-0"></span>10.4.6 Окно «Гистограммы»

Результаты измерений ПКЭ сохраняются в приборах в виде гистограмм, которые могут быть переданы на компьютер по запросу дополнительных данных.

Гистограмма каждого ПКЭ представляет собой массив, каждый элемент которого соответствует количеству измерений, имеющих определенный интервал.

Информация является справочной и может использоваться только профессиональными пользователями.

10.4.7 Окно «Огибающие»

Приборы «Ресурс-UF2М», «Ресурс-UF2С», «Ресурс-UF2-ПТ» сохраняют значения огибающих действующих значений токов и напряжений при возникновении и окончании провалов и перенапряжений. Данные сохраняются сигнала с некоторой предысторией.

Одновременная регистрация значений всех огибающих производится при возникновении события (начало или окончание провала или перенапряжения) по любому фазному или междуфазному напряжению.

Продолжительность регистрации огибающих действующих значений токов и напряжений значительно больше продолжительности регистрации мгновенных значений параметров, что позволяет использовать эти результаты при анализе работы энергосети на большем интервале времени.

Информация является справочной и может использоваться только профессиональными пользователями.

10.4.8 Окно «Регистратор»

Приборы «Ресурс-UF2М», «Ресурс-UF2С», «Ресурс-UF2-ПТ» сохраняют мгновенные значения токов и напряжений при возникновении и окончании провалов и перенапряжений. Данные сохраняются с некоторой предысторией.

Одновременная регистрация значений фазных напряжений и токов производится при возникновении события (начало или окончание провала или перенапряжения) по любому фазному или междуфазному напряжению.

Продолжительность регистрации мгновенных значений параметров значительно меньше продолжительности регистрации огибающих действующих значений, что позволяет использовать эти результаты при анализе работы быстропеременной нагрузки.

Информация является справочной и может использоваться только профессиональными пользователями.

10.4.9 Окно «Счетчики»

Приборы «Ресурс-UF2М», «Ресурс-UF2С», «Ресурс-UF2-ПТ» могут быть использованы для автоматического определения погрешности счетчиков электроэнергии. При этом используются специальные преобразователи, подключаемые к интерфейсу RS-232 прибора и к счетчику электроэнергии (оптические и телеметрические преобразователи). Погрешность счетчика определяется как на минутном интервале, так и за каждые сутки измерений.

Приборы позволяют определять погрешность счетчиков активной (WA) и реактивной энергии (W<sub>P</sub>).

Пример вывода информации при определении погрешности счетчиков активной энергии представлен на рисунке 10.30.

Переключение между интервалами измерений «1 мин» и «1 сутки» производится в выпадающем меню «Характеристики». Переключение между активной и реактивной энергиями (при одновременных измерениях) производится в меню «Канал».

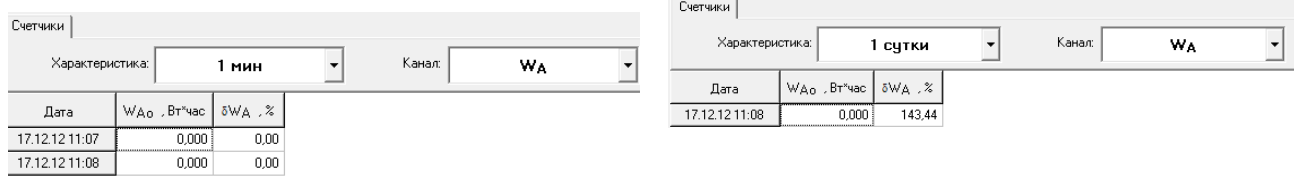

а) на интервале измерения 1 мин б) за сутки

Рисунок 10-30 Окно «Счетчики»

10.5 Представление архивных данных приборов «Ресурс-UF2М(А)», «Ресурс-UF2С(A)»

Архивные данные, в общем виде, представляются в следующих информационных окнах:

- «ПКЭ(сутки)»/«ПКЭ(неделя)»;
- «Архив 1 мин»/ «Архив 10 мин»;
- «Провалы, перенапряжения»;
- «Колебания»;
- «Мощность»;
- «Гистограммы(сутки)»/« Гистограммы(неделя)»;
- «Огибающие»;
- «Регистратор»;
- «Счетчик».

### 10.5.1 Окно «ПКЭ(сутки)»/«ПКЭ(неделя)»

Выпадающее меню списка для «ПКЭ(сутки)» приведено на [Рисунок](#page-99-0)  [10-31.](#page-99-0)а), списка для «ПКЭ(неделя)» приведено на [Рисунок 10-31.](#page-99-0)б) и содержит следующие характеристики:

- отклонение напряжения основной частоты (только для суточных данных),
- положительное и отрицательное отклонение напряжения(только для недельных данных),
- отклонение напряжения прямой последовательности,
- отклонение частоты,
- коэффициент несимметрии напряжений по нулевой и обратной последовательности,
- коэффициент искажения синусоидальности кривой напряжения,
- коэффициенты n-ой гармонической составляющей.

Программное обеспечение «Ресурс-UF2Plus» Руководство оператора

напряжения

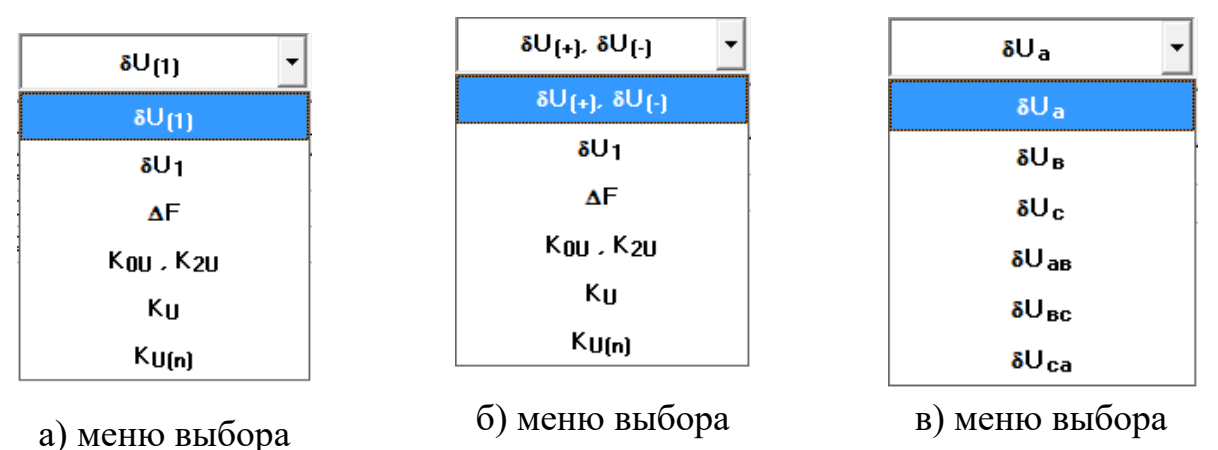

<span id="page-99-0"></span>характеристики (сутки)

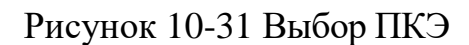

характеристики (неделя)

Выбор напряжения производится в выпадающем меню «Канал» [\(Рисунок](#page-99-0)  [10-31.](#page-99-0)в), доступного при отображении значений, указанных выше характеристик.

Показатели качества электроэнергии за сутки по отклонению напряжения основной частоты представлены в табличном виде [\(Рисунок 10-32\)](#page-100-0), за неделю по положительному и отрицательному отклонению напряжения представлены в табличном виде [\(Рисунок 10-33\)](#page-100-1). В первом столбце таблицы выводится дата измерения ПКЭ, в остальных значения ПКЭ, рассчитанные прибором за сутки/неделю соответственно. Для приборов «Ресурс-UF2М(А)», «Ресурс-UF2С(A)» время начало суток может отличаться от 00:00, поэтому заданное в приборе значение этого параметра выводится дополнительно в столбце «Дата». Первые сутки в этих приборах начинаются всегда со времени их пуска. При значении параметра «Час начала суток» больше времени пуска в таблице будет присутствовать две записи (строки), относящиеся к одним суткам, отличающиеся временем начала расчета ПКЭ.

Поля таблицы с данными за время максимальных нагрузок и за остальное время суток присутствуют всегда, даже если соответствующий интервал не задан. В этом случае в качестве расчетных используются предустановленные значения. Для приборов «Ресурс-UF2М(А)», «Ресурс-UF2С(A)» этими значениями являются +100 и -100.

ПКЭ за сутки/неделю по отклонению напряжения прямой последовательности, отклонению частоты, коэффициентам несимметрии по нулевой и обратной последовательности выводятся в аналогичном виде.

Для ПКЭ за сутки/неделю по положительному и отрицательному отклонению напряжения, коэффициентам искажения синусоидальности кривой напряжения и по коэффициентам n-ой гармонической составляющей напряжения выбор напряжений производится в выпадающем меню «Канал», как и при просмотре ПКЭ по отклонению напряжения основной частоты за сутки.

and the control of the con-

 $\left(\frac{1}{2} \frac{1}{2} \$ 

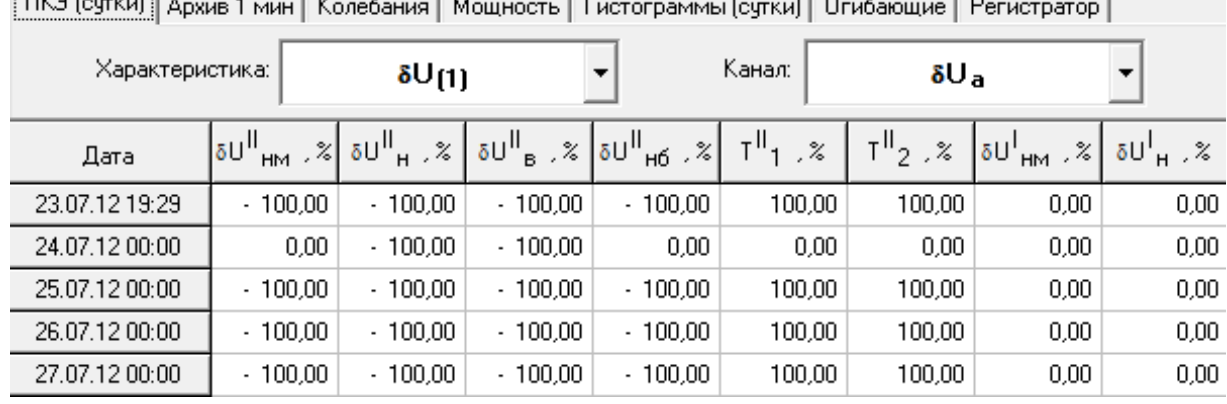

 $\mathbf{A} = \mathbf{A} \times \mathbf{A}$ 

# <span id="page-100-0"></span>Рисунок 10-32 Показатели качества электроэнергии за сутки по отклонению напряжения основной частоты

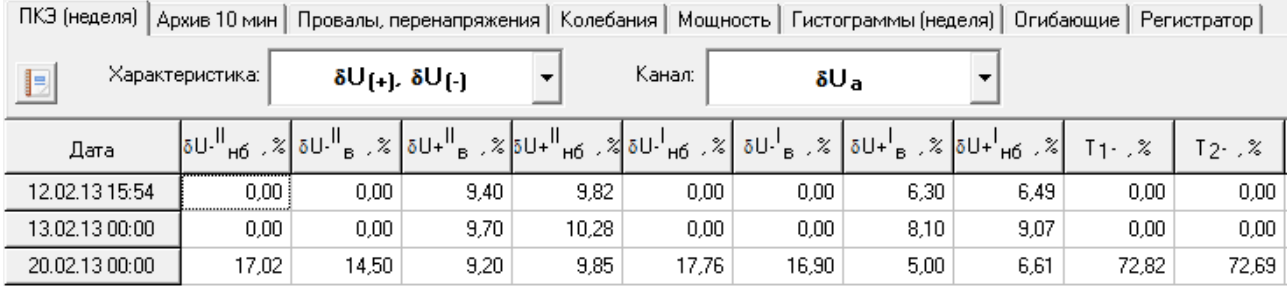

<span id="page-100-1"></span>Рисунок 10-33 Показатели качества электроэнергии за неделю по положительному и отрицательному отклонению напряжения

10.5.2 Окно «Архив 1 мин»/ «Архив 10 мин»

Приборы «Ресурс-UF2М(А)», «Ресурс-UF2С(A)» сохраняют в памяти результаты измерений, усредненные на одноминутном и десятиминутном интервале. Просмотр этих данных производится в окне «Архив 1 мин» и «Архив 10 мин» соответственно. Отображаемые значения параметров для измерений, усредненные на одноминутном интервале объединены в следующие группы:

- $-$  «U<sub>(1)</sub>,  $\varphi_{UI}$ » напряжения основной частоты (фазные, междуфазные, симметричных составляющих, углы фазового сдвига между током и напряжением, между фазными напряжениями);
- «I,  $\varphi$ <sub>UI</sub>» ток (фазный, симметричных составляющих, углы фазового сдвига между током и напряжением);
- «P, Q» мощность (активная и реактивная, по каждой фазе и трехфазная);
- $-$  «F» частота;
- «К0, К2» коэффициенты несимметрии;
- «К<sub>U(n)</sub>,  $\varphi$ <sub>UI(n)</sub>» коэффициенты искажения синусоидальности фазных напряжений, *n*-х гармонических составляющих фазных напряжений, углов фазового сдвига между одноименными гармониками тока и напряжения;
- $-$  « $K_{Uw\phi(n)}$ ,  $\varphi_{UU(n)}$ » коэффициенты искажения синусоидальности междуфазных напряжений, *n*-х гармонических составляющих междуфазных напряжений, углов фазового сдвига между одноименными гармониками фазных напряжений;
- «К<sub>I(n)</sub>,  $\phi$ <sub>UI(n)</sub>» коэффициенты искажения синусоидальности тока и углов фазового сдвига между одноименными гармониками тока и напряжения.

Пример вывода данных приведен на [Рисунок 10-34.](#page-101-0)

ПКЭ (сутки) Архив 1 мин | Провалы, перенапряжения | Колебания | Мощность | Гистограммы (сутки) | Огибающие | Регистратор

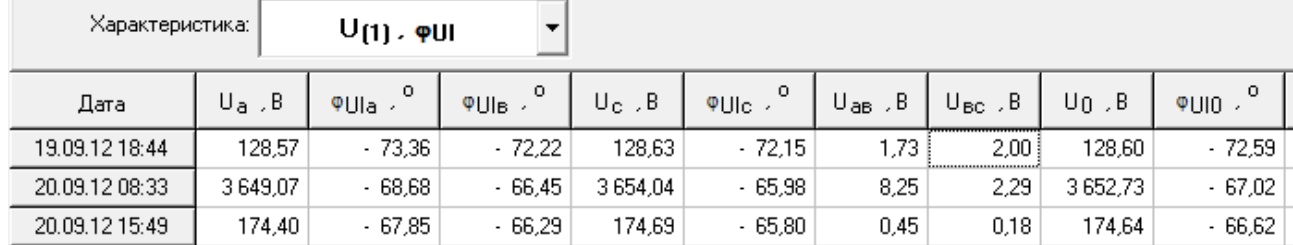

Рисунок 10-34 Пример вывода данных в окне «Архив 1 мин»

<span id="page-101-0"></span>Первый столбец таблицы содержит значение даты и времени, а последующие – значение результата измерения.

Группы параметров приборов «Ресурс-UF2М(А)», «Ресурс-UF2С(A)» для измерений, усредненных на десятиминутном интервале, содержат параметры, аналогичные измерениям, усредненным на одноминутном интервале с той лишь разницей, что вместо напряжения основной частоты отображаются «U,  $\varphi$ <sub>UI</sub>» - напряжения всего сигнала (фазные, междуфазные, симметричных составляющих).

Пример вывода данных приведен на [Рисунок 10-35.](#page-101-1)

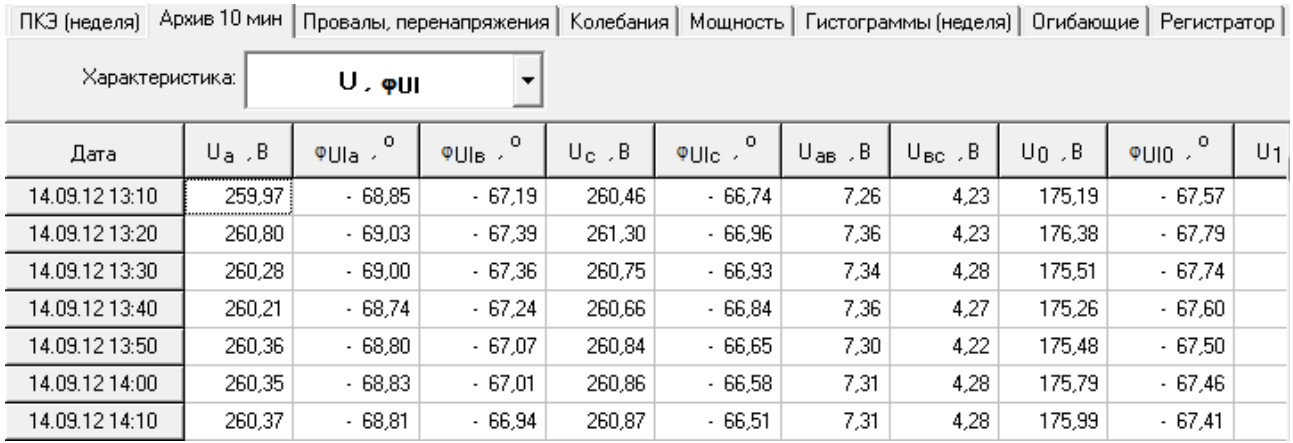

### Рисунок 10-35 Пример вывода данных в окне «Архив 10 мин»

<span id="page-101-1"></span>Первый столбец таблицы содержит значение даты и времени, а последующие – значение результата измерения.

### 10.5.3 Окно «Провалы, перенапряжения»

Пример вывода данных о провалах и перенапряжениях приведен на [Рисунок 10-36.](#page-102-0)

|    | ПКЭ (неделя)   Архив 10 мин | Колебания          |                        | Мощность   Гистограммы (неделя) |        |                  |  |
|----|-----------------------------|--------------------|------------------------|---------------------------------|--------|------------------|--|
|    | Характеристика:             | Провалы            |                        |                                 | Канал: | $U_{\mathbf{a}}$ |  |
| N۴ | Дата                        | δU <sub>Π</sub> ,% | $\Delta t_{\rm H}$ , c |                                 |        |                  |  |
| 1  | 31.07.12 14:43:45           | 10,50              | 0,020                  |                                 |        |                  |  |
| 2  | 31.07.12 14:44:02           | 10,50              | 0,030                  |                                 |        |                  |  |
| 3  | 31.07.12 14:44:12           | 11,30              | 0,020                  |                                 |        |                  |  |
| 4  | 31.07.12.14:45:09           | 10,20              | 0,040                  |                                 |        |                  |  |
| 5  | 31.07.12.14:45:14           | 11,20              | 0,020                  |                                 |        |                  |  |
| 6  | 31.07.12.14:45:14           | 10,10              | 0,030                  |                                 |        |                  |  |
| 7  | 31.07.12.14:45:15           | 10,50              | 0,030                  |                                 |        |                  |  |
| 8  | 31.07.12.14:45:15           | 10,40              | 0,040                  |                                 |        |                  |  |
| 9  | 31.07.12 14:45:20           | 10,40              | 0.040                  |                                 |        |                  |  |
| 10 | 31.07.12 14:45:21           | 12,70              | 0,030                  |                                 |        |                  |  |
| 11 | 31.07.12 14:45:22           | 10,70              | 0,030                  |                                 |        |                  |  |
| 12 | 31.07.12 14:45:27           | 11,00              | 0,030                  |                                 |        |                  |  |

Рисунок 10-36 Окно «Провалы и перенапряжения»

<span id="page-102-0"></span>Переход от просмотра параметров провалов к перенапряжениям производится соответствующим выбором в выпадающем меню «Характеристики». При наличии в данных информации о провалах и перенапряжениях меню имеет вид, приведенный на [Рисунок 10-37.](#page-102-1)

Выпадающее меню «Канал» используется для смены напряжения, параметры провалов и перенапряжений по которым необходимо отобразить в рабочем окне. Наименование напряжения присутствует в списке «Канал» только при наличии информации по нему.

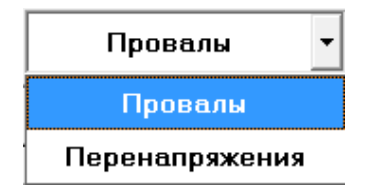

Рисунок 10-37 Выбор параметров провалов и перенапряжений

<span id="page-102-1"></span>В окне выводятся следующие данные:

- дата и время начала провала, перенапряжения;
- глубина провала, длительность провала;
- коэффициент перенапряжения, длительность перенапряжения.

Указанная информация выводится отдельно для каждого фазного и междуфазного напряжения.

10.5.4 Окно «Колебания»

Приборы «Ресурс-UF2М(А)», «Ресурс-UF2С(A)» измеряют параметры колебаний напряжений.

Пример вывода результатов измерений колебаний напряжений прибором «Ресурс-UF2М(А)», «Ресурс-UF2С(A)» приведен на [Рисунок 10-38.](#page-103-0)

Для каждого напряжения выводится:

- кратковременная доза фликера;
- размах измерения напряжения;
- частота изменений напряжений.

ПКЭ (неделя) | Архив 10 мин | Провалы, перенапряжения | Колебания | Мощность | Гистограммы (неделя) | Огибающие | Регистратор

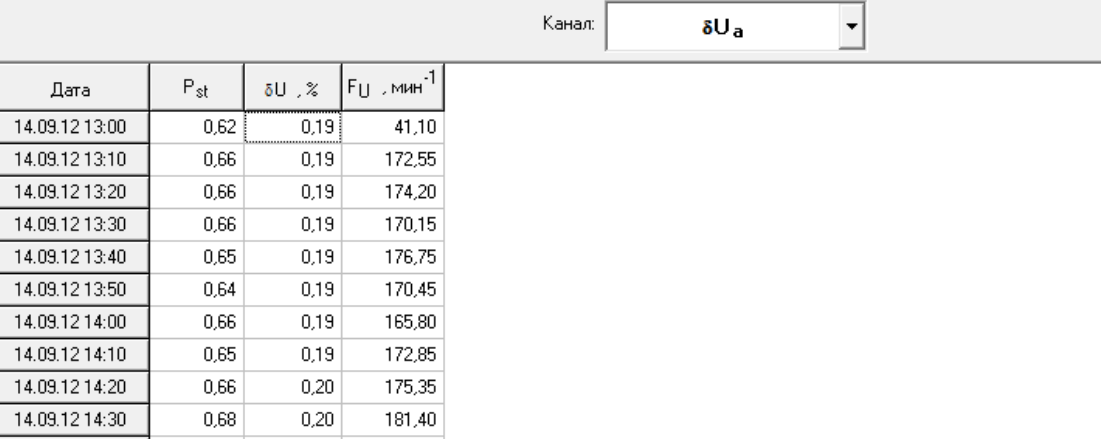

### Рисунок 10-38 Вывод параметров колебаний напряжений

## <span id="page-103-0"></span>10.5.5 Окно «Мощность»

Приборы «Ресурс-UF2М(А)», «Ресурс-UF2С(A)» выполняют функции четырехквадрантного счетчика электроэнергии с хранением получасового профиля мощности. При отображении суточных измерений есть возможность просмотра в окне «Мощность» энергии за сутки и получасовой мощности. Пример вывода результатов измерений приведен на рисунке 10.39. Вывод данных производится в простой и понятной форме и не требует пояснений.

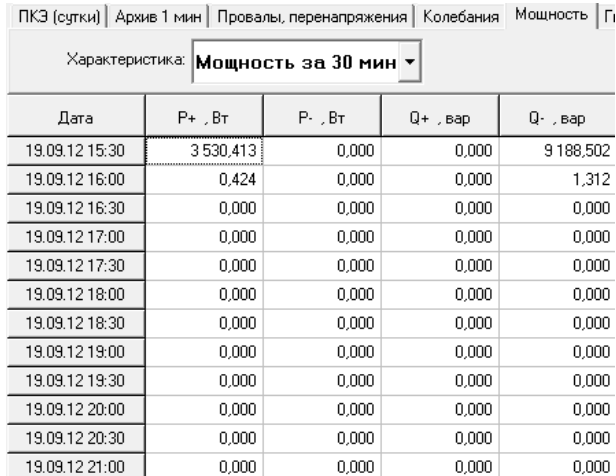

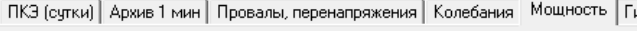

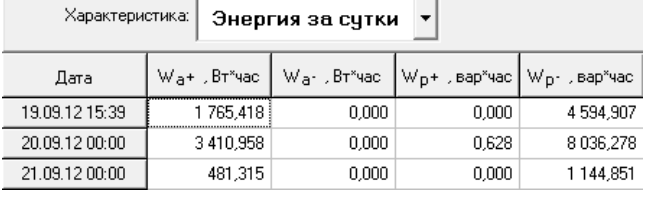

а) получасовая мощность б) энергия за сутки Рисунок 10-39 Окно «Мощность» суточных измерений

При отображении недельных измерений есть возможность просмотра в окне «Мощность» энергии за неделю и получасовой мощности. Пример вывода результатов измерений приведен на [Рисунок 10-40.](#page-104-0) Вывод данных производится в простой и понятной форме и не требует пояснений.

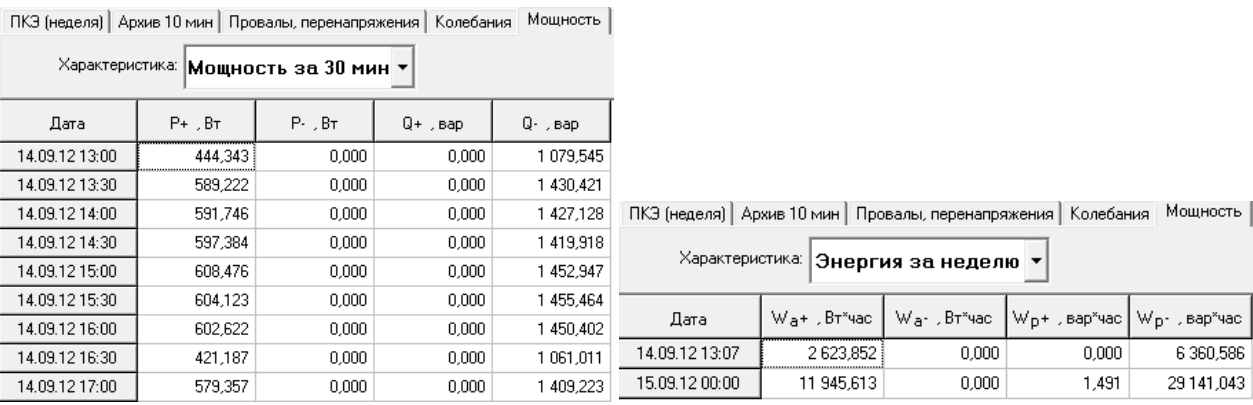

а) получасовая мощность б) энергия за неделю

Рисунок 10-40 Окно «Мощность» недельных измерений

<span id="page-104-0"></span>10.5.6 Окно «Гистограммы(сутки)»/«Гистограммы(неделя)»

Результаты измерений ПКЭ сохраняются в приборах в виде гистограмм, которые могут быть переданы на компьютер по запросу дополнительных данных.

Гистограмма каждого ПКЭ представляет собой массив, каждый элемент которого соответствует количеству измерений, имеющих определенный интервал.

Информация является справочной и может использоваться только профессиональными пользователями.

10.5.7 Окно «Огибающие»

Приборы «Ресурс-UF2М(А)», «Ресурс-UF2С(A)» сохраняют значения огибающих действующих значений токов и напряжений при возникновении и окончании провалов и перенапряжений. Данные сохраняются сигнала с некоторой предысторией.

Одновременная регистрация значений всех огибающих производится при возникновении события (начало или окончание провала или перенапряжения) по любому фазному или междуфазному напряжению.

Продолжительность регистрации огибающих действующих значений токов и напряжений значительно больше продолжительности регистрации мгновенных значений параметров, что позволяет использовать эти результаты при анализе работы энергосети на большем интервале времени.

Информация является справочной и может использоваться только профессиональными пользователями.

10.5.8 Окно «Регистратор»

Приборы «Ресурс-UF2М(А)», «Ресурс-UF2С(A)» сохраняют мгновенные значения токов и напряжений при возникновении и окончании провалов и перенапряжений. Данные сохраняются с некоторой предысторией.

Одновременная регистрация значений фазных напряжений и токов производится при возникновении события (начало или окончание провала или перенапряжения) по любому фазному или междуфазному напряжению.

Продолжительность регистрации мгновенных значений параметров значительно меньше продолжительности регистрации огибающих действующих значений, что позволяет использовать эти результаты при анализе работы быстропеременной нагрузки

Информация является справочной и может использоваться только профессиональными пользователями.

10.5.9 Окно «Счетчики»

Приборы «Ресурс-UF2М(А)», «Ресурс-UF2С(A)» могут быть использованы для автоматического определения погрешности счетчиков электроэнергии. При этом используются специальные преобразователи, подключаемые к интерфейсу RS-232 прибора и к счетчику электроэнергии (оптические и телеметрические преобразователи). Погрешность счетчика определяется как на минутном интервале, так и за каждые сутки измерений.

Приборы позволяют определять погрешность счетчиков активной  $(W_A)$  и реактивной энергии (W<sub>P</sub>).

Пример вывода информации при определении погрешности счетчиков активной энергии представлен на [Рисунок 10-41.](#page-105-0)

Переключение между интервалами измерений «1 мин» и «1 сутки» производится в выпадающем меню «Характеристики». Переключение между активной и реактивной энергиями (при одновременных измерениях) производится в меню «Канал».

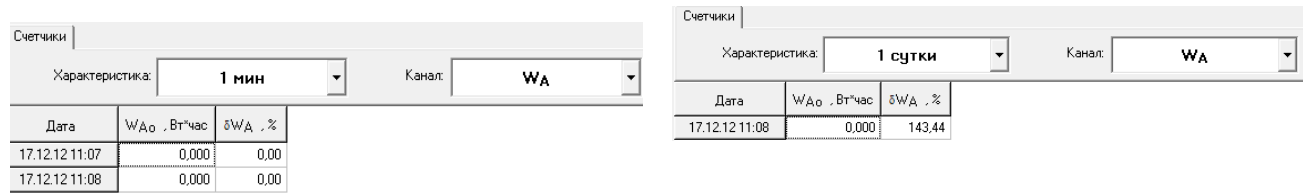

<span id="page-105-0"></span>а) на интервале измерения 1 мин б) за сутки

Рисунок 10-41 Окно «Счетчики»

10.6 Представление архивных данных приборов «Ресурс-ПКЭ»

Архивные данные, в общем виде, представляются в следующих информационных окнах:

- «ПКЭ»;
- «Архив 1 мин»;
- «Провалы, перенапряжения»;
- «Параметры Фликера»;
- «Контроль»;
- «Гистограммы».

10.6.1 Окно «ПКЭ»

Для приборов «Ресурс-ПКЭ» список «Характеристики» может быть изменен при настройке его работы. Выпадающее меню списка приведено на [Рисунок 10-42.](#page-106-0)а) и содержит следующие характеристики:

- установившееся отклонение напряжения,
- отклонение частоты,
- коэффициент несимметрии напряжений по нулевой и обратной последовательности,
- коэффициент искажения синусоидальности кривой напряжения,
- коэффициенты n-ой гармонической составляющей напряжения.

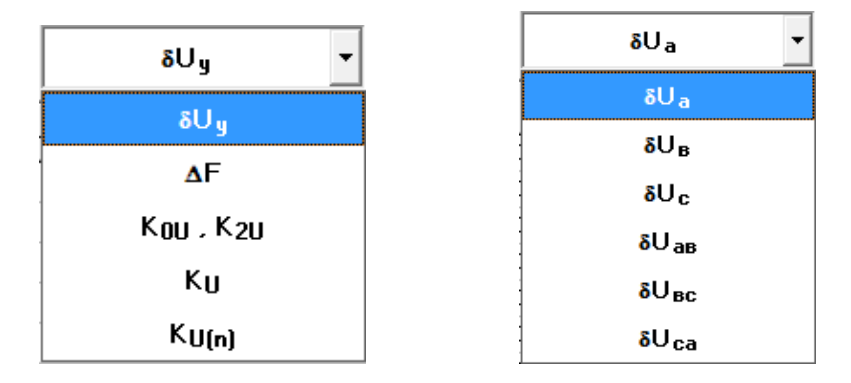

а) меню выбора характеристики б) меню выбора напряжения Рисунок 10-42 Выбор ПКЭ

<span id="page-106-0"></span>Выбор напряжения производится в выпадающем меню «Канал» [\(Рисунок](#page-106-0)  [10-42.](#page-106-0)б), доступного при отображении значений, указанных выше характеристик.

Показатели качества электроэнергии по установившемуся отклонению напряжения представлены в табличном виде (рисунок 10.43). В первом столбце таблицы выводится дата измерения ПКЭ, в остальных значения ПКЭ, рассчитанные прибором. Условные обозначения параметров приведены выше. Для приборов «Ресурс-ПКЭ» время начало суток может отличаться от 00:00, поэтому заданное в приборе значение этого параметра выводится дополнительно в столбце «Дата». Первые сутки в этих приборах начинаются всегда со времени их пуска. При значении параметра «Час начала суток» больше времени пуска в таблице будет присутствовать две записи (строки), относящиеся к одним суткам, отличающиеся временем начала расчета ПКЭ.

Поля таблицы с данными за время максимальных нагрузок и за остальное время суток присутствуют всегда, даже если соответствующий интервал не задан. В этом случае в качестве расчетных используются предустановленные значения. Для приборов «Ресурс-ПКЭ» этими значениями являются +327,67 и -327,67.

ПКЭ по отклонению частоты выводятся в аналогичном виде, как и по коэффициентам несимметрии по нулевой и обратной последовательности.

Для ПКЭ по коэффициентам искажения синусоидальности кривой напряжения и по коэффициентам n-ой гармонической составляющей напряжения выбор напряжений производится в выпадающем меню «Канал», как и при просмотре ПКЭ по установившемуся отклонению напряжения.

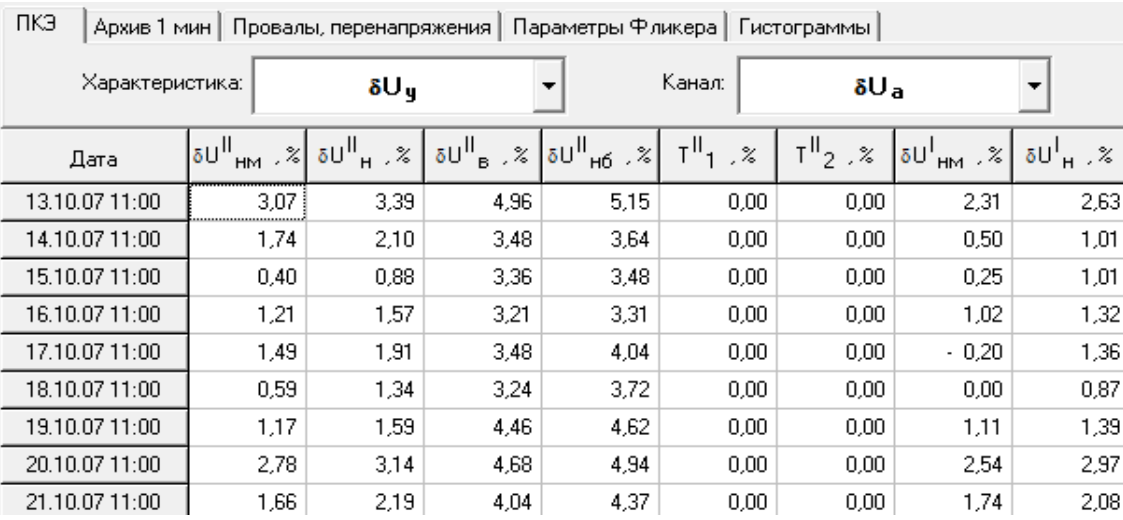

Рисунок 10-43 Показатели качества электроэнергии по установившемуся отклонению напряжения

10.6.2 Окно «Архив 1 мин»

Просмотр данных, усредненных на одноминутном интервале, производится в окне «Архив 1 мин». Отображаемые значения параметров объединены в следующие группы:

- $-$  « $\delta$ U» отклонение фазных, междуфазных напряжений и напряжения прямой последовательности от номинального значения;
- «ΔF» отклонение частоты;
- «К0, К2» коэффициенты несимметрии;
- «К<sub>U</sub>» коэффициенты искажения синусоидальности фазных и междуфазных напряжений;
- «К<sub>U(n)</sub>» коэффициенты *n*-х гармонических составляющих фазных и междуфазных напряжений.

Пример вывода данных приведен на [Рисунок 10-44.](#page-108-0)
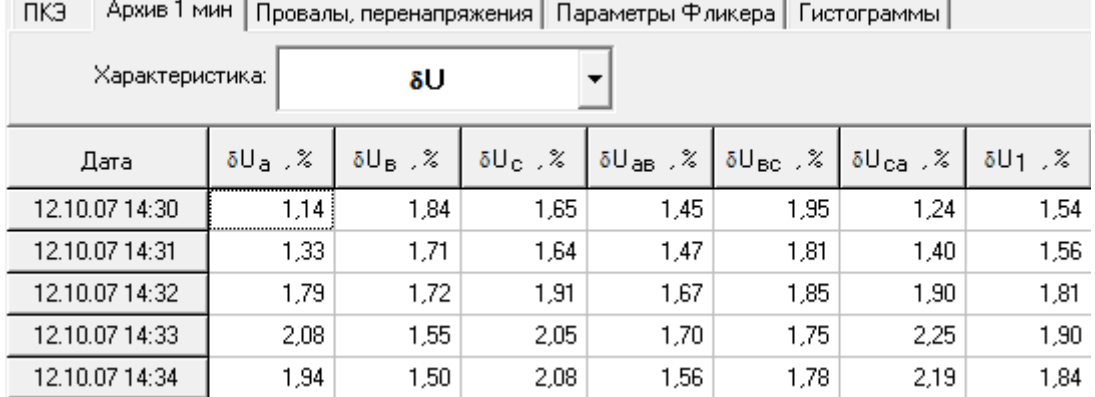

Рисунок 10-44 Пример вывода данных в окне «Архив 1 мин»

Первый столбец таблицы содержит значение даты и времени, а последующие – значение результата измерения.

10.6.3 Окно «Провалы, перенапряжения»

Окно «Провалы, перенапряжения» доступно только при наличии в протоколе хотя бы одного сообщения за запрашиваемый интервал времени.

Пример вывода данных о провалах и перенапряжениях приведен на [Рисунок 10-45.](#page-108-0)

| пкэ<br>Архив 1 мин    Провалы, перенапряжения<br>Мощность |                   |                    |                        |  |        |                  |  |
|-----------------------------------------------------------|-------------------|--------------------|------------------------|--|--------|------------------|--|
|                                                           | Характеристика:   | Провалы            |                        |  | Канал: | $U_{\mathbf{a}}$ |  |
| N٤                                                        | Дата              | δU <sub>Π</sub> ,% | $\Delta t_{\rm H}$ , c |  |        |                  |  |
| 1                                                         | 09.12.03 20:01:32 | 24.00              | 0.04                   |  |        |                  |  |
| $\overline{c}$                                            | 09.12.03 20:01:32 | 24.00              | 0.04                   |  |        |                  |  |
| 3                                                         | 09.12.03 20:01:32 | 24.00              | 0,04                   |  |        |                  |  |
| 4                                                         | 09.12.03 20:01:32 | 24,00              | 0.04                   |  |        |                  |  |
| 5                                                         | 09.12.03 20:01:33 | 24.00              | 0,04                   |  |        |                  |  |
| 6                                                         | 09.12.03 20:01:33 | 24.00              | 0.04                   |  |        |                  |  |
| 7                                                         | 09.12.03 20:01:33 | 24.00              | 0.04                   |  |        |                  |  |
| 8                                                         | 09.12.03 20:01:33 | 24.00              | 0.04                   |  |        |                  |  |
| 9.                                                        | 09.12.03 20:01:33 | 24,00              | 0.04                   |  |        |                  |  |
| 10                                                        | 09.12.03 20:01:34 | 24,00              | 0.04                   |  |        |                  |  |

Рисунок 10-45 Окно «Провалы и перенапряжения»

<span id="page-108-0"></span>Переход от просмотра параметров провалов к перенапряжениям производится соответствующим выбором в выпадающем меню «Характеристики». При наличии в данных информации о провалах и перенапряжениях меню имеет вид, приведенный на [Рисунок 10-46.](#page-109-0)

Выпадающее меню «Канал» используется для смены напряжения, параметры провалов и перенапряжений по которым необходимо отобразить в рабочем окне. Наименование напряжения присутствует в списке «Канал» только при наличии информации по нему.

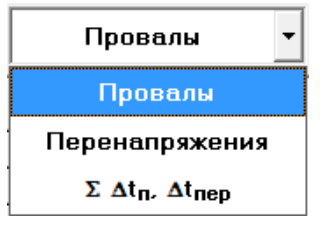

Рисунок 10-46 Выбор параметров провалов и перенапряжений

<span id="page-109-0"></span>Приборы «Ресурс-ПКЭ» определяют для каждых суток работы продолжительность времени провалов и перенапряжений, выделяя интервал времени максимальных нагрузок. Пример вывода данных при выборе характеристики  $\Sigma \Delta t_{\text{m}}$ ,  $\Delta t_{\text{mean}}$  приведен на [Рисунок 10-47.](#page-109-1)

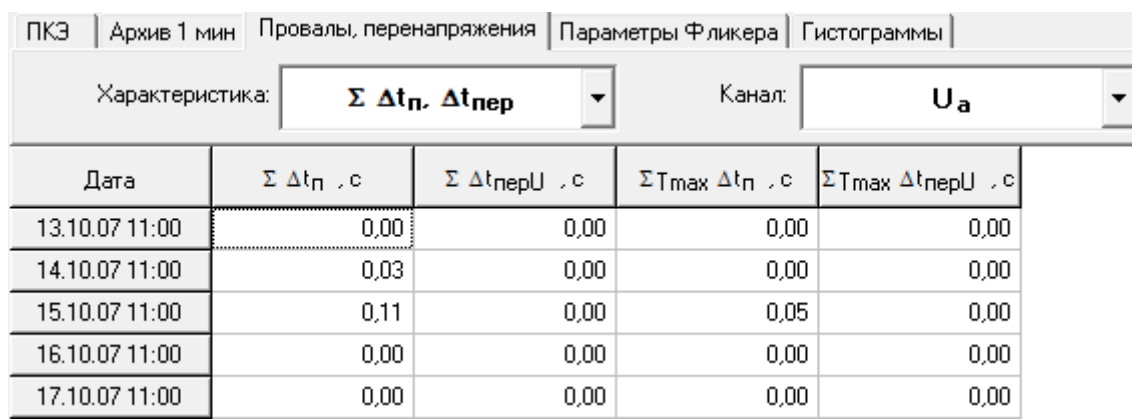

<span id="page-109-1"></span>Рисунок 10-47 Вывод интегральных показателей о провалах и перенапряжениях

В окне выводятся следующие данные:

- дата и время начала расчетных суток;
- продолжительность провалов напряжений за сутки, с;
- продолжительность временных перенапряжений за сутки, с;
- продолжительность провалов напряжений в часы максимальных нагрузок, с;
- продолжительность временных перенапряжений в часы максимальных нагрузок, с;

Указанная информация выводится отдельно для каждого фазного и междуфазного напряжения.

10.6.4 Окно «Параметры Фликера»

Приборы «Ресурс-ПКЭ» измеряют параметры колебаний напряжений.

Пример вывода результатов измерений колебаний напряжений прибором «Ресурс-ПКЭ» приведен на [Рисунок 10-48.](#page-110-0)

Для каждого напряжения выводится:

- кратковременная доза фликера;
- длительная доза фликера.

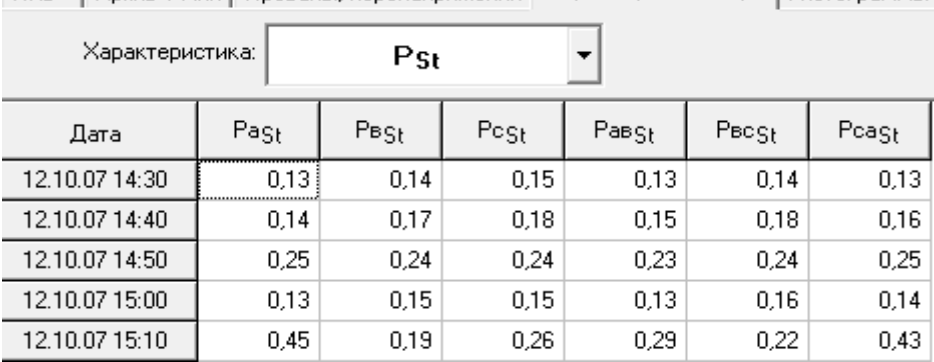

ПКЭ | Архив 1 мин | Провалы, перенапряжения | Параметры Фликера | Гистограммы

Рисунок 10-48 Вывод параметров колебаний напряжений

<span id="page-110-0"></span>10.6.5 Окно «Контроль»

Приборы «Ресурс-ПКЭ» контролируют выход заданных параметров за установленные границы. Результаты выполнения данной операции записываются в протокол. Отображение протокола производится в окне «Контроль» [\(Рисунок 10-49\)](#page-110-1).

```
ПКЭ | Архив 1 мин | Провалы, перенапряжения | Параметры Фликера | Контроль | Гистограммы
```
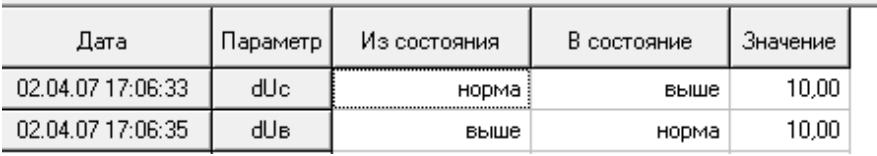

Рисунок 10-49 Окно «Контроль»

<span id="page-110-1"></span>Протокол содержит значение времени и даты, обозначение параметра и его значение, а также указание о текущем и предыдущем состоянии этого параметра (ниже, норма, выше).

10.6.6 Окно «Гистограммы»

Результаты измерений ПКЭ сохраняются в приборах в виде гистограмм, которые могут быть переданы на компьютер по запросу дополнительных данных.

Гистограмма каждого ПКЭ представляет собой массив, каждый элемент которого соответствует количеству измерений, имеющих определенный интервал.

Информация является справочной и может использоваться только профессиональными пользователями.

10.7 Представление архивных данных приборов «Ресурс-ПКЭ 1.7»

Архивные данные, в общем виде, представляются в следующих информационных окнах:

- «ПКЭ(сутки)»/«ПКЭ(неделя)»;
- «Частота»
- $-$  «Архив 1 мин»
- $-$  «Архив 10 мин»
- «Архив 2 часа»;
- «Провалы, перенапряжения»;
- «Колебания»;
- «Мощность»;
- «Гистограммы(сутки)»/«Гистограммы(неделя)»;
- «Огибающие»;
- «Регистратор»;
- «Счетчик».
- «Быстрое изменение напряжения»

10.7.1 Окно «ПКЭ(сутки)»/«ПКЭ(неделя)»

Для приборов «Ресурс ПКЭ 1.7» список «Характеристики» может быть изменен при настройке его работы. Выпадающее меню списка для «ПКЭ(сутки)» и «ПКЭ(неделя)» приведены на [Рисунок 10-50.](#page-112-0)а) и содержит следующие характеристики:

- положительное отклонение напряжения,
- отрицательное отклонение напряжения,
- отклонение напряжения от номинального значения,
- отклонение напряжения прямой последовательности,
- отклонение частоты (статистика),
- коэффициент несимметрии напряжений по нулевой и обратной последовательности,
- коэффициент искажения синусоидальности кривой напряжения,
- коэффициенты n-ой гармонической составляющей напряжения,
- коэффициенты m-ой интергармонической составляющей напряжения,
- параметры фликера,
- продолжительность времени провалов и перенапряжений,
- работа.

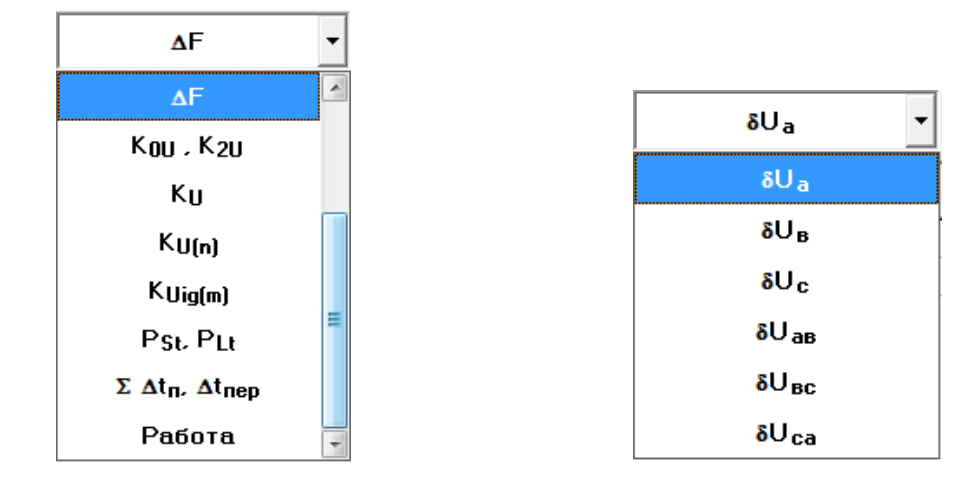

а) меню выбора характеристики б) меню выбора напряжения Рисунок 10-50 Выбор ПКЭ

<span id="page-112-0"></span>Выбор напряжения производится в выпадающем меню «Канал» [\(Рисунок](#page-112-0)  [10-50.](#page-112-0)б), доступного при отображении значений, указанных выше характеристик.

Показатели качества электроэнергии за сутки по отклонению напряжения основной частоты представлены в табличном виде [\(Рисунок 10-51\)](#page-113-0), за неделю по положительному отклонению напряжения представлены в табличном виде [\(Рисунок 10-52\)](#page-113-1). В первом столбце таблицы выводится дата измерения ПКЭ, в остальных значения ПКЭ, рассчитанные прибором за сутки/неделю соответственно. Для приборов «Ресурс-ПКЭ 1.7» время начало суток может отличаться от 00:00, поэтому заданное в приборе значение этого параметра выводится дополнительно в столбце «Дата». Первые сутки в этих приборах начинаются всегда со времени их пуска. При значении параметра «Час начала суток» больше времени пуска в таблице будет присутствовать две записи (строки), относящиеся к одним суткам, отличающиеся временем начала расчета ПКЭ.

Поля таблицы с данными за время максимальных нагрузок и за остальное время суток присутствуют всегда, даже если соответствующий интервал не задан. В этом случае в качестве расчетных используются предустановленные значения.

ПКЭ за сутки/неделю по отклонению частоты (статистика), коэффициентам несимметрии по нулевой и обратной последовательности, работа выводятся в аналогичном виде.

Для ПКЭ за сутки/неделю по положительному отклонению напряжения, отрицательному отклонению напряжения, отклонению напряжения от номинального значения, коэффициентам искажения синусоидальности кривой напряжения и по коэффициентам n-ой гармонической составляющей напряжения, коэффициентам m-ой интергармонической составляющей напряжения, параметрам фликера, продолжительности времени провалов и перенапряжений выбор напряжений производится в выпадающем меню «Канал», как и при просмотре ПКЭ по отклонению напряжения основной частоты за сутки/неделю.

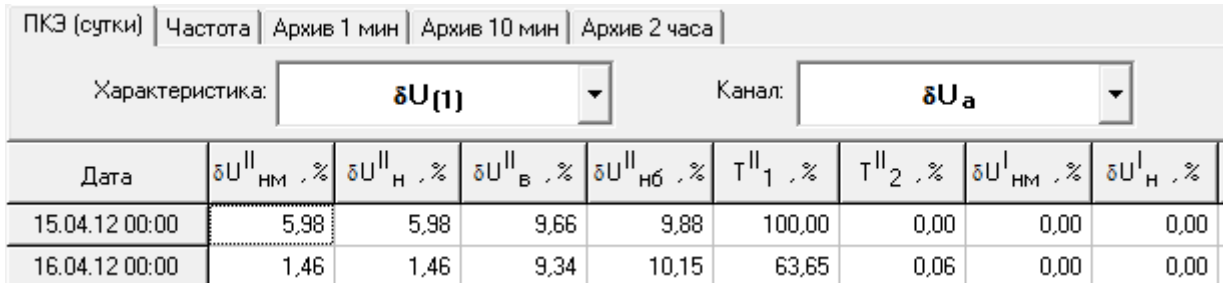

<span id="page-113-0"></span>Рисунок 10-51 Показатели качества электроэнергии за сутки по отклонению напряжения основной частоты

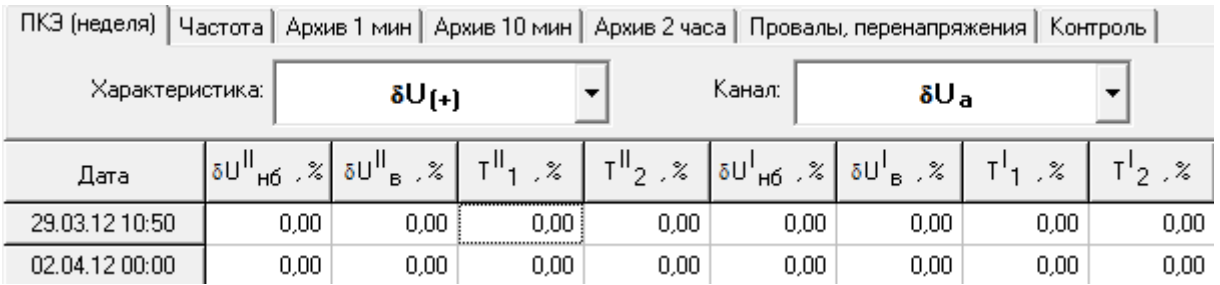

<span id="page-113-1"></span>Рисунок 10-52 Показатели качества электроэнергии за неделю по положительному отклонению напряжения

## 10.7.2 Окно «Частота»

Пример вывода данных по отклонению частоты приведен на [Рисунок](#page-113-2)  [10-53.](#page-113-2) Первый столбец таблицы содержит значение даты и времени, а последующие – значение результата измерения.

| Частота<br>Архив 1 мин   Архив 10 мин   Архив 2 часа<br>ПКЭ (неделя) |          |    |  |  |  |  |
|----------------------------------------------------------------------|----------|----|--|--|--|--|
| Характеристика:                                                      |          | ΔF |  |  |  |  |
| Дата                                                                 | ∆F ,Гц   |    |  |  |  |  |
| 03.04.12 11:51:30                                                    | $-0.264$ |    |  |  |  |  |
| 03.04.12 11:51:40                                                    | $-0.085$ |    |  |  |  |  |
| 03.04.12 11:51:50                                                    | $-0.096$ |    |  |  |  |  |
| 03.04.12 11:52:00                                                    | - 0,438  |    |  |  |  |  |
| 03.04.12.11:52:10                                                    | $-0.150$ |    |  |  |  |  |
| 03.04.12.11:52:20                                                    | $-0,353$ |    |  |  |  |  |
| 03.04.12 11:52:30                                                    | - 0,097  |    |  |  |  |  |
| 03.04.12 11:52:40                                                    | $-0.083$ |    |  |  |  |  |

<span id="page-113-2"></span>Рисунок 10-53 Пример вывода данных в окне «Частота»

10.7.3 Окно «Архив 1 мин»

Просмотр данных, усредненных на одноминутном интервале, производится в окне «Архив 1 мин». Отображаемые значения параметров объединены в следующие группы:

- $U_1 = \langle \delta U_{(+)1} \delta U_{(+)1} \rangle$  положительное и отрицательное отклонение напряжения;
- «SU» отклонение фазных, междуфазных напряжений и напряжения прямой последовательности от номинального значения;
- $-$  « $\delta U_{(1)}$ » отклонение напряжения основной частоты;
- «К0, К2» коэффициенты несимметрии;
- «К<sub>U</sub>» коэффициенты искажения синусоидальности фазных и междуфазных напряжений;
- «К<sub>U(n)</sub>» коэффициенты *n*-х гармонических составляющих фазных и междуфазных напряжений.

Пример вывода данных приведен на [Рисунок 10-54.](#page-114-0)

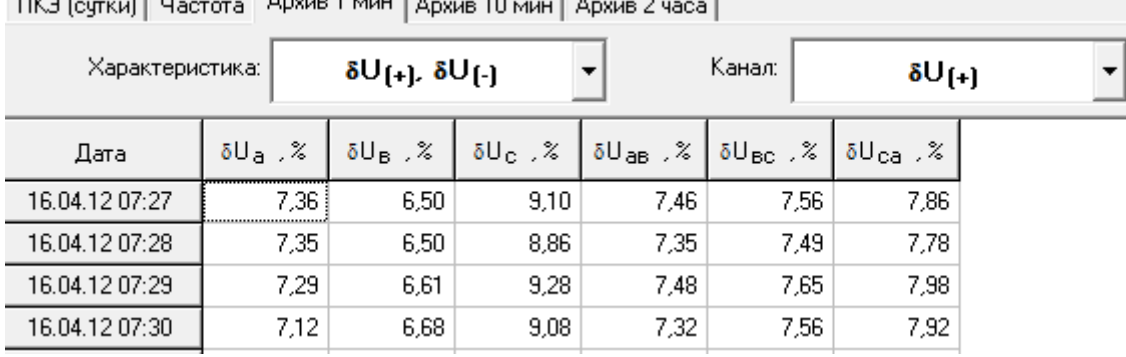

DK3 (come) Hereine Apple 1 MH LAction 10 and LAction 2 to

Рисунок 10-54 Пример вывода данных в окне «Архив 1 мин»

<span id="page-114-0"></span>Первый столбец таблицы содержит значение даты и времени, последующие – значение результата измерения.

10.7.4Окно «Архив 10 мин»

Просмотр данных, усредненных на десятиминутном интервале, производится в окне «Архив 10 мин». Отображаемые значения параметров объединены в следующие группы:

- $U_1 = \langle \delta U_{(+)1} \delta U_{(+)1} \rangle$  положительное и отрицательное отклонение напряжения;
- $-$  « $\delta$ U» отклонение фазных, междуфазных напряжений и напряжения прямой последовательности от номинального значения;
- $-$  « $\delta U_{(1)}$ » отклонение напряжения основной частоты;
- «К0, К2» коэффициенты несимметрии;
- «Ки» коэффициенты искажения синусоидальности фазных и междуфазных напряжений;
- «К<sub>U(n)</sub>» коэффициенты *n*-х гармонических составляющих фазных и междуфазных напряжений;
- «КUig(m)» коэффициенты *m*-х интергармонических составляющих фазных и междуфазных напряжений;
- $-$  « $P_{st}$ » кратковременная доза фликера.

Пример вывода данных приведен на [Рисунок 10-55.](#page-115-0)

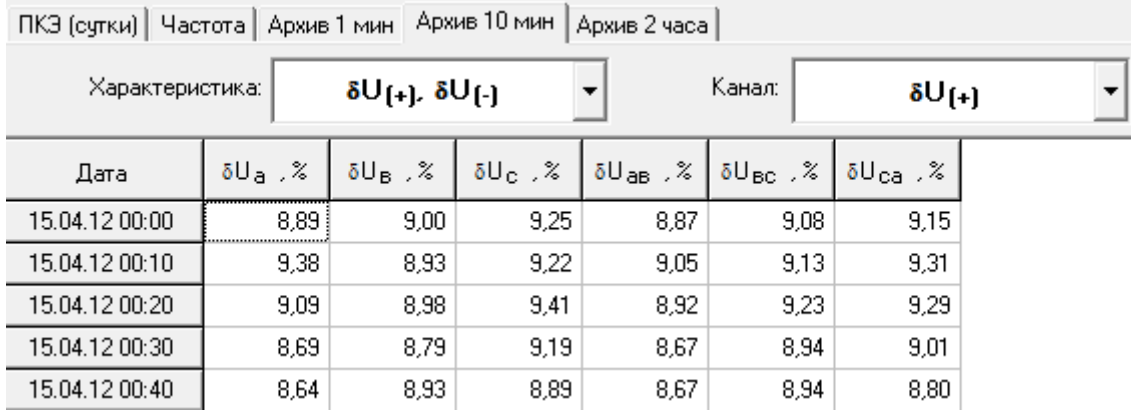

Рисунок 10-55 Пример вывода данных в окне «Архив 10 мин»

<span id="page-115-0"></span>Первый столбец таблицы содержит значение даты и времени, последующие – значение результата измерения.

10.7.5 Окно «Архив 2 часа»

Просмотр данных, усредненных на двухчасовом интервале, производится в окне «Архив 2 часа». Структура выводимых данных полностью аналогична представлению данных в окне «Архив 10 мин», за исключением дозы фликера. Вместо кратковременной дозы фликера в состав параметров входит длительная доза фликера.

10.7.6 Окно «Провалы, перенапряжения»

Пример вывода данных о провалах и перенапряжениях приведен на [Рисунок 10-56.](#page-115-1)

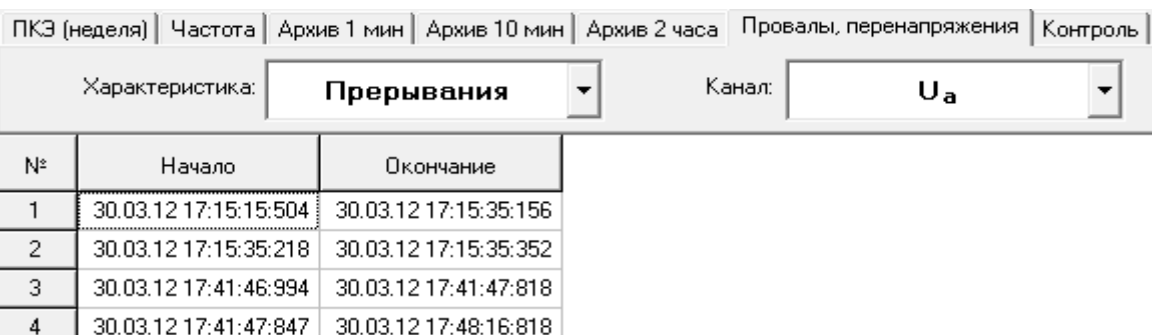

## Рисунок 10-56 Окно «Провалы и перенапряжения»

<span id="page-115-1"></span>Переход от просмотра параметров провалов к перенапряжениям производится соответствующим выбором в выпадающем меню «Характеристики». При наличии в данных информации о провалах и перенапряжениях меню имеет вид, приведенный на рисунке 10.57.

Выпадающее меню «Канал» используется для смены напряжения, параметры провалов и перенапряжений по которым необходимо отобразить в рабочем окне. Наименование напряжения присутствует в списке «Канал» только при наличии информации по нему.

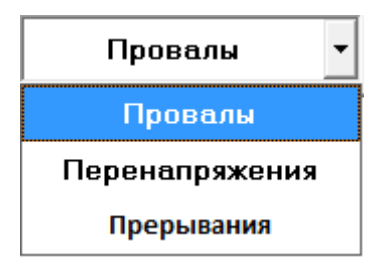

Рисунок 10-57 Выбор параметров провалов и перенапряжений

В окне выводятся следующие данные:

- дата и время начала провала, перенапряжения;
- глубина провала, длительность провала;
- коэффициент перенапряжения, длительность перенапряжения;
- время начала и окончания прерываний.

Указанная информация выводится отдельно для каждого фазного и междуфазного напряжения.

10.7.7 Окно «Контроль»

Приборы «Ресурс-ПКЭ 1.7» контролируют выход заданных параметров за установленные границы. Результаты выполнения данной операции записываются в протокол. Отображение протокола производится в окне «Контроль» [\(Рисунок 10-58\)](#page-116-0).

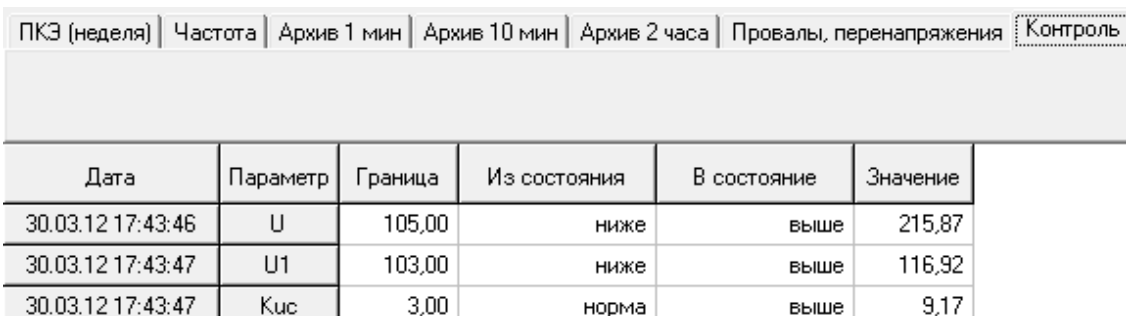

## Рисунок 10-58 Окно «Контроль»

<span id="page-116-0"></span>Протокол содержит значение времени и даты, обозначение параметра и его значение, а также указание о текущем и предыдущем состоянии этого параметра (ниже, норма, выше).

10.7.8 Окно «Быстрое изменение напряжения»

Приборы «Ресурс-ПКЭ 1.7» фиксируют быстрые изменения напряжения. Результаты регистрации отображаются в окне «Быстрое изменение напряжения». Пример отображения приведен на [Рисунок 10-59](#page-117-0)

Быстрое изменение напряжений |

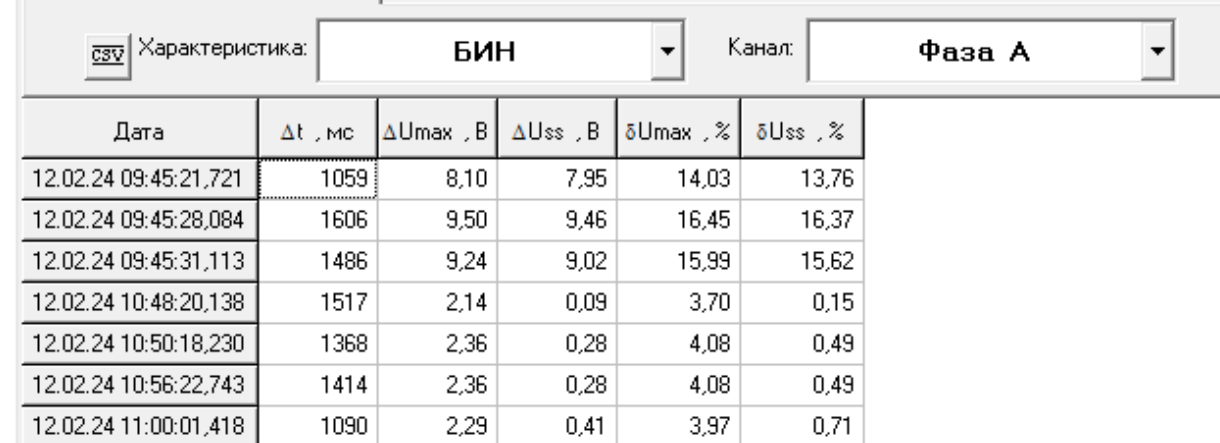

Рисунок 10-59 Окно «Быстрое изменение напряжения»

<span id="page-117-0"></span>Первый столбец таблицы содержит значение даты и времени, последующие – значение результата измерения.

- «Δt» длительность быстрого изменения напряжения;
- «ΔUmax» максимальное значение быстрого изменения напряжения;
- « $\Delta$ Uss» значение быстрого изменения напряжения;
- «δUmax» относительное максимальное значение быстрого изменения напряжения;
- « $\delta$ Uss» относительное значение быстрого изменения напряжения;

#### 10.8 Представление архивных данных приборов «Ресурс-Е4»

Архивные данные, в общем виде, представляются в следующих информационных окнах:

- «ПКЭ»;
- «Архив 1 мин»;
- «Архив 1-60 с»;
- «Провалы, перенапряжения»;
- «Параметры Фликера»;
- «Счетчик»;
- «Контроль»;
- «Гистограммы».

10.8.1 Окно «ПКЭ»

Для приборов «Ресурс-Е4» список «Характеристики» может быть изменен при настройке его работы. Выпадающее меню списка приведено на [Рисунок 10-60.](#page-118-0)а) и содержит следующие характеристики:

установившееся отклонение напряжения,

отклонение частоты,

- коэффициент несимметрии напряжений по нулевой и обратной последовательности,
- коэффициент искажения синусоидальности кривой напряжения,
- коэффициенты n-ой гармонической составляющей напряжения,
- работа.

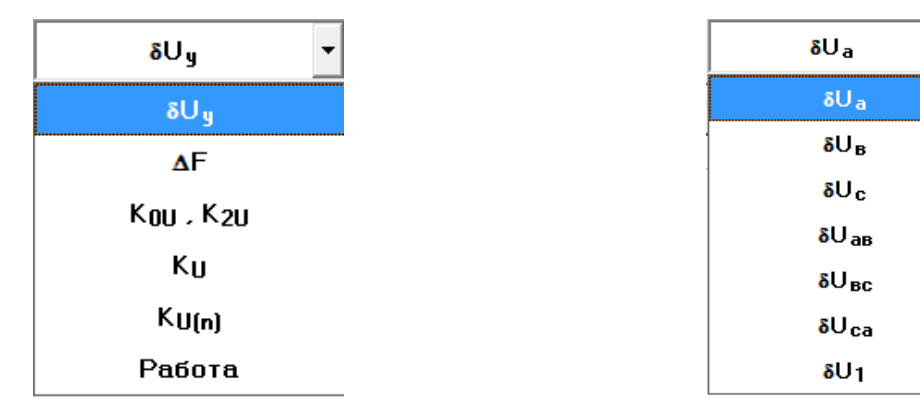

а) меню выбора характеристики б) меню выбора напряжения Рисунок 10-60 Выбор ПКЭ

<span id="page-118-0"></span>Выбор напряжения производится в выпадающем меню «Канал» [\(Рисунок](#page-118-0)  [10-60.](#page-118-0)б), доступного при отображении значений, указанных выше характеристик.

Показатели качества электроэнергии по установившемуся отклонению напряжения представлены в табличном виде [\(Рисунок 10-61\)](#page-119-0). В первом столбце таблицы выводится дата измерения ПКЭ, в остальных значения ПКЭ, рассчитанные прибором. Условные обозначения параметров приведены выше. Для приборов «Ресурс-Е4» время начало суток может отличаться от 00:00, поэтому заданное в приборе значение этого параметра выводится дополнительно в столбце «Дата». Первые сутки в этих приборах начинаются всегда со времени их пуска. При значении параметра «Час начала суток» больше времени пуска в таблице будет присутствовать две записи (строки), относящиеся к одним суткам, отличающиеся временем начала расчета ПКЭ.

Поля таблицы с данными за время максимальных нагрузок и за остальное время суток присутствуют всегда, даже если соответствующий интервал не задан. В этом случае в качестве расчетных используются предустановленные значения. Для приборов «Ресурс-Е4» этими значениями являются +100 и -100.

ПКЭ по отклонению частоты и работе выводятся в аналогичном виде, как и по коэффициентам несимметрии по нулевой и обратной последовательности.

Для ПКЭ по коэффициентам искажения синусоидальности кривой напряжения и по коэффициентам n-ой гармонической составляющей напряжения выбор напряжений производится в выпадающем меню «Канал», как и при просмотре ПКЭ по установившемуся отклонению напряжения.

119

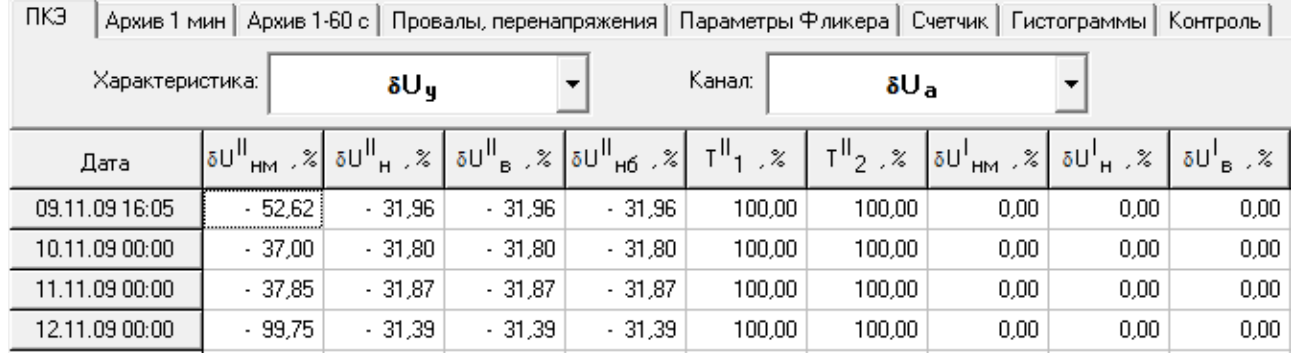

<span id="page-119-0"></span>Рисунок 10-61 Показатели качества электроэнергии по установившемуся отклонению напряжения

10.8.2 Окно «Архив 1 мин»

Просмотр данных, усредненных на одноминутном интервале, производится в окне «Архив 1 мин». Отображаемые значения параметров объединены в следующие группы:

- « $\delta U$ » отклонение фазных, междуфазных напряжений и напряжения прямой последовательности от номинального значения;
- «ΔF» отклонение частоты;
- «К0, К2» коэффициенты несимметрии;
- «К<sub>U</sub>» коэффициенты искажения синусоидальности фазных и междуфазных напряжений;
- «К<sub>U(n)</sub>» коэффициенты *n*-х гармонических составляющих фазных и междуфазных напряжений.

Пример вывода данных приведен на [Рисунок 10-62.](#page-119-1)

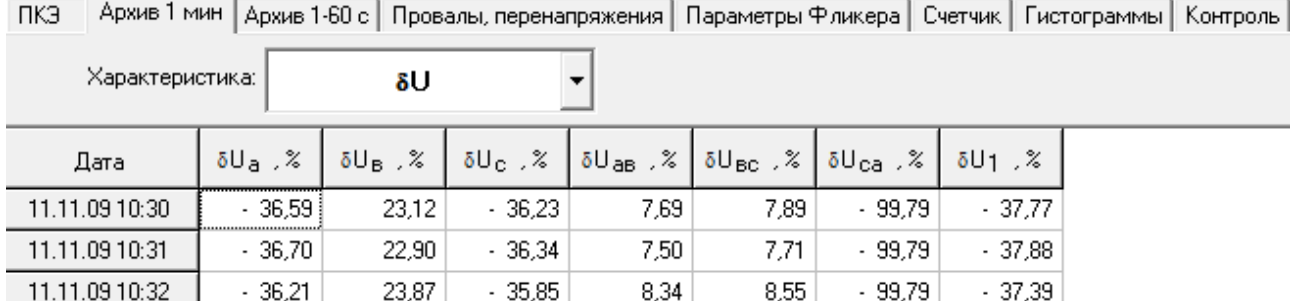

Рисунок 10-62 Пример вывода данных в окне «Архив 1 мин»

<span id="page-119-1"></span>Первый столбец таблицы содержит значение даты и времени, а последующие – значение результата измерения.

10.8.3 Окно «Архив 1-60 с»

Просмотр данных, усредненных на интервале 1-60 с, производится в окне «Архив 1-60 с». Отображаемые значения параметров объединены в следующие группы:

- «U» действующие значения фазного и междуфазного напряжения основной частоты ;
- «ФUI» угол фазового сдвига между током и соответствующим напряжением;
- «I» действующие значения фазных токов основной частоты;
- «Р» активная мощность;
- «Q» реактивная мощность;
- «S» полная мощность;
- «F» результаты измерений частоты;
- «К0, К2» коэффициенты несимметрии;
- $-$  « $K_{U\phi(n)}$ ,  $\phi_{UJ(n)}$ » коэффициенты искажения синусоидальности фазного напряжения, *n*-ой гармонической составляющей фазного напряжения, угол фазового сдвига между одноименными гармониками тока и напряжения;
- «К<sub>Uмф(n)</sub>,  $\varphi$ <sub>UU(n)</sub>» коэффициенты искажения синусоидальности междуфазных напряжений, *n*-х гармонических составляющих междуфазных напряжений, углов фазового сдвига между одноименными гармониками фазных напряжений;
- $-$  « $K_{I(n)}$ ,  $\varphi_{U(I(n))}$ » коэффициенты искажения синусоидальности тока и углов фазового сдвига между одноименными гармониками тока и напряжения;
- «P(n)» *n*-ая гармоническая составляющая активной мощности;
- «Q(n)» *n*-ая гармоническая составляющая реактивной мощности;
- «S(n)» *n*-ая гармоническая составляющая полной мощности;
- $-$  « $\varphi_U$ ,  $\varphi_I$ ,  $\varphi_{U-U}$ » начальные углы фазового сдвига напряжения и тока в полярной системе координат, угол фазового сдвига между одноименными фазными гармониками напряжения
- « $\varphi_{U(n)}$ ,  $\varphi_{I(n)}$ » начальный угол фазового сдвига *n*-х гармоник напряжения в полярной системе координат, начальный угол фазового сдвига *n*-х гармоник тока в полярной системе координат.

Пример вывода данных приведен на [Рисунок 10-63.](#page-121-0)

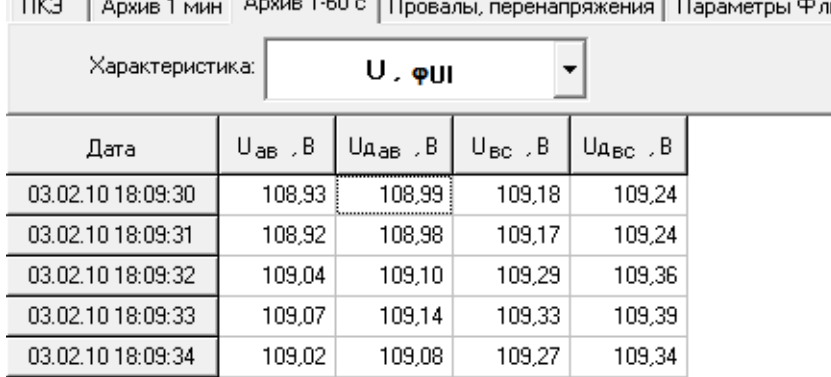

 $F = \frac{1}{2}$ икера

Рисунок 10-63 Пример вывода данных в окне «Архив 1-60 c»

<span id="page-121-0"></span>10.8.4 Окно «Провалы, перенапряжения»

Пример вывода данных о провалах и перенапряжениях приведен на [Рисунок 10-64.](#page-121-1)

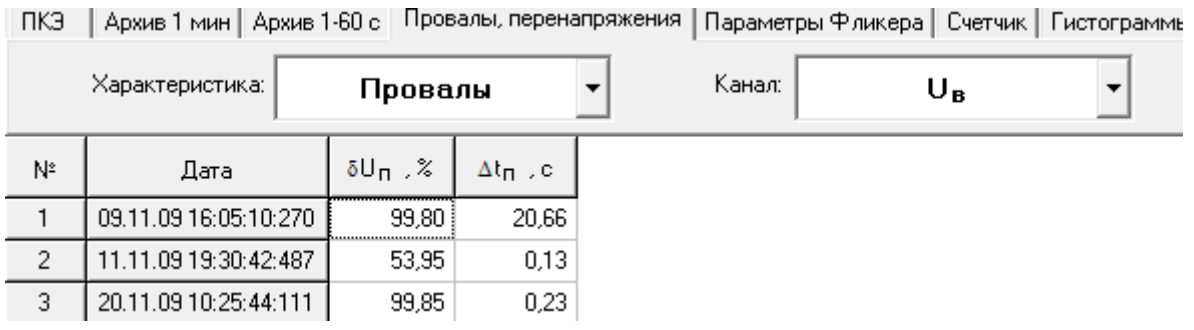

Рисунок 10-64 Окно «Провалы и перенапряжения»

<span id="page-121-1"></span>Переход от просмотра параметров провалов к перенапряжениям производится соответствующим выбором в выпадающем меню «Характеристики». При наличии в данных информации о провалах и перенапряжениях меню имеет вид, приведенный на [Рисунок 10-65.](#page-121-2)

Выпадающее меню «Канал» используется для смены напряжения, параметры провалов и перенапряжений по которым необходимо отобразить в рабочем окне. Наименование напряжения присутствует в списке «Канал» только при наличии информации по нему.

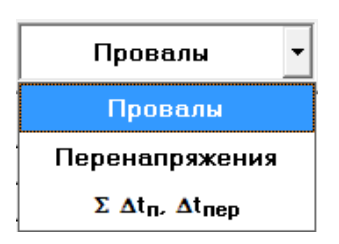

Рисунок 10-65 Выбор параметров провалов и перенапряжений

<span id="page-121-2"></span>Приборы «Ресурс-Е4» определяют для каждых суток работы продолжительность времени провалов и перенапряжений, выделяя интервал времени максимальных нагрузок. Пример вывода данных при выборе характеристики  $\Sigma \Delta t_{\text{in}}$ ,  $\Delta t_{\text{neo}}$  приведен на [Рисунок 10-66.](#page-122-0)

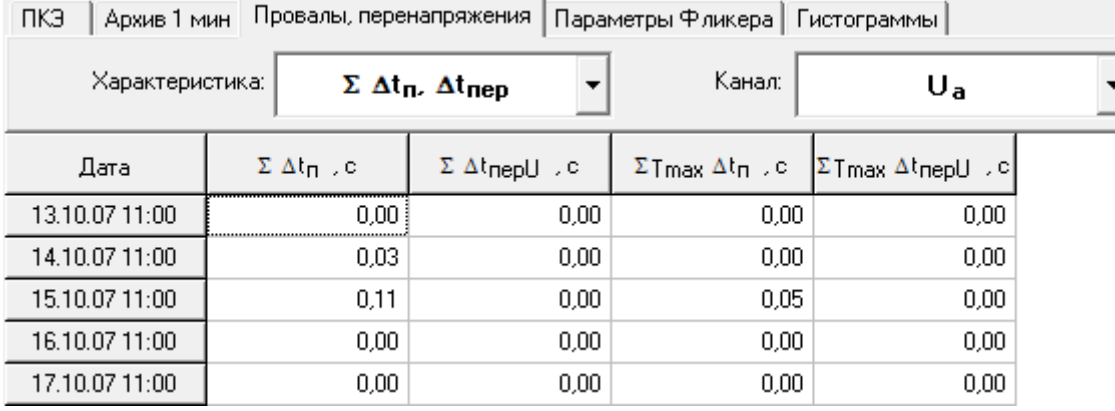

<span id="page-122-0"></span>Рисунок 10-66 Вывод интегральных показателей о провалах и перенапряжениях

В окне выводятся следующие данные:

- дата и время начала расчетных суток;
- суммарная длительность за время максимальных нагрузок и за остальные сутки провала;
- суммарная длительность за время максимальных нагрузок и за остальные сутки перенапряжений.

Указанная информация выводится отдельно для каждого фазного и междуфазного напряжения.

10.8.5 Окно «Параметры Фликера»

Приборы «Ресурс-Е4» измеряют параметры колебаний напряжений.

Пример вывода результатов измерений колебаний напряжений прибором «Ресурс-Е4» приведен на [Рисунок 10-67.](#page-122-1)

Для каждого напряжения выводится:

- кратковременная доза фликера;
- длительная доза фликера.

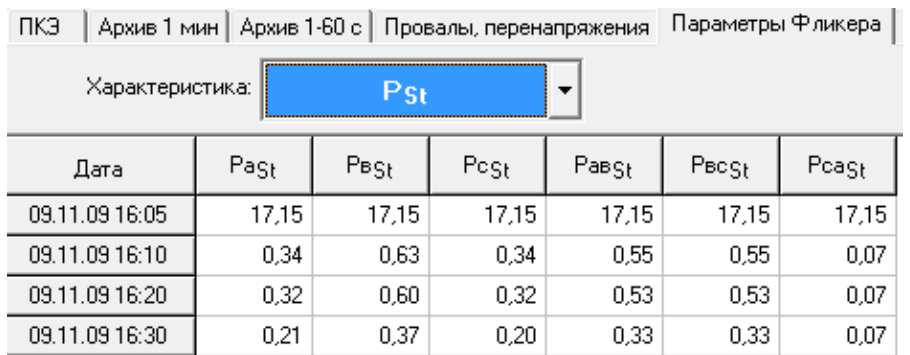

Рисунок 10-67 Вывод параметров колебаний напряжений

<span id="page-122-1"></span>10.8.6 Окно «Счетчики»

В окне «Счетчик» отображаются следующие данные:

 количество измеренной электроэнергии за каждые сутки измерений, за расчетный период (месяц) и с момента пуска;

- мощности, измеряемые по двум независимым профилям;
- энергии по зонам за каждые сутки измерений, за расчетный период (месяц);
- максимальные мощности, измеряемые по двум независимым профилям, за сутки и расчетный период (месяц).

Переключение между интервалами измерений производится в выпадающем меню «Канал».

Пример вывода информации представлен на [Рисунок 10-68.](#page-123-0)

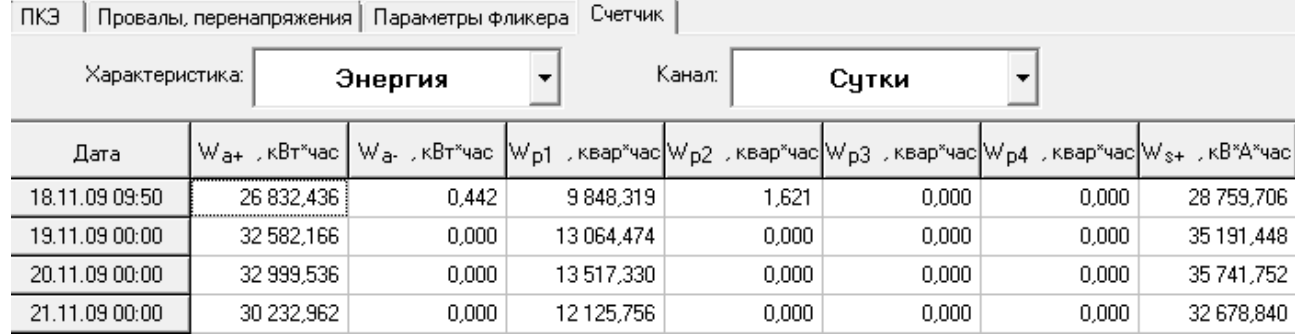

Рисунок 10-68 Окно «Счетчик»

<span id="page-123-0"></span>10.8.7 Окно «Гистограммы»

Результаты измерений ПКЭ сохраняются в приборах в виде гистограмм, которые могут быть переданы на компьютер по запросу дополнительных данных.

Гистограмма каждого ПКЭ представляет собой массив, каждый элемент которого соответствует количеству измерений, имеющих определенный интервал.

Информация является справочной и может использоваться только профессиональными пользователями.

10.8.8 Окно «Контроль»

Приборы «Ресурс-Е4» контролируют выход заданных параметров за установленные границы. Результаты выполнения данной операции записываются в протокол. Отображение протокола производится в окне «Контроль» [\(Рисунок 10-69\)](#page-124-0).

ПКЭ | Архив 1 мин | Архив 1-60 с | Провалы, перенапряжения | Параметры Фликера | Счетчик | Гистограммы | Контроль |

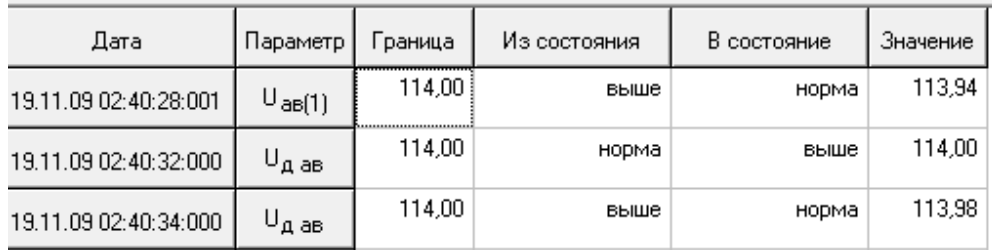

#### Рисунок 10-69 Окно «Контроль»

<span id="page-124-0"></span>Протокол содержит значение времени и даты, обозначение параметра и его значение, а также указание о текущем и предыдущем состоянии этого параметра (ниже, норма, выше).

10.8.9 Окно «Регистратор»

Приборы «Ресурс-Е4» сохраняют мгновенные значения токов и напряжений при возникновении и окончании провалов и перенапряжений. Данные сохраняются с некоторой предысторией.

Одновременная регистрация значений фазных напряжений и токов производится при возникновении события (начало или окончание провала или перенапряжения) по любому фазному или междуфазному напряжению.

Продолжительность регистрации мгновенных значений параметров значительно меньше продолжительности регистрации огибающих действующих значений, что позволяет использовать эти результаты при анализе работы быстропеременной нагрузки

Информация является справочной и может использоваться только профессиональными пользователями.

10.9 Представление архивных данных приборов «Ресурс-UF2-4.30L1  $(v4..6)$ », «Ресурс-Е4  $(A/S)$ »

Архивные данные, в общем виде, представляются в следующих информационных окнах:

 $-$  «ПКЭ»:

«Частота»;

- «Архив 1 мин»;
- $-$  «Архив 10 мин»;
- «Архив 2 часа»;
- «Архив Мониторинг(1с-2ч)»;
- «Провалы, перенапряжения»;
- «Счетчик»;
- «Контроль»;

«Протоколы»

10.9.1Окно «ПКЭ(сутки)»/«ПКЭ(неделя)»

Для приборов «Ресурс-UF2-4.30L1 (v4..6)» и «Ресурс-E4 (A/S)» список «Характеристики» может быть изменен при настройке его работы. Выпадающее меню списка для «ПКЭ(сутки)» и «ПКЭ(неделя)» приведены на [Рисунок 10-70.](#page-125-0)а) и содержит следующие характеристики:

- положительное отклонение напряжения,
- отрицательное отклонение напряжения,
- отклонение напряжения от номинального значения,
- отклонение напряжения прямой последовательности,
- отклонение частоты (статистика),
- коэффициент несимметрии напряжений по нулевой и обратной последовательности,
- коэффициент искажения синусоидальности кривой напряжения,
- коэффициенты n-ой гармонической составляющей напряжения,
- коэффициенты m-ой интергармонической составляющей напряжения,
- параметры фликера,
- продолжительность времени провалов и перенапряжений,
- работа.

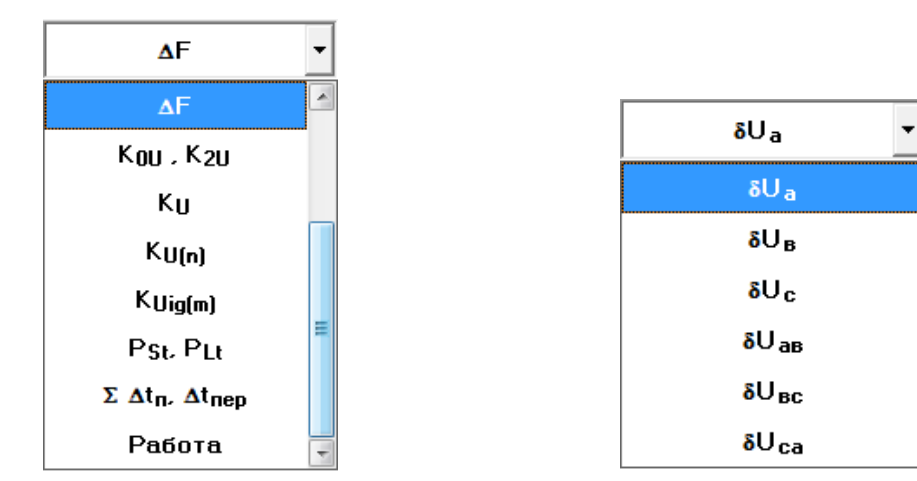

а) меню выбора характеристики б) меню выбора напряжения Рисунок 10-70 Выбор ПКЭ

<span id="page-125-0"></span>Выбор напряжения производится в выпадающем меню «Канал» [\(Рисунок](#page-125-0)  [10-70.](#page-125-0)б), доступного при отображении значений, указанных выше характеристик.

Показатели качества электроэнергии за сутки по отклонению напряжения основной частоты и за неделю по положительному отклонению напряжения представлены в табличном виде на [Рисунок 10-71](#page-126-0) и [Рисунок 10-72](#page-126-1) соответственно. В первом столбце таблицы выводится дата измерения ПКЭ, в остальных значения ПКЭ, рассчитанные прибором за сутки/неделю

 $\sqrt{m}$ 

соответственно. Для приборов «Ресурс-UF2-4.30L1 (v4..6)» и «Ресурс-E4 (A/S)» время начало суток может отличаться от 00:00, поэтому заданное в приборе значение этого параметра выводится дополнительно в столбце «Дата». Первые сутки в этих приборах начинаются всегда со времени их пуска. При значении параметра «Час начала суток» больше времени пуска в таблице будет присутствовать две записи (строки), относящиеся к одним суткам, отличающиеся временем начала расчета ПКЭ.

Поля таблицы с данными за время максимальных нагрузок и за остальное время суток присутствуют всегда, даже если соответствующий интервал не задан. В этом случае в качестве расчетных используются предустановленные значения.

ПКЭ за сутки/неделю по отклонению частоты (статистика), коэффициентам несимметрии по нулевой и обратной последовательности, работа выводятся в аналогичном виде.

Для ПКЭ за сутки/неделю по положительному отклонению напряжения, отрицательному отклонению напряжения, отклонению напряжения от номинального значения, коэффициентам искажения синусоидальности кривой напряжения и по коэффициентам n-ой гармонической составляющей напряжения, коэффициентам m-ой интергармонической составляющей напряжения, параметрам фликера, продолжительности времени провалов и перенапряжений выбор напряжений производится в выпадающем меню «Канал», как и при просмотре ПКЭ по отклонению напряжения основной частоты за сутки/неделю.

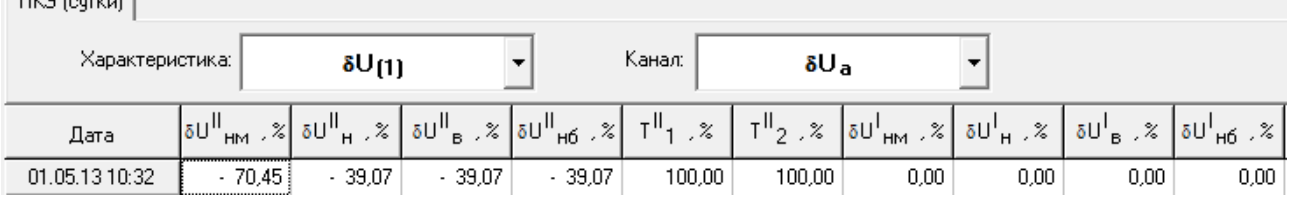

<span id="page-126-0"></span>Рисунок 10-71 Показатели качества электроэнергии за сутки по отклонению напряжения основной частоты

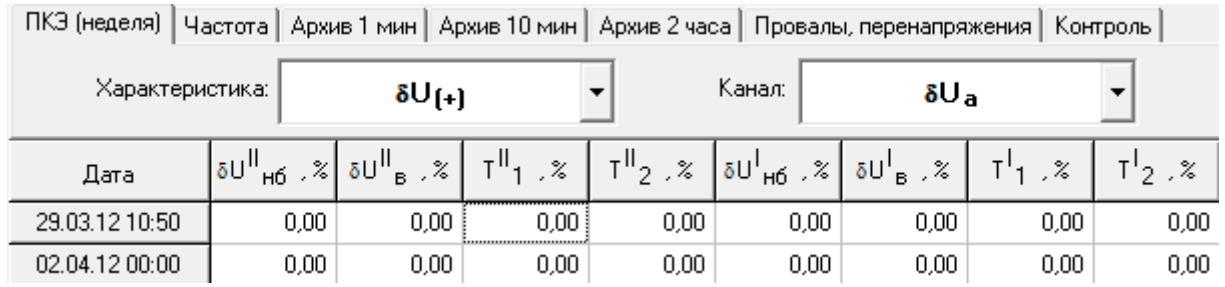

<span id="page-126-1"></span>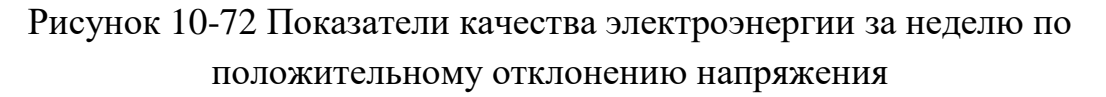

10.9.2 Окно «Частота»

Пример вывода данных по отклонению частоты приведен на [Рисунок](#page-127-0)  [10-73.](#page-127-0) Первый столбец таблицы содержит значение даты и времени, следующий – значение результата измерения.

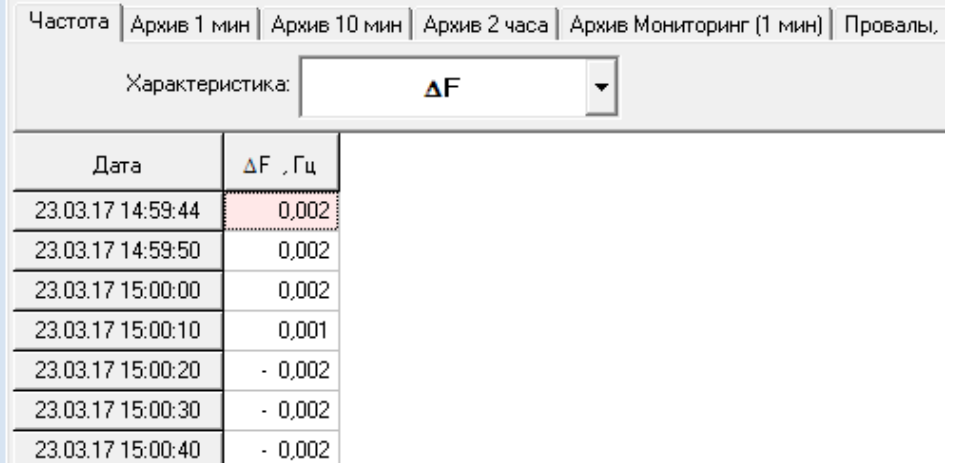

Рисунок 10-73 Окно «Частота»

## <span id="page-127-0"></span>10.9.3 Окно «Архив 1 мин»

Просмотр данных, усредненных на одноминутном интервале, производится в окне «Архив 1 мин». Отображаемые значения параметров объединены в следующие группы:

- $U_1 = \langle \delta U_{(+)1} \delta U_{(+)1} \rangle$  положительное и отрицательное отклонение напряжения;
- $-$  « $\delta$ U» отклонение фазных, междуфазных напряжений и напряжения прямой последовательности от номинального значения;
- $-$  « $\delta U_{(1)}$ » отклонение напряжения основной частоты;
- «К0, К2» коэффициенты несимметрии;
- «К<sub>U</sub>» коэффициенты искажения синусоидальности фазных и междуфазных напряжений;
- «КU(n)» коэффициенты *n*-х гармонических составляющих фазных и междуфазных напряжений;
- «КUig(m)» коэффициенты *m*-х интергармонических составляющих фазных и междуфазных напряжений.

Пример вывода данных приведен на [Рисунок 10-74.](#page-128-0)

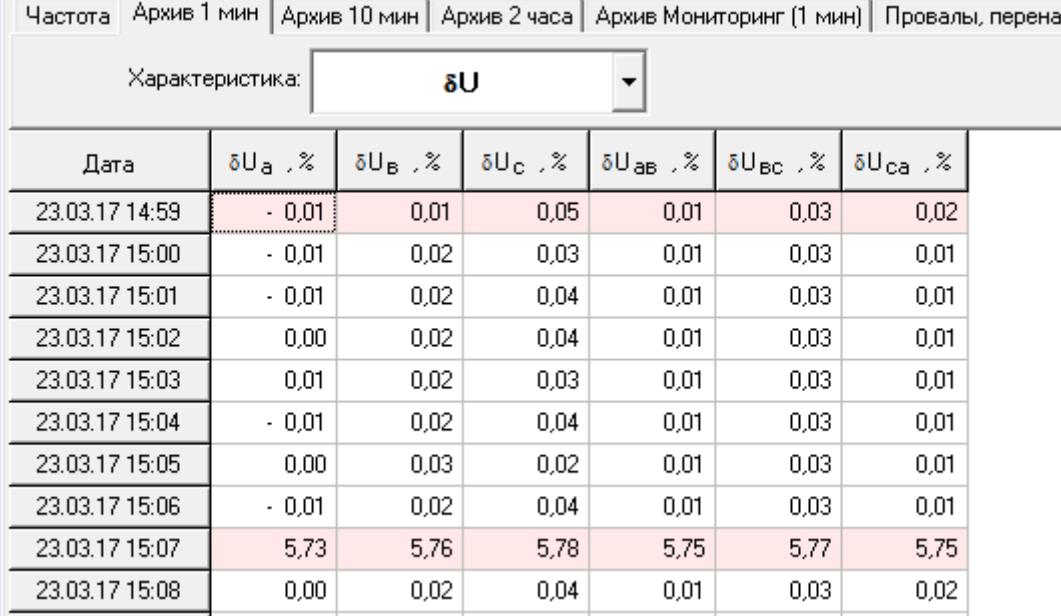

### Рисунок 10-74 Окно «Архив 1 мин»

<span id="page-128-0"></span>Первый столбец таблицы содержит значение даты и времени, последующие – значение результата измерения.

10.9.4 Окно «Архив 10 мин»

Просмотр данных, усредненных на десятиминутном интервале, производится в окне «Архив 10 мин». Отображаемые значения параметров объединены в следующие группы:

- $U_0 = \langle \delta U_{(+)}\delta U_{(+)}\rangle$  положительное и отрицательное отклонение напряжения;
- « $\delta U$ » отклонение фазных, междуфазных напряжений и напряжения прямой последовательности от номинального значения;
- $-$  « $\delta U_{(1)}$ » отклонение напряжения основной частоты;
- «К0, К2» коэффициенты несимметрии;
- «К<sub>U</sub>» коэффициенты искажения синусоидальности фазных и междуфазных напряжений;
- «КU(n)» коэффициенты *n*-х гармонических составляющих фазных и междуфазных напряжений;
- «КUig(m)» коэффициенты *m*-х интергармонических составляющих фазных и междуфазных напряжений;
- $-$  « $P_{st}$ » кратковременная доза фликера.

Пример вывода данных приведен на [Рисунок 10-75.](#page-129-0)

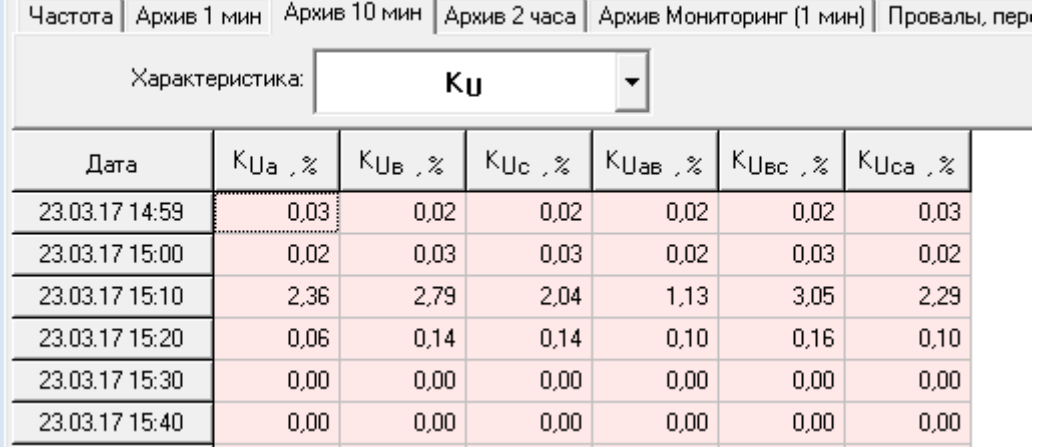

## Рисунок 10-75 Окно «Архив 10 мин»

<span id="page-129-0"></span>Первый столбец таблицы содержит значение даты и времени, последующие – значение результата измерения.

10.9.5 Окно «Архив 2 часа»

Просмотр данных, усредненных на двухчасовом интервале, производится в окне «Архив 2 часа». Структура выводимых данных полностью аналогична представлению данных в окне «Архив 10 мин», за исключением дозы фликера. Вместо кратковременной дозы фликера в состав параметров входит длительная доза фликера.

Пример вывода данных приведен на [Рисунок 10-76.](#page-129-1)

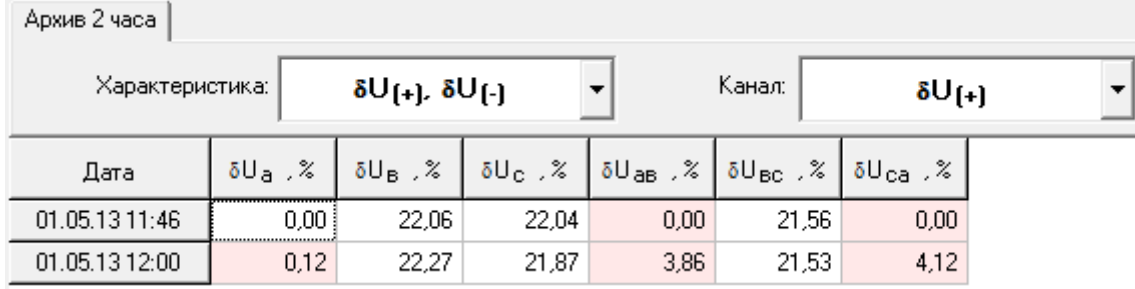

Рисунок 10-76 Окно «Архив 2 часа»

<span id="page-129-1"></span>Первый столбец таблицы содержит значение даты и времени, последующие – значение результата измерения.

10.9.6 Окно «Архив Мониторинг (1с-2ч)»

Просмотр данных, усредненных на интервале 1с-2ч, производится в окне «Архив Мониторинг (1с-2ч)». Отображаемые значения параметров объединены в следующие группы:

- «SU» отклонение фазных, междуфазных напряжений и напряжения прямой последовательности от номинального значения;
- «U, фUI» действующие значения фазного и междуфазного напряжения основной частоты, угол фазового сдвига между током и соответствующим напряжением;
- «I, фUI» действующие значения фазных токов основной частоты, угол фазового сдвига между током и соответствующим напряжением;
- «Р» активная мощность;
- «Q» реактивная мощность;
- «S» полная мощность;
- «Km» коэффициенты мощности;
- «F» результаты измерений частоты;
- «К0, К2» коэффициенты несимметрии;
- $-$  « $K_{U_{0}(n)}$ ,  $\varphi_{U_{1}(n)}$ » коэффициенты искажения синусоидальности фазного напряжения *n*-ой гармонической составляющей фазного напряжения, угол фазового сдвига между одноименными гармониками тока и напряжения;
- $-$  « $K_{U_{M}\phi(n)}$ » коэффициенты искажения синусоидальности междуфазных напряжений *n*-х гармонических составляющих междуфазных напряжений;
- «К<sub>I(n)</sub>,  $\varphi$ <sub>UI(n)</sub>» коэффициенты искажения синусоидальности тока и углов фазового сдвига между одноименными гармониками тока и напряжения;
- «P(n)» *n*-ая гармоническая составляющая активной мощности;
- «Q(n)» *n*-ая гармоническая составляющая реактивной мощности;
- «S(n)» *n*-ая гармоническая составляющая полной мощности;
- «К<sub>Uig(m)</sub>»- коэффициенты m-ой интергармонической составляющей напряжения;
- «К<sub>Iig(m)</sub>»- коэффициенты m-ой интергармонической составляющей тока;
- « $\varphi_{UU}$ » угол фазового сдвига между одноименными фазными гармониками напряжения.

Пример вывода данных приведен на [Рисунок 10-77.](#page-131-0)

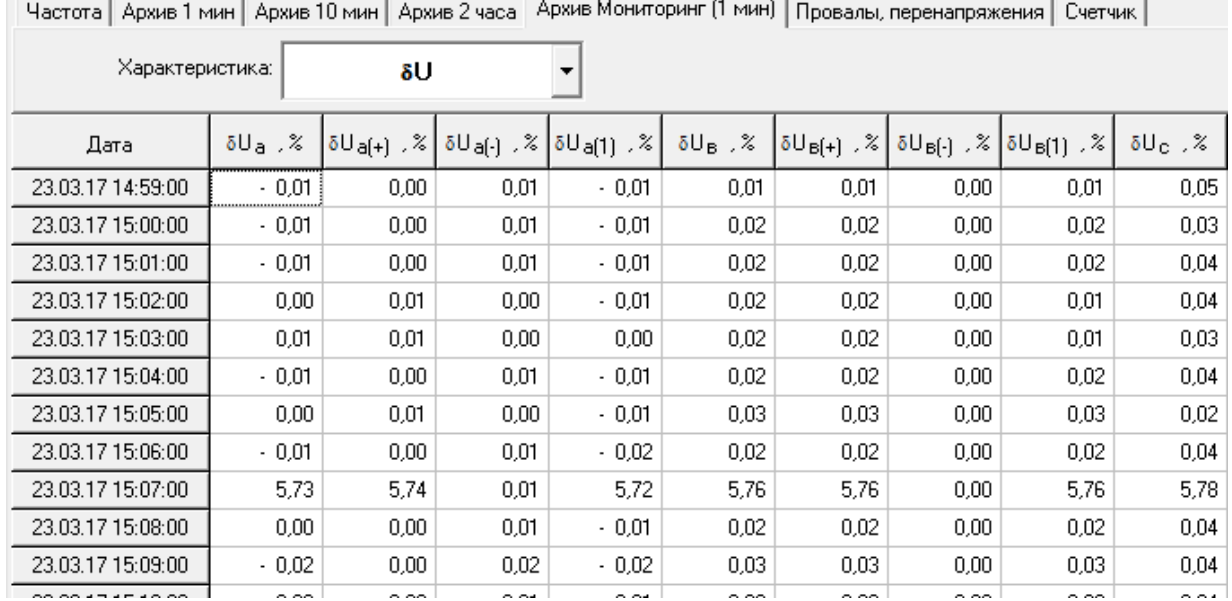

<span id="page-131-0"></span>Рисунок 10-77 Пример вывода данных в окне «Архив Мониторинг (1с-2ч)»

10.9.7 Окно «Провалы и перенапряжения»

Пример вывода данных о провалах и перенапряжениях приведен на [Рисунок 10-78.](#page-131-1)

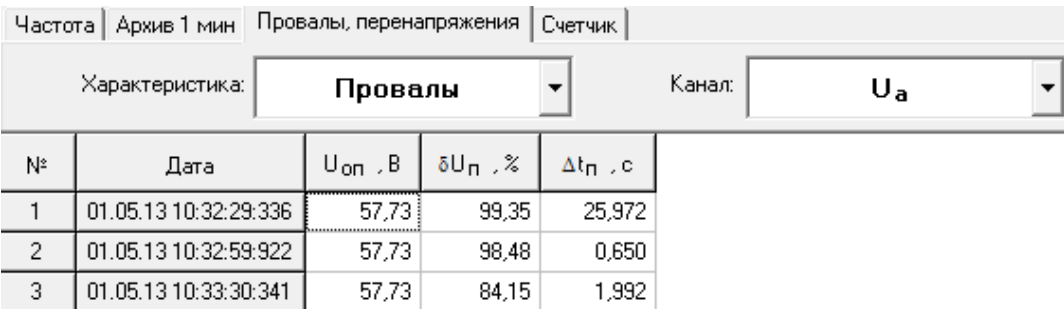

<span id="page-131-1"></span>Рисунок 10-78 Пример вывода данных в окне «Провалы и перенапряжения»

Переход от просмотра параметров провалов к перенапряжениям производится соответствующим выбором в выпадающем меню «Характеристики». При наличии в данных информации о провалах и перенапряжениях меню имеет вид, приведенный на [Рисунок 10-79.](#page-131-2)

Выпадающее меню «Канал» используется для смены напряжения, параметры провалов и перенапряжений по которым необходимо отобразить в рабочем окне. Наименование напряжения присутствует в списке «Канал» только при наличии информации по нему.

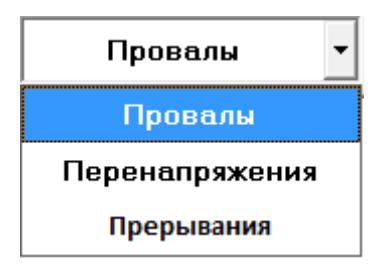

<span id="page-131-2"></span>Рисунок 10-79 Выбор параметров провалов и перенапряжений

В окне выводятся следующие данные:

- дата и время начала провала, перенапряжения;
- глубина провала, длительность провала;
- коэффициент перенапряжения, длительность перенапряжения;
- время начала и окончания прерываний.

Указанная информация выводится отдельно для каждого фазного и междуфазного напряжения.

10.9.8 Окно «Счетчик»

В окне «Счетчик» отображаются следующие данные:

- количество измеренной электроэнергии за каждые сутки измерений, за расчетный период (месяц) и с момента пуска;
- мощности, измеряемые по двум независимым профилям;
- энергии по зонам за каждые сутки измерений, за расчетный период (месяц);
- максимальные мощности, измеряемые по двум независимым профилям, за сутки и расчетный период (месяц).

Переключение между интервалами измерений производится в выпадающем меню «Канал».

Пример вывода информации представлен на [Рисунок 10-80.](#page-132-0)

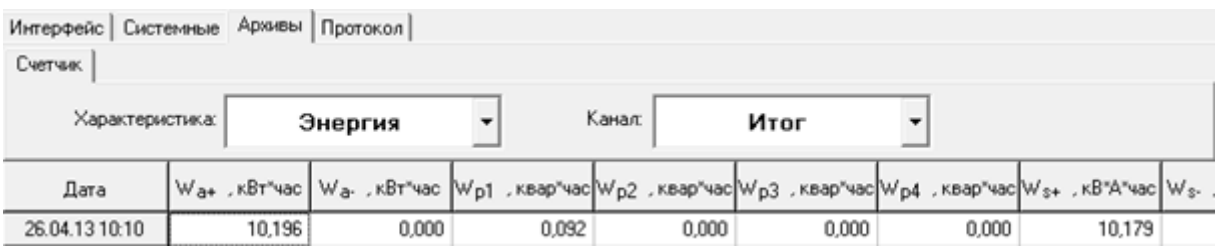

Рисунок 10-80 Окно «Счетчик»

<span id="page-132-0"></span>10.9.9 Окно «Контроль»

Приборы «Ресурс-UF2-4.30L1 (v4..6)» и «Ресурс-E4 (A/S)» контролируют выход заданных параметров за установленные границы. Результаты выполнения данной операции записываются в протокол. Отображение протокола производится в окне «Контроль» [\(Рисунок 10-81\)](#page-133-0).

Протокол содержит значение времени и даты, обозначение параметра и его значение, а также указание о текущем и предыдущем состоянии этого параметра (ниже, норма, выше).

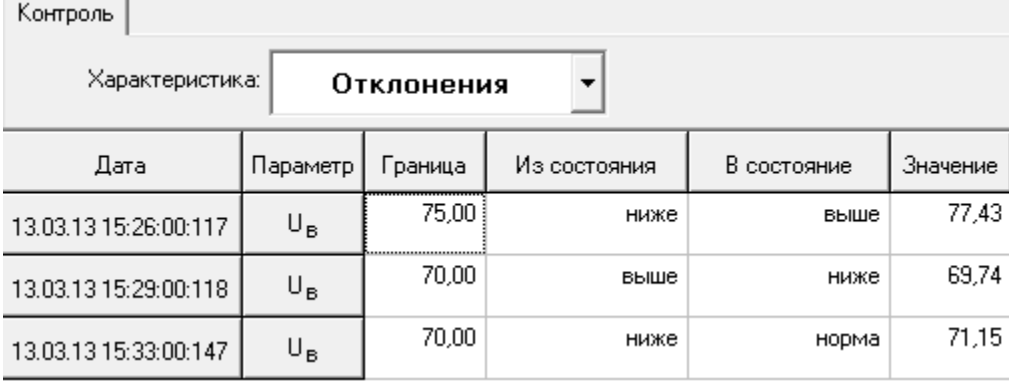

Рисунок 10-81 Окно «Контроль»: характеристика «Отклонение»

<span id="page-133-0"></span>В окне «Контроль» также фиксируется смена состояний импульсных входов.

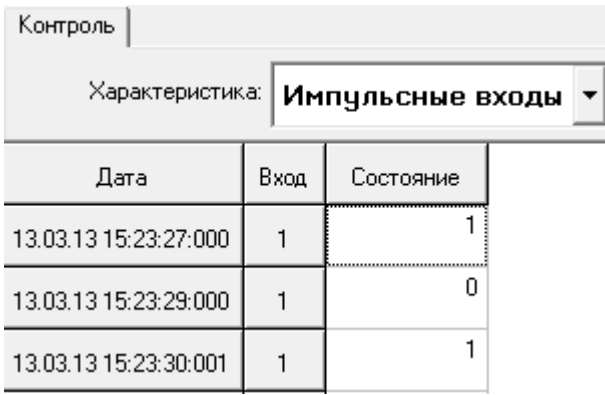

Рисунок 10-82 Окно «Контроль»: характеристика «Импульсные входы»

10.9.10 Окно «Протоколы»

Переключение между протоколами производится в выпадающем меню «Характеристика». При выборе характеристики «Аутентификация» на экране отображается протокол снятия пароля с прибора.

Пример вывода информации представлен на [Рисунок 10-83.](#page-133-1)

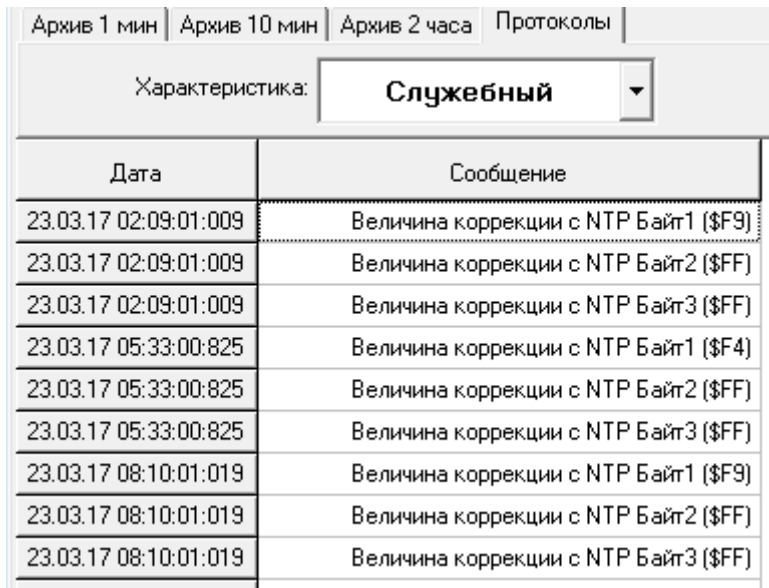

# <span id="page-133-1"></span>Рисунок 10-83 Окно «Протоколы»

10.10 Представление архивных данных приборов «Ресурс-UF2-4.30 (СМиУКЭ v10+)», «Ресурс-UF2-4.30L1 (v20+)», «Ресурс-UF2-4.30L2 (v20+)», «Ресурс-E4 (A/S v20+)»

Архивные данные, в общем виде, представляются в следующих информационных окнах:

- «ПКЭ»;
- «Частота»;
- «Архив 1 мин»;
- «Архив 10 мин»;
- «Архив 2 часа»;
- «Архив Мониторинг №1 (1с-2ч)»;
- «Архив Мониторинг №2 (1с-2ч)», в зависимости от их наличия в измерителе;
- «Min/Max Мониторинг №1 (1с-2ч)»;
- «Min/Max Мониторинг №2 (1с-2ч)», в зависимости от наличия в измерителе;
- «Провалы, перенапряжения»;
- «Счетчик»;
- «Контроль»;
- «Протоколы»

В приборах «Ресурс-UF2-4.30 (СМиУКЭ v10+)» и «Ресурс-E4 (A/S v20+)» архивные данные имеют информационное окно:

«Регистратор аварийных событий»;

10.10.1 Окно «ПКЭ(сутки)»/«ПКЭ(неделя)»

Для приборов «Ресурс-UF2-4.30 (СМиУКЭ v10+)», «Ресурс-UF2-4.30L1  $(v20+)$ », «Ресурс-UF2-4.30L2  $(v20+)$ », «Ресурс-E4  $(A/S \t v20+)$ » список «Характеристики» может быть изменен при настройке его работы. Выпадающее меню списка для «ПКЭ(сутки)» и «ПКЭ(неделя)» приведены на [Рисунок 10-84.](#page-135-0)а) и содержит следующие характеристики:

- положительное отклонение напряжения,
- отрицательное отклонение напряжения,
- отклонение напряжения от номинального значения,
- отклонение напряжения прямой последовательности,
- отклонение частоты (статистика),
- коэффициент несимметрии напряжений по нулевой и обратной последовательности,
- коэффициент искажения синусоидальности кривой напряжения,
- коэффициенты n-ой гармонической составляющей напряжения,
- коэффициенты m-ой интергармонической составляющей напряжения,
- параметры фликера,
- продолжительность времени провалов и перенапряжений,
- работа.

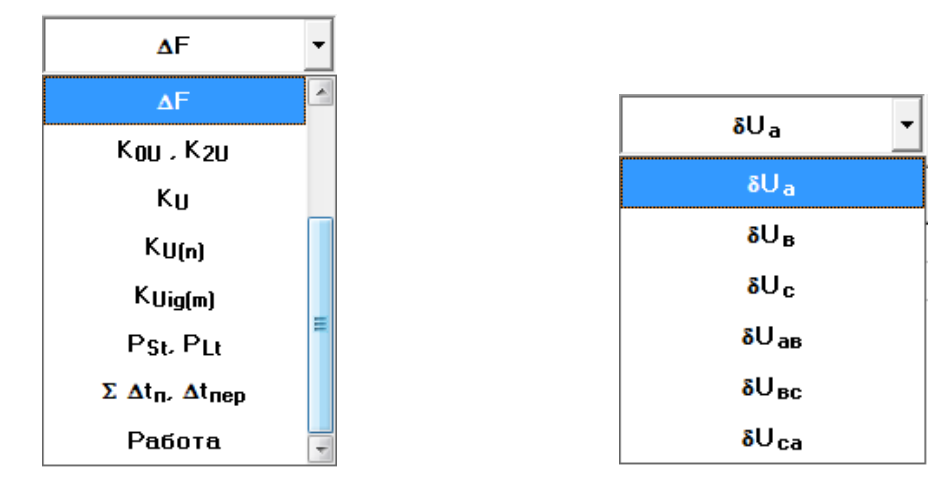

а) меню выбора характеристики б) меню выбора напряжения Рисунок 10-84 Выбор ПКЭ

<span id="page-135-0"></span>Выбор напряжения производится в выпадающем меню «Канал» [\(Рисунок](#page-135-0)  [10-84.](#page-135-0)б), доступного при отображении значений, указанных выше характеристик.

Показатели качества электроэнергии за сутки по отклонению напряжения основной частоты и за неделю по положительному отклонению напряжения представлены в табличном виде на [Рисунок 10-85](#page-136-0) и [Рисунок 10-86](#page-136-1) соответственно. В первом столбце таблицы выводится дата измерения ПКЭ, в остальных значения ПКЭ, рассчитанные прибором за сутки/неделю соответственно. Для приборов «Ресурс-UF2-4.30 (СМиУКЭ v10+)», «Ресурс-UF2-4.30L1 (v20+)», «Ресурс-UF2-4.30L2 (v20+)», «Ресурс-E4 (A/S v20+)» время начало суток может отличаться от 00:00, поэтому заданное в приборе значение этого параметра выводится дополнительно в столбце «Дата». Первые сутки в этих приборах начинаются всегда со времени их пуска. При значении параметра «Час начала суток» больше времени пуска в таблице будет присутствовать две записи (строки), относящиеся к одним суткам, отличающиеся временем начала расчета ПКЭ.

Поля таблицы с данными за время максимальных нагрузок и за остальное время суток присутствуют всегда, даже если соответствующий интервал не задан. В этом случае в качестве расчетных используются предустановленные значения.

ПКЭ за сутки/неделю по отклонению частоты (статистика), коэффициентам несимметрии по нулевой и обратной последовательности, работа выводятся в аналогичном виде.

Для ПКЭ за сутки/неделю по положительному отклонению напряжения, отрицательному отклонению напряжения, отклонению напряжения от номинального значения, коэффициентам искажения синусоидальности кривой напряжения и по коэффициентам n-ой гармонической составляющей напряжения, коэффициентам m-ой интергармонической составляющей напряжения, параметрам фликера, продолжительности времени провалов и перенапряжений выбор напряжений производится в выпадающем меню «Канал», как и при просмотре ПКЭ по отклонению напряжения основной частоты за сутки/неделю.

| ТІҚЭ (сутки)    |                                                                                                    |                   |          |          |        |        |      |      |      |      |
|-----------------|----------------------------------------------------------------------------------------------------|-------------------|----------|----------|--------|--------|------|------|------|------|
| Характеристика: |                                                                                                    | 8U <sub>[1]</sub> |          |          | Канал: | δU,    |      |      |      |      |
| Дата            | $\big  50^{\rm H}_{\rm HM}$ , $\approx \big  50^{\rm H}_{\rm H}$ , $\approx \big  50^{\rm H}_{\rm B}$ , $\approx \big  50^{\rm H}_{\rm HG}$ , $\approx \big  7^{\rm H}_{\rm 1}$ , $\approx \big  7^{\rm H}_{\rm 2}$ , $\approx \big  50^{\rm H}_{\rm HM}$ , $\approx \big  50^{\rm H}_{\rm B}$ , $\approx \big  50^{\rm H}_{\rm HG}$ , $\approx \big  50^{\rm H}_{\rm HG}$ |                   |          |          |        |        |      |      |      |      |
| 01.05.13 10:32  | $-70.45$                                                                                                    | $-39.07$          | $-39.07$ | $-39,07$ | 100,00 | 100,00 | 0,00 | 0,00 | 0,00 | 0,00 |

<span id="page-136-0"></span>Рисунок 10-85 Показатели качества электроэнергии за сутки по отклонению напряжения основной частоты

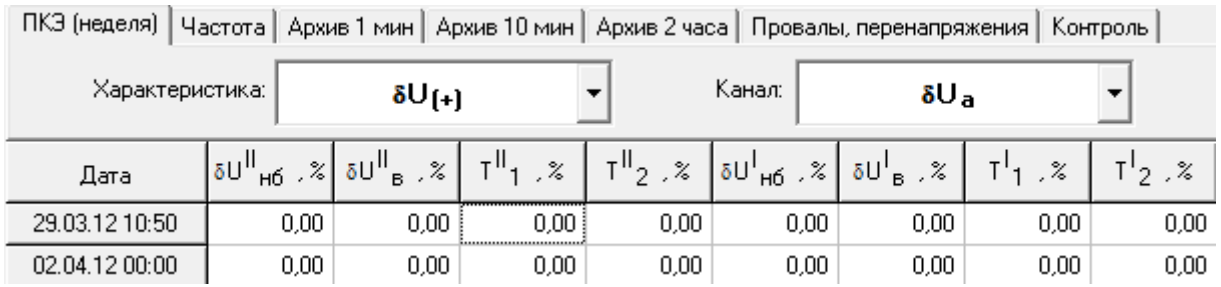

<span id="page-136-1"></span>Рисунок 10-86 Показатели качества электроэнергии за неделю по положительному отклонению напряжения

# 10.10.2 Окно «Частота»

Пример вывода данных по отклонению частоты приведен на [Рисунок](#page-137-0)  [10-87.](#page-137-0) Первый столбец таблицы содержит значение даты и времени, следующий – значение результата измерения.

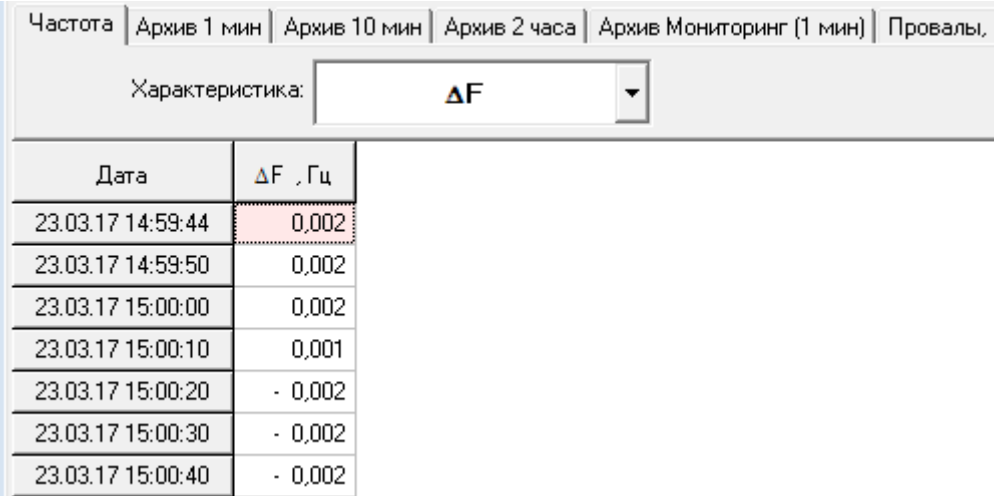

Рисунок 10-87 Окно «Частота»

<span id="page-137-0"></span>10.10.3 Окно «Архив 1 мин»

Просмотр данных, усредненных на одноминутном интервале, производится в окне «Архив 1 мин». Отображаемые значения параметров объединены в следующие группы:

- $U_1 = \langle \delta U_{(+)}, \delta U_{(+)}\rangle$  положительное и отрицательное отклонение напряжения;
- «SU» отклонение фазных, междуфазных напряжений и напряжения прямой последовательности от номинального значения;
- $-$  « $\delta U_{(1)}$ » отклонение напряжения основной частоты;
- «К0, К2» коэффициенты несимметрии;
- «К<sub>U</sub>» коэффициенты искажения синусоидальности фазных и междуфазных напряжений;
- «К<sub>U(n)</sub>» коэффициенты *n*-х гармонических составляющих фазных и междуфазных напряжений;
- «КUig(m)» коэффициенты *m*-х интергармонических составляющих фазных и междуфазных напряжений.

Пример вывода данных приведен на [Рисунок 10-88.](#page-138-0)

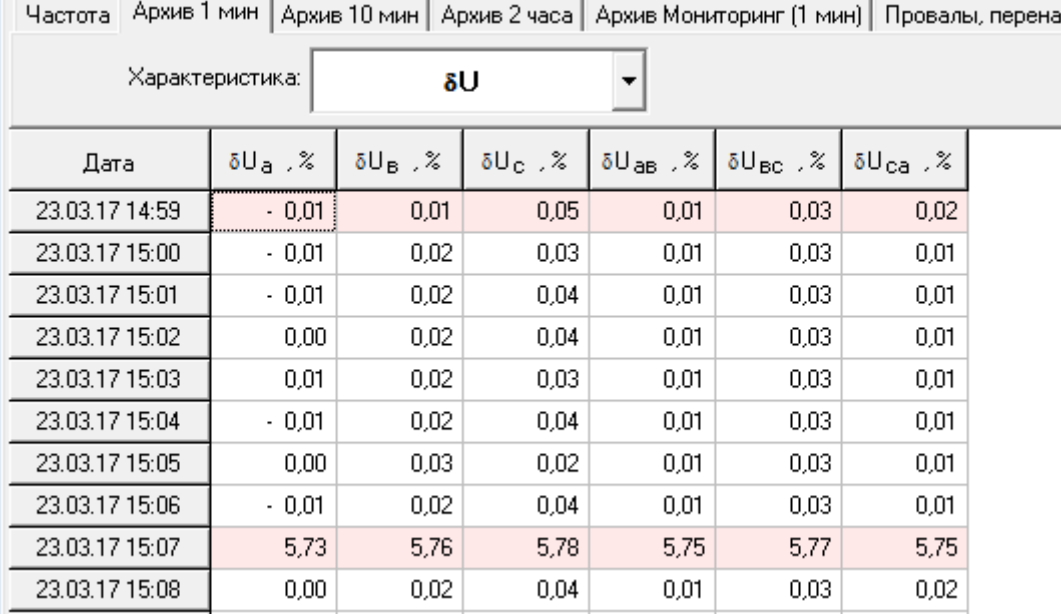

### Рисунок 10-88 Окно «Архив 1 мин»

<span id="page-138-0"></span>Первый столбец таблицы содержит значение даты и времени, последующие – значение результата измерения.

10.10.4 Окно «Архив 10 мин»

Просмотр данных, усредненных на десятиминутном интервале, производится в окне «Архив 10 мин». Отображаемые значения параметров объединены в следующие группы:

- $U_1 = \langle \delta U_{(+)1} \delta U_{(+)2} \rangle$  положительное и отрицательное отклонение напряжения;
- « $\delta U$ » отклонение фазных, междуфазных напряжений и напряжения прямой последовательности от номинального значения;
- $-$  « $\delta U_{(1)}$ » отклонение напряжения основной частоты;
- «К0, К2» коэффициенты несимметрии;
- «К<sub>U</sub>» коэффициенты искажения синусоидальности фазных и междуфазных напряжений;
- «КU(n)» коэффициенты *n*-х гармонических составляющих фазных и междуфазных напряжений;
- «КUig(m)» коэффициенты *m*-х интергармонических составляющих фазных и междуфазных напряжений;
- $-$  « $P_{st}$ » кратковременная доза фликера.

Пример вывода данных приведен на [Рисунок 10-89.](#page-139-0)

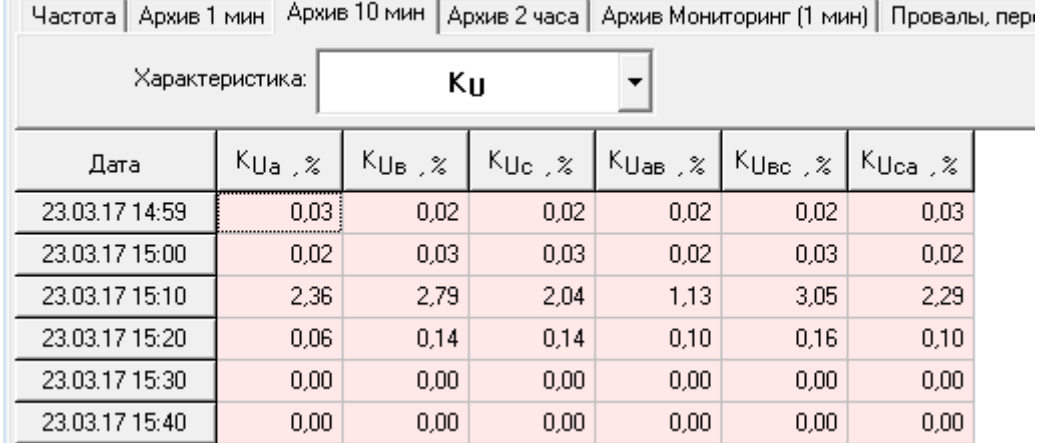

### Рисунок 10-89 Окно «Архив 10 мин»

<span id="page-139-0"></span>Первый столбец таблицы содержит значение даты и времени, последующие – значение результата измерения.

10.10.5 Окно «Архив 2 часа»

Просмотр данных, усредненных на двухчасовом интервале, производится в окне «Архив 2 часа». Структура выводимых данных полностью аналогична представлению данных в окне «Архив 10 мин», за исключением дозы фликера. Вместо кратковременной дозы фликера в состав параметров входит длительная доза фликера.

Пример вывода данных приведен на [Рисунок 10-90.](#page-139-1)

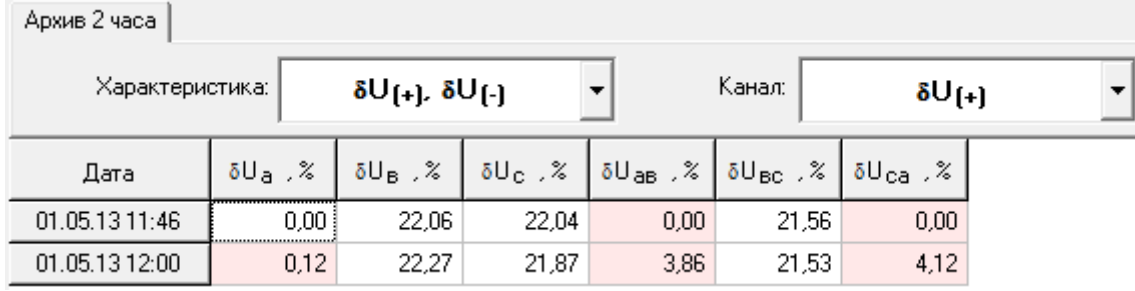

Рисунок 10-90 Окно «Архив 2 часа»

<span id="page-139-1"></span>Первый столбец таблицы содержит значение даты и времени, последующие – значение результата измерения.

10.10.6 Окно «Архив Мониторинг №1 (1с-2ч)» и «Архив Мониторинг №2(1с-2ч)»

Просмотр данных, усредненных на интервале 1с-2ч, производится в окне «Архив Мониторинг №1 (1с-2ч)» и «Архив Мониторинг №2 (1с-2ч)». Значение интервала усреднения зависит от настроек измерителя. Наличие данных определяется типом прибора. Отображаемые значения параметров объединены в следующие группы:

- «SU» - отклонение фазных, междуфазных напряжений и напряжения прямой последовательности от номинального значения;

- «U,  $\phi$ UI» действующие значения фазного и междуфазного напряжения основной частоты, угол фазового сдвига между током и соответствующим напряжением;
- «I, фUI» действующие значения фазных токов основной частоты, угол фазового сдвига между током и соответствующим напряжением;
- «Р» активная мощность;
- «Q» реактивная мощность;
- «S» полная мощность;
- «Km» коэффициенты мощности;
- «F» результаты измерений частоты;
- «К0, К2» коэффициенты несимметрии;
- $-$  « $K_{U_{0}(n)}$ ,  $\varphi_{U_{1}(n)}$ » коэффициенты искажения синусоидальности фазного напряжения *n*-ой гармонической составляющей фазного напряжения, угол фазового сдвига между одноименными гармониками тока и напряжения;
- «К<sub>Uмф(n</sub>)» коэффициенты искажения синусоидальности междуфазных напряжений *n*-х гармонических составляющих междуфазных напряжений;
- $-$  « $K_{I(n)}$ ,  $\varphi_{U(I(n))}$ » коэффициенты искажения синусоидальности тока и углов фазового сдвига между одноименными гармониками тока и напряжения;
- «P(n)» *n*-ая гармоническая составляющая активной мощности;
- «Q(n)» *n*-ая гармоническая составляющая реактивной мощности;
- «S(n)» *n*-ая гармоническая составляющая полной мощности;
- «К<sub>Uig(m)</sub>» коэффициенты m-ой интергармонической составляющей напряжения;
- «К<sub>Iig(m)</sub>» коэффициенты m-ой интергармонической составляющей тока;
- « $\varphi_{UU}$ » угол фазового сдвига между одноименными фазными гармониками напряжения.

Пример вывода данных приведен на [Рисунок 10-91.](#page-141-0)

 $\frac{1}{8.50}$ 

8.38

यक

 $9.31$ 

 $\overline{q}$ 

 $9.3$ 

 $\frac{1}{8.54}$ 

 $8.42$ 

 $\frac{1}{0.00}$ 

 $0.00$ 

Частота | Архив 1 мин | Архив 10 мин | Архив 2 часа | Архив Мониторинг №1 | Архив Мониторинг №2 (30 мин) | Міл/Мах Мониторинг №1 (1 мин) | Міл/Мах Мониторинг №2 (30 мин) |

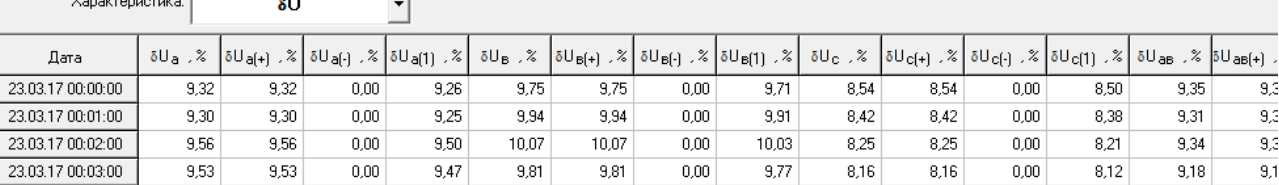

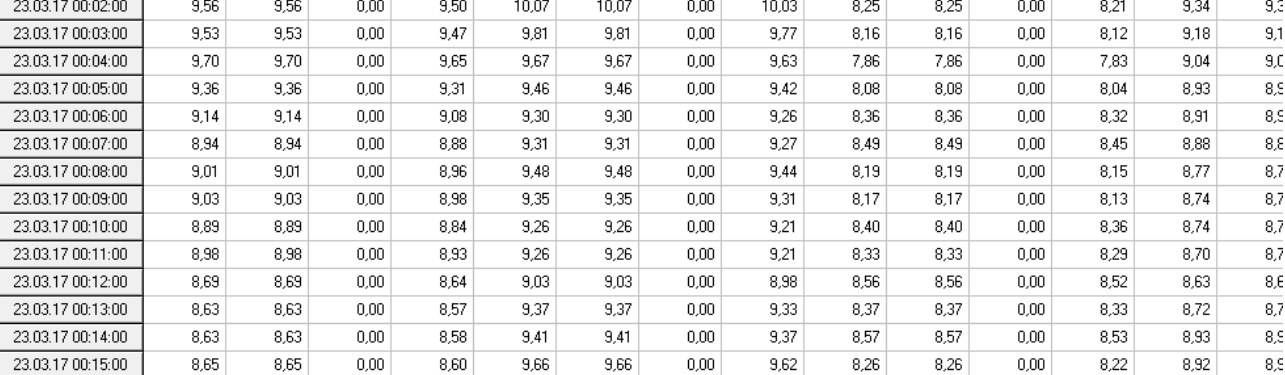

<span id="page-141-0"></span>Рисунок 10-91 Пример вывода данных в окне «Архив Мониторинг №1 (1с-2ч)»

10.10.7 Окно «Min/Max Мониторинг №1 (1с-2ч)» и «Min/Max Мониторинг №2 (1с-2ч)»

Просмотр минимальных и максимальных значений на интервале 1с-2ч, производится в окне «Min/Max Мониторинг №1 (1с-2ч)» и «Min/Max Мониторинг №2 (1с-2ч)». Наличие данных определяется типом прибора. Отображаемые значения параметров объединены в следующие группы:

- «SU» отклонение фазных, междуфазных напряжений и напряжения прямой последовательности от номинального значения;
- «U» действующие значения фазного и междуфазного напряжения основной частоты;
- «F» результаты измерений частоты;
- «К0, К2 Max» максимальные значения коэффициентов несимметрии;
- «KUф(n) Max» коэффициенты искажения синусоидальности фазного напряжения *n*-ой гармонической составляющей фазного напряжения;
- «КUмф(n)» коэффициенты искажения синусоидальности междуфазных напряжений *n*-х гармонических составляющих междуфазных напряжений;
- «K<sub>Uig(m)</sub> Max» коэффициенты m-ой интергармонической составляющей напряжения;

Для «U», «U» и «F» выбор Max/Min производится в выпадающем меню «Канал». Для « $K_{U\phi(n)}$  Max» и « $K_{Uig(m)}$  Max» в выпадающем меню «Канал» производится выбор фазы.

Пример вывода данных приведен на [Рисунок 10-92.](#page-142-0)

Частота | Архив 1 мин | Архив 10 мин | Архив 2 часа | Архив Мониторинг №1 (1 мин) | Архив Мониторинг №2 (30 мин) | Міг/Мак Мониторинг №1 (1 мин) | Міг/Мак Мониторинг №2 (30 мин) |

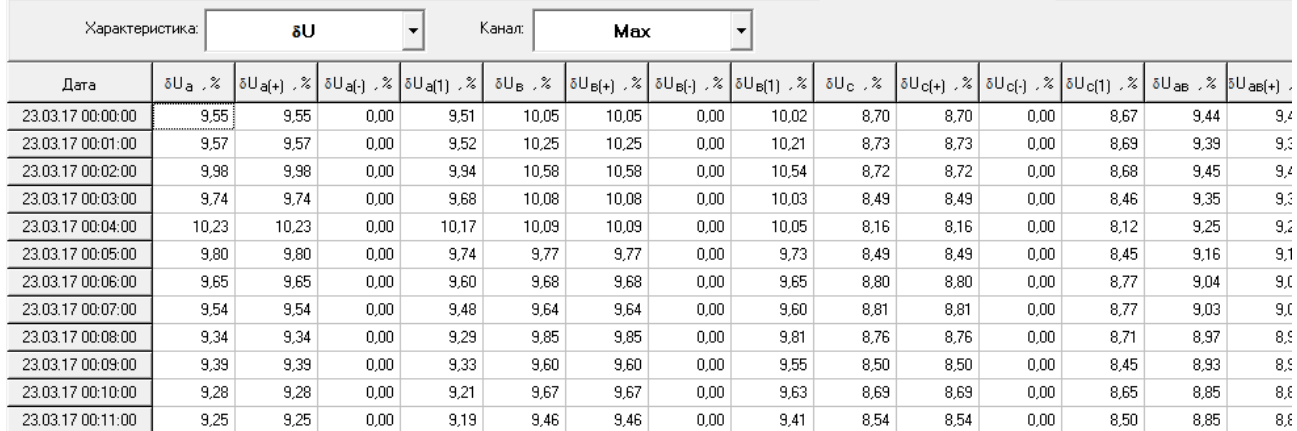

# Рисунок 10-92 Пример вывода данных в окне «Min/Max Мониторинг №1 (1с-2ч)»

#### <span id="page-142-0"></span>10.10.8 Окно «Провалы и перенапряжения»

Пример вывода данных о провалах и перенапряжениях приведен на [Рисунок 10-93.](#page-142-1)

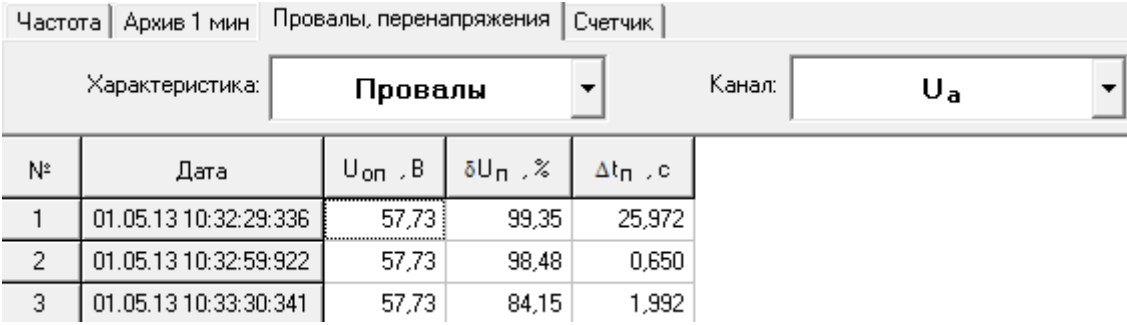

<span id="page-142-1"></span>Рисунок 10-93 Пример вывода данных в окне «Провалы и перенапряжения»

Переход от просмотра параметров провалов к перенапряжениям производится соответствующим выбором в выпадающем меню «Характеристики». При наличии в данных информации о провалах и перенапряжениях меню имеет вид, приведенный на [Рисунок 10-79.](#page-131-2)

Выпадающее меню «Канал» используется для смены напряжения, параметры провалов и перенапряжений по которым необходимо отобразить в рабочем окне. Наименование напряжения присутствует в списке «Канал» только при наличии информации по нему.

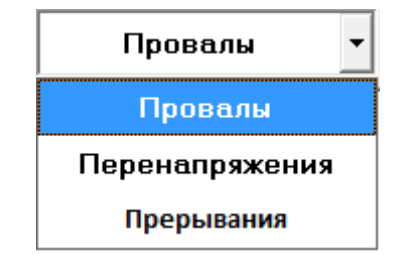

Рисунок 10-94 Выбор параметров провалов и перенапряжений

В окне выводятся следующие данные:

- дата и время начала провала, перенапряжения;
- глубина провала, длительность провала;
- коэффициент перенапряжения, длительность перенапряжения;
- время начала и окончания прерываний.

Указанная информация выводится отдельно для каждого фазного и междуфазного напряжения.

10.10.9 Окно «Счетчик»

В окне «Счетчик» отображаются следующие данные:

- количество измеренной электроэнергии за каждые сутки измерений, за расчетный период (месяц) и с момента пуска;
- мощности, измеряемые по двум независимым профилям;
- энергии по зонам за каждые сутки измерений, за расчетный период (месяц);
- максимальные мощности, измеряемые по двум независимым профилям, за сутки и расчетный период (месяц).

Переключение между интервалами измерений производится в выпадающем меню «Канал».

Пример вывода информации представлен на [Рисунок 10-95.](#page-143-0)

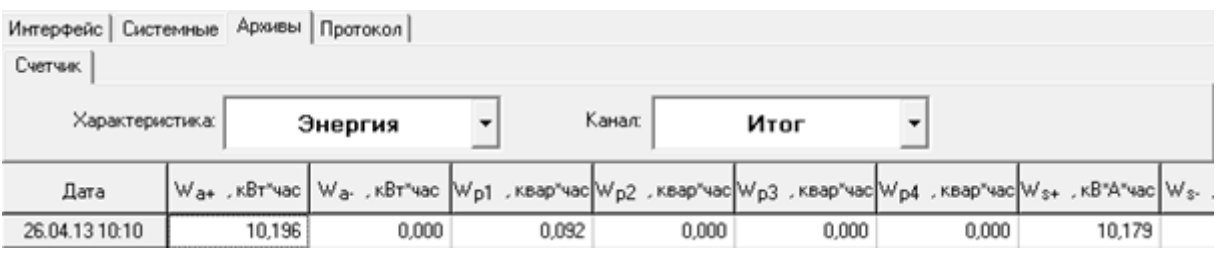

Рисунок 10-95 Окно «Счетчик»

<span id="page-143-0"></span>10.10.10 Окно «Контроль»

Приборы «Ресурс-UF2-4.30 (СМиУКЭ v10+)» и «Ресурс-UF2-4.30L1 (v20+)» контролируют выход заданных параметров за установленные границы. Результаты выполнения данной операции записываются в протокол. Отображение протокола производится в окне «Контроль» [\(Рисунок 10-96\)](#page-144-0).

Протокол содержит значение времени и даты, обозначение параметра и его значение, а также указание о текущем и предыдущем состоянии этого параметра (ниже, норма, выше).
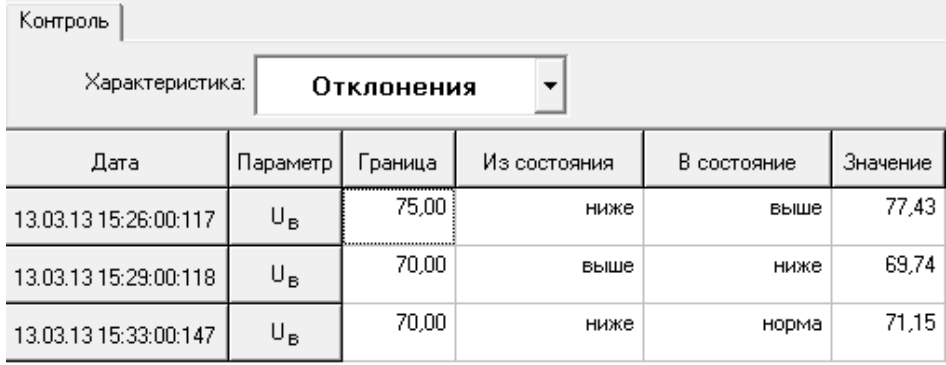

Рисунок 10-96 Окно «Контроль»: характеристика «Отклонение»

В окне «Контроль» также фиксируется смена состояний импульсных входов.

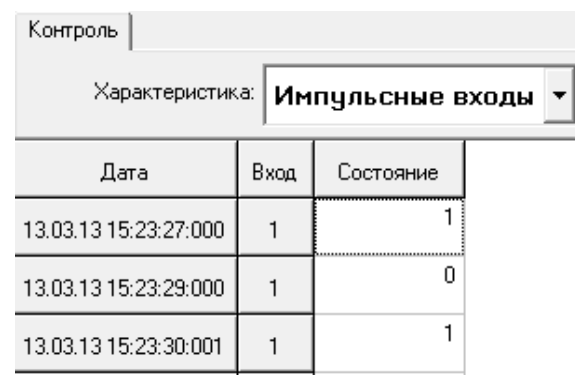

Рисунок 10-97 Окно «Контроль»: характеристика «Импульсные входы»

10.10.11 Окно «Протоколы»

Переключение между протоколами производится в выпадающем меню «Характеристика». При выборе характеристики «Служебный» на экране отображается протокол служебных событий, например протокол снятия пароля с прибора, протокол коррекции времени по NTP и т.д.

Пример вывода информации представлен на [Рисунок 10-98,](#page-144-0) [Рисунок](#page-133-0)  [10-83.](#page-133-0)

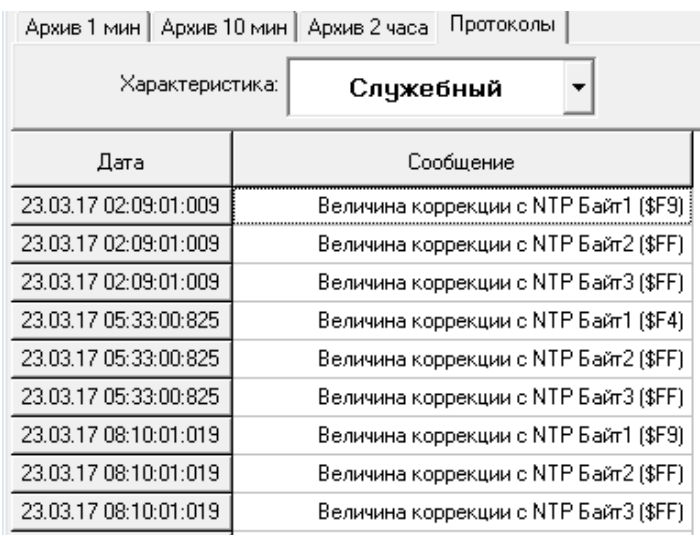

#### <span id="page-144-0"></span>Рисунок 10-98 Окно «Протоколы»

#### 10.10.12 Окно «Регистратор аварийных событий»

Приборы «Ресурс-UF2-4.30 (СМиУКЭ v10+)» и «Ресурс-E4 (A/S v20+)» регистрируют в своей внутренней памяти результаты измерений параметров сигналов, поступающих на его измерительные входы, при возникновении условий характеризующих аварийные события. Условия настраиваются индивидуально на каждом приборе отдельно. Прибор предоставляет результаты работы регистратора в виде Журнала аварийных событий и файлов стандартного формата COMTRADE.

Отображение журнала производится в окне «Регистратор аварийных событий» (см. Рисунок 10-99 [Журнал общий «Регистратор аварийных](#page-145-0)  [событий».](#page-145-0)

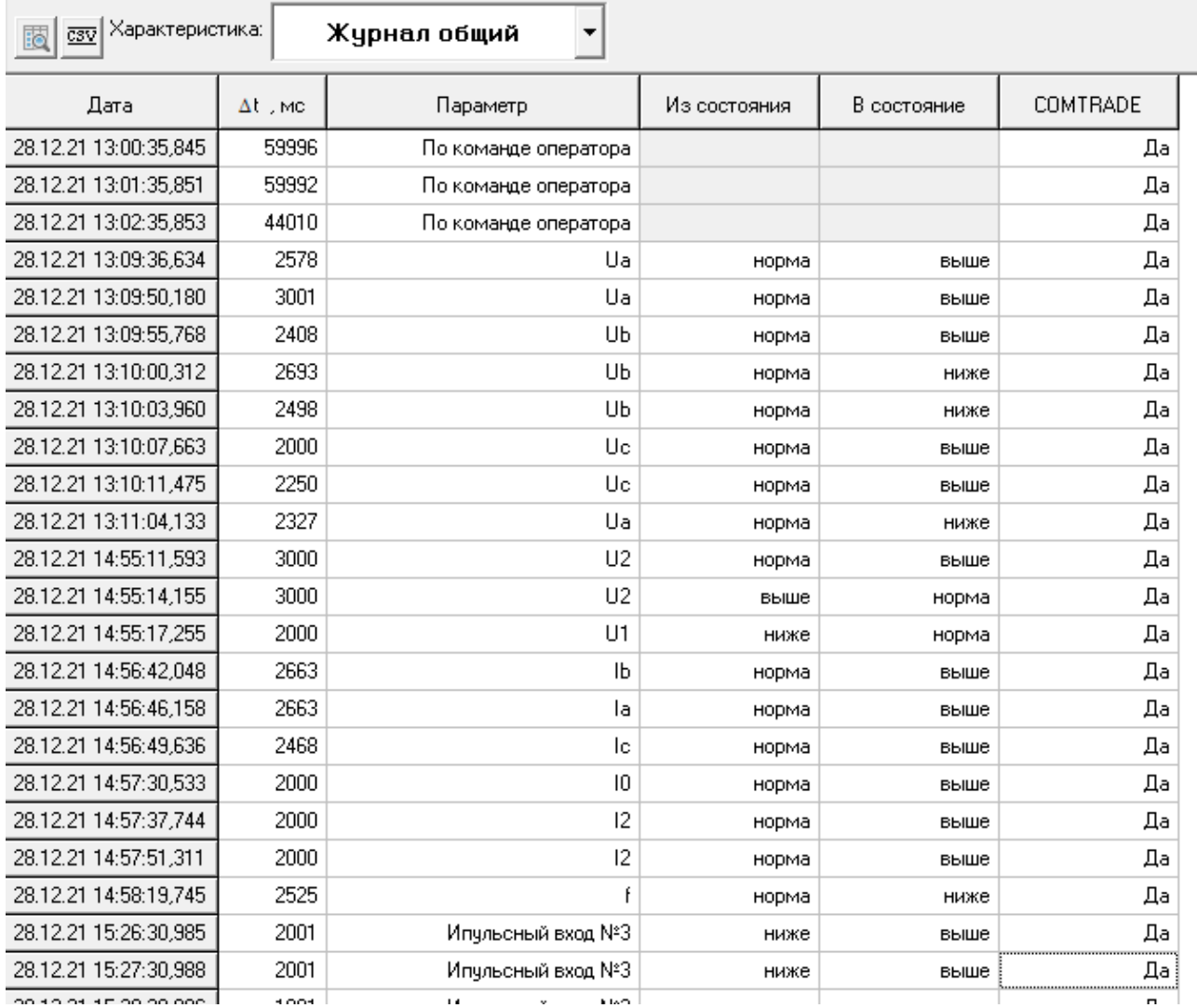

Рисунок 10-99 Журнал общий «Регистратор аварийных событий»

<span id="page-145-0"></span>«Журнал общий» содержит значение времени и даты фиксации события, его длительности, обозначение параметра явившегося причиной срабатывания условий, а также указание из какого и в какое состояние он перешел. Поле «COMTRADE» содержит информацию о наличие COMTRADE файла события в приборе на момент получения журнала.

«Журнал min\_max» содержит значение времени и даты фиксации события, а также минимальные и максимальные значения на интервале регистрации по всем параметрам, по которым осуществляется контроль.

«Журнал имп. входов» содержит значение времени и даты фиксации события, а также значение состояния импульсных входов на момент начала регистрации и информацию об их изменение в течение регистрации.

«Журнал уставок» содержит значение времени и даты фиксации события, а также значения нижних и верхних границ срабатывания условий регистрации.

Переход от одного вида журнала к другому производится соответствующим выбором в выпадающем меню «Характеристики» (см Рисунок 10-100 [Выбор параметров журнала.](#page-146-0)

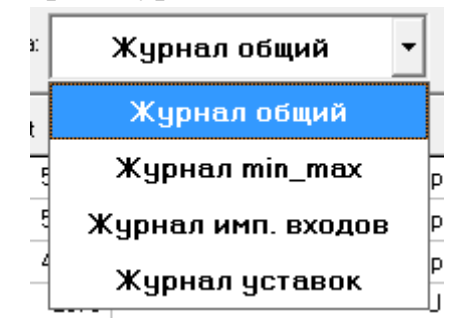

Рисунок 10-100 Выбор параметров журнала

<span id="page-146-0"></span>Для получения из прибора файлов COMTRADE можно воспользоваться кнопкой **N**или вызвать всплывающее меню на интересующей записи журнала (см. Рисунок 10-101 [Всплывающее меню выбора действия над событием\)](#page-146-1).

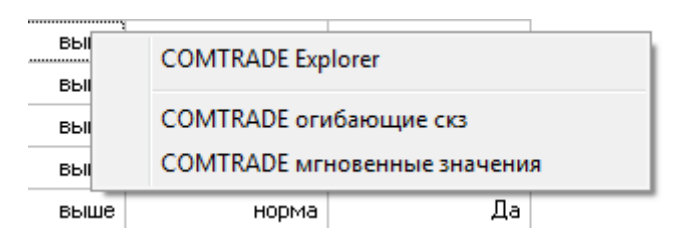

<span id="page-146-1"></span>Рисунок 10-101 Всплывающее меню выбора действия над событием

Доступны следующие действия

COMTRADE Explorer – открыть папку, куда сохраняются файлы по умолчанию.

COMTRADE огибающие скз – получение огибающих среднеквадратических значений параметров сигналов, дискретно определенных на каждом полупериоде

COMTRADE мгновенные значения – получение мгновенные

значения сигналов

После успешного получения данных, выводится окно подтверждения и запроса на изменение автоматически сформированного имени файла и его формата (см. [Рисунок 10-102\)](#page-147-0).

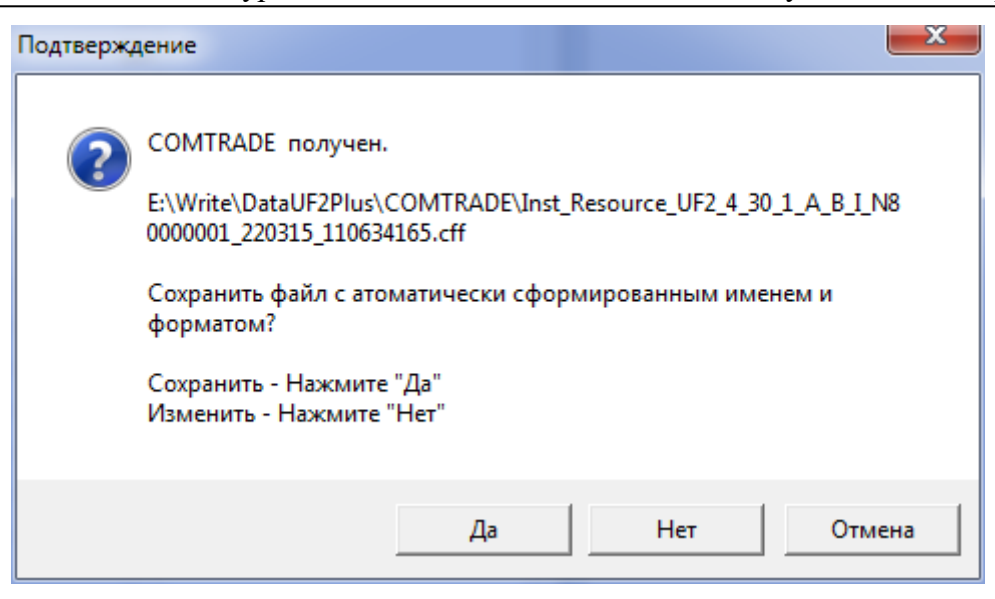

Рисунок 10-102 Окно подтверждения получения и запроса на изменение имени COMTRADE файла.

<span id="page-147-0"></span>Чтобы сохранить файл не меняя имени, каталога сохранения и формата, необходимо нажать кнопку «ДА». Для изменения нужно нажать кнопку «НЕТ». Для отмены сохранения нажмите «Отмена».

По умолчанию файл сохраняется в виде одного файла с расширением \*.cff и формате представления данных ASCII.

В открывшемся окне изменения необходимо выбрать каталог сохранения, задать имя и формат файла, после чего нажать на кнопку «Сохранить» (см. [Рисунок 10-103\)](#page-147-1).

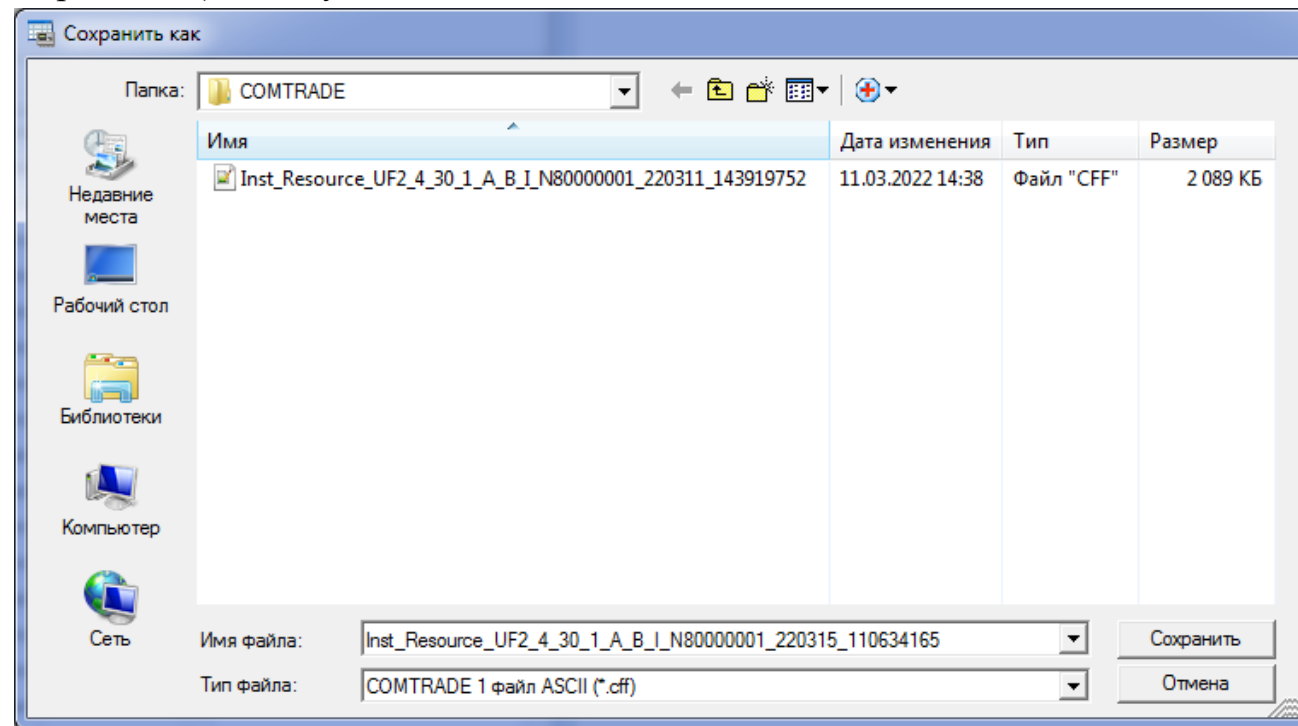

Рисунок 10-103 Окно сохранения файла.

<span id="page-147-1"></span>Для изменения формата, при сохранение файла нужно выбрать один из 4 форматов (см. [Рисунок 10-104\)](#page-148-0).

| Имя файла: |   | Env_Resource_UF2_4_30_1_A_B_I_N80000001_211116_165117788 ▼ |
|------------|---|------------------------------------------------------------|
| Тип файла: |   | COMTRADE 1 файл ASCII                                      |
|            |   | COMTRADE 1 файл ASCII                                      |
|            | п | COMTRADE 1 файл BINARY                                     |
|            | 0 | COMTRADE 2 файла ASCII <br> COMTRADE 2 файла BINARY        |

Рисунок 10-104 Выбор формата сохранения COMTRADE файла

<span id="page-148-0"></span>Информация является справочной и может использоваться только профессиональными пользователями.

10.10.13 Окно «Быстрое изменение напряжения»

Приборы «Ресурс-UF2-4.30 (СМиУКЭ v10+)», «Ресурс-UF2-4.30L1  $(v20+)$ », «Ресурс-UF2-4.30L2  $(v20+)$ », «Ресурс-E4  $(A/S \, v20+)$ » фиксируют быстрые изменения напряжения. Результаты регистрации отображаются в окне «Быстрое изменение напряжения». Пример отображения приведен на [Рисунок](#page-148-1)  [10-105](#page-148-1)

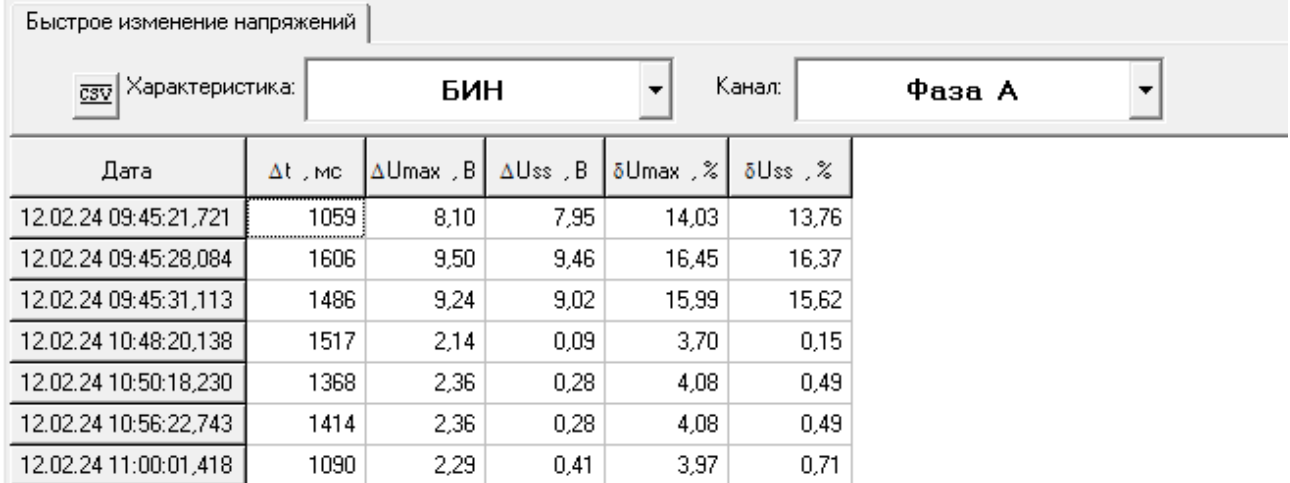

Рисунок 10-105 Быстрое изменение напряжения

<span id="page-148-1"></span>Первый столбец таблицы содержит значение даты и времени, последующие – значение результата измерения.

- «Δt» длительность быстрого изменения напряжения;
- «ΔUmax» максимальное значение быстрого изменения напряжения;
- «ΔUss» значение быстрого изменения напряжения;
- «δUmax» относительное максимальное значение быстрого изменения напряжения;
- «δUss» относительное значение быстрого изменения напряжения;

## 11. СОХРАНЕНИЕ ДАННЫХ В ФАЙЛ

### 11.1 Имена файлов

<span id="page-149-0"></span>Результаты чтения системных и архивных данных рекомендуется сохранять в файл. Программа сохраняет данные в файлы собственного формата:

- файлы с расширениями *\*.uf* предназначены для хранения данных, полученных от измерителей «Ресурс-UF» и «Ресурс-UF.01»;
- файлы с расширениями *\*.uf2* предназначены для хранения данных, полученных от измерителей «Ресурс-UF2»;
- файлы с расширениями *\*.ufp* предназначены для хранения данных, полученных от измерителей «Ресурс-UF2С», «Ресурс-UF2М» и «Ресурс-UF2MB»;
- файлы с расширениями *\*.uf2a* предназначены для хранения данных, полученных от измерителей «Ресурс-UF2(A)»;
- файлы с расширениями *\*.ufpa* предназначены для хранения данных, полученных от измерителей «Ресурс-UF2M(A)», «Ресурс-UF2С(A)»;
- файлы с расширениями *\*.pke* предназначены для хранения данных, полученных от приборов «Ресурс-ПКЭ»;
- файлы с расширениями *\*.pk7* предназначены для хранения данных, полученных от приборов «Ресурс-ПКЭ 1.7»;
- файлы с расширениями *\*.e4* предназначены для хранения данных, полученных от приборов «Ресурс-Е4»;
- файлы с расширениями *\*.uf2430* предназначены для хранения данных, полученных от приборов «Ресурс- UF2-4.30L1 (v4..6)».
- файлы с расширениями *\*.e4as* предназначены для хранения данных, полученных от приборов «Ресурс-E4 (A/S)», «Ресурс-E4 (A/S v20+)».
- файлы с расширениями *\*.uf2430smiuke* предназначены для хранения данных, полученных от приборов «Ресурс-UF2-4.30 (СМиУКЭ v10+)», «Ресурс-UF2-4.30L1 (v20+)», «Ресурс-UF2-4.30L2 (v20+)».

## 11.2 Сохранение данных

Для сохранения данных в файл необходимо выполнить команды меню «Запрос / Сохранить» или нажать соответствующую пиктограмму панели инструментов. В появившемся окне [\(Рисунок 11-1\)](#page-150-0) необходимо указать имя файла. Требования к допустимости использования символов в имени файла определяются используемой операционной системой.

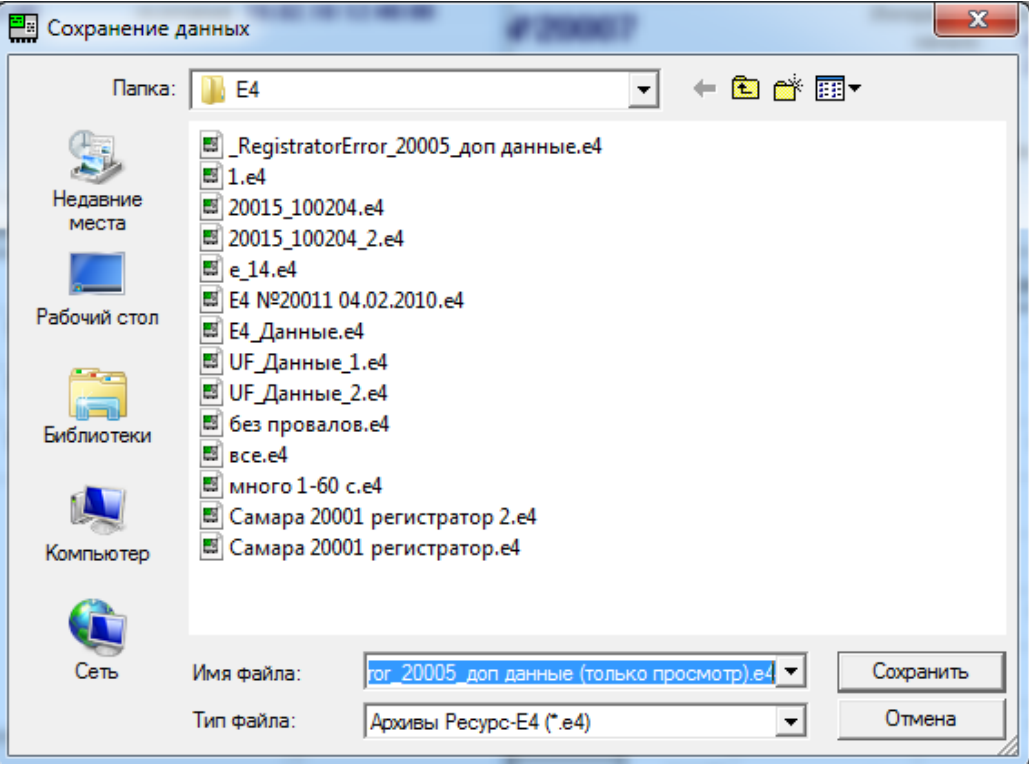

Рисунок 11-1 Сохранение данных

<span id="page-150-0"></span>При сохранении данных в качестве имени по умолчанию предлагается наименование из заголовка окна запроса.

Для повторного сохранения данных в новом файле необходимо использовать команду меню «Запрос / Сохранить как» и в появившемся окне [\(Рисунок 11-1\)](#page-150-0) ввести новое имя файла.

При попытке сохранить данные повторно командой «Запрос / Сохранить» выводится сообщение о подтверждении операции [\(Рисунок 11-2\)](#page-150-1).

<span id="page-150-1"></span>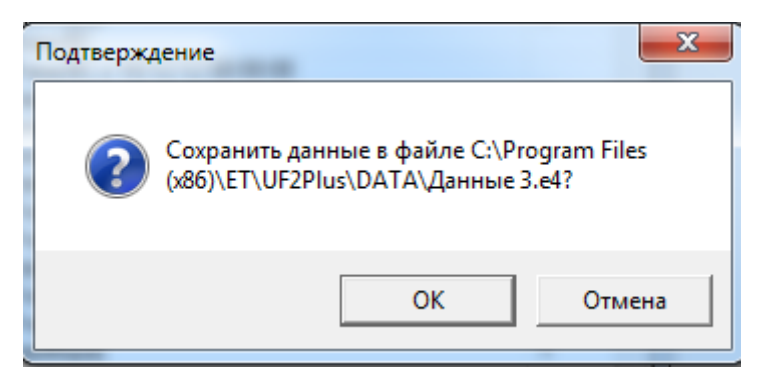

Рисунок 11-2 Повторное сохранение данных

# 12. ПОВТОРНОЕ ОТКРЫТИЕ ФАЙЛОВ

### 12.1 Открытие файла

Программа позволяет открывать файлы, содержащие сохраненные результаты измерений.

Для открытия файла необходимо выполнить команду меню «Запрос / Открыть» и появившемся окне [\(Рисунок 12-1\)](#page-151-0) выбрать требуемый файл. Расширения поддерживаемых программой файлов приведены в [11.1.](#page-149-0)

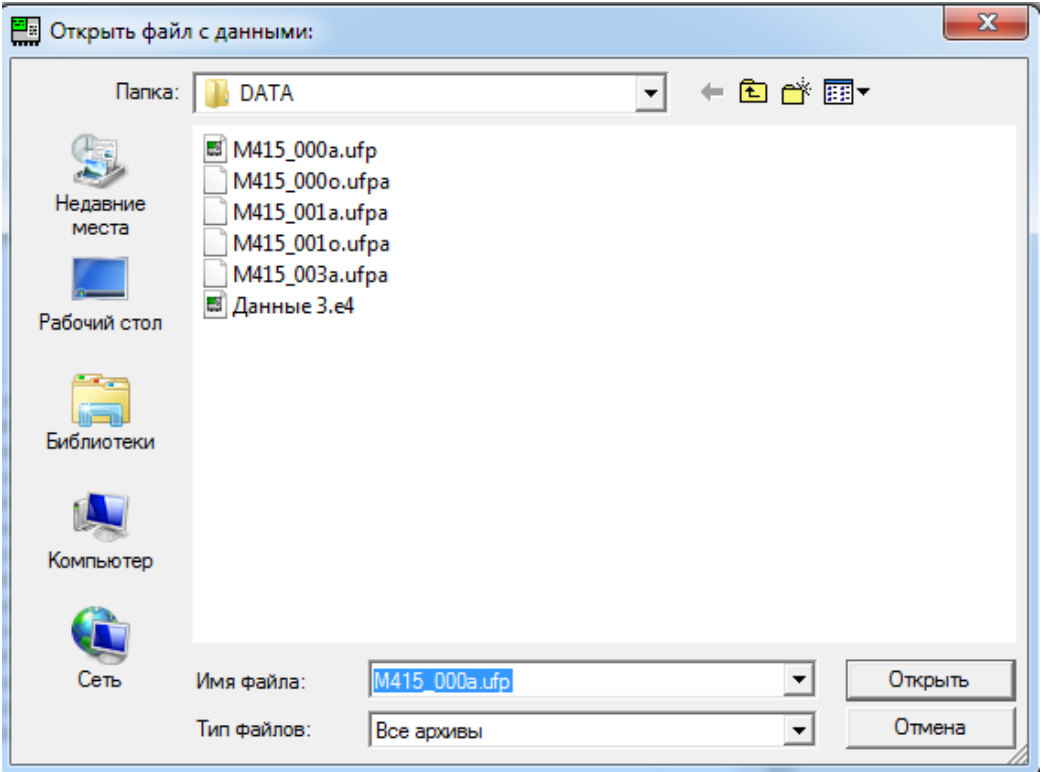

Рисунок 12-1 Открыть файл

<span id="page-151-0"></span>12.2 Повторное открытие файлов

Программа сохраняет список последних открытых файлов. Количество имен файлов этого списка определяется в меню «Параметры / Общие» [\(Рисунок](#page-27-0)  [5-2\)](#page-27-0). Для открытия этого списка необходимо выполнить команду меню «Запрос / Открыть заново» (рисунок 12.2) или нажать на символ « $\nabla$ » на панели инструментов (рисунок 12.3). Из предлагаемого списка необходимо выбрать требуемый файл.

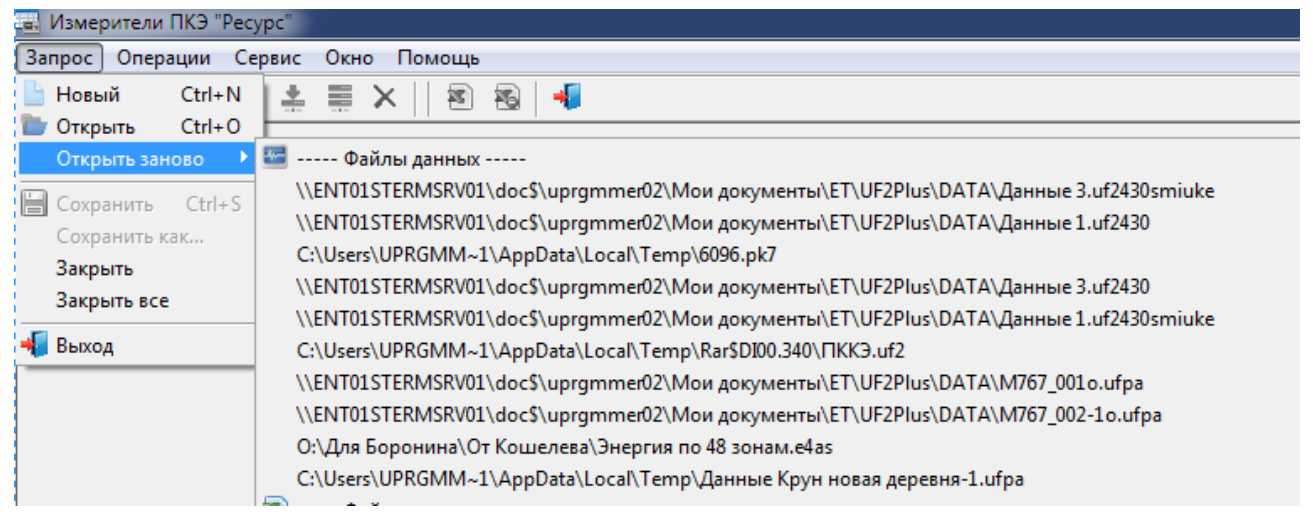

#### Рисунок 12-2 Открыть файл из списка (команда меню)

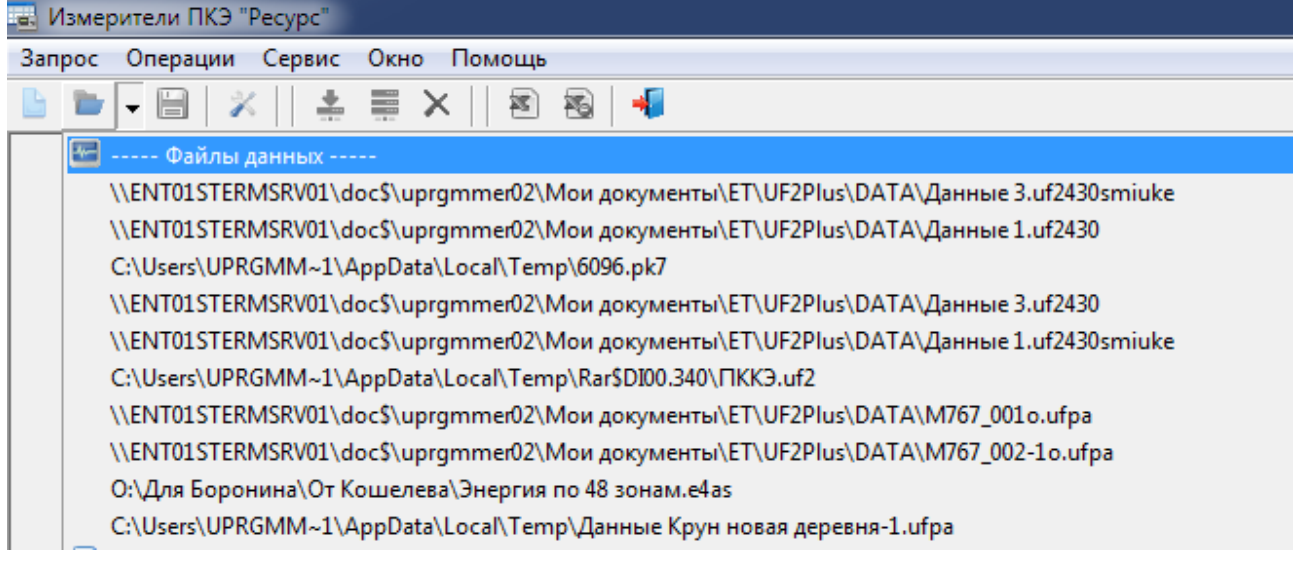

Рисунок 12-3 Открыть файл из списка (из панели инструментов)

Использование команды «Открыть заново» значительно ускоряет повторное открытие файла.

# 13. РАБОТА С ФАЙЛАМИ, ЗАПИСАННЫМИ ПРИБОРАМИ НА FLASH-ДИСК

Приборы «Ресурс-UF2М», «Ресурс-UF2МВ», и «Ресурс-UF2М(А)» имеют USB интерфейс, предназначенный для подключения внешнего flash-диска. На подключенный к прибору flash-диск по команде из меню могут записываться оперативные и архивные результаты измерений.

Работа с файлами, записанными на flash-диск, требует значительно больше вычислительных ресурсов компьютеров, чем при непосредственном чтении данных с прибора.

13.1 Работа с архивными результатами измерений

13.1.1 Архивные результаты измерений

Запись на flash диск архивных результатов измерений целесообразно использовать в случаях проведения последовательных измерений в нескольких контрольных точках, когда применение компьютера для чтения данных затруднено или невозможно, а также в случае отсутствия на компьютере интерфейса RS-232.

13.1.2 Структура файла

В файл архивных данных сохраняются данные по команде из меню прибора. Файл включает все исходные данные, а также результаты измерений различных параметров. Имеется возможность указать список сохраняемых в файле данных, который в общем случае включает:

- показатели качества электроэнергии;
- одноминутные значения;
- результаты измерений параметров колебаний напряжений;
- протоколы провалов и перенапряжений;
- получасовые значения активной и реактивной мощности;
- дополнительные данные.

Как и при непосредственном чтении с прибора дополнительные данные включают:

- результаты определения погрешности счетчиков электроэнергии за каждые сутки измерений в целом и за каждую минуту отдельно;
- гистограммы результатов измерений;
- значений огибающих действующих значений напряжений и токов при возникновении провалов и перенапряжений;
- формы кривой токов и напряжений при возникновении провалов и перенапряжений.

На flash-диск записываются все архивные результаты измерений с момента пуска прибора.

Файл архивных данных имеет название M№№№№\_NNNN.UFA, Где:

- № №№№ - четырехзначный номер прибора;

NNNN - четырехзначный номер файла;

- \*.ufa - расширение архивного файла.

На одном flash-диске прибор может создать не более тысячи файлов архивных данных.

13.1.3 Открытие файла

Для открытия файла необходимо выполнить команду меню «Запрос / Открыть» или нажать соответствующую пиктограмму панели инструментов.

В появившемся диалоговом окне [\(Рисунок 12-1\)](#page-151-0) необходимо указать требуемый файл и нажать кнопку «Открыть».

Формат файлов, записанных прибором, отличается от формата, используемой программой, что требует выполнения операции преобразования форматов. Для подтверждения преобразования выводится запрос [\(Рисунок](#page-154-0)  [13-1\)](#page-154-0).

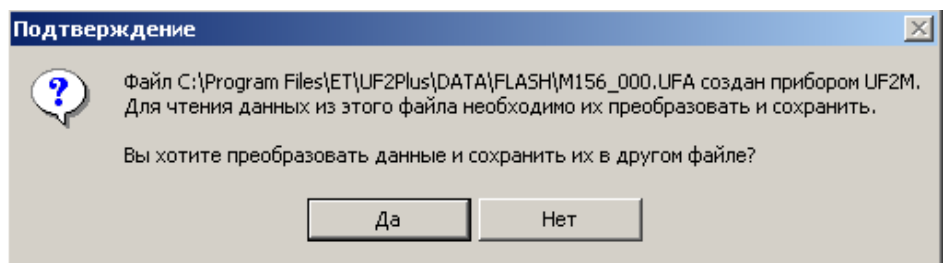

Рисунок 13-1 Запрос подтверждения преобразования файла

<span id="page-154-0"></span>После подтверждения преобразования выводится диалоговое окно [\(Рисунок 13-2\)](#page-155-0) для ввода имени нового файла. По умолчанию предлагается использовать имя исходного файла, дополненное буквой «а», расширение создаваемого файла «ufp».

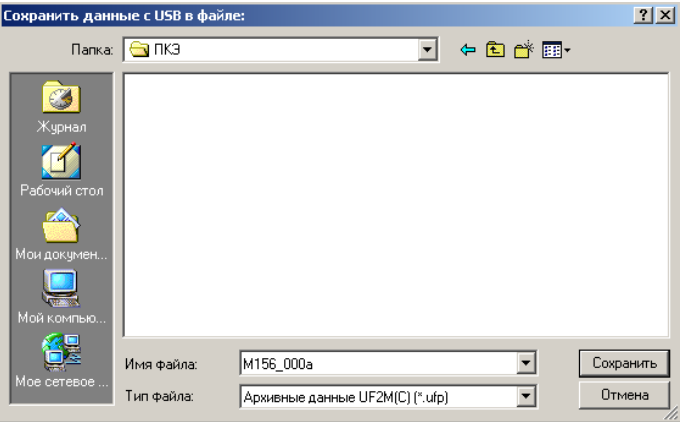

Рисунок 13-2 Ввод нового имени файла

<span id="page-155-0"></span>После нажатия кнопки «Сохранить» исходные данные преобразуются в новый формат, принятый программой. При этом на экран выводится сообщение «Ожидание…».

По окончании преобразования открывается типовое окно просмотра архивных данных [\(Рисунок 13-3\)](#page-155-1).

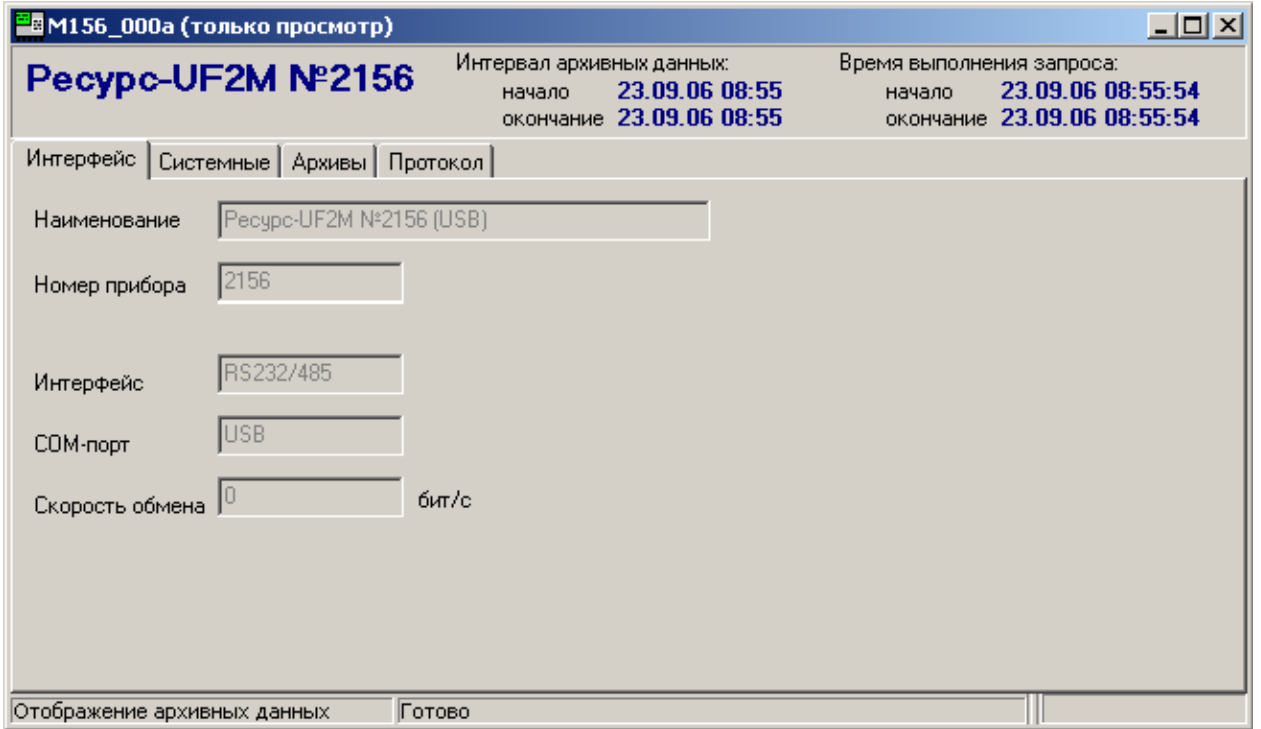

Рисунок 13-3 Окно с данными после преобразования

<span id="page-155-1"></span>Преобразованные с flash-диска архивные данные не отличаются от данных считанных с прибора при непосредственном его подключении к компьютеру и могут быть использованы для экспорта в Excel для контроля и анализа качества электроэнергии.

13.2 Работа с оперативными результатами измерений «Ресурс-UF2М», «Ресурс UF2-ПТ»

13.2.1 Оперативные результаты измерений

Запись на flash диск оперативных результатов измерений рекомендуется использовать в следующих случаях:

- увеличение количества сохраняемых данных с временем измерения 1 мин;
- анализ качества электроэнергии и определение источника его ухудшения;
- анализ быстропеременной нагрузки по результатам измерений с временем усреднения 0,16 с.

13.2.2 Структура файла

Запись оперативных данных в файл начинается по команде из меню прибора. Файл включает все исходные данные, а также результаты измерений различных параметров. Имеется возможность указать время измерения параметров:

 $-1$  мин;

- $-3$  c:
- $-0.16$  c.

На flash-диск записываются указанные оперативные данные с момента подачи команды до ее отмены или заполнения flash-диска.

Файл архивных данных имеет название MN<sup>o</sup>N<sup>o</sup>N<sup>o</sup>N<sup>o</sup> NNNN.UFO, где:

- № №№№ четырехзначный номер прибора;
- NNNN четырехзначный номер файла;
- \*.ufо расширение файла оперативных данных.

На одном flash-диске прибор может создать не более тысячи файлов архивных данных.

13.2.3 Открытие файла

Для открытия файла необходимо выполнить команду меню «Запрос / Открыть» или нажать соответствующую пиктограмму панели инструментов.

В появившемся диалоговом окне [\(Рисунок 12-1\)](#page-151-0) необходимо указать требуемый файл и нажать кнопку «Открыть».

Формат файлов, записанных прибором, отличается от формата, используемой программой, что требует выполнения операции преобразования форматов. Для подтверждения преобразования выводится запрос [\(Рисунок](#page-157-0)  [13-4\)](#page-157-0).

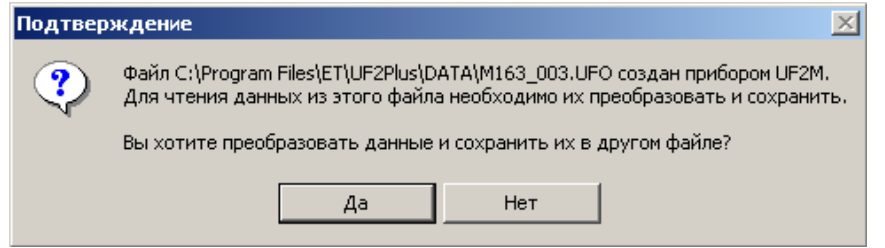

Рисунок 13-4 Запрос на преобразование формата оперативных данных

<span id="page-157-0"></span>После подтверждения преобразования выводится диалоговое окно [\(Рисунок 13-5\)](#page-157-1) для ввода имени нового файла. По умолчанию предлагается использовать имя исходного файла, дополненное буквой «о», расширение создаваемого файла «ufp».

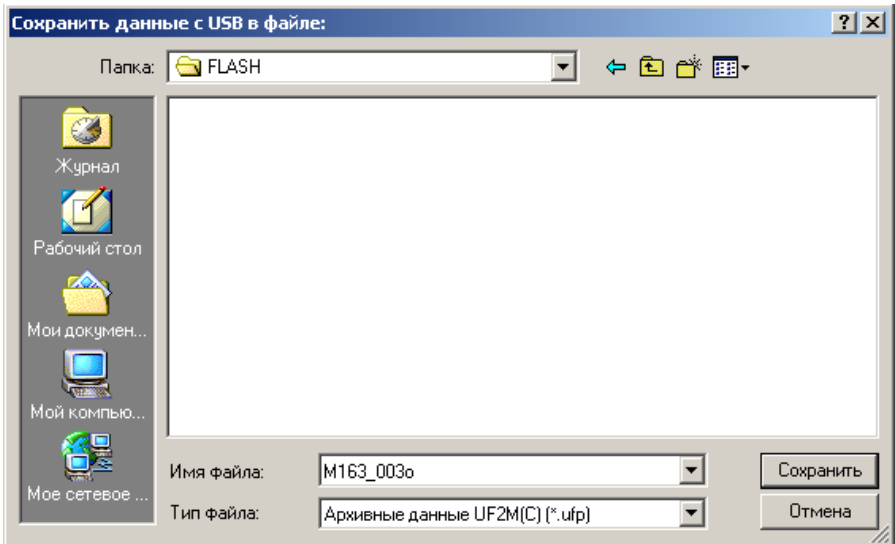

Рисунок 13-5 Запрос имени файла

<span id="page-157-1"></span>Во время преобразования данных выводится сообщение «Ожидание…». По окончании преобразования открывается типовое окно просмотра данных [\(Рисунок 13-6\)](#page-158-0).

Файлы оперативных данных могут содержать результаты измерений за один интервал усреднений (любой: 1 мин; 3 с; 0,16 с) или за два (1 мин и 3 с одновременно). Набор данных определяет содержимое закладки «Архивы».

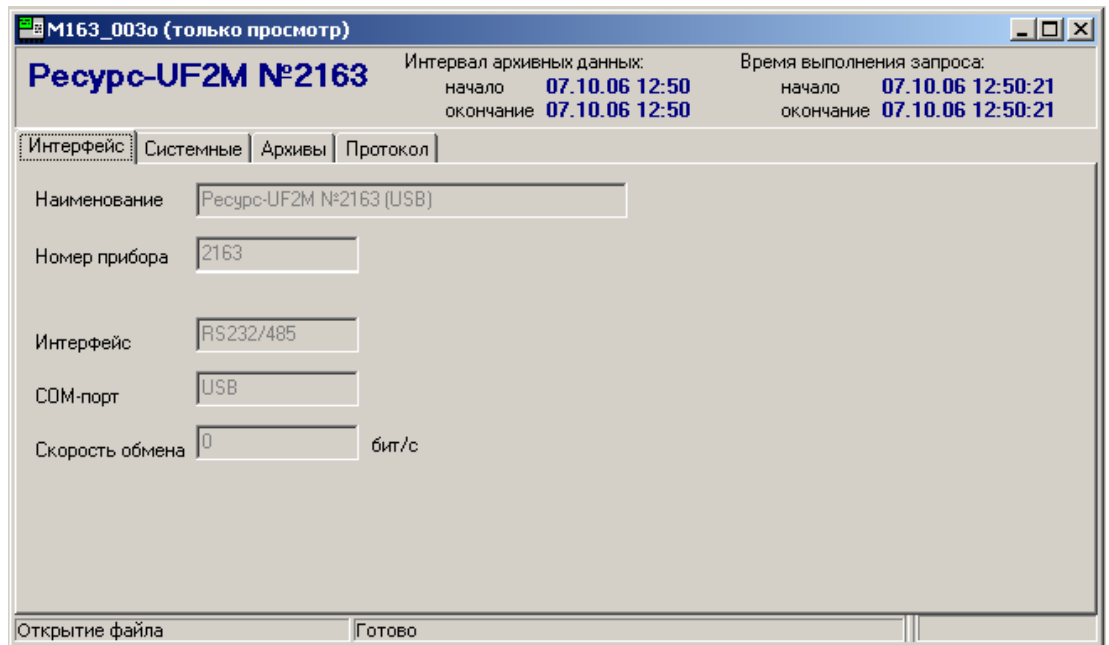

Рисунок 13-6 Рабочее окно оперативных данных

<span id="page-158-0"></span>13.2.4 Оперативные данные с временем измерения 1 мин

Список параметров, сохраняемых на flash-диске, с временем измерения 1 мин, определяются списком архивируемых параметров прибора, поэтому содержание листа «Архивы / 1 мин» полностью соответствует аналогичным данным, получаемым с прибора при непосредственном подключении к компьютеру.

13.2.5 Оперативные данные с временем измерения 3 с

Пример вывода результатов измерений приведен на [Рисунок 13-7.](#page-158-1)

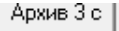

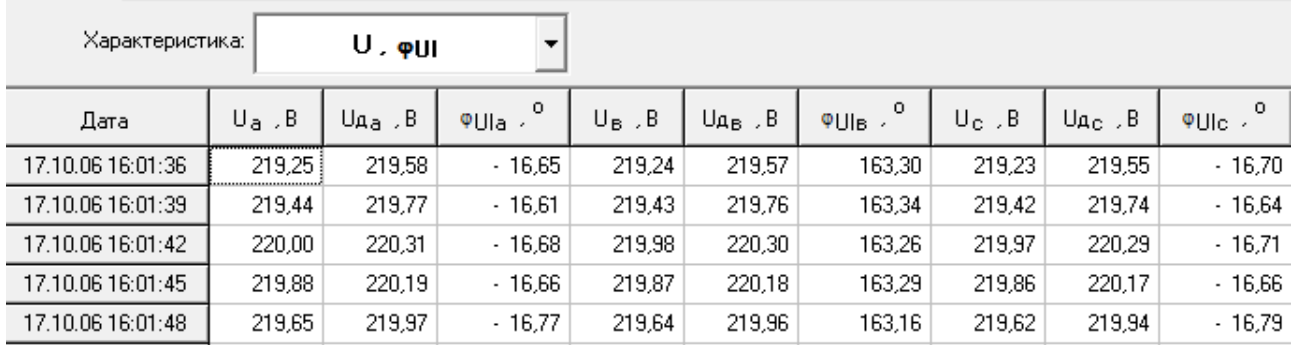

Рисунок 13-7 Данные с временем измерения 3 с

<span id="page-158-1"></span>Отображаемые данные объединены в группы, выбор которых производится в выпадающем меню «Характеристика» [\(Рисунок 13-8\)](#page-159-0). В первом столбце таблицы всегда выводится дата и время измерения значения параметра.

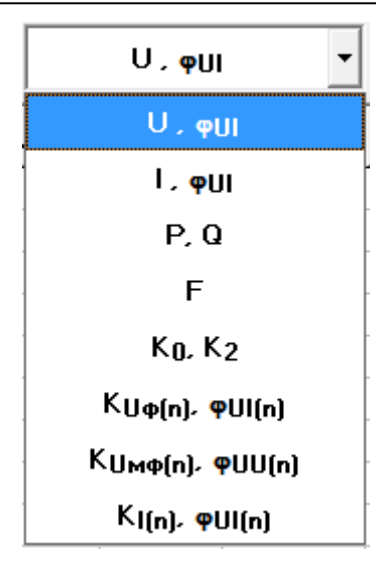

Рисунок 13-8 Группы данных с временем измерения 3 с

<span id="page-159-0"></span>Группа «U,  $\omega$ U»

В окне выводятся результаты измерений следующих параметров:

- действующие значения фазного и междуфазного напряжения основной частоты (U), В;
- действующие значения фазного и междуфазного напряжения (Uд), В;
- угол фазового сдвига между током и соответствующим напряжением ( $\phi$ UI), градус;
- угол фазового сдвига между фазными напряжениями ( $\phi$ U), градус;
- действующее значение напряжения прямой (U1), нулевой (U0) и обратной (U2) последовательности, В;
- угол фазового сдвига между токами и напряжениями симметричных составляющих (ФUI), градус.

Группа «I,  $\varphi I$ »

В окне выводятся результаты измерений следующих параметров:

- действующие значения фазных токов основной частоты (I), А;
- действующие значения фазного тока (Iд), А;
- угол фазового сдвига между током и соответствующим напряжением ( $\phi$ UI), градус;
- действующее значение токов прямой (I1), нулевой (I0) и обратной (I2) последовательности, А;
- угол фазового сдвига между токами и напряжениями симметричных составляющих ( $\phi$ UI), градус.

Группа «P, Q»

В окне выводятся результаты измерений следующих параметров:

- фазная активная (Р, Вт) и реактивная (Q, вар) мощность;
- трехфазная активная (Р, Вт) и реактивная (Q, вар) мощность.

Группа «F»

В окне выводятся результаты измерений частоты (F), Гц.

Группа «K0, K2»

В окне выводятся результаты измерений коэффициентов несимметрии напряжений по нулевой  $(K_0)$  и обратной  $(K_2)$  последовательности.

Группа « $K_{U\phi(n)}$ ,  $\phi_{U I(n)}$ »

В окне выводятся результаты измерений следующих параметров:

- коэффициент искажения синусоидальности фазного напряжения  $(K_U)$ , %
- коэффициент *n*-ой гармонической составляющей фазного напряжения  $(K_{U(n)})$ , %;
- угол фазового сдвига между одноименными гармониками тока и напряжения  $(\varphi_{\text{U}(n)})$ , градус;

Переключение между фазами производится в выпадающем меню «Канал».

Группа « $K_{U_M(\rho(n)}, \varphi_{UU(n)})$ »

В окне выводятся результаты измерений следующих параметров:

- коэффициент искажения синусоидальности междуфазного напряжения  $(K_U)$ , %
- коэффициент *n*-ой гармонической составляющей междуфазного напряжения  $(K_{U(n)})$ , %;
- угол фазового сдвига между одноименными фазными гармониками напряжения  $(\varphi_{UU(n)})$ , градус.

Переключение между напряжениями производится в выпадающем меню «Канал».

Группа « $K_{I(n)}$ ,  $\varphi_{U}(\mathbf{I}(n))$ 

В окне выводятся результаты измерений следующих параметров:

- $-$  коэффициент искажения синусоидальности тока  $(K<sub>1</sub>)$ , %
- $-$  коэффициент *n*-ой гармонической составляющей тока (K<sub>I(n)</sub>), %;
- угол фазового сдвига между одноименными гармониками тока и напряжения  $(\varphi_{UI(n)})$ , градус.

Переключение между фазами производится в выпадающем меню «Канал».

13.2.6 Оперативные данные с временем измерения 0,16 с

Пример вывода результатов измерений приведен на [Рисунок 13-9.](#page-161-0)

| Архив 160 мс      |    |             |                                  |                              |             |                |                              |             |                |  |  |  |
|-------------------|----|-------------|----------------------------------|------------------------------|-------------|----------------|------------------------------|-------------|----------------|--|--|--|
| Характеристика:   |    | $U$ , $qU$  |                                  |                              |             |                |                              |             |                |  |  |  |
| Дата              | N٤ | $U_A$ , $B$ | $U_{\mathsf{Aa}}$ , $\mathsf{B}$ | $\circ$<br>$\Psi$ Ua $\cdot$ | $U_B$ , $B$ | $U_{AB}$ , $B$ | $^{\circ}$<br>$QU_{\rm B}$ . | $U_c$ , $B$ | $U_{AC}$ , $B$ |  |  |  |
| 13.10.09 10:09:15 | 6  | 3585,83     | 3589,26                          | $-0.02$                      | 3 600,75    | 3604.09        | $-119.54$                    | 3574.06     | 3577.40        |  |  |  |
| 13.10.09 10:09:16 |    | 3587.28     | 3590,80                          | 0.17                         | 3601.79     | 3605.12        | $-119.36$                    | 3575.20     | 3578.66        |  |  |  |
| 13.10.09 10:09:16 | 2  | 3587.42     | 3590.68                          | $-0.05$                      | 3 602,20    | 3605.62        | $-119.57$                    | 3575.91     | 3579,31        |  |  |  |
| 13.10.09 10:09:16 | 3  | 3586,63     | 3589,94                          | $-0.09$                      | 3601,33     | 3604,52        | $-119.61$                    | 3574,79     | 3578,27        |  |  |  |
| 13.10.09 10:09:16 | 4  | 3586.31     | 3589,73                          | 0.10                         | 3601.13     | 3604,33        | $-119.44$                    | 3574.00     | 3577.24        |  |  |  |
| 13.10.09 10:09:16 | 5. | 3587,60     | 3591.00                          | 0.22                         | 3602,30     | 3605,69        | $-119.31$                    | 3575.42     | 3578,76        |  |  |  |

Рисунок 13-9 Данные с временем измерения 0,16 с

<span id="page-161-0"></span>Отображаемые данные объединены в группы, выбор которых производится в выпадающем меню «Характеристика» [\(Рисунок 13-10\)](#page-161-1).

В первом столбце таблицы всегда выводится дата и время измерения значения параметра.

При работе с данными необходимо учитывать, информация представляется только фазным напряжениям, для расчета параметров междуфазных напряжений необходимо использовать известные тригонометрические формулы.

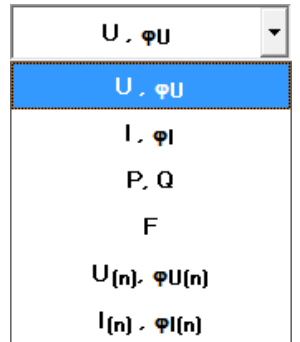

Рисунок 13-10 Группы данных с временем измерения 0,16 с

<span id="page-161-1"></span>Группа «U,  $\varphi U$ »

В окне выводятся результаты измерений следующих параметров:

- действующие значения фазного и междуфазного напряжения основной частоты (U), В;
- действующие значения фазного и междуфазного напряжения (Uд), В;
- начальные угол фазового сдвига напряжения в полярной системе координат ( $\phi$ U), градус;

Группа «I,  $\varphi I$ »

В окне выводятся результаты измерений следующих параметров:

- действующие значения фазных токов основной частоты (I), А;
- действующие значения фазного тока (Iд), А;
- начальный угол фазового сдвига тока в полярной системе координат (фІ), градус;

Группа «P, Q»

В окне выводятся результаты измерений следующих параметров:

- фазная активная (Р, Вт) и реактивная (Q, вар) мощность;
- трехфазная активная (Р, Вт) и реактивная (Q, вар) мощность.

Группа «F»

В окне выводятся результаты измерений частоты (F), Гц.

Группа « $U_{(n)}$ ,  $\varphi_{U(n)}$ ,  $I_{(n)}$ ,  $\varphi_{I(n)}$ »

В окне выводятся результаты измерений следующих параметров:

- напряжение *n*-х гармоник фазного напряжения  $(U_{(n)})$ , B;
- начальный угол фазового сдвига *n*-х гармоник напряжения ( $\varphi_{U(n)}$ ) в полярной системе координат, градус;
- значение *n*-х гармоник фазного тока  $(I_{(n)})$ , A;
- $-$  начальный угол фазового сдвига *n*-х гармоник тока ( $\varphi_{I(n)}$ ) в полярной системе координат, градус;

Переключение между фазами производится в выпадающем меню «Канал».

13.3 Работа с оперативными результатами измерений «Ресурс-UF2М(А)»

13.3.1 Оперативные результаты измерений

Запись на flash диск оперативных результатов измерений рекомендуется использовать в следующих случаях:

- увеличение количества сохраняемых данных с временем измерения 1 мин/10мин;
- анализ качества электроэнергии и определение источника его ухудшения;
- анализ быстропеременной нагрузки по результатам измерений с временем усреднения 0,2 с.

13.3.2 Структура файла

Запись оперативных данных в файл начинается по команде из меню прибора. Файл включает все исходные данные, а также результаты измерений различных параметров. Имеется возможность указать время измерения параметров:

 1 мин/10мин в зависимости от значения параметра «Интервал объединения»;

3 с;

 $-0.2$  c.

На flash-диск записываются указанные оперативные данные с момента подачи команды до ее отмены или заполнения flash-диска.

Файл архивных данных имеет название M№№№№\_NNNN.UFO, где:

- № №№№ - четырехзначный номер прибора;

– NNNN – четырехзначный номер файла;

\*.ufо – расширение файла оперативных данных.

На одном flash-диске прибор может создать не более тысячи файлов архивных данных.

13.3.3 Открытие файла

Для открытия файла необходимо выполнить команду меню «Запрос / Открыть» или нажать соответствующую пиктограмму панели инструментов.

В появившемся диалоговом окне [\(Рисунок 12-1\)](#page-151-0) необходимо указать требуемый файл и нажать кнопку «Открыть».

Формат файлов, записанных прибором, отличается от формата, используемой программой, что требует выполнения операции преобразования форматов. Для подтверждения преобразования выводится запрос [\(Рисунок](#page-163-0)  [13-11\)](#page-163-0).

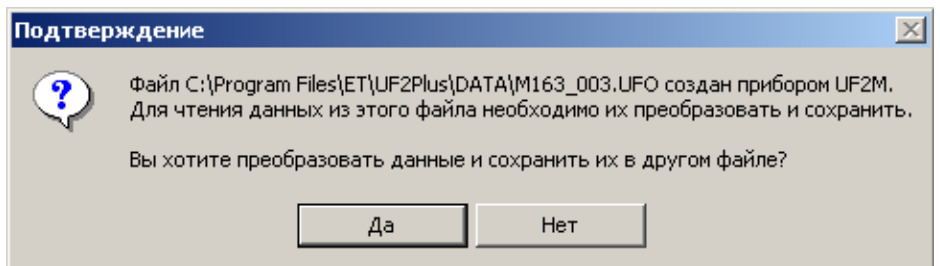

<span id="page-163-0"></span>Рисунок 13-11 Запрос на преобразование формата оперативных данных

После подтверждения преобразования выводится диалоговое окно [\(Рисунок 13-12\)](#page-164-0) для ввода имени нового файла. По умолчанию предлагается использовать имя исходного файла, дополненное буквой «о», расширение создаваемого файла «ufp».

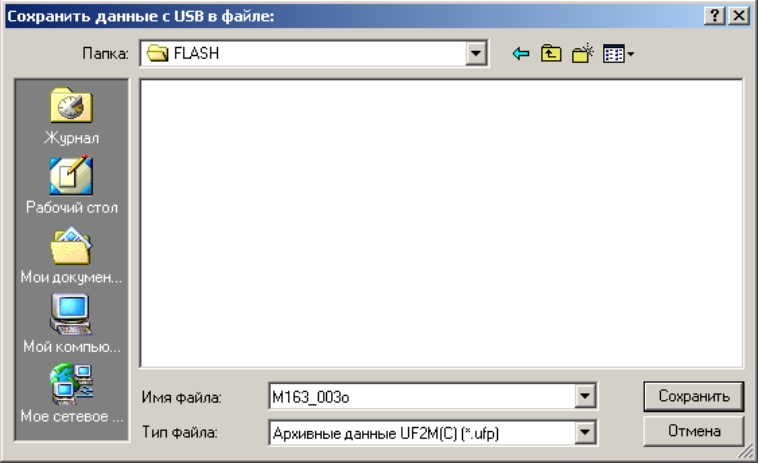

Рисунок 13-12 Запрос имени файла

<span id="page-164-0"></span>Во время преобразования данных выводится сообщение «Ожидание…». По окончании преобразования открывается типовое окно просмотра данных [\(Рисунок 13-13\)](#page-164-1).

Файлы оперативных данных могут содержать результаты измерений за один любой интервал усреднений или за два (1 мин/10 мин и 3 с одновременно). Набор данных определяет содержимое закладки «Архивы».

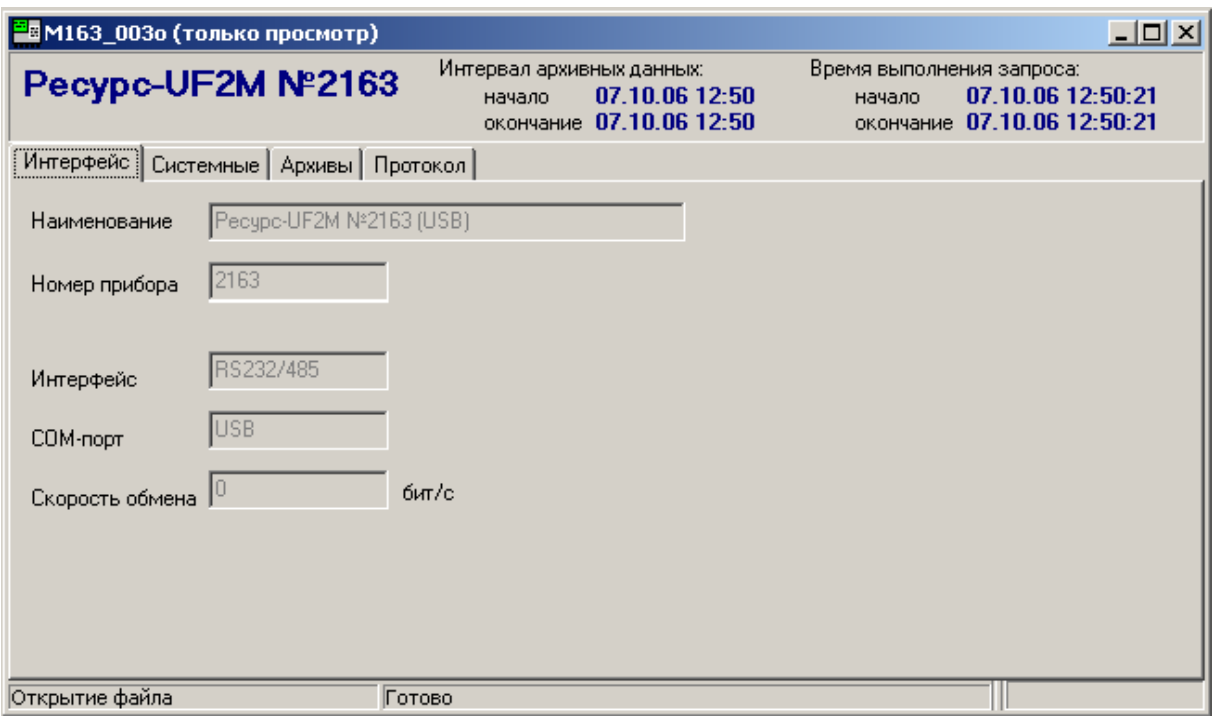

Рисунок 13-13 Рабочее окно оперативных данных

<span id="page-164-1"></span>13.3.4 Оперативные данные с временем измерения 1 мин/ 10мин

Список параметров, сохраняемых на flash-диске, с временем измерения 1 мин/ 10 мин, определяются списком архивируемых параметров прибора, поэтому содержание листа «Архивы 1 мин»/ «Архивы 10 мин» полностью соответствует аналогичным данным, получаемым с прибора при непосредственном подключении к компьютеру.

#### 13.3.5 Оперативные данные с временем измерения 3 с

Пример вывода результатов измерений приведен на [Рисунок 13-14.](#page-165-0)

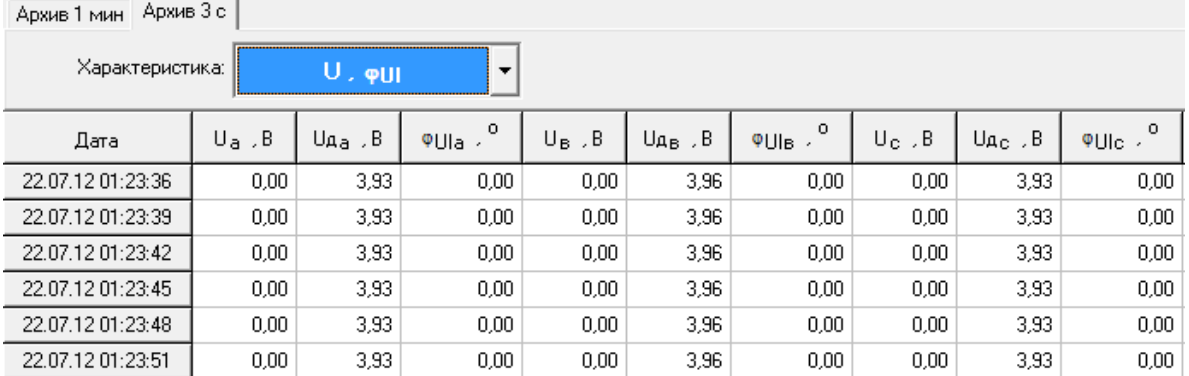

Рисунок 13-14 Данные с временем измерения 3 с

<span id="page-165-0"></span>Отображаемые данные объединены в группы, выбор которых производится в выпадающем меню «Характеристика» [\(Рисунок 13-15\)](#page-165-1). В первом столбце таблицы всегда выводится дата и время измерения значения параметра.

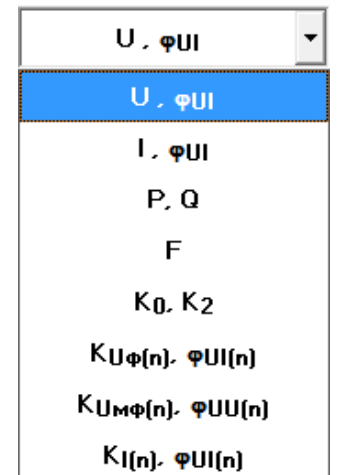

Рисунок 13-15 Группы данных с временем измерения 3 с

<span id="page-165-1"></span>Группа «U,  $\varphi$ U»

В окне выводятся результаты измерений следующих параметров:

- действующие значения фазного и междуфазного напряжения основной частоты (U), В;
- действующие значения фазного и междуфазного напряжения (Uд), В;
- угол фазового сдвига между током и соответствующим напряжением ( $\phi$ UI), градус;
- $-$  угол фазового сдвига между фазными напряжениями ( $\varphi$ U), градус;
- действующее значение напряжения прямой (U1), нулевой (U0) и обратной (U2) последовательности, В;
- угол фазового сдвига между токами и напряжениями симметричных составляющих ( $\phi$ UI), градус.

Группа «I,  $\phi$ I»

В окне выводятся результаты измерений следующих параметров:

- действующие значения фазных токов основной частоты (I), А;
- действующие значения фазного тока (Iд), А;
- угол фазового сдвига между током и соответствующим напряжением  $($   $\odot$ UI $)$ , градус;
- действующее значение токов прямой (I1), нулевой (I0) и обратной (I2) последовательности, А;
- угол фазового сдвига между токами и напряжениями симметричных составляющих (<sub>Ф</sub>UI), градус.

Группа «P, Q»

В окне выводятся результаты измерений следующих параметров:

- фазная активная (Р, Вт) и реактивная (Q, вар) мощность;
- трехфазная активная (Р, Вт) и реактивная (Q, вар) мощность.

Группа «F»

В окне выводятся результаты измерений частоты (F), Гц.

Группа «K0, K2»

В окне выводятся результаты измерений коэффициентов несимметрии напряжений по нулевой  $(K_0)$  и обратной  $(K_2)$  последовательности.

Группа « $K_{U\phi(n)}$ ,  $\phi_{UJ(n)}$ »

В окне выводятся результаты измерений следующих параметров:

- коэффициент искажения синусоидальности фазного напряжения  $(K_U)$ , %
- коэффициент *n*-ой гармонической составляющей фазного напряжения  $(K_{U(n)})$ , %;
- угол фазового сдвига между одноименными гармониками тока и напряжения  $(\varphi_{UI(n)})$ , градус;

Переключение между фазами производится в выпадающем меню «Канал».

Группа « $K_{U \text{M}}(n)$ ,  $\phi_{U U(n)}$ »

В окне выводятся результаты измерений следующих параметров:

- коэффициент искажения синусоидальности междуфазного напряжения  $(K_U)$ , %
- коэффициент *n*-ой гармонической составляющей междуфазного напряжения  $(K_{U(n)})$ , %;
- угол фазового сдвига между одноименными фазными гармониками напряжения  $(\varphi_{UU(n)})$ , градус.

Переключение между напряжениями производится в выпадающем меню «Канал».

Группа « $K_{I(n)}$ ,  $\varphi_{UI(n)}$ »

В окне выводятся результаты измерений следующих параметров:

- $-$  коэффициент искажения синусоидальности тока  $(K<sub>1</sub>)$ , %
- $-$  коэффициент *n*-ой гармонической составляющей тока (K<sub>I(n)</sub>), %;
- угол фазового сдвига между одноименными гармониками тока и напряжения  $(\varphi_{\text{UI(n)}})$ , градус.

Переключение между фазами производится в выпадающем меню «Канал».

13.3.6 Оперативные данные с временем измерения 0,2 с

Пример вывода результатов измерений приведен на [Рисунок 13-16.](#page-167-0)

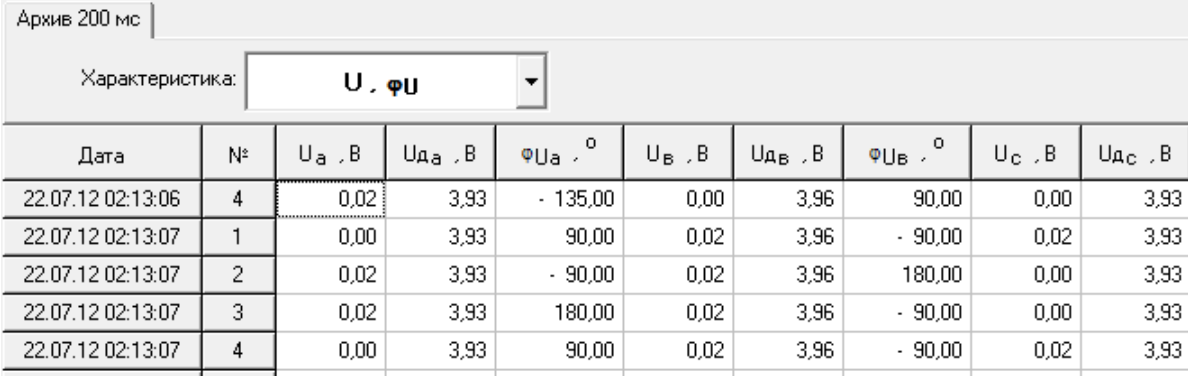

Рисунок 13-16 Данные с временем измерения 0,2 с

<span id="page-167-0"></span>Отображаемые данные объединены в группы, выбор которых производится в выпадающем меню «Характеристика» [\(Рисунок 13-17\)](#page-167-1).

В первом столбце таблицы всегда выводится дата и время измерения значения параметра.

При работе с данными необходимо учитывать, информация представляется только фазным напряжениям, для расчета параметров междуфазных напряжений необходимо использовать известные тригонометрические формулы.

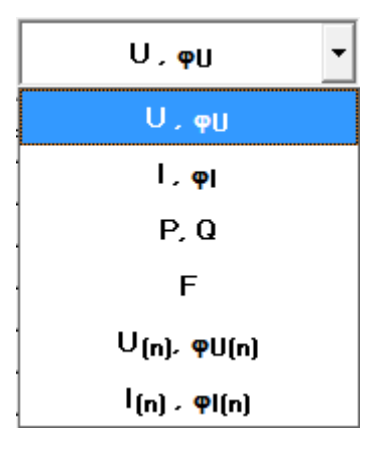

<span id="page-167-1"></span>Рисунок 13-17 Группы данных с временем измерения 0,2 с

Группа «U,  $\phi$ U»

В окне выводятся результаты измерений следующих параметров:

- действующие значения фазного и междуфазного напряжения основной частоты (U), В;
- действующие значения фазного и междуфазного напряжения (Uд), В;
- начальные угол фазового сдвига напряжения в полярной системе координат ( $\phi$ U), градус;

Группа «I,  $\phi$ I»

В окне выводятся результаты измерений следующих параметров:

- действующие значения фазных токов основной частоты (I), А;
- действующие значения фазного тока (Iд), А;
- начальный угол фазового сдвига тока в полярной системе координат  $($  $0$ I $)$ , градус;

Группа «P, Q»

В окне выводятся результаты измерений следующих параметров:

- фазная активная (Р, Вт) и реактивная (Q, вар) мощность;
- трехфазная активная (Р, Вт) и реактивная (Q, вар) мощность.

Группа «F»

В окне выводятся результаты измерений частоты (F), Гц.

Группа « $U_{(n)}$ ,  $\varphi_{U(n)}$ ,  $I_{(n)}$ ,  $\varphi_{I(n)}$ »

В окне выводятся результаты измерений следующих параметров:

- $-$  напряжение *n*-х гармоник фазного напряжения (U<sub>(n)</sub>), B;
- начальный угол фазового сдвига *n*-х гармоник напряжения ( $\varphi_{U(n)}$ ) в полярной системе координат, градус;
- значение *n*-х гармоник фазного тока  $(I_{(n)})$ , A;
- $-$  начальный угол фазового сдвига *n*-х гармоник тока ( $\varphi$ <sub>I(n)</sub>) в полярной системе координат, градус;

Переключение между фазами производится в выпадающем меню «Канал».

## 14. ОБРАБОТКА И АНАЛИЗ ПОЛУЧЕННЫХ ДАННЫХ

#### 14.1 Экспорт данных в файлы формата Excel

<span id="page-169-1"></span>Для обработки результатов измерений, представления их в удобном графическом и табличном виде программа выполняет операцию экспорта данных в файлы формата MS Excel. Пакет программ MS Office не входит в комплект поставки и должен приобретаться отдельно. Для выполнения операции экспорта данных необходимо наличие на рабочем компьютере установленного приложения MS Excel.

Экспорт данных выполняется на основе шаблонов, специально разработанных для каждого типа прибора с учетом их особенностей. Экспорт выполняется только из открытого файла данных.

14.1.1Особенности экспорта данных

На время экспорта окно «Архивы» не доступно для просмотра, скрывается из рабочего окна запроса.

При отсутствии в файле шаблона требуемых листов в окне «Протокол» выводится сообщение «Лист отсутствует» и экспорт данных продолжается со следующего листа.

Программа позволяет дописывать результаты измерений в имеющийся файл экспорта. Для этого должен быть установлен признак «Дописывать данные в файл, если файл существует». В противном случае при совпадении имен имеющегося и вновь создаваемого файла, первый файл будет удален.

Операция экспорта инициируется по нажатию кнопки «Начать экспорт».

Контроль экспорта данных в файл может быть произведен в окне «Протокол» [\(Рисунок 14-1\)](#page-169-0) или по строке статуса.

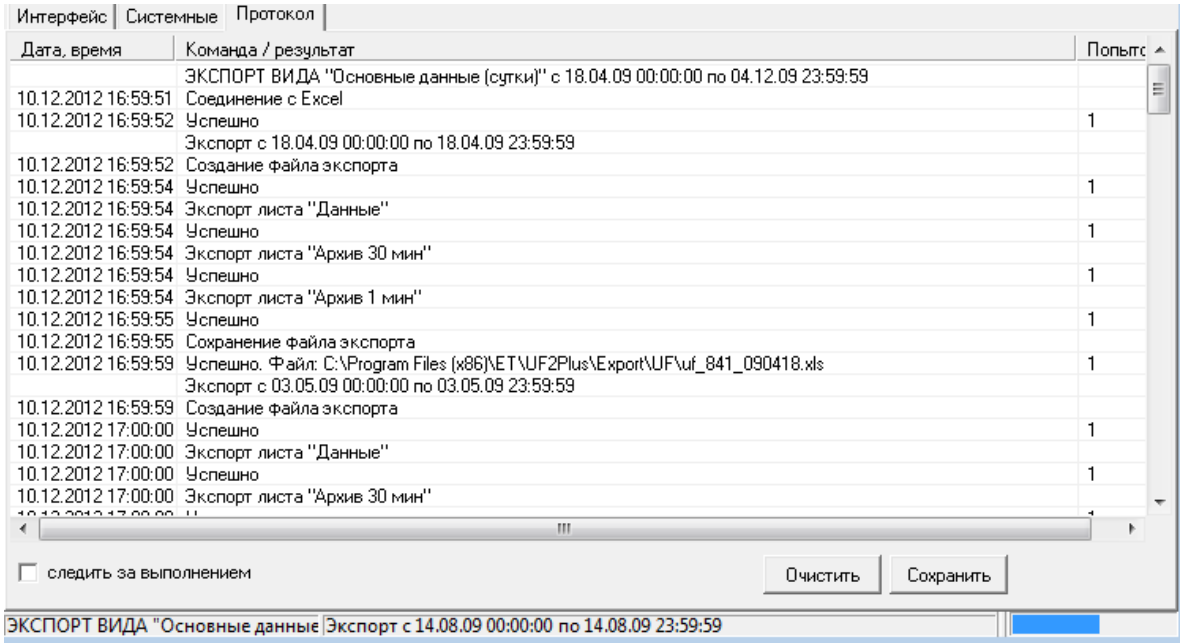

<span id="page-169-0"></span>Рисунок 14-1 Протокол выполнения экспорта данных

Для прерывания операции экспорта необходимо выполнить команду меню «Операции/Прервать экспорт» или нажать соответствующую пиктограмму панели инструментов. Подтвердить прерывание экспорта данных необходимо в появившемся окне «Подтверждение» [\(Рисунок 14-2\)](#page-170-0).

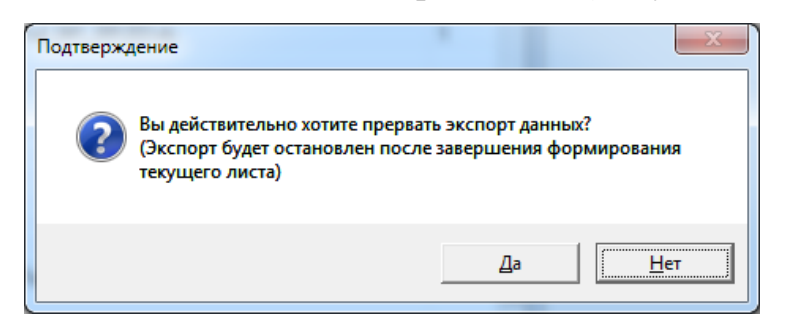

Рисунок 14-2 Окно «Подтверждение» прерывания экспорта данных

<span id="page-170-0"></span>Программа сохраняет список имен последних файлов экспорта. Количество имен файлов этого списка определяется в меню «Параметры / Общие» (рисунок 5.2). Для открытия этого списка необходимо выполнить команду меню «Запрос / Открыть заново» или нажать на символ « $\nabla$ » на панели инструментов. Из предлагаемого списка необходимо выбрать требуемый файл.

Использование команды «Открыть заново» значительно ускоряет повторное открытие файла. При выборе требуемого имени файла загружается программа MS Excel, в которой открывается необходимый файл.

Ввод необходимых данных для экспорта производится в диалоговом окне «Экспорт данных» [\(Рисунок 14-3\)](#page-170-1).

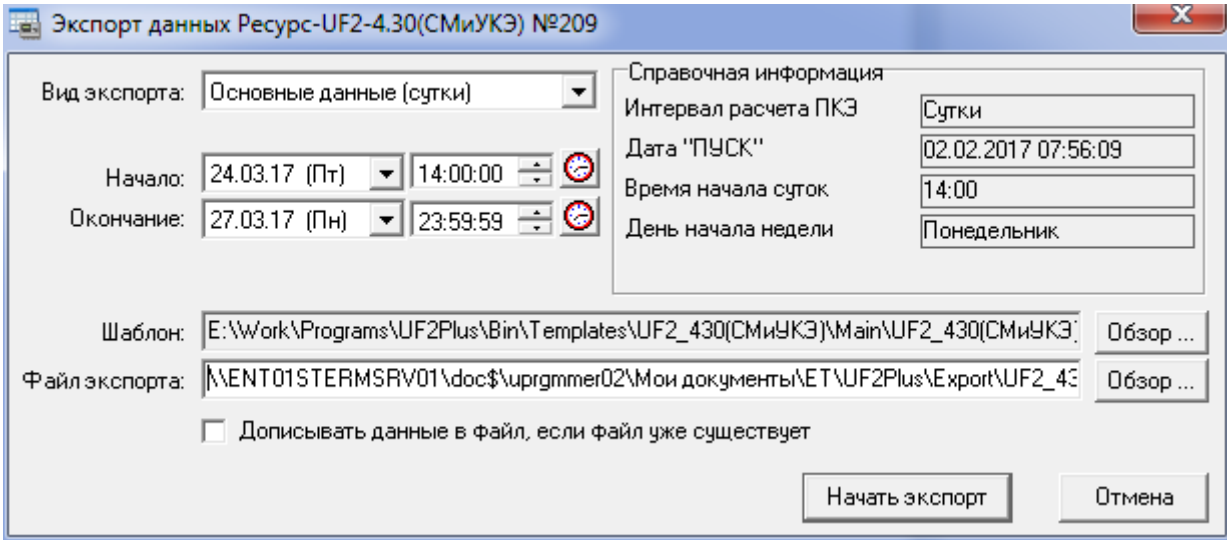

Рисунок 14-3 Диалоговое окно «Экспорт данных»

<span id="page-170-1"></span>При выполнении команды меню «Операции / Экспорт в Excel» или при нажатии кнопки **в на панели инструментов предлагается уточнить параметры** экспорта.

14.1.2Параметр «Вид экспорта»

Параметр «Вид экспорта» включает следующие значения:

- Вид экспорта «Основные данные (сутки/неделя)» используется при испытаниях электроэнергии. Данный вид экспорта предоставляет результаты измерений всех групп параметров, входящих в «Основные данные». На каждые сутки/неделю формируется отдельный файл экспорта.
- Вид экспорта «Основные данные (2-6 суток)» используется при испытаниях электроэнергии. Данный вид экспорта предоставляет результаты измерений всех групп параметров, входящих в «Основные данные». В файл экспорта помещаются данные от 2 до 6 суток.
- Вид экспорта «Анализ данных (неделя)» повторяет вид экспорта «Основные данные (неделя)» и предоставляет дополнительные возможности для анализа данных.
- Вид экспорта «Дополнительные данные» используется при анализе качества электроэнергии. Данный вид экспорта предоставляет результаты измерений всех групп параметров, входящих в «Дополнительные данные». На каждые сутки формируется отдельный файл экспорта.
- Вид экспорта «Провалы и перенапряжения» предоставляет данные по провалам напряжения и временным перенапряжениям. Файл экспорта формируется без ограничений по суткам.
- Вид экспорта «Данные 1 мин» представляет результаты измерений с усреднением 1 мин. На каждые сутки формируется отдельный файл экспорта.
- Вид экспорта «Данные 3 сек» представляет результаты измерений с усреднением 3 с. Данный вид экспорта доступен только при работе с файлами оперативных данных, записанными прибором на flash-диск. На каждые сутки формируется отдельный файл экспорта.
- Виды экспорта «Данные 200 мсек» и «Данные 160 мсек» представляют результаты измерений с усреднением 200 мс и 160 мс. Данные виды экспорта доступны только при работе с файлами оперативных данных, записанными прибором на flash-диск. На каждые полчаса формируется отдельный файл экспорта.
- Вид экспорта «Данные Мониторинга» представляет результаты измерений с усреднением в интервале 1с-2ч. На каждые сутки формируется отдельный файл экспорта.

Для каждого набора экспортируемых данных используются свои шаблоны, поэтому изменение значения «Вид экспорта» влияет на содержимое строки «Шаблон» и «Файл экспорта».

Если экспортируемых данных по виду экспорта нет, то данный вид экспорта будет отсутствовать в списке. Список возможных видов экспорта для каждого типа приборов приведен в [Таблица 14.1](#page-172-0)

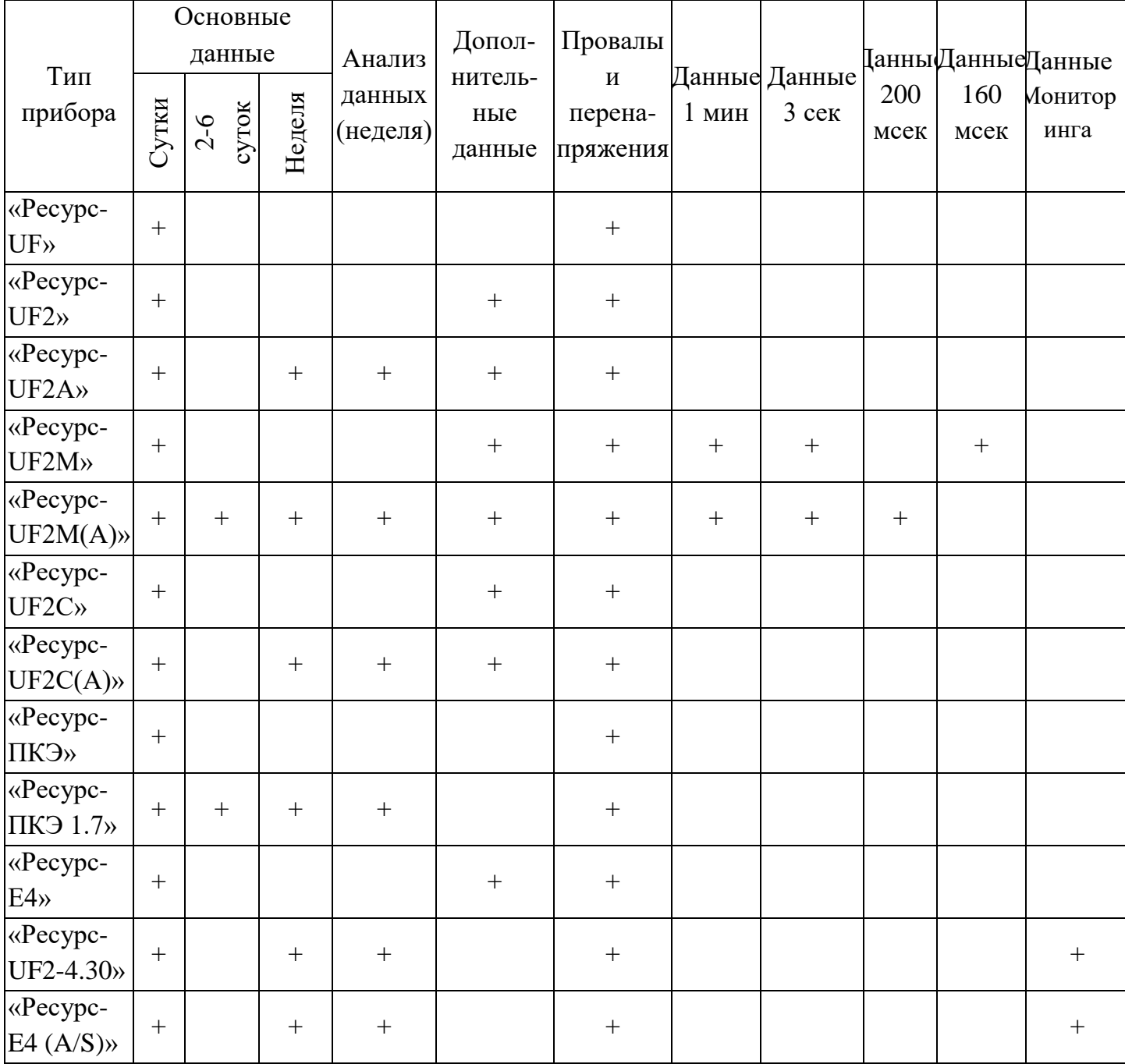

Таблица 14.1 Виды экспорта приборов

<span id="page-172-0"></span>14.1.3Время экспортируемых данных

В полях «Начало» и «Окончание» задается интервал времени начала и окончания экспортируемых данных.

Ввод даты в одноименном поле производится через выпадающее меню выбором значений из имеющихся в результатах измерений суток.

Ввод времени может быть произведен непосредственно редактированием одноименного поля или с использованием кнопки помощи [\(Рисунок 14-4\)](#page-173-0).

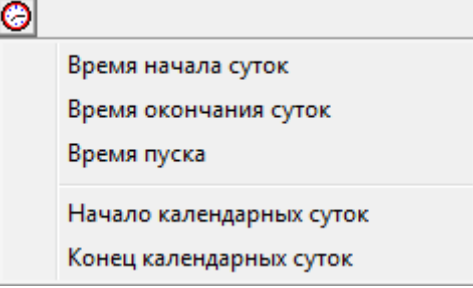

Рисунок 14-4 Ввод параметров времени экспорта

<span id="page-173-0"></span>При превышении интервала экспортируемых данных максимального времени, определенного для данного типа данных, экспорт будет произведен в файл, имя которого дополнится набором символов ГГГГММДД, где ГГГГ- год, ММ-месяц, ДД-день экспортируемых данных.

Это свойство позволяет одной командой экспортировать данные за несколько суток измерений, определив базовое наименование файла результата.

При значении параметра «Время начала суток», отличном от нуля, может возникнуть ситуация, когда за одни сутки создаются два файла экспорта, в этом случае имя первого файла дополняется значением времени начала суток.

14.1.4Имя файла шаблона

В поле «Шаблон» указывается имя файла шаблона, используемого для экспорта данных. Имя файла устанавливается по умолчанию в зависимости от вида экспорта и может быть изменено. Для изменения имени файла шаблона необходимо нажать кнопку «Обзор» и в диалоговом окне указать новое имя.

14.1.5Имя файла экспорта

В поле «Файл экспорта» указывается имя файла результата. Имя файла устанавливается по умолчанию в зависимости от модификации прибора и вида экспорта и может быть изменено. Для изменения имени файла экспорта необходимо нажать кнопку «Обзор» и в диалоговом окне указать новое имя.

При превышении интервала экспортируемых данных максимального времени, определенного для данного типа данных, экспорт будет произведен в файл, имя которого дополнится набором символов ГГГГММДД, где ГГГГ- год, ММ-месяц, ДД-день экспортируемых данных.

Это свойство позволяет одной командой экспортировать данные за несколько суток измерений, определив базовое наименование файла результата.

При значении параметра «Время начала суток», отличном от нуля, может возникнуть ситуация, когда за одни сутки создаются два файла экспорта, в этом случае имя первого файла дополняется значением времени начала суток.

14.2 Специализированные отчеты

14.2.1Отчет "Акт контроля КЭ"

Отчет "Акт контроля КЭ" предназначен для отображения данных о соответствии/несоответствии качества электроэнергии требованиям ГОСТ 32144–2013.

Отчет содержит следующие данные:

- общие сведения о договоре и контрагентах;
- информация о пункте контроля;
- состав комиссии (представители различных организаций);
- данные о соответствии / несоответствии электроэнергии по основным ПКЭ.

Возможность формирования данного отчета доступна только для следующих типов приборов: «Ресурс-UF2(A)», «Ресурс-UF2C(A)», «Ресурс-UF2M(A)». Отчет строится на основании статистики за неделю.

При просмотре архивных данных вышеуказанных приборов необходимо переключиться в окно «ПКЭ(неделя)», где представлена таблица с результатами измерений. Перед формированием отчета «Акт контроля КЭ» необходимо сначала выбрать дату/время начала нужного периода статистических данных, по которым будет формироваться отчет. Для этого нужно установить курсор в строку таблицы с нужной датой/временем (дата и время начала периода отображается в столбце «Дата»). При этом следует обратить внимание на то, что каждая строка таблицы содержит данные за период 7 суток, но существует одно исключение. В указанных измерителях (например, «Ресурс-UF2(A)») днем начала недели (начала 7-ми суточных измерений) является день, следующий за днем пуска. Поэтому самые первые "недельные" данные всегда будут неполными (от времени пуска до часа начала следующих суток). Если формировать акт контроля по этим данным, то перед формированием отчета будет выдано соответствующее сообщение.

После выбора нужного периода (нужной строки) в таблице необходимо нажать кнопку с пиктограммой отчета в левом верхнем углу окна «ПКЭ(неделя)» и в появившемся выпадающем меню выбрать пункт «Акт контроля КЭ» [\(Рисунок 14-5\)](#page-174-0).

<span id="page-174-0"></span>

| LONNIA TO MAIL LINGGOND, REPERTINGMENT FRONCOUNTLY MORTAGED LINGTOL DUMINDI REAGANTLE OFNOGLOBULE OF NETNOLOD |                                           |                   |       |                                       |       |        |       |      |                                                                                                    |       |         |
|----------------------------------------------------------------------------------------------------|-------------------------------------------|-------------------|-------|---------------------------------------|-------|--------|-------|------|----------------------------------------------------------------------------------------------------|-------|---------|
| E                                                                                                    |                                           | Характеристика: / |       | $\delta U_{\{+1\}} \delta U_{\{+1\}}$ |       | Канал: |       | δU,  |                                                                                                    |       |         |
|                                                                                                    | Акт контроля КЭ<br><b>Send that I had</b> | <b>TIME</b>       |       |                                       |       |        |       |      | ﴾ 11-11   ×. 6µ + ∪ة   ×. 5 + ∪ة   ×. 5 ∪ة   ×. 6µ <sup> </sup> 0µ <sup> </sup> ×. 6µ + ∪ة   ×. 5 <sup>  </sup> + ∪ة   ×. 5 |       | To - .% |
|                                                                                                    | 12.02.13 15:54                            | 0.00.             | 0.00. | 9.40                                  | 9.82  | 0.00   | 0.00. | 6.30 | 6.49                                                                                                    | 0.00  | 0.00    |
|                                                                                                    | 13.02.13 00:00                            | 0.00 <sub>1</sub> | 0.00. | 9.70                                  | 10.28 | 0.00   | 0.00. | 8.10 | 9.07                                                                                                    | 0.00  | 0.00    |
|                                                                                                    | 20.02.13 00:00                            | 17.02             | 14,50 | 9,20                                  | 9,85  | 17.76  | 16,90 | 5.00 | 6,61                                                                                                    | 72,82 | 72,69   |

[BK3 (Hegena) | Anyue 10 Multi | Doosant deneusporverunt | Konsósung | Moutugery | Euerocosman (Negenal) | Druğanung | Perueroston |

Рисунок 14-5 Пункт «Акт контроля КЭ»

На экране появится окно «Задание дополнительных данных для отчета «Акт контроля КЭ» [\(Рисунок 14-6\)](#page-175-0).

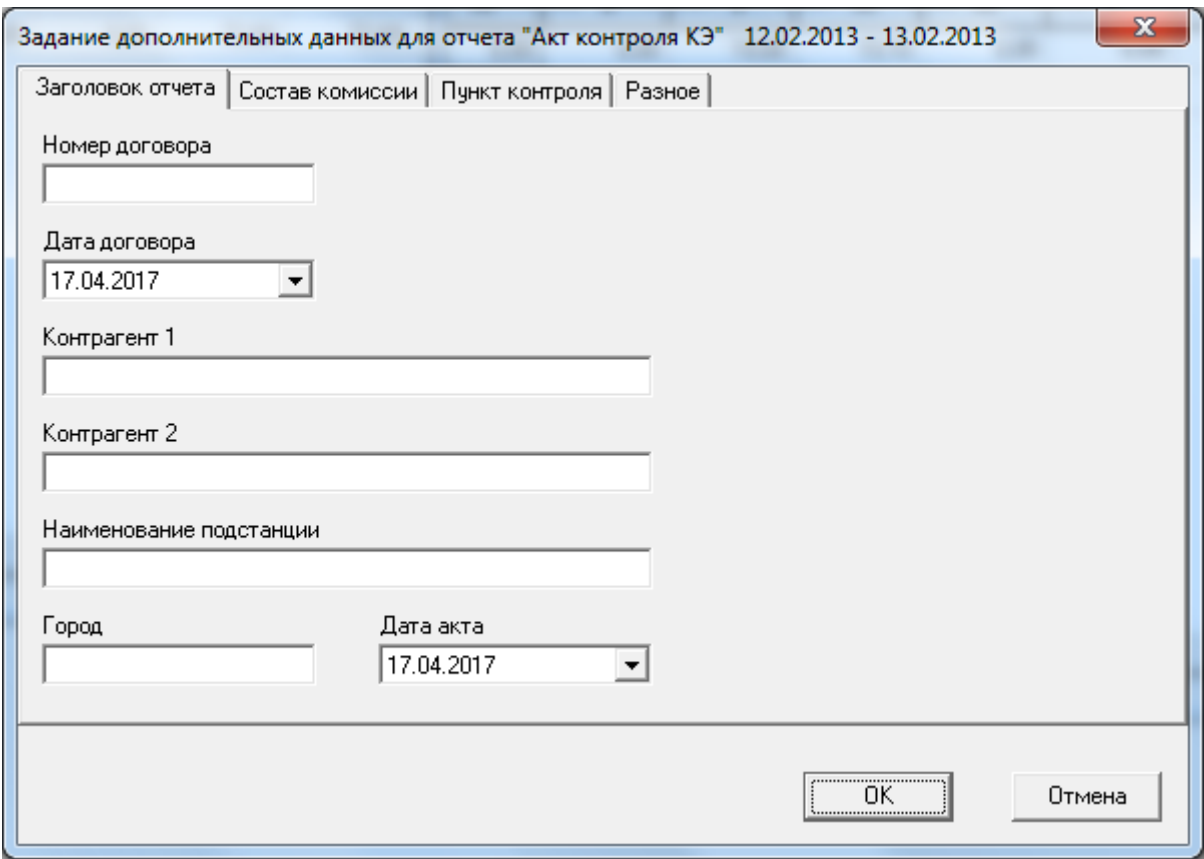

<span id="page-175-0"></span>Рисунок 14-6 Задание дополнительных данных для отчета «Акт контроля КЭ»

В появившемся окне необходимо задать дополнительные данные для формирования отчета. Все дополнительные данные разделены на группы, каждой группе соответствует определенная закладка.

На закладке «Заголовок отчета» [\(Рисунок 14-6\)](#page-175-0), необходимо в соответствующих полях ввода задать дополнительные данные, отображаемые в заголовке:

- Номер договора;
- Дата договора;
- Наименования контрагентов 1 и 2;
- Наименование подстанции;
- Город;
- Дата акта.

На закладке «Состав комиссии» [\(Рисунок 14-7\)](#page-176-0) необходимо указать организации, представители которых входят в комиссию, а также всех членов комиссии. Для этого необходимо использовать соответствующие кнопки «Добавить», «Изменить», «Удалить».

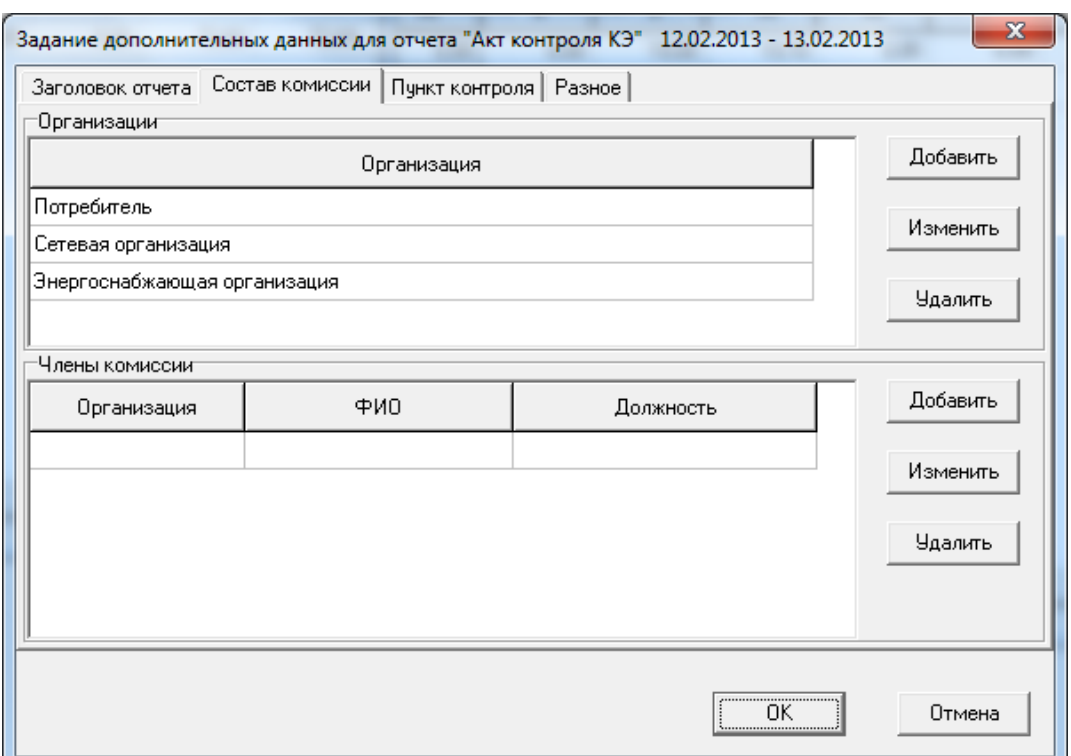

<span id="page-176-0"></span>Рисунок 14-7 Данные отчета «Акт контроля КЭ». Закладка «Состав комиссии»

На закладке «Пункт контроля» [\(Рисунок 14-8\)](#page-176-1) необходимо в соответствующих полях ввода задать следующую информацию:

- Наименование пункта контроля;
- Заводской номер прибора;
- Номер свидетельства о поверке;
- Дата очередной поверки.

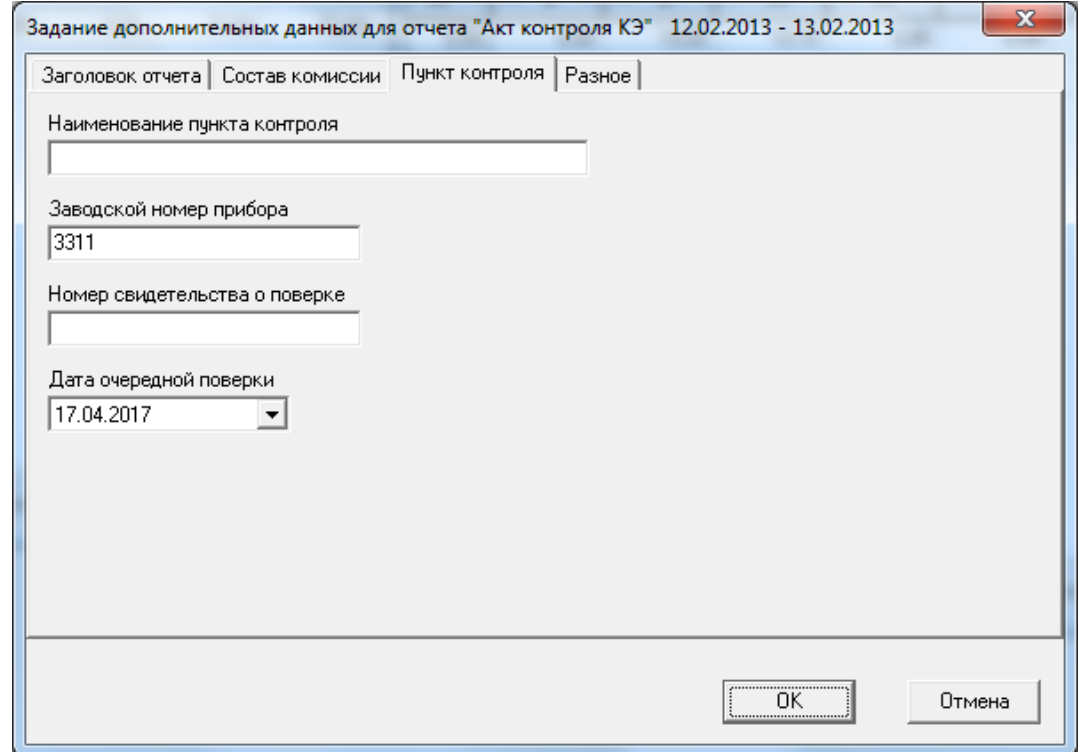

<span id="page-176-1"></span>Рисунок 14-8 Данные отчета «Акт контроля КЭ». Закладка «Пункт контроля»

На закладке «Разное» [\(Рисунок 14-9\)](#page-177-0) необходимо в соответствующем поле ввода указать количество листов, которые будут находиться в приложении к отчету. Следует обратить внимание на то, что приложение к отчету не создается автоматически при формировании отчета, а создается отдельно пользователем. Это можно сделать, например, с помощью экспорта необходимых данных в файлы формата Excel (см. п. [14.1\)](#page-169-1).

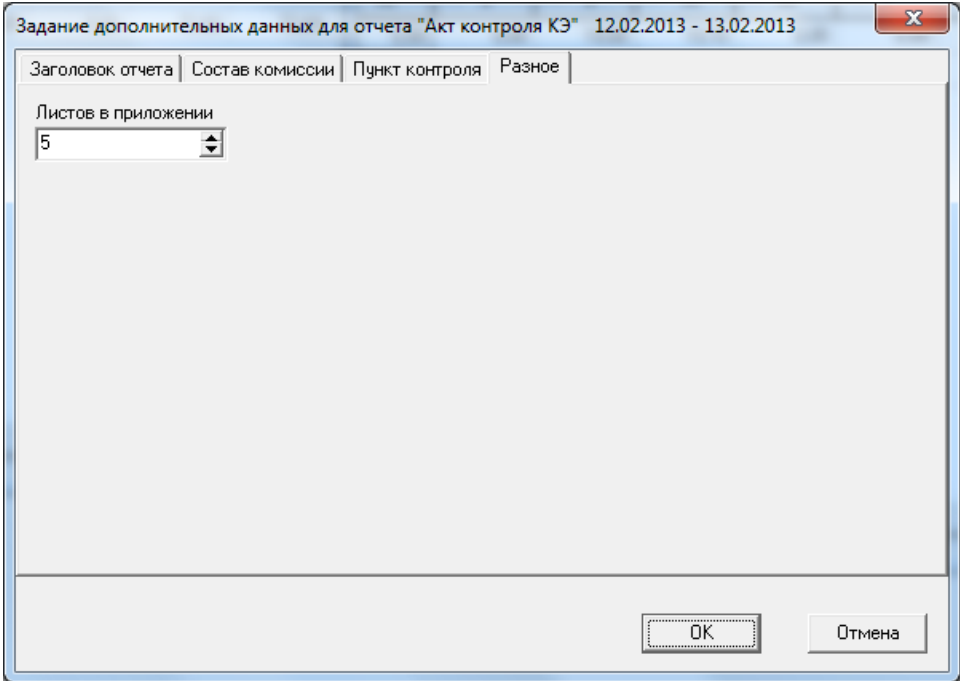

Рисунок 14-9 Данные отчета «Акт контроля КЭ». Закладка «Разное»

<span id="page-177-0"></span>После задания всех необходимых дополнительных данных нужно нажать кнопку «OK». Отчет будет сформирован и отображен на экране в отдельном окне [\(Рисунок 14-10\)](#page-177-1). В данном окне возможен просмотр отчета, печать отчета или сохранение его в файл.

Для отмены формирования отчета необходимо нажать кнопку «Отмена».

| <b>Preview</b>                          |                                                        |                                                                                                    |                                                                                                    |                                            |                                                              |                                                                                                    |                                                             | <u>Hand Hart Hart Street Street</u> |
|-----------------------------------------|--------------------------------------------------------|----------------------------------------------------------------------------------------------------|----------------------------------------------------------------------------------------------------|--------------------------------------------|--------------------------------------------------------------|----------------------------------------------------------------------------------------------------|-------------------------------------------------------------|-------------------------------------|
| ABB A A & 8% · Q ■ B □ 图 ■ N 4 1 61 ▶ N | Close                                                  |                                                                                                    |                                                                                                    |                                            |                                                              |                                                                                                    |                                                             |                                     |
|                                         |                                                        |                                                                                                    |                                                                                                    |                                            |                                                              |                                                                                                    |                                                             |                                     |
|                                         |                                                        |                                                                                                    |                                                                                                    |                                            |                                                              |                                                                                                    |                                                             |                                     |
|                                         |                                                        |                                                                                                    |                                                                                                    | AIG                                        |                                                              |                                                                                                    |                                                             |                                     |
|                                         |                                                        | об обнаружении недот ветствиконнот ва клесуданутии (товде) требование ГОСТ 32144-2013 в части поквателей кнеств<br>этестроногии и жерм поДатогру/М 123 от 11.01.2012 между ООО "Фирма 1" и ООО "Фирма 2" не подстанции Севернал                                                                                 |                                                                                                    |                                            |                                                              |                                                                                                    |                                                             |                                     |
|                                         |                                                        | Force Mockets                                                                                                    |                                                                                                    |                                            |                                                              |                                                                                                    | Data 05032015                                               |                                     |
|                                         |                                                        | <b>Комком в погаже</b>                                                                                                    |                                                                                                    |                                            |                                                              |                                                                                                    |                                                             |                                     |
|                                         |                                                        | Организация                                                                                                    | <b>GMY</b>                                                                                         |                                            |                                                              | Должесть                                                                                                    |                                                             |                                     |
|                                         | <b>Rerpediment</b><br><b><i><u>Terpeornes</u></i></b>  |                                                                                                    | Ивании<br><b><i><u>Remport</u></i></b> FTJ1.                                                       |                                            | <b>HIPHRON-MK OT JEVE</b><br>инокакар<br>пиератиный дирактор |                                                                                                    |                                                             |                                     |
|                                         |                                                        | Ginesscoravaus                                                                                                    | Феретистов Г.В.                                                                                    |                                            |                                                              |                                                                                                    |                                                             |                                     |
|                                         | Энергаснобнакомая аргентикия.<br>энциклопедия приводит |                                                                                                    | Константинов К.К.<br><b>B. @ popper</b>                                                            |                                            | главный инженер<br>начальникотдела продаж                    |                                                                                                    |                                                             |                                     |
|                                         | RICTHINGERED                                           |                                                                                                    | Проверкин П.И.                                                                                     |                                            | ведстат посеще                                               |                                                                                                    |                                                             |                                     |
|                                         |                                                        | асставия настоящий Акт об обнаружении недответствия качества влего раниром (тавара) требовники ГОСТ 32144-2013 в пункте<br>контроль указанном в Таблице I.                                                                                                    |                                                                                                    |                                            |                                                              |                                                                                                    |                                                             |                                     |
|                                         |                                                        | Таблица 1 - Пункт контроля                                                                                                    |                                                                                                    |                                            |                                                              |                                                                                                    |                                                             |                                     |
|                                         | $n +$                                                  | Пунет контроля                                                                                                    | <b>INDIVEDIDATE</b>                                                                                | Дата и время начага Дата и время окричания | varapausi                                                    |                                                                                                    | Тип установленого прибора зав МГ.<br>GUESTATIVITIES OTORADE |                                     |
|                                         |                                                        |                                                                                                    |                                                                                                    |                                            |                                                              |                                                                                                    | Recyclul F2M MS311, Couperant to                            |                                     |
|                                         | $\mathbf{1}$                                           | FC Cereover 1cu - 106                                                                                                    | 12.02.2013 15:5463                                                                                 |                                            | 13.02.2013 00:00:00                                          |                                                                                                    | Nº 123456789 (дата очередной поверхи<br>03.12.2015)         |                                     |
|                                         |                                                        | 1. Подтверждаем на соответствие/несоответствие электрониронно отедьющим ПКЭ:                                                                                                    |                                                                                                    |                                            |                                                              |                                                                                                    | Заскочение                                                  |                                     |
|                                         | $N^{\frac{1}{2}}$                                      | no                                                                                                    | 047                                                                                                |                                            | Hope                                                         |                                                                                                    | Spor wercre.en/<br>e consercre, en)                         |                                     |
|                                         | 1                                                      | Отрадтельное отключие<br>напряжения электропитания.<br><b>ALL</b> 16                                                                                                    | <b><i><u>Alsan 000</u></i></b><br>OUsc. = 0.00<br>0.00<br>Silen =                                  |                                            | <b>Helleno</b>                                               | 10.00% от номинального непряжения в<br>reverse 100% speece comptant scary                                                                                                    | охответствует                                               |                                     |
|                                         | $\overline{z}$                                         | Полокительное отклонию<br>напрежания злакт долит ания.<br>$80 - 96$                                                                                                    | OU  9.58<br>$0.46 - 9.83$<br>Als. = 9.87                                                           |                                            | <b>HEDDRO</b>                                                | 10.00% от номнального католжения в<br>течение 100% времен интервала в одну                                                                                                    | соответствует                                               |                                     |
|                                         | a.                                                     | Кратковременная для флиера<br>- Ru on                                                                                                    | Braza 049<br>$p_{(1,01)} = 0.55$<br>Russin 0.49                                                    |                                            | COM/ HELSEND                                                 | 1.30 a Televie 100% spenale not speake.                                                                                                    | соответствует                                               |                                     |
|                                         | $\ddot{a}$                                             | Дент вльная драв фликора.<br>- Ра о.е.                                                                                                    | Rose 028<br>$R_{\text{min}} = 0.26$                                                                |                                            | GOA! HASN'NO                                                 | 1.00 a Televie 100% approacher spearas                                                                                                    | соответствует                                               |                                     |
|                                         | ×.                                                     | Коэффициенты гарнонически:<br>фставляющих напряжения до<br>40-го порядна, Коль, Чь                                                                                                    | Приложение МТ 1<br>KARTY                                                                           |                                            |                                                              | В фответствик с н.42.4.1 (Табицы 1, 2, 3)                                                                                                    | соответствует                                               |                                     |
|                                         | 6                                                      | Олеарый киффициал<br>приемного составляюще:<br>verprocess, K. %                                                                                                    | Kasem 2.04<br>Кирен 1.94<br>Kour 171<br>$K_{\text{max}}$ 196<br>Каза 1.86<br>1.70<br>$K_{d,14}$ in |                                            |                                                              | В фответствик с n.42.4.1 (Таблицы 4.5)                                                                                                    | соответствует                                               |                                     |
|                                         | $\overline{ }$                                         | Коффициел несенчетры<br>Ιατραναινική πο ούρα τικοί<br>последовательности. Каз. %                                                                                                    | 0.52<br>$K_{011}$ =<br>0.58<br>Niem                                                                |                                            | CONT HADANO<br>ODH/ HASHING                                  | 2.00% в течение 95% временний время в<br>2,56% в тензине 100% времени интервала в                                                                                                 | ахответствует                                               |                                     |
|                                         | $\mathbf{r}$                                           | Коэффициег несенегри:<br>неграниний го нулевой<br>последовательности. Ко., %                                                                                                    | 207<br>$K_{\text{free}} =$<br>2.25<br>$K =$                                                        |                                            | GON/ HAZANO<br>GDA/ HEDBTKO                                  | 2,00% в течение 95% временния фавла в<br>2,56% в течение 100% временнитериала в                                                                                                   | на соответствует                                            |                                     |
|                                         | $\overline{\phantom{a}}$                               | Отклонече честоты Гц                                                                                                    | $-0.05$<br>$u - 1$<br>$-0.02$<br>26.8<br>0.03<br>$\alpha$                                          |                                            |                                                              | -SAIN a rouse 1974 sempe original a tox varies<br>19,007 x 10 month \$950 percent continued a bank master.<br><b>C.H. N. &amp; Houses W. Railwayer recognize a new visitorial</b> | соответствует                                               |                                     |
|                                         |                                                        |                                                                                                    | Max 004 14% a most IIN amount and state                                                            |                                            |                                                              |                                                                                                    |                                                             |                                     |
|                                         |                                                        | 2. Подтверждаем котравность плонб средства конерений конества электроэнергии.<br>3. Изнерения проведены без нарушения правил промышленной безопасностии сходины труда.<br>4. Акт составлен на 1 листе в 6 эквент/перво.<br>5. Приложение к Акту (Протокол назытания электромерлик) на 5 листах в 6 экоемплерах. |                                                                                                    |                                            |                                                              |                                                                                                    |                                                             |                                     |
|                                         |                                                        | Подпион лиц. учествующие в фотавлении Акта:                                                                                                    |                                                                                                    |                                            |                                                              |                                                                                                    |                                                             |                                     |
|                                         |                                                        | <b>Π</b> οπροζώτισημ                                                                                                    | Сетешноргановция                                                                                   | Энепонблакция<br>организация               |                                                              | Ростфиадзор                                                                                                    |                                                             |                                     |
|                                         |                                                        | M.R.                                                                                                    | M.TL                                                                                               | M, R                                       |                                                              | M.FL                                                                                                    |                                                             |                                     |
|                                         |                                                        |                                                                                                    |                                                                                                    |                                            |                                                              |                                                                                                    |                                                             |                                     |
|                                         |                                                        |                                                                                                    |                                                                                                    |                                            |                                                              |                                                                                                    |                                                             |                                     |

<span id="page-177-1"></span>Рисунок 14-10 Отчет «Акт контроля КЭ»

## 15. ШАБЛОНЫ

Пользователь может самостоятельно изменять, добавлять и исключать необязательные листы данных, формируя необходимые ему отчетные документы.

15.1 Шаблоны приборов «Ресурс-UF» и «Ресурс-UF.01»

15.1.1 Структура файла шаблона ШаблонUF.xls

Файл шаблона предназначен для вида экспорта «Основные данные (сутки)».

Рекомендуется включать в шаблон следующие листы:

«Данные»;

«Архив 30 мин»;

 $-$  «Архив 1 мин».

На лист «Данные» записываются все статистически обработанные значения показателей качества электроэнергии за одни сутки.

На лист «Архив 30 мин» записываются значения ПКЭ, усредненные на интервале 30 минут.

На лист «Архив 1 мин» записываются значения ПКЭ, усредненные на интервале 1 минут.

В шаблоне присутствуют также пользовательские листы, формируемые на основе трех рекомендуемых листов:

- «Протокол», на котором содержится информация о точке контроля, условиях проведения измерений;
- «ПрилТmin», «ПрилТmax», «Прил» содержат оформленные согласно РД 153-34.0-15.501-00 приложения к протоколу измерений;
- «Uф», «Uмф», «F», «КаКвКс», «КавКвсКса», «К0К2» графики, построенные по минутным значениям характеристик;
- «Отклонение» содержит расчетные данные по отклонению параметров.

В шаблон могут также входить графики, построенные на основе получасовых значений параметров.

15.1.2 Структура файла шаблона UFSag.xls

Файл шаблона предназначен для вида экспорта «Провалы и перенапряжения»

Рекомендуется включать в шаблон следующие листы:

«ПКЭ»;

«Провалы»;

«Перенапряжения»;

«Работа».

Все статистически обработанные значения показателей качества электроэнергии записываются на лист «ПКЭ».

На лист «Провалы» записываются протоколы провалов напряжения.

На лист «Перенапряжения» записываются протоколы перенапряжений.

На лист «Работа» записываются протоколы работы устройств.

15.2 Шаблоны «Ресурс-UF2»

15.2.1 Структура файла шаблона ШаблонUF2.xls

Файл шаблона предназначен для вида экспорта «Основные данные (сутки)».

Рекомендуется включать в шаблон следующие листы:

«ПКЭ»;

«Основные»;

 $-$  «Ku(n)»;

- $-$  «Ki(n)»;
- $-$  «Угол U(n)»;
- $-$  «Угол UI(n)»;

«Колебания»;

«Uн»;

«Провалы и перенапряжения»;

«Мощность».

Все статистически обработанные значения показателей качества электроэнергии за экспортируемые сутки записываются на лист «ПКЭ».

Значения характеристик напряжения и тока основной частоты записываются на лист «Основные», а именно:

- фазное, междуфазное напряжение и напряжение симметричных составляющих;
- коэффициенты несимметрии по нулевой и обратной последовательности;
- коэффициенты искажения синусоидальности кривой напряжения,
- фазные токи и токи симметричных составляющих;
- коэффициенты искажения синусоидальности кривой тока;
- угол фазового сдвига между током и напряжением одноименной фазы и одноименными симметричными составляющими;
- угол фазового сдвига между фазными напряжениями;
- активная и реактивная однофазная и трехфазная мощности.
На лист «Кu(n)» записываются значения коэффициентов *n*-ой гармонической составляющей фазного и междуфазного напряжений, усредненные на интервале 1 минута.

На лист «Кi(n)» записываются значения коэффициентов *n*-ой гармонической составляющей тока, усредненные на интервале 1 минута.

Значения углов фазового сдвига между *n*-ми гармониками фазных напряжений записываются на лист «Угол U(n)».

Значения углов фазового сдвига между *n*-ми гармониками тока и напряжения одноименной фазы записываются на лист «Угол UI(n)».

Значения кратковременной дозы фликера, размаха и частоты колебаний напряжений записываются на лист «Колебания».

Значения всех характеристик напряжения Uн записываются на одноименный лист.

Информация о провалах и перенапряжениях записывается на лист «Провалы и перенапряжения».

Значения активной и реактивной получасовых мощностей и суточные значения активной и реактивной энергии записываются на лист «Мощность».

На основании данных, записанных на рекомендуемые листы, организованы графики и таблицы, позволяющие отображать данные в удобной форме. Рассматриваемый файл имеет страницы протокола и приложений к нему для различных схем включения (трех и четырехпроводных), лист «Отклонение», а также графики измерений за экспортируемые сутки параметров основной частоты контролируемых сигналов тока и напряжения.

<span id="page-180-0"></span>15.2.2 Структура файла шаблона ШаблонUF2А.xls

Файл шаблона предназначен для вида экспорта «Дополнительные данные».

Рекомендуется включать в шаблон следующие листы:

- «Огибающие»;
- «Выборки»;
- «Гистограммы»;
- «Поверка Сч».

Листы «Огибающие» и «Выборки» имеют ограничение на количество записываемых в них данных, а именно,

на листе «Огибающие» не может быть более 19 500 записей,

на листе «Выборки» не может быть более 4 700 записей.

На основании записанных на рекомендуемые листы данных построены графики изменения контролируемых сигналов при возникновении и окончании провалов и перенапряжений. На листах «U Tмакс» «U Tмин» отображаются

графики плотности вероятности отклонения напряжения в часы максимальных и минимальных нагрузок.

Графики, приведенные в шаблоне, можно использовать как образец для формирования требуемых документов.

Значения погрешности проверяемых счетчиков активной и реактивной энергии графически отображаются на листах «СчА» и «СчР», где дополнительно отображается график значений активной и реактивной энергии, измеренных прибором «Ресурс-UF2C».

<span id="page-181-0"></span>15.2.3 Структура файла шаблона UF2Sag.xls

Файл шаблона предназначен для вида экспорта «Провалы и перенапряжения».

Рекомендуется включать в шаблон следующие листы:

«ПКЭ»;

«Провалы»;

«Перенапряжения»;

«Работа».

Все статистически обработанные значения показателей качества электроэнергии записываются на лист «ПКЭ».

На лист «Провалы» записываются протоколы провалов напряжения.

На лист «Перенапряжения» записываются протоколы перенапряжений.

На лист «Работа» записываются протоколы работы устройств.

15.3 Шаблоны «Ресурс-UF2(А)»

<span id="page-181-1"></span>15.3.1 Структура файла шаблона UF2A\_сутки\_1мин.xls

Файл шаблона предназначен для вида экспорта «Основные данные (сутки)».

Рекомендуется включать в шаблон следующие листы:

- «ПКЭ 13109»;
- «Основные 1 мин»;
- $-$  «Ku(n) 1 мин»;
- $-$  «Ki(n) 1 мин»;
- $-$  «Угол U(n) 1 мин»;
- $-$  «Угол UI(n) 1 мин»;
- «Колебания»;
- $-$  «Uн 1 мин»;
- «Провалы и перенапряжения»;
- «Мощность».

Все статистически обработанные значения показателей качества электроэнергии за экспортируемые сутки записываются на лист «ПКЭ 13109».

Значения характеристик напряжения и тока основной частоты записываются на лист «Основные 1 мин», а именно:

- фазное, междуфазное напряжение и напряжение симметричных составляющих;
- коэффициенты несимметрии по нулевой и обратной последовательности;
- коэффициенты искажения синусоидальности кривой напряжения,
- фазные токи и токи симметричных составляющих;
- коэффициенты искажения синусоидальности кривой тока;
- угол фазового сдвига между током и напряжением одноименной фазы и одноименными симметричными составляющими;
- угол фазового сдвига между фазными напряжениями;
- активная и реактивная однофазная и трехфазная мощности.

На лист «Кu(n) 1 мин» записываются значения коэффициентов *n*-ой гармонической составляющей фазного и междуфазного напряжений, усредненные на интервале 1 минута.

На лист «Кi(n) 1 мин» записываются значения коэффициентов *n*-ой гармонической составляющей тока, усредненные на интервале 1 минута.

Значения углов фазового сдвига между *n*-ми гармониками фазных напряжений записываются на лист «Угол U(n) 1 мин».

Значения углов фазового сдвига между *n*-ми гармониками тока и напряжения одноименной фазы записываются на лист «Угол UI(n) 1 мин».

Значения кратковременной дозы фликера, размаха и частоты колебаний напряжений записываются на лист «Колебания».

Значения всех характеристик напряжения Uн записываются на лист «Uн 1 мин».

Информация о провалах и перенапряжениях записывается на лист «Провалы и перенапряжения».

Значения активной и реактивной получасовых мощностей и суточные значения активной и реактивной энергии записываются на лист «Мощность».

На основании данных, записанных на рекомендуемые листы, организованы графики и таблицы, позволяющие отображать данные в удобной форме. Рассматриваемый файл имеет страницы протокола и приложений к нему для различных схем включения (трех и четырехпроводных), лист «Отклонение», а также графики измерений за экспортируемые сутки параметров основной частоты контролируемых сигналов тока и напряжения.

<span id="page-183-0"></span>15.3.2 Структура файла шаблона UF2A\_сутки\_10мин.xls

Файл шаблона предназначен для вида экспорта «Основные данные (сутки)».

Рекомендуется включать в шаблон следующие листы:

- «ПКЭ 32144»;
- «Основные 10 мин»;
- $-$  «Ku(n) 10 мин»;
- $-$  «Ki(n) 10 мин»;
- $-$  «Угол U(n) 10 мин»;
- $-$  «Угол UI(n) 10 мин»;
- «Колебания»;
- $-$  «U<sub>H</sub> 10 мин»;
- «Провалы и перенапряжения»;
- «Мощность».

Все статистически обработанные значения показателей качества электроэнергии за экспортируемые сутки записываются на лист «ПКЭ 32144».

Значения характеристик напряжения и тока основной частоты записываются на лист «Основные 10 мин», а именно:

- фазное, междуфазное напряжение и напряжение симметричных составляющих;
- коэффициенты несимметрии по нулевой и обратной последовательности;
- коэффициенты искажения синусоидальности кривой напряжения,
- фазные токи и токи симметричных составляющих;
- коэффициенты искажения синусоидальности кривой тока;
- угол фазового сдвига между током и напряжением одноименной фазы и одноименными симметричными составляющими;
- угол фазового сдвига между фазными напряжениями;
- активная и реактивная однофазная и трехфазная мощности.

На лист «Кu(n) 10 мин» записываются значения коэффициентов *n*-ой гармонической составляющей фазного и междуфазного напряжений, усредненные на интервале 10 минут.

На лист «Кi(n) 10 мин» записываются значения коэффициентов *n*-ой гармонической составляющей тока, усредненные на интервале 10 минут.

Значения углов фазового сдвига между *n*-ми гармониками фазных напряжений записываются на лист «Угол U(n) 10 мин».

Значения углов фазового сдвига между *n*-ми гармониками тока и напряжения одноименной фазы записываются на лист «Угол UI(n) 10 мин».

Значения кратковременной дозы фликера, размаха и частоты колебаний напряжений записываются на лист «Колебания».

Значения всех характеристик напряжения Uн записываются на лист «Uн 10 мин».

Информация о провалах и перенапряжениях записывается на лист «Провалы и перенапряжения».

Значения активной и реактивной получасовых мощностей и суточные значения активной и реактивной энергии записываются на лист «Мощность».

На основании данных, записанных на рекомендуемые листы, организованы графики и таблицы, позволяющие отображать данные в удобной форме. Рассматриваемый файл имеет страницы протокола и приложений к нему для различных схем включения (трех и четырехпроводных), лист «Отклонение», а также графики измерений за экспортируемые сутки параметров основной частоты контролируемых сигналов тока и напряжения.

<span id="page-184-0"></span>15.3.3 Структура файла шаблона UF2A\_неделя\_1мин.xls

Файл шаблона предназначен для вида экспорта «Основные данные (неделя)».

Рекомендуется включать в шаблон следующие листы:

- «ПКЭ 13109»;
- «Основные 1 мин»;
- $-$  «Ku(n) 1 мин»;
- $-$  «Ki(n) 1 мин»;
- $-$  «Угол U(n) 1 мин»;
- $-$  «Угол UI(n) 1 мин»;
- «Колебания»;
- $-$  «U<sub>H</sub> 1 мин»;
- «Провалы и перенапряжения»;
- «Мощность».

Все статистически обработанные значения показателей качества электроэнергии за экспортируемую неделю записываются на лист «ПКЭ 13109».

Значения характеристик напряжения и тока основной частоты записываются на лист «Основные 1 мин», а именно:

- фазное, междуфазное напряжение и напряжение симметричных составляющих;
- коэффициенты несимметрии по нулевой и обратной последовательности;
- коэффициенты искажения синусоидальности кривой напряжения,
- фазные токи и токи симметричных составляющих;
- коэффициенты искажения синусоидальности кривой тока;
- угол фазового сдвига между током и напряжением одноименной фазы и одноименными симметричными составляющими;

угол фазового сдвига между фазными напряжениями;

активная и реактивная однофазная и трехфазная мощности.

На лист «Кu(n) 1 мин» записываются значения коэффициентов *n*-ой гармонической составляющей фазного и междуфазного напряжений, усредненные на интервале 1 минута.

На лист «Кi(n) 10 мин» записываются значения коэффициентов *n*-ой гармонической составляющей тока, усредненные на интервале 1 минута.

Значения углов фазового сдвига между *n*-ми гармониками фазных напряжений записываются на лист «Угол U(n) 1 мин».

Значения углов фазового сдвига между *n*-ми гармониками тока и напряжения одноименной фазы записываются на лист «Угол UI(n) 1 мин».

Значения кратковременной дозы фликера, размаха и частоты колебаний напряжений записываются на лист «Колебания».

Значения всех характеристик напряжения Uн записываются на лист «Uн 1 мин».

Информация о провалах и перенапряжениях записывается на лист «Провалы и перенапряжения».

Значения активной и реактивной получасовых мощностей и недельные значения активной и реактивной энергии записываются на лист «Мощность».

На основании данных, записанных на рекомендуемые листы, организованы графики и таблицы, позволяющие отображать данные в удобной форме. Рассматриваемый файл имеет страницы протокола и приложений к нему для различных схем включения (трех и четырехпроводных), лист «Отклонение», а также графики измерений за экспортируемую неделю параметров основной частоты контролируемых сигналов тока и напряжения.

<span id="page-185-0"></span>15.3.4 Структура файла шаблона UF2A\_неделя\_10мин.xls

Файл шаблона предназначен для вида экспорта «Основные данные (неделя)».

Рекомендуется включать в шаблон следующие листы:

- «ПКЭ 32144»;
- «Основные 10 мин»;
- $-$  «Ku(n) 10 мин»;
- $-$  «Ki(n) 10 мин»;
- $-$  «Угол U(n) 10 мин»;
- $-$  «Угол UI(n) 10 мин»;
- «Колебания»;
- $-$  «U<sub>H</sub> 10 мин»;
- «Провалы и перенапряжения»;
- «Мощность».

Все статистически обработанные значения показателей качества электроэнергии за экспортируемую неделю записываются на лист «ПКЭ 32144».

Значения характеристик напряжения и тока основной частоты записываются на лист «Основные 10 мин», а именно:

- фазное, междуфазное напряжение и напряжение симметричных составляющих;
- коэффициенты несимметрии по нулевой и обратной последовательности;
- коэффициенты искажения синусоидальности кривой напряжения,
- фазные токи и токи симметричных составляющих;
- коэффициенты искажения синусоидальности кривой тока;
- угол фазового сдвига между током и напряжением одноименной фазы и одноименными симметричными составляющими;
- угол фазового сдвига между фазными напряжениями;
- активная и реактивная однофазная и трехфазная мощности.

На лист «Кu(n) 10 мин» записываются значения коэффициентов *n*-ой гармонической составляющей фазного и междуфазного напряжений, усредненные на интервале 10 минут.

На лист «Кi(n) 10 мин» записываются значения коэффициентов *n*-ой гармонической составляющей тока, усредненные на интервале 10 минут.

Значения углов фазового сдвига между *n*-ми гармониками фазных напряжений записываются на лист «Угол U(n) 10 мин».

Значения углов фазового сдвига между *n*-ми гармониками тока и напряжения одноименной фазы записываются на лист «Угол UI(n) 10 мин».

Значения кратковременной дозы фликера, размаха и частоты колебаний напряжений записываются на лист «Колебания».

Значения всех характеристик напряжения Uн записываются на лист «Uн 10 мин».

Информация о провалах и перенапряжениях записывается на лист «Провалы и перенапряжения».

Значения активной и реактивной получасовых мощностей и недельные значения активной и реактивной энергии записываются на лист «Мощность».

На основании данных, записанных на рекомендуемые листы, организованы графики и таблицы, позволяющие отображать данные в удобной форме. Рассматриваемый файл имеет страницы протокола и приложений к нему для различных схем включения (трех и четырехпроводных), лист «Отклонение», а также графики измерений за экспортируемую неделю параметров основной частоты контролируемых сигналов тока и напряжения.

<span id="page-187-0"></span>15.3.5 Структура файла шаблона UF2А\_add.xls

Файл шаблона предназначен для вида экспорта «Дополнительные данные».

Рекомендуется включать в шаблон следующие листы:

- «Огибающие»;
- «Выборки»;

«Гистограммы»;

«Поверка Сч».

Листы «Огибающие» и «Выборки» имеют ограничение на количество записываемых в них данных, а именно,

на листе «Огибающие» не может быть более 19 500 записей,

на листе «Выборки» не может быть более 4 700 записей.

На основании записанных на рекомендуемые листы данных построены графики изменения контролируемых сигналов при возникновении и окончании провалов и перенапряжений. На листах «U Tмакс» «U Tмин» отображаются графики плотности вероятности отклонения напряжения в часы максимальных и минимальных нагрузок.

Графики, приведенные в шаблоне, можно использовать как образец для формирования требуемых документов.

Значения погрешности проверяемых счетчиков активной и реактивной энергии графически отображаются на листах «СчА» и «СчР», где дополнительно отображается график значений активной и реактивной энергии, измеренных прибором «Ресурс-UF2(А)».

15.3.6 Структура файла шаблона UF2АSag.xls

Файл шаблона предназначен для вида экспорта «Провалы и перенапряжения».

Рекомендуется включать в шаблон следующие листы:

«ПКЭ»;

«Провалы»;

«Перенапряжения»;

«Работа».

Все статистически обработанные значения показателей качества электроэнергии записываются на лист «ПКЭ».

На лист «Провалы» записываются протоколы провалов напряжения.

На лист «Перенапряжения» записываются протоколы перенапряжений.

На лист «Работа» записываются протоколы работы устройств.

<span id="page-188-0"></span>15.3.7 Структура файла шаблона UF2A\_неделя\_10мин(Анализ).xlsx

Файл шаблона предназначен для вида экспорта «Анализ данных (неделя)».

Шаблон UF2A\_неделя\_10мин(Анализ).xlsx построен на основе шаблона UF2A\_неделя\_10мин.xls (см. п. [15.3.4\)](#page-185-0). Имеются следующие основные отличия:

- добавлены листы: "График сравнения 3ф", "График случайных событий", "Векторная диаграмма". Эти листы служат для обобщения информации со всех остальных листов шаблона;
- все остальные листы, кроме вышеперечисленных, скрыты;
- шаблон предназначен для использования в MS Excel 2007 или выше.

15.4 Шаблоны «Ресурс-UF2М», «Ресурс-UF2С», «Ресурс-UF2-ПТ»

15.4.1 Структура файла шаблона ШаблонUF2.xls

Структура шаблона ШаблонUF2.xls для приборов «Ресурс-UF2М», «Ресурс-UF2-ПТ» полностью соответствует структуре одноименного шаблона для приборов «Ресурс-UF2» (см. п. [15.2.1\)](#page-179-0).

15.4.2 Структура файла шаблона ШаблонUF2А.xls

Структура шаблона ШаблонUF2А.xls для приборов «Ресурс-UF2М», «Ресурс-UF2-ПТ» полностью соответствует структуре одноименного шаблона для приборов «Ресурс-UF2» (см. п. [15.2.2\)](#page-180-0).

15.4.3 Структура файла шаблона UF2Sag.xls

Структура шаблона UF2Sag.xls для приборов «Ресурс-UF2М», «Ресурс-UF2-ПТ» полностью соответствует структуре одноименного шаблона для приборов «Ресурс-UF2» (см. п. [15.2.3\)](#page-181-0).

15.4.4 Структура файла шаблона 1min.xls

Файл шаблона предназначен для вида экспорта «Данные 1 мин».

Шаблон используется для экспорта данных с временем измерения 1 минута при непосредственном подключении к компьютеру или записанному прибором «Ресурс-UF2М» на flash-диск.

Рекомендуется включать в шаблон следующие листы:

«ПКЭ»;

- «Основные»;
- «Фаза А»;
- «Фаза В»;
- «Фаза С»;
- $-$  «Фаза N»:
- $-$  «KU<sub>M</sub> $\phi$ ».

Все исходные данные прибора записываются на лист «ПКЭ».

Значения характеристик напряжения и тока основной частоты записываются на лист «Основные», а именно:

- фазное, междуфазное напряжение основной частоты и напряжение симметричных составляющих;
- отклонение фазного, междуфазного напряжения и напряжения прямой последовательности от номинального значения;
- коэффициенты несимметрии по нулевой и обратной последовательности;
- частота и отклонение частоты от номинального значения;
- коэффициенты искажения синусоидальности кривой напряжения,
- фазные токи основной частоты и токи симметричных составляющих;
- коэффициенты искажения синусоидальности кривой тока;
- угол фазового сдвига между током и напряжением одноименной фазы и одноименными симметричными составляющими;
- угол фазового сдвига между фазными напряжениями;
- активная и реактивная однофазная и трехфазная мощности.

Значения характеристик *n*-х гармонических составляющих фазных токов и напряжений записываются на одноименный лист «Фаза А», «Фаза В», «Фаза C» или «Фаза N»:

- коэффициент *n*-ой гармонической составляющей тока;
- коэффициент *n*-ой гармонической составляющей напряжения;
- угол фазового сдвига между одноименными *n*-ми гармоническими составляющими тока и напряжения.

Значения характеристик *n*-х гармонических составляющих междуфазных напряжений записываются на лист «KUмф»:

- коэффициент n-ой гармонической составляющей напряжения;
- угол фазового сдвига между одноименными *n*-ми гармоническими составляющими фазных напряжений.

На основании данных, записанных на рекомендуемые листы, организованы графики и таблицы, позволяющие отображать данные в удобной форме.

15.4.5 Структура файла шаблона 3sek.xls

Файл шаблона предназначен для вида экспорта «Данные 3 сек».

Рекомендуется включать в шаблон следующие листы:

«ПКЭ»;

«Основные»;

«Фаза А»;

- «Фаза В»;
- «Фаза С»;
- «Фаза N»;
- «KUмф».

Структура шаблона 3sek.xls полностью соответствует структуре шаблона 1min.xls.

15.4.6 Структура файла шаблона 0sek16.xls

Файл шаблона предназначен для вида экспорта «Данные 160 мсек». Рекомендуется включать в шаблон следующие листы:

- «ПКЭ»;
- «Основные»;
- «Фаза А»;
- «Фаза В»;
- «Фаза С»;
- «Фаза N».

Все исходные данные прибора записываются на лист «ПКЭ».

Значения характеристик напряжения и тока основной частоты записываются на лист «Основные», а именно:

- действующее значение фазного напряжения основной частоты;
- действующее значение фазного напряжения;
- значение частоты;
- действующее значение фазных токов основной частоты;
- действующее значение фазных токов;
- начальный угол фазового сдвига тока и напряжения в полярной системе координат;
- активная однофазная и трехфазная мощности.

Значения характеристик *n*-х гармонических составляющих фазных токов и напряжений записываются на одноименный лист «Фаза А», «Фаза В», «Фаза C» или «Фаза N»:

- значение тока *n*-ой гармоники;
- значение напряжения *n*-ой гармоники;
- начальный угол фазового сдвига *n*-х гармоник тока и напряжения.

На основании данных, записанных на рекомендуемые листы, организованы графики и таблицы, позволяющие отображать данные в удобной форме.

15.5 Шаблоны «Ресурс-UF2М(А)», «Ресурс-UF2С(А)»

15.5.1 Структура файла шаблона UF2A\_сутки\_1мин.xls

Структура шаблона UF2A\_сутки\_1мин.xls для приборов «Ресурс-UF2М(А)» полностью соответствует структуре одноименного шаблона для приборов «Ресурс-UF2(А)» (см. п. [15.3.1\)](#page-181-1).

15.5.2 Структура файла шаблона UF2A\_сутки\_10мин.xls

Структура шаблона UF2A\_сутки\_10мин.xls для приборов «Ресурс-UF2М(А)» полностью соответствует структуре одноименного шаблона для приборов «Ресурс-UF2(А)» (см. п. [15.3.2\)](#page-183-0).

15.5.3Структура файла шаблона UF2A\_SomeDays\_10мин.xlsx

Файл шаблона предназначен для вида экспорта «Основные данные (2-6 суток)».

Рекомендуется включать в шаблон следующие листы:

- «ПКЭ 32144»;
- «Основные 10 мин»;
- $-$  «Ku(n) 10 мин»;
- $-$  «Ki(n) 10 мин»;
- $-$  «Угол U(n) 10 мин»;
- $-$  «Угол UI(n) 10 мин»;
- «Колебания»;
- $-$  «U<sub>H</sub> 10 мин»:
- «Провалы и перенапряжения»;
- «Мощность».

Все статистически обработанные значения показателей качества электроэнергии за экспортируемый интервал записываются на лист «ПКЭ 32144» посуточно.

Значения характеристик напряжения и тока основной частоты записываются на лист «Основные 10 мин», а именно:

- фазное, междуфазное напряжение и напряжение симметричных составляющих;
- коэффициенты несимметрии по нулевой и обратной последовательности;
- коэффициенты искажения синусоидальности кривой напряжения,
- фазные токи и токи симметричных составляющих;
- коэффициенты искажения синусоидальности кривой тока;
- угол фазового сдвига между током и напряжением одноименной фазы и одноименными симметричными составляющими;

угол фазового сдвига между фазными напряжениями;

активная и реактивная однофазная и трехфазная мощности.

На лист «Кu(n) 10 мин» записываются значения коэффициентов *n*-ой гармонической составляющей фазного и междуфазного напряжений, усредненные на интервале 10 минут.

На лист «Кi(n) 10 мин» записываются значения коэффициентов *n*-ой гармонической составляющей тока, усредненные на интервале 10 минут.

Значения углов фазового сдвига между *n*-ми гармониками фазных напряжений записываются на лист «Угол U(n) 10 мин».

Значения углов фазового сдвига между *n*-ми гармониками тока и напряжения одноименной фазы записываются на лист «Угол UI(n) 10 мин».

Значения кратковременной дозы фликера, размаха и частоты колебаний напряжений записываются на лист «Колебания».

Значения всех характеристик напряжения Uн записываются на лист «Uн 10 мин».

Информация о провалах и перенапряжениях записывается на лист «Провалы и перенапряжения».

Значения активной и реактивной получасовых мощностей и суточные значения активной и реактивной энергии записываются на лист «Мощность».

На основании данных, записанных на рекомендуемые листы, организованы графики и таблицы, позволяющие отображать данные в удобной форме. Рассматриваемый файл имеет страницы протокола и приложений к нему для различных схем включения (трех и четырехпроводных), лист «Отклонение», а также графики измерений за экспортируемый интервал параметров основной частоты контролируемых сигналов тока и напряжения.

15.5.4 Структура файла шаблона UF2A\_неделя\_1мин.xls

Структура шаблона UF2A\_неделя\_1мин.xls для приборов «Ресурс-UF2М(А)» полностью соответствует структуре одноименного шаблона для приборов «Ресурс-UF2(А)» (см. п. [15.3.3\)](#page-184-0).

15.5.5 Структура файла шаблона UF2A\_неделя\_10мин.xls

Структура шаблона UF2A\_неделя\_10мин.xls для приборов «Ресурс-UF2М(А)» полностью соответствует структуре одноименного шаблона для приборов «Ресурс-UF2(А)» (см. п. [15.3.4\)](#page-185-0).

15.5.6 Структура файла шаблона UF2А\_add.xls

Структура шаблона UF2A\_add.xls для приборов «Ресурс-UF2М(А)» полностью соответствует структуре одноименного шаблона для приборов «Ресурс-UF2(A)» (см. п. [15.3.5\)](#page-187-0).

15.5.7 Структура файла шаблона 1мин.xls

Файл шаблона предназначен для вида экспорта «Данные 1 мин».

Шаблон используется для экспорта данных с временем измерения 1 минута, полученных с приборов «Ресурс-UF2М(А)» при непосредственном подключении к компьютеру или записанному прибором «Ресурс-UF2М(А)» на flash-диск.

Рекомендуется включать в шаблон следующие листы:

- «ПКЭ»;
- «Основные»;
- «Фаза А»;
- «Фаза В»;
- «Фаза С»;
- «Фаза N»;
- «KUмф».

Все исходные данные прибора записываются на лист «ПКЭ».

Значения характеристик напряжения и тока основной частоты записываются на лист «Основные», а именно:

- фазное, междуфазное напряжение основной частоты и напряжение симметричных составляющих;
- отклонение фазного, междуфазного напряжения и напряжения прямой последовательности от номинального значения;
- коэффициенты несимметрии по нулевой и обратной последовательности;
- частота и отклонение частоты от номинального значения;
- коэффициенты искажения синусоидальности кривой напряжения,
- фазные токи основной частоты и токи симметричных составляющих;
- коэффициенты искажения синусоидальности кривой тока;
- угол фазового сдвига между током и напряжением одноименной фазы и одноименными симметричными составляющими;
- угол фазового сдвига между фазными напряжениями;
- активная и реактивная однофазная и трехфазная мощности.

Значения характеристик *n*-х гармонических составляющих фазных токов и напряжений записываются на одноименный лист «Фаза А», «Фаза В», «Фаза C» или «Фаза N»:

- коэффициент *n*-ой гармонической составляющей тока;
- коэффициент *n*-ой гармонической составляющей напряжения;
- угол фазового сдвига между одноименными *n*-ми гармоническими составляющими тока и напряжения.

Значения характеристик *n*-х гармонических составляющих междуфазных напряжений записываются на лист «KUмф»:

- коэффициент n-ой гармонической составляющей напряжения;
- угол фазового сдвига между одноименными *n*-ми гармоническими составляющими фазных напряжений.

На основании данных, записанных на рекомендуемые листы, организованы графики и таблицы, позволяющие отображать данные в удобной форме.

15.5.8 Структура файла шаблона 3сек.xls

Файл шаблона предназначен для вида экспорта «Данные 3 сек».

Шаблон используется для экспорта данных с временем измерения 3 c, записанных прибором «Ресурс-UF2М(А)» на flash-диск.

Рекомендуется включать в шаблон следующие листы:

- «ПКЭ»;
- «Основные»;
- «Фаза А»;
- «Фаза В»;
- «Фаза С»;
- «Фаза N»;
- «KUмф».

Структура шаблона 3сек.xls полностью соответствует структуре шаблона 1мин.xls.

15.5.9 Структура файла шаблона 200мс.xls

Файл шаблона предназначен для вида экспорта «Данные 200 мсек».

Шаблон используется для экспорта данных с временем измерения 200 мc, записанных прибором «Ресурс-UF2М(А)» на flash-диск.

Рекомендуется включать в шаблон следующие листы:

- «ПКЭ»;
- «Основные»;
- «Фаза А»;
- «Фаза В»;
- «Фаза С»;
- «Фаза  $N<sub>9</sub>$

Все исходные данные прибора записываются на лист «ПКЭ».

Значения характеристик напряжения и тока основной частоты записываются на лист «Основные», а именно:

действующее значение фазного напряжения основной частоты;

- действующее значение фазного напряжения;
- значение частоты;
- действующее значение фазных токов основной частоты;
- действующее значение фазных токов;
- начальный угол фазового сдвига тока и напряжения в полярной системе координат;
- активная однофазная и трехфазная мощности.

Значения характеристик *n*-х гармонических составляющих фазных токов и напряжений записываются на одноименный лист «Фаза А», «Фаза В», «Фаза C» или «Фаза N»:

- значение тока *n*-ой гармоники;
- значение напряжения *n*-ой гармоники;
- начальный угол фазового сдвига *n*-х гармоник тока и напряжения.

На основании данных, записанных на рекомендуемые листы, организованы графики и таблицы, позволяющие отображать данные в удобной форме.

15.5.10 Структура файла шаблона UF2A\_неделя\_10мин(Анализ).xlsx

Структура шаблона UF2A\_неделя\_10мин(Анализ).xlsx для приборов «Ресурс-UF2М(А)» полностью соответствует структуре одноименного шаблона для приборов «Ресурс-UF2(А)» (см. п. [15.3.7\)](#page-188-0).

15.6 Шаблоны «Ресурс-ПКЭ»

15.6.1 Структура файла шаблона PKE.xls

Файл шаблона предназначен для вида экспорта «Основные данные (сутки)».

Рекомендуется включать в шаблон следующие листы:

«ПКЭ»;

- $-$  «1 мин»;
- $\langle Ku(n)\rangle$ ;
- «PSt, PLt»;
- «Пров. Перен.»;
- «Контроль»;
- «Работа».

Все исходные статистически обработанные значения показателей качества электроэнергии за экспортируемые сутки записываются на лист «ПКЭ».

Значения характеристик напряжения записываются на лист «1 мин», а именно:

- действующее значение фазного, междуфазного напряжения основной частоты и напряжения прямой последовательности;
- отклонение действующего значение фазного, междуфазного напряжения основной частоты и напряжения прямой последовательности от номинального значения;
- значение частоты и отклонение частоты от номинального значения;
- коэффициенты несимметрии напряжений по нулевой и обратной последовательности;
- коэффициенты искажения синусоидальности кривой фазного и междуфазного напряжений.

Значения *n*-х гармонических составляющих фазных и междуфазных напряжений записываются на лист «Ku(n)».

Значения кратковременной и длительной дозы фликера фазных и междуфазных напряжений записываются на лист «PSt, PLt».

Информация о провалах и перенапряжениях записывается на лист «Провалы и перенапряжения».

Протокол контроля результатов измерений на выход за границы допустимого диапазона записывается на лист «Контроль».

Протокол работы прибора записывается на лист «Работа».

На основании данных, записанных на рекомендуемые листы, организованы графики и таблицы, позволяющие отображать данные в удобной форме. Рассматриваемый файл имеет страницы протокола и приложений к нему для различных схем включения (трех и четырехпроводных), а также графики измерений за экспортируемые сутки параметров основной частоты контролируемых сигналов напряжения.

15.6.2 Структура файла шаблона PKESag.xls

Файл шаблона предназначен для вида экспорта «Провалы и перенапряжения».

Рекомендуется включать в шаблон следующие листы:

«ПКЭ»;

«Провалы»;

«Перенапряжения»;

«Работа».

Все статистически обработанные значения показателей качества электроэнергии за экспортируемые сутки записываются на лист «ПКЭ».

На лист «Провалы» записываются протоколы провалов напряжения.

На лист «Перенапряжения» записываются протоколы перенапряжений.

На лист «Работа» записываются протоколы работы устройств.

15.7 Шаблоны «Ресурс-ПКЭ 1.7»

15.7.1 Структура файла шаблона PKE17.xls

Файл шаблона предназначен для вида экспорта «Основные данные (сутки)».

Рекомендуется включать в шаблон следующие листы:

- «ПКЭ»;
- «Частота»;
- «Основные 1 мин»;
- «Ku(n) фаз 1 мин»;
- «Ku(n) мфаз 1 мин»;
- «Основные 10 мин»;
- «Ku(n) фаз 10 мин»;
- $-$  «Ku(n) мфаз 10 мин»;
- $-$  «Ku ig(m) фаз 10 мин»;
- $-$  «Ku ig(m) мфаз 10 мин»;
- «Основные 2 ч»;
- $-$  «Ku(n) фаз 2 ч»;
- $-$  «Ku(n) мфаз 2 ч»;
- $-$  «Ku ig(m) фаз 2 ч»;
- «Ku ig(m) мфаз 2 ч»;
- «Провалы и перенапряжения»;
- «Контроль»;
- «Работа».
- «Быстрые изменения напряжения»

Все исходные статистически обработанные значения показателей качества электроэнергии за экспортируемые сутки записываются на лист «ПКЭ».

Все исходные статистически данные по частоте за экспортируемые сутки записываются на лист «Частота».

Значения характеристик напряжения, усредненных на интервале 1 минута, записываются на лист «Основные 1 мин», усредненных на интервале 10 минут, записываются на лист «Основные 10 мин», усредненных на интервале 2 часа, записываются на лист «Основные 2 ч», а именно:

- действующее значение фазного, междуфазного напряжения основной частоты и напряжения прямой последовательности;
- отклонение действующего значение фазного, междуфазного напряжения основной частоты и напряжения прямой последовательности от номинального значения;
- значение частоты и отклонение частоты от номинального значения;
- коэффициенты несимметрии напряжений по нулевой и обратной последовательности;
- коэффициенты искажения синусоидальности кривой фазного и междуфазного напряжений.

Значения *n*-х гармонических составляющих фазных и междуфазных напряжений, усредненных на интервале 1 минута, записываются на лист «Ku(n) фаз 1 мин» и «Ku(n) мфаз 1 мин» соответственно.

Значения *n*-х гармонических составляющих фазных и междуфазных напряжений, усредненных на интервале 10 минут, записываются на лист «Ku(n) фаз 10 мин» и «Ku(n) мфаз 10 мин» соответственно.

Значения *n*-х гармонических составляющих фазных и междуфазных напряжений, усредненных на интервале 2 часа, записываются на лист «Ku(n) фаз 2 ч» и «Ku(n) мфаз 2 ч» соответственно.

Значения *m*-х интергармонических составляющих фазных и междуфазных напряжений, усредненных на интервале 10 минут, записываются на лист «Ku ig(m) фаз 10 мин» и «Ku ig(m) мфаз 10 мин» соответственно.

Значения *m*-х интергармонических составляющих фазных и междуфазных напряжений, усредненных на интервале 2 часа, записываются на лист «Ku ig(m) фаз 2 ч» и «Ku ig(m) мфаз 2 ч» соответственно.

Информация о провалах и перенапряжениях записывается на лист «Провалы и перенапряжения».

Протокол контроля результатов измерений на выход за границы допустимого диапазона записывается на лист «Контроль».

Протокол работы прибора записывается на лист «Работа».

Протокол регистратора быстрых изменений напряжения записывается на лист «Быстрые изменения напряжения».

На основании данных, записанных на рекомендуемые листы, организованы графики и таблицы, позволяющие отображать данные в удобной форме. Рассматриваемый файл имеет страницы протокола и приложений к нему для различных схем включения (трех и четырехпроводных), а также графики измерений за экспортируемые сутки параметров основной частоты контролируемых сигналов напряжения.

15.7.2Структура файла шаблона PKE17SomeDays.xlsx

Файл шаблона предназначен для вида экспорта «Основные данные (2-6 суток)».

Рекомендуется включать в шаблон следующие листы:

«ПКЭ»;

«Частота»;

- «Основные 1 мин»;
- «Ku(n) фаз 1 мин»;
- «Ku(n) мфаз 1 мин»;
- «Основные 10 мин»;
- «Ku(n) фаз 10 мин»;
- «Ku(n) мфаз 10 мин»;
- «Ku ig(m) фаз 10 мин»;
- $-$  «Ku ig(m) мфаз 10 мин»;
- «Основные 2 ч»;
- $-$  «Ku(n) фаз 2 ч»;
- $-$  «Ku(n) мфаз 2 ч»;
- «Ku ig(m) фаз 2 ч»;
- «Ku ig(m) мфаз 2 ч»;
- «Провалы и перенапряжения»;
- «Контроль»;
- «Работа».
- «Быстрые изменения напряжения».

Все исходные статистически обработанные значения показателей качества электроэнергии за экспортируемый интервал записываются на лист «ПКЭ» посуточно.

Значения характеристик напряжения, усредненных на интервале 1 минута, записываются на лист «Основные 1 мин», усредненных на интервале 10 минут, записываются на лист «Основные 10 мин», усредненных на интервале 2 часа, записываются на лист «Основные 2 ч», а именно:

- действующее значение фазного, междуфазного напряжения основной частоты и напряжения прямой последовательности;
- отклонение действующего значение фазного, междуфазного напряжения основной частоты и напряжения прямой последовательности от номинального значения;
- значение частоты и отклонение частоты от номинального значения;
- коэффициенты несимметрии напряжений по нулевой и обратной последовательности;
- коэффициенты искажения синусоидальности кривой фазного и междуфазного напряжений.

Значения *n*-х гармонических составляющих фазных и междуфазных напряжений, усредненных на интервале 1 минута, записываются на лист «Ku(n) фаз 1 мин» и «Ku(n) мфаз 1 мин» соответственно.

Значения *n*-х гармонических составляющих фазных и междуфазных напряжений, усредненных на интервале 10 минут, записываются на лист «Ku(n) фаз 10 мин» и «Ku(n) мфаз 10 мин» соответственно.

Значения *n*-х гармонических составляющих фазных и междуфазных напряжений, усредненных на интервале 2 часа, записываются на лист «Ku(n) фаз 2 ч» и «Ku(n) мфаз 2 ч» соответственно.

Значения *m*-х интергармонических составляющих фазных и междуфазных напряжений, усредненных на интервале 10 минут, записываются на лист «Ku ig(m) фаз 10 мин» и «Ku ig(m) мфаз 10 мин» соответственно.

Значения *m*-х интергармонических составляющих фазных и междуфазных напряжений, усредненных на интервале 2 часа, записываются на лист «Ku ig(m) фаз 2 ч» и «Ku ig(m) мфаз 2 ч» соответственно.

Информация о провалах и перенапряжениях записывается на лист «Провалы и перенапряжения».

Протокол контроля результатов измерений на выход за границы допустимого диапазона записывается на лист «Контроль».

Протокол работы прибора записывается на лист «Работа».

Протокол регистратора быстрых изменений напряжения записывается на лист «Быстрые изменения напряжения».

На основании данных, записанных на рекомендуемые листы, организованы графики и таблицы, позволяющие отображать данные в удобной форме. Рассматриваемый файл имеет страницы протокола и приложений к нему для различных схем включения (трех и четырехпроводных), а также графики измерений за экспортируемые сутки параметров основной частоты контролируемых сигналов напряжения.

<span id="page-200-0"></span>15.7.3 Структура файла шаблона PKE17Week.xls

Файл шаблона предназначен для вида экспорта «Основные данные (неделя)».

Рекомендуется включать в шаблон следующие листы:

«ПКЭ»;

«Частота»;

«Основные 1 мин»;

— «Ku(n) фаз 1 мин»;

— «Ku(n) мфаз 1 мин»;

«Основные 10 мин»;

— «Ku(n) фаз 10 мин»;

— «Ku(n) мфаз 10 мин»;

 $-$  «Ku ig(m) фаз 10 мин»;

 $-$  «Ku ig(m) мфаз 10 мин»;

- «Основные 2 ч»;
- $-$  «Ku(n) фаз 2 ч»;
- «Ku(n) мфаз 2 ч»;
- «Ku ig(m) фаз 2 ч»;
- «Ku ig(m) мфаз 2 ч»;
- «Провалы и перенапряжения»;
- «Контроль»;
- «Работа».
- «Быстрые изменения напряжения».

Структура шаблона PKE17Week.xls полностью соответствует структуре шаблона PKE17.xls с учетом того, все исходные статистически обработанные данные экспортируются за неделю.

15.7.4 Структура файла шаблона PKE17Sag.xls

Файл шаблона предназначен для вида экспорта «Провалы и перенапряжения».

Рекомендуется включать в шаблон следующие листы:

- «Провалы»;
- «Прерывания»;
- «Перенапряжения»;
- «Работа».

На лист «Провалы» записываются протоколы провалов напряжения.

На лист «Перенапряжения» записываются протоколы перенапряжений.

На лист «Прерывания» записываются протоколы прерываний.

На лист «Работа» записываются протоколы работы устройств.

15.7.5 Структура файла шаблона Анализ\_PKE17Week.xlsx

Файл шаблона предназначен для вида экспорта «Анализ данных (неделя)».

Шаблон Анализ PKE17Week.xlsx построен на основе шаблона PKE17Week.xls (см. п. [15.7.3\)](#page-200-0). Имеются следующие основные отличия:

- добавлены листы: "График сравнения 3ф", "График случайных событий". Эти листы служат для обобщения информации со всех остальных листов шаблона;
- все остальные листы, кроме вышеперечисленных, скрыты;
- шаблон предназначен для использования в MS Excel 2007 или выше.

15.8 Шаблоны «Ресурс-Е4»

15.8.1 Структура файла шаблона ШаблонE4.xls

Файл шаблона предназначен для вида экспорта «Основные данные (сутки)».

Рекомендуется включать в шаблон следующие листы:

«ПКЭ»;

 $-$  «1 мин»;

«Отклонение»;

«Профиль А»;

«Профиль В»;

«Энергия»;

 $-$  «1-60», 1-60(2)»;

«Фликер»;

«Провалы и перенапряжения».

Все исходные статистически обработанные значения показателей качества электроэнергии за экспортируемые сутки записываются на лист «ПКЭ».

Значения характеристик напряжения записываются на лист «1 мин», а именно:

- действующее значение фазного, междуфазного напряжения основной частоты и напряжения прямой последовательности;
- значение частоты;
- коэффициенты несимметрии напряжений по нулевой и обратной последовательности;
- коэффициенты искажения синусоидальности кривой фазного и междуфазного напряжений;
- коэффициенты n-ой гармонической составляющей фазного и междуфазного напряжения.

Значения мощности по профилю А записываются на лист «Профиль А». Значения мощности по профилю В записываются на лист «Профиль В».

Значение энергии максимальной мощности по профилям А и В записываются на лист «Энергия».

Данные, усредненные на интервале 1-60 с записываются на лист «1-60», « $1-60(2)$ ».

Значения кратковременной и длительной дозы фликера фазных и междуфазных напряжений записываются на лист «Фликер».

Информация о провалах и перенапряжениях записывается на лист «Провалы и перенапряжения».

Протокол контроля результатов измерений на выход за границы допустимого диапазона записывается на лист «Контроль».

На основании данных, записанных на рекомендуемые листы, организованы графики и таблицы, позволяющие отображать данные в удобной форме. Рассматриваемый файл имеет страницы протокола и приложений к нему для различных схем включения (трех и четырехпроводных), а также графики измерений за экспортируемые сутки параметров основной частоты контролируемых сигналов напряжения.

15.8.2 Структура файла шаблона РегистраторE4.xls

Файл шаблона предназначен для вида экспорта «Дополнительные данные».

Рекомендуется включать в шаблон следующие листы:

«Контроль»;

«Сигнал»;

«Статистика».

Протокол контроля выхода заданных параметров за установленные границы записывается на лист «Контроль».

На основании записанных на рекомендуемые листы данных построены графики сигналов тока и напряжения, коэффициентов искажения синусоидальности напряжения, отклонений напряжений за сутки.

15.8.3 Структура файла шаблона Е4Sag.xls

Файл шаблона предназначен для вида экспорта «Провалы и перенапряжения».

Рекомендуется включать в шаблон следующие листы:

«Провалы»;

«Прерывания»;

«Перенапряжения»;

«Работа».

На лист «Провалы» записываются протоколы провалов напряжения. На лист «Перенапряжения» записываются протоколы перенапряжений. На лист «Прерывания» записываются протоколы прерываний. На лист «Работа» записываются протоколы работы устройств.

15.9 Шаблоны «Ресурс-UF2-4.30L1 (v4..6)», «Ресурс-E4 (A/S)

15.9.1 Структура файла шаблона UF2\_430\_сутки.xls и E4\_AS\_сутки.xls

Файл шаблона предназначен для вида экспорта «Основные данные (сутки)».

Рекомендуется включать в шаблон следующие листы:

- «ПКЭ»;
- «Частота»;
- «Основные 1 мин»;
- «Ku(n) фаз 1 мин»;
- $-$  «Ku(n) мфаз 1 мин»;
- $-$  «Ku ig(m) фаз 1 мин»;
- «Ku ig(m) мфаз 1 мин»;
- «Основные 10 мин»;
- $-$  «Ku(n) фаз 10 мин»;
- $-$  «Ku(n) мфаз 10 мин»;
- $-$  «Ku ig(m) фаз 10 мин»;
- $-$  «Ku ig(m) мфаз 10 мин»;
- «Основные 2 ч»;
- $-$  «Ku(n) фаз 2 ч»;
- «Ku(n) мфаз 2 ч»;
- «Ku ig(m) фаз 2 ч»;
- «Ku ig(m) мфаз 2 ч»;
- «Провалы и перенапряжения»;
- «Контроль»;
- «Работа»;
- «Зоны»;
- «Профиль А»;
- «Профиль В»
- «Энергия».

Все исходные статистически обработанные значения показателей качества электроэнергии за экспортируемые сутки записываются на лист «ПКЭ».

Все исходные статистически данные по частоте за экспортируемые сутки записываются на лист «Частота».

Значения характеристик напряжения, усредненных на интервале 1 минута, записываются на лист «Основные 1 мин», усредненных на интервале 10 минут, записываются на лист «Основные 10 мин», усредненных на интервале 2 часа, записываются на лист «Основные 2 ч», а именно:

- действующее значение фазного, междуфазного напряжения основной частоты и напряжения прямой последовательности;
- отклонение действующего значение фазного, междуфазного напряжения основной частоты и напряжения прямой последовательности от номинального значения;
- значение частоты и отклонение частоты от номинального значения;
- коэффициенты несимметрии напряжений по нулевой и обратной последовательности;
- коэффициенты искажения синусоидальности кривой фазного и междуфазного напряжений.

Значения *n*-х гармонических составляющих фазных и междуфазных напряжений, усредненных на интервале 1 минута, записываются на лист «Ku(n) фаз 1 мин» и «Ku(n) мфаз 1 мин» соответственно.

Значения *n*-х гармонических составляющих фазных и междуфазных напряжений, усредненных на интервале 10 минут, записываются на лист «Ku(n) фаз 10 мин» и «Ku(n) мфаз 10 мин» соответственно.

Значения *n*-х гармонических составляющих фазных и междуфазных напряжений, усредненных на интервале 2 часа, записываются на лист «Ku(n) фаз 2 ч» и «Ku(n) мфаз 2 ч» соответственно.

Значения *m*-х интергармонических составляющих фазных и междуфазных напряжений, усредненных на интервале 1 минут, записываются на лист «Ku ig(m) фаз 1 мин» и «Ku ig(m) мфаз 1 мин» соответственно.

Значения *m*-х интергармонических составляющих фазных и междуфазных напряжений, усредненных на интервале 10 минут, записываются на лист «Ku ig(m) фаз 10 мин» и «Ku ig(m) мфаз 10 мин» соответственно.

Значения *m*-х интергармонических составляющих фазных и междуфазных напряжений, усредненных на интервале 2 часа, записываются на лист «Ku ig(m) фаз 2 ч» и «Ku ig(m) мфаз 2 ч» соответственно.

Информация о провалах и перенапряжениях записывается на лист «Провалы и перенапряжения».

Протокол контроля результатов измерений на выход за границы допустимого диапазона записывается на лист «Контроль».

Протокол работы прибора записывается на лист «Работа».

В окне «Зоны» заданы тарифные зоны, на основании которых определено суточное расписание.

Значения мощности по профилю А записываются на лист «Профиль А».

Значения мощности по профилю В записываются на лист «Профиль В».

Значение энергии максимальной мощности по профилям А и В записываются на лист «Энергия».

На основании данных, записанных на рекомендуемые листы, организованы графики и таблицы, позволяющие отображать данные в удобной форме. Рассматриваемый файл имеет страницы протокола и приложений к нему для различных схем включения (трех и четырехпроводных), а также графики измерений за экспортируемые сутки параметров основной частоты контролируемых сигналов напряжения.

<span id="page-206-0"></span>15.9.2 Структура файла шаблона UF2\_430\_неделя.xls и E4\_AS\_неделя.xls

Файл шаблона предназначен для вида экспорта «Основные данные (неделя)».

Рекомендуется включать в шаблон следующие листы:

- «ПКЭ»;
- «Частота»;
- «Основные 1 мин»;
- «Ku(n) фаз 1 мин»;
- «Ku(n) мфаз 1 мин»;
- «Ku ig(m) фаз 1 мин»;
- $-$  «Ku ig(m) мфаз 1 мин»;
- «Основные 10 мин»;
- «Ku(n) фаз 10 мин»;
- $-$  «Ku(n) мфаз 10 мин»;
- $-$  «Ku ig(m) фаз 10 мин»;
- $-$  «Ku ig(m) мфаз 10 мин»;
- «Основные 2 ч»;
- $-$  «Ku(n) фаз 2 ч»;
- «Ku(n) мфаз 2 ч»;
- $-$  «Ku ig(m) фаз 2 ч»;
- $-$  «Ku ig(m) мфаз 2 ч»;
- «Провалы и перенапряжения»;
- «Контроль»;
- «Работа»;
- «Зоны»;
- «Профиль А»;
- «Профиль В»
- «Энергия».

Структура шаблона UF2\_430\_неделя.xls полностью соответствует структуре шаблона UF2\_430\_сутки.xls с учетом того, все исходные статистически обработанные данные экспортируются за неделю.

15.9.3 Структура файла шаблона UF2\_430\_Мониторинг.xls и E4\_AS\_ Мониторинг.xls

Файл шаблона предназначен для вида экспорта «Данные Мониторинга». Рекомендуется включать в шаблон следующие листы:

- «Напряжение»;
- «Ток»;
- $-$  «Ku(n) фаз»;
- $-$  «Ku(n) мфаз»;
- $-$  «Ku isg(m) фаз»;
- $-$  «Ku isg(m) мфаз»;
- $\langle Ki(n)\rangle$ ;
- $-$  «Ki isg(m)»;
- $-$  «Угол(n)»;
- «Мощность»;
- $\langle \langle P(n) \rangle \rangle$ ;
- $-$  «Q(n)»;
- $\langle \langle S(n) \rangle \rangle$ ;

Значения всех характеристик напряжения, усредненных на интервале 1с-2ч, записываются на лист «Напряжение».

Значения всех характеристик тока, усредненных на интервале 1с-2ч, записываются на лист «Ток».

Значения *n*-х гармонических составляющих фазных и междуфазных напряжений, усредненных на интервале 1с-2ч, записываются на лист «Ku(n) фаз» и «Ku(n) мфаз» соответственно.

Значения *m*-х интергармонических составляющих фазных и междуфазных напряжений, усредненных на интервале 1с-2ч, записываются на лист «Ku isg(m) фаз» и «Ku isg(m) мфаз» соответственно.

Значения *n*-х гармонических составляющих тока, усредненных на интервале $1c-2$ ч, записываются на лист «Ki(n)».

Значения *m*-х интергармонических составляющих тока, усредненных на интервале $1c-2$ ч, записываются на лист «Ki isg $(m)$ ».

Угол фазового сдвига между n-ми гармоническими составляющими напряжения и тока записывается на лист «Угол(n)».

Значения активной, реактивной, полной мощности всего сигнала, основной частоты и симметричных составляющих, а также коэффициент мощности записываются на лист «Мощность».

Активная мощность n-ой гармонической составляющей в фазах A, B, C, а также активная трёхфазная мощность n-ой гармонической составляющей записываются на лист «P(n)».

Реактивная мощность n-ой гармонической составляющей в фазах A, B, C, а также реактивная трёхфазная мощность n-ой гармонической составляющей записываются на лист «Q(n)».

Полная мощность n-ой гармонической составляющей в фазах A, B, C, а также полная трёхфазная мощность n-ой гармонической составляющей записываются на лист «S(n)».

15.9.4 Структура файла шаблона UF2\_430\_Sag.xls и E4\_AS\_Sag.xls

Файл шаблона предназначен для вида экспорта «Провалы и перенапряжения».

Рекомендуется включать в шаблон следующие листы:

«Провалы»;

«Прерывания»;

«Перенапряжения»;

«Работа».

На лист «Провалы» записываются протоколы провалов напряжения.

На лист «Перенапряжения» записываются протоколы перенапряжений.

На лист «Прерывания» записываются протоколы прерываний.

На лист «Работа» записываются протоколы работы устройств.

15.9.5 Структура файла шаблона UF2\_430\_неделя(Анализ).xlsx и E4\_AS\_неделя(Анализ).xlsx

Файл шаблона предназначен для вида экспорта «Анализ данных (неделя)».

Шаблон UF2 430 неделя(Анализ).xlsx построен на основе шаблона UF2\_430\_неделя.xls, а шаблон E4\_AS\_неделя(Анализ).xlsx - на основе шаблона E4\_AS\_неделя.xls (см. п. [15.9.2\)](#page-206-0). Имеются следующие основные отличия:

- добавлены листы: "График сравнения 3ф", "График случайных событий". Эти листы служат для обобщения информации со всех остальных листов шаблона;
- все остальные листы, кроме вышеперечисленных, скрыты;
- шаблон предназначен для использования в MS Excel 2007 или выше.

15.10 Шаблоны «Ресурс-UF2-4.30 (СМиУКЭ v10+)», «Ресурс-UF2-4.30L1 (v20+)», «Ресурс-UF2-4.30L2 (v20+)»

15.10.1 Структура файла шаблона UF2\_430(СМиУКЭ)\_сутки.xlsx.

Файл шаблона предназначен для вида экспорта «Основные данные (сутки)».

Рекомендуется включать в шаблон следующие листы:

«ПКЭ»;

- «Частота»;
- «Основные 1 мин»;
- «Ku(n) фаз 1 мин»;
- $-$  «Ku(n) мфаз 1 мин»;
- «Ku ig(m) фаз 1 мин»;
- $-$  «Ku ig(m) мфаз 1 мин»;
- «Основные 10 мин»;
- «Ku(n) фаз 10 мин»;
- «Ku(n) мфаз 10 мин»;
- $-$  «Ku ig(m) фаз 10 мин»;
- $-$  «Ku ig(m) мфаз 10 мин»;
- «Основные 2 ч»;
- $-$  «Ku(n) фаз 2 ч»;
- «Ku(n) мфаз 2 ч»;
- «Ku ig(m) фаз 2 ч»;
- $-$  «Ku ig(m) мфаз 2 ч»;
- «Провалы и перенапряжения»;
- «Контроль»;
- «Работа»;
- «Зоны»;
- «Профиль А»;
- «Профиль В»
- «Энергия».
- «Быстрые изменения напряжения».

Все исходные статистически обработанные значения показателей качества электроэнергии за экспортируемые сутки записываются на лист «ПКЭ».

Все исходные статистически данные по частоте за экспортируемые сутки записываются на лист «Частота».

Значения характеристик напряжения, усредненных на интервале 1 минута, записываются на лист «Основные 1 мин», усредненных на интервале 10 минут, записываются на лист «Основные 10 мин», усредненных на интервале 2 часа, записываются на лист «Основные 2 ч», а именно:

- действующее значение фазного, междуфазного напряжения основной частоты и напряжения прямой последовательности;
- отклонение действующего значение фазного, междуфазного напряжения основной частоты и напряжения прямой последовательности от номинального значения;
- значение частоты и отклонение частоты от номинального значения;
- коэффициенты несимметрии напряжений по нулевой и обратной последовательности;
- коэффициенты искажения синусоидальности кривой фазного и междуфазного напряжений.

Значения *n*-х гармонических составляющих фазных и междуфазных напряжений, усредненных на интервале 1 минута, записываются на лист «Ku(n) фаз 1 мин» и «Ku(n) мфаз 1 мин» соответственно.

Значения *n*-х гармонических составляющих фазных и междуфазных напряжений, усредненных на интервале 10 минут, записываются на лист «Ku(n) фаз 10 мин» и «Ku(n) мфаз 10 мин» соответственно.

Значения *n*-х гармонических составляющих фазных и междуфазных напряжений, усредненных на интервале 2 часа, записываются на лист «Ku(n) фаз 2 ч» и «Ku(n) мфаз 2 ч» соответственно.

Значения *m*-х интергармонических составляющих фазных и междуфазных напряжений, усредненных на интервале 1 минут, записываются на лист «Ku ig(m) фаз 1 мин» и «Ku ig(m) мфаз 1 мин» соответственно.

Значения *m*-х интергармонических составляющих фазных и междуфазных напряжений, усредненных на интервале 10 минут, записываются на лист «Ku ig(m) фаз 10 мин» и «Ku ig(m) мфаз 10 мин» соответственно.

Значения *m*-х интергармонических составляющих фазных и междуфазных напряжений, усредненных на интервале 2 часа, записываются на лист «Ku ig(m) фаз 2 ч» и «Ku ig(m) мфаз 2 ч» соответственно.

Информация о провалах и перенапряжениях записывается на лист «Провалы и перенапряжения».

Протокол контроля результатов измерений на выход за границы допустимого диапазона записывается на лист «Контроль».

Протокол работы прибора записывается на лист «Работа».

В окне «Зоны» заданы тарифные зоны, на основании которых определено суточное расписание.

Значения мощности по профилю А записываются на лист «Профиль А».

Значения мощности по профилю В записываются на лист «Профиль В».

Значение энергии максимальной мощности по профилям А и В записываются на лист «Энергия».

Протокол регистратора быстрых изменений напряжения записывается на лист «Быстрые изменения напряжения».

На основании данных, записанных на рекомендуемые листы, организованы графики и таблицы, позволяющие отображать данные в удобной форме. Рассматриваемый файл имеет страницы протокола и приложений к нему для различных схем включения (трех и четырехпроводных), а также графики измерений за экспортируемые сутки параметров основной частоты контролируемых сигналов напряжения.

<span id="page-210-0"></span>15.10.2 Структура файла шаблона UF2\_430(СМиУКЭ)\_неделя. xlsx

Файл шаблона предназначен для вида экспорта «Основные данные (неделя)».

Рекомендуется включать в шаблон следующие листы:

- «ПКЭ»;
- «Частота»;
- «Основные 1 мин»;
- «Ku(n) фаз 1 мин»;
- $-$  «Ku(n) мфаз 1 мин»;
- «Ku ig(m) фаз 1 мин»;
- $-$  «Ku ig(m) мфаз 1 мин»;
- «Основные 10 мин»;
- $-$  «Ku(n) фаз 10 мин»;
- $-$  «Ku(n) мфаз 10 мин»;
- «Ku ig(m) фаз 10 мин»;
- $-$  «Ku ig(m) мфаз 10 мин»;
- «Основные 2 ч»;
- $-$  «Ku(n) фаз 2 ч»;
- «Ku(n) мфаз 2 ч»;
- $-$  «Ku ig(m) фаз 2 ч»;
- $-$  «Ku ig(m) мфаз 2 ч»;
- «Провалы и перенапряжения»;
- «Контроль»;
- «Работа»;
- «Зоны»;
- «Профиль А»;
- «Профиль В»
- «Энергия».
- «Быстрые изменения напряжения».

Структура шаблона UF2\_430(СМиУКЭ)\_неделя.xlsx полностью соответствует структуре шаблона UF2\_430(СМиУКЭ)\_сутки.xlsx с учетом того, все исходные статистически обработанные данные экспортируются за неделю.

15.10.3 Структура файла шаблона UF2\_430(СМиУКЭ)\_ Мониторинг.xlsx

Файл шаблона предназначен для вида экспорта «Данные Мониторинга1» и «Данные Мониторинга2».

Рекомендуется включать в шаблон следующие листы:

- «Напряжение»;
- $-$  «Ток»:
- $-$  «Ku(n) фаз»;
- $-$  «Ku(n) мфаз»:
- $-$  «Ku isg(m) фаз»;
- $-$  «Ku isg(m) мфаз»;
- $\langle Ki(n)\rangle$ ;
- $-$  «Ki isg(m)»;
- $-$  «Угол(n)»;
- «Мощность»;
- $\langle \langle P(n) \rangle \rangle$ ;
- $\langle \langle Q(n) \rangle \rangle$ ;
- $-$  «S(n)»;
- Напряжение (MIN);
- Напряжение (MAX);
- $-$  «Ku(n) фаз» (MAX);
- «Ku(n) мфаз» (MAX);
- «Ku isg(m) фаз» (MAX);
- «Ku isg(m) мфаз» (MAX);

Значения всех характеристик напряжения, усредненных на интервале Мониторинг1(1с-2ч) или Мониторинг2(1с-2ч), записываются на лист «Напряжение».

Значения всех характеристик тока, усредненных на интервале Мониторинг1(1с-2ч) или Мониторинг2(1с-2ч), записываются на лист «Ток».

Значения *n*-х гармонических составляющих фазных и междуфазных напряжений, усредненных на интервале Мониторинг1(1с-2ч) или Мониторинг2(1с-2ч), записываются на лист «Ku(n) фаз» и «Ku(n) мфаз» соответственно.

Значения *m*-х интергармонических составляющих фазных и междуфазных напряжений, усредненных на интервале Мониторинг1(1с-2ч) или Мониторинг $2(1c-2y)$ , записываются на лист «Ku isg(m) фаз» и «Ku isg(m) мфаз» соответственно.

Значения *n*-х гармонических составляющих тока, усредненных на интервале Мониторинг1(1с-2ч) или Мониторинг2(1с-2ч), записываются на лист  $\langle Ki(n)\rangle$ .

Значения *m*-х интергармонических составляющих тока, усредненных на интервале Мониторинг1(1с-2ч) или Мониторинг2(1с-2ч), записываются на лист «Ki isg $(m)$ ».

Угол фазового сдвига между n-ми гармоническими составляющими напряжения и тока записывается на лист «Угол(n)».

Значения активной, реактивной, полной мощности всего сигнала, основной частоты и симметричных составляющих, а также коэффициент мощности записываются на лист «Мощность».

Активная мощность n-ой гармонической составляющей в фазах A, B, C, а также активная трёхфазная мощность n-ой гармонической составляющей записываются на лист «P(n)».

Реактивная мощность n-ой гармонической составляющей в фазах A, B, C, а также реактивная трёхфазная мощность n-ой гармонической составляющей записываются на лист «Q(n)».

Полная мощность n-ой гармонической составляющей в фазах A, B, C, а также полная трёхфазная мощность n-ой гармонической составляющей записываются на лист «S(n)».

15.10.4 Структура файла шаблона UF2\_430(СМиУКЭ)\_Sag.xlsx

Файл шаблона предназначен для вида экспорта «Провалы и перенапряжения».

Рекомендуется включать в шаблон следующие листы:

«Провалы»;

«Прерывания»;

«Перенапряжения»;

«Работа».

На лист «Провалы» записываются протоколы провалов напряжения.

На лист «Перенапряжения» записываются протоколы перенапряжений.

На лист «Прерывания» записываются протоколы прерываний.

На лист «Работа» записываются протоколы работы устройств.

15.10.5 Структура файла шаблона UF2\_430(СМиУКЭ)\_ неделя(Анализ).xlsx

Файл шаблона предназначен для вида экспорта «Анализ данных (неделя)».

Шаблон UF2\_430(СМиУКЭ) неделя(Анализ).xlsx построен на основе шаблона UF2\_430(СМиУКЭ)\_неделя.xls (см. п. [15.10.2\)](#page-210-0). Имеются следующие основные отличия:

- добавлены листы: "График сравнения 3ф", "График случайных событий". Эти листы служат для обобщения информации со всех остальных листов шаблона;
- все остальные листы, кроме вышеперечисленных, скрыты;

шаблон предназначен для использования в MS Excel 2007 или выше.

15.11 Шаблоны «Ресурс-E4 (A/S v20+)»

15.11.1 Структура файла шаблона E4\_AS\_20\_сутки.xlsx.

Файл шаблона предназначен для вида экспорта «Основные данные (сутки)».

Рекомендуется включать в шаблон следующие листы:

- «ПКЭ»;
- «Частота»;
- «Основные 1 мин»;
- «Ku(n) фаз 1 мин»;
- «Ku(n) мфаз 1 мин»;
- «Ku ig(m) фаз 1 мин»;
- «Ku ig(m) мфаз 1 мин»;
- «Основные 10 мин»;
- «Ku(n) фаз 10 мин»;
- «Ku(n) мфаз 10 мин»;
- $-$  «Ku ig(m) фаз 10 мин»;
- $-$  «Ku ig(m) мфаз 10 мин»;
- «Основные 2 ч»;
- $-$  «Ku(n) фаз 2 ч»;
- «Ku(n) мфаз 2 ч»;
- «Ku ig(m) фаз 2 ч»;
- $-$  «Ku ig(m) мфаз 2 ч»;
- «Провалы и перенапряжения»;
- «Контроль»;
- «Работа»;
- «Зоны»;
- «Профиль А»;
- «Профиль В»
- «Энергия».
- «Быстрые изменения напряжения».

Все исходные статистически обработанные значения показателей качества электроэнергии за экспортируемые сутки записываются на лист «ПКЭ».

Все исходные статистически данные по частоте за экспортируемые сутки записываются на лист «Частота».

Значения характеристик напряжения, усредненных на интервале 1 минута, записываются на лист «Основные 1 мин», усредненных на интервале

10 минут, записываются на лист «Основные 10 мин», усредненных на интервале 2 часа, записываются на лист «Основные 2 ч», а именно:

- действующее значение фазного, междуфазного напряжения основной частоты и напряжения прямой последовательности;
- отклонение действующего значение фазного, междуфазного напряжения основной частоты и напряжения прямой последовательности от номинального значения;
- значение частоты и отклонение частоты от номинального значения;
- коэффициенты несимметрии напряжений по нулевой и обратной последовательности;
- коэффициенты искажения синусоидальности кривой фазного и междуфазного напряжений.

Значения *n*-х гармонических составляющих фазных и междуфазных напряжений, усредненных на интервале 1 минута, записываются на лист «Ku(n) фаз 1 мин» и «Ku(n) мфаз 1 мин» соответственно.

Значения *n*-х гармонических составляющих фазных и междуфазных напряжений, усредненных на интервале 10 минут, записываются на лист «Ku(n) фаз 10 мин» и «Ku(n) мфаз 10 мин» соответственно.

Значения *n*-х гармонических составляющих фазных и междуфазных напряжений, усредненных на интервале 2 часа, записываются на лист «Ku(n) фаз 2 ч» и «Ku(n) мфаз 2 ч» соответственно.

Значения *m*-х интергармонических составляющих фазных и междуфазных напряжений, усредненных на интервале 1 минут, записываются на лист «Ku ig(m) фаз 1 мин» и «Ku ig(m) мфаз 1 мин» соответственно.

Значения *m*-х интергармонических составляющих фазных и междуфазных напряжений, усредненных на интервале 10 минут, записываются на лист «Ku ig(m) фаз 10 мин» и «Ku ig(m) мфаз 10 мин» соответственно.

Значения *m*-х интергармонических составляющих фазных и междуфазных напряжений, усредненных на интервале 2 часа, записываются на лист «Ku ig(m) фаз 2 ч» и «Ku ig(m) мфаз 2 ч» соответственно.

Информация о провалах и перенапряжениях записывается на лист «Провалы и перенапряжения».

Протокол контроля результатов измерений на выход за границы допустимого диапазона записывается на лист «Контроль».

Протокол работы прибора записывается на лист «Работа».

В окне «Зоны» заданы тарифные зоны, на основании которых определено суточное расписание.

Значения мощности по профилю А записываются на лист «Профиль А». Значения мощности по профилю В записываются на лист «Профиль В».
Значение энергии максимальной мощности по профилям А и В записываются на лист «Энергия».

Протокол регистратора быстрых изменений напряжения записывается на лист «Быстрые изменения напряжения».

На основании данных, записанных на рекомендуемые листы, организованы графики и таблицы, позволяющие отображать данные в удобной форме. Рассматриваемый файл имеет страницы протокола и приложений к нему для различных схем включения (трех и четырехпроводных), а также графики измерений за экспортируемые сутки параметров основной частоты контролируемых сигналов напряжения.

15.11.2 Структура файла шаблона E4\_AS\_20\_неделя. xlsx

Файл шаблона предназначен для вида экспорта «Основные данные (неделя)».

Рекомендуется включать в шаблон следующие листы:

«ПКЭ»;

- «Частота»;
- «Основные 1 мин»;
- «Ku(n) фаз 1 мин»;
- «Ku(n) мфаз 1 мин»;
- «Ku ig(m) фаз 1 мин»;
- $-$  «Ku ig(m) мфаз 1 мин»;
- «Основные 10 мин»;
- «Ku(n) фаз 10 мин»;
- $-$  «Ku(n) мфаз 10 мин»;
- «Ku ig(m) фаз 10 мин»;
- $-$  «Ku ig(m) мфаз 10 мин»;
- «Основные 2 ч»;
- $-$  «Ku(n) фаз 2 ч»;
- «Ku(n) мфаз 2 ч»;
- $-$  «Ku ig(m) фаз 2 ч»;
- «Ku ig(m) мфаз 2 ч»;
- «Провалы и перенапряжения»;
- «Контроль»;
- «Работа»;
- «Зоны»;
- «Профиль А»;
- «Профиль В»
- «Энергия».

«Быстрые изменения напряжения»

Структура шаблона E4\_AS\_20\_неделя.xlsx полностью соответствует структуре шаблона E4\_AS\_20\_сутки.xlsx с учетом того, что все исходные статистически обработанные данные экспортируются за неделю.

15.11.3 Структура файла шаблона E4\_AS\_20\_ Мониторинг.xlsx

Файл шаблона предназначен для вида экспорта «Данные Мониторинга1». Рекомендуется включать в шаблон следующие листы:

- «Напряжение»;
- $-$  «Ток»;
- $-$  «Ku(n) фаз»;
- $-$  «Ku(n) мфаз»;
- $-$  «Ku isg(m) фаз»;
- $-$  «Ku isg(m) мфаз»;
- $\kappa$ Ki(n)»;
- $-$  «Ki isg(m)»;
- $-$  «Угол(n)»;
- «Мощность»;
- $\langle \langle P(n) \rangle \rangle$ ;
- $\langle \langle Q(n) \rangle \rangle$ ;
- $\langle \langle S(n) \rangle \rangle$ ;
- Напряжение (MIN);
- Напряжение (MAX);
- $-$  «Ku(n) фаз» (MAX);
- $-$  «Ku(n) мфаз» (MAX);
- «Ku isg(m) фаз» (MAX);
- «Ku isg(m) мфаз» (MAX);

Значения всех характеристик напряжения, усредненных на интервале Мониторинг1(1с-2ч), записываются на лист «Напряжение».

Значения всех характеристик тока, усредненных на интервале Мониторинг1(1с-2ч), записываются на лист «Ток».

Значения *n*-х гармонических составляющих фазных и междуфазных напряжений, усредненных на интервале Мониторинг1(1с-2ч) или Мониторинг2(1с-2ч), записываются на лист «Ku(n) фаз» и «Ku(n) мфаз» соответственно.

Значения *m*-х интергармонических составляющих фазных и междуфазных напряжений, усредненных на интервале Мониторинг1(1с-2ч), записываются на лист «Ku isg(m) фаз» и «Ku isg(m) мфаз» соответственно.

Значения *n*-х гармонических составляющих тока, усредненных на интервале Мониторинг $1(1c-24)$ , записываются на лист «Ki(n)».

Значения *m*-х интергармонических составляющих тока, усредненных на интервале Мониторинг $1(1c-2y)$ , записываются на лист «Ki isg(m)».

Угол фазового сдвига между n-ми гармоническими составляющими напряжения и тока записывается на лист «Угол(n)».

Значения активной, реактивной, полной мощности всего сигнала, основной частоты и симметричных составляющих, а также коэффициент мощности записываются на лист «Мощность».

Активная мощность n-ой гармонической составляющей в фазах A, B, C, а также активная трёхфазная мощность n-ой гармонической составляющей записываются на лист «P(n)».

Реактивная мощность n-ой гармонической составляющей в фазах A, B, C, а также реактивная трёхфазная мощность n-ой гармонической составляющей записываются на лист «Q(n)».

Полная мощность n-ой гармонической составляющей в фазах A, B, C, а также полная трёхфазная мощность n-ой гармонической составляющей записываются на лист «S(n)».

15.11.4 Структура файла шаблона E4\_AS\_20\_Sag.xlsx

Файл шаблона предназначен для вида экспорта «Провалы и перенапряжения».

Рекомендуется включать в шаблон следующие листы:

«Провалы»;

«Прерывания»;

«Перенапряжения»;

«Работа».

На лист «Провалы» записываются протоколы провалов напряжения.

На лист «Перенапряжения» записываются протоколы перенапряжений.

На лист «Прерывания» записываются протоколы прерываний.

На лист «Работа» записываются протоколы работы устройств.

15.11.5 Структура файла шаблона E4\_AS\_20\_ неделя(Анализ).xlsx

Файл шаблона предназначен для вида экспорта «Анализ данных (неделя)».

Шаблон E4\_AS\_20\_неделя(Анализ).xlsx построен на основе шаблона E4\_AS\_20\_неделя.xls. Имеются следующие основные отличия:

 добавлены листы: "График сравнения 3ф", "График случайных событий". Эти листы служат для обобщения информации со всех остальных листов шаблона;

- все остальные листы, кроме вышеперечисленных, скрыты;
- шаблон предназначен для использования в MS Excel 2007 или выше.

### 16. КОРРЕКЦИЯ ВРЕМЕНИ ПРИБОРА

Программное обеспечение предоставляет возможность при необходимости произвести операцию коррекции времени прибора. Для выполнения операции необходимо выбрать пункт меню «Операции / Коррекция времени».

Данная операция может быть выполнена после чтения системных данных с прибора.

После вывода предупреждающего сообщения пользователю доступно окно, позволяющее установить параметры коррекции времени [\(Рисунок 16-1\)](#page-220-0).

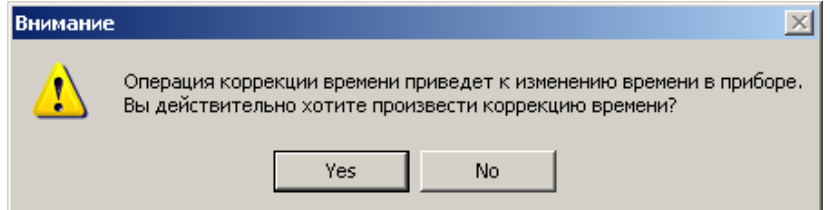

<span id="page-220-0"></span>Рисунок 16-1 Предупреждающее сообщение

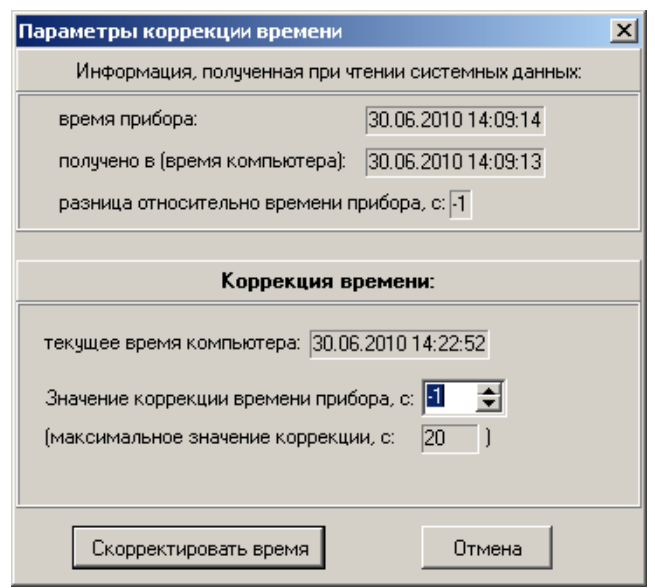

Рисунок 16-2 Сообщение о преобразовании формата

В окне, кроме поля ввода значения коррекции, представлены дополнительные сведения, позволяющие принять решение о необходимости корректировки времени в приборе.

Для осуществления коррекции времени необходимо нажать на кнопку "Скорректировать время".

## 17. ОСОБЕННОСТИ ФУНКЦИОНИРОВАНИЯ ПРОГРАММНОГО ОБЕСПЕЧЕНИЯ

#### 17.1 Совместимость версий

Программное обеспечение работает с файлами данных, сохраненных ранними версиями программы. При открытии этих файлов предлагается выполнить преобразование и сохранить файл в новом формате [\(Рисунок 17-1\)](#page-221-0).

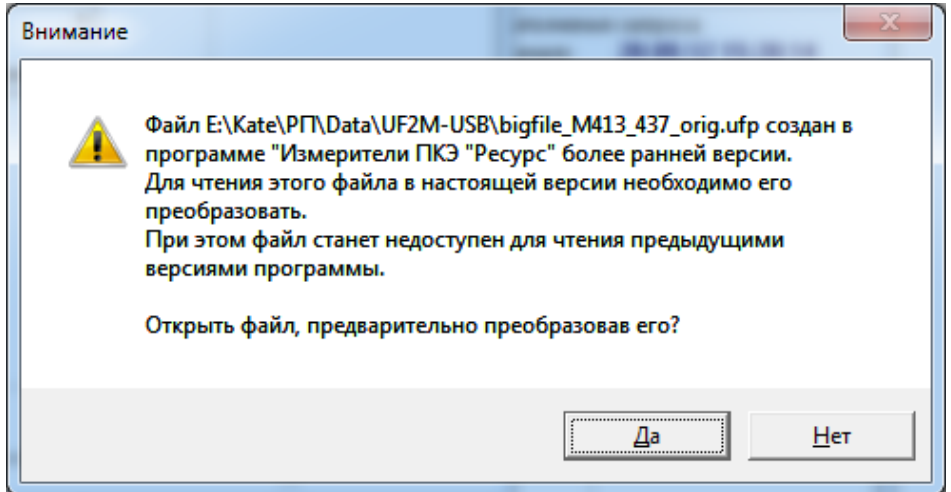

Рисунок 17-1 Сообщение о преобразовании формата

<span id="page-221-0"></span>После подтверждения преобразования формат данных преобразуется без изменения имени файла.

17.2 Обмен данными

Программное обеспечение позволяет формировать несколько одновременных запросов данных к приборам, используя все интерфейсы компьютера.

Запросы информации по разным интерфейсам выполняются независимо и параллельно.

Если несколько приборов подключено к одному интерфейсу компьютера, то программное обеспечение кратковременно прерывает выполняемый запрос для чтения системной информации по новому запросу. Данная функция блокируется при организации связи с использованием телефонного или радио модема.

Запросы архивных данных к приборам, подключенным к одному интерфейсу компьютера, выполняются последовательно в порядке их формирования.

Выполнение запроса может быть отменено пользователем. Запрос отменяется после выполнения текущей команды обмена.

17.3 Экспорт данных

В процессе экспорта данных открывается новая сессия Excel, Таким образом, закрытие файлов, ранее открытых программой Excel не отразится на выполнении операции экспорта. Если пользователь самостоятельно загрузит программу Excel, во время экспорта данных, а потом попытается ее завершить до окончания экспорта, то возможно возникновение ошибки экспорта данных. Поэтому, не рекомендуется открывать или закрывать файлы используя программу Excel при выполнении операции экспорта.

Операция экспорта может быть отменена только после окончания экспорта очередного листа шаблона.

17.4 Ошибки при получении данных

Программа проверяет правильность поступающих данных. При возникновении ошибок обмена данными производится повторный запрос информации.

При возникновении ошибок в формате данных выдается соответствующее сообщение, и отображение данных на экран прекращается. Одной из ошибок может быть неверный формат времени, даты.

Для выяснения причин возникновения нештатной ситуации просьба присылать в адрес предприятия-изготовителя файл ошибки с описанием ситуации ее появления.

17.5 Ограничение на подключение приборов

Программное обеспечение имеет ограничение на работу с приборами «Ресурс-UF2». Поддерживается обмен данными с приборами «Ресурс-UF2», имеющими версии не ниже 1.72, в противном случае на экран выводится сообщение о невозможности чтения данных.

## 18. КОНТАКТНАЯ ИНФОРМАЦИЯ

Все вопросы, замечания и пожелания, возникшие в процессе эксплуатации программного обеспечения «Ресурс-UF2Plus» просьба направлять предприятию – изготовителю.

В случае возникновения ошибки в работе программного обеспечения рекомендуем отправить по электронной почте подробное описание возникшей проблемы с указанием последовательности Ваших действий, также рекомендуем выслать файл данных и в случае создания файла ошибок.

Специалисты сделают все, чтобы в кратчайшие сроки разрешить возникшую проблему, и Вы бесплатно получите новую версию программного обеспечения.

Предприятие – изготовитель: «НПП Энерготехника». Почтовый адрес: 440026, Россия, г. Пенза, ул. Лермонтова, 3. Телефоны: (841-2) 55-31-29, 56-42-76. E-mail: support@entp.ru URL: [www.entp.ru.](http://www.entp.ru/)

## ПРИЛОЖЕНИЕ А. ПРИНЯТЫЕ УСЛОВНЫЕ ОБОЗНАЧЕНИЯ

В приборах программе приняты следующие условные обозначения характеристик ПКЭ и других измеряемых характеристик:

 $U$ нм<sup>II</sup> – наименьшее действующее значение установившегося напряжения в интервале времени наименьших нагрузок;

Uн II – значение нижней границы диапазона действующих значений установившегося напряжения, в котором находятся 95% его измеренных значений в интервале времени наименьших нагрузок;

Uв II – значение верхней границы диапазона действующих значений установившегося напряжения, в котором находятся 95% его измеренных значений в интервале времени наименьших нагрузок;

UнбII – наибольшее действующее значение установившегося напряжения в интервале времени наименьших нагрузок;

 $T1<sup>II</sup>$  – относительное время превышения нормально допустимых значений в часы наименьших нагрузок;

 $T2^{II}$  – относительное время превышения предельно допустимых значений в часы наименьших нагрузок;

 $U_{HM}$ <sup>I</sup> – наименьшее действующее значение установившегося напряжения в интервале времени наибольших нагрузок;

Uн <sup>I</sup> – значение нижней границы диапазона действующих значений установившегося напряжения, в котором находятся 95% его измеренных значений в интервале времени наибольших нагрузок;

Uв <sup>I</sup> – значение верхней границы диапазона действующих значений установившегося напряжения, в котором находятся 95% его измеренных значений в интервале времени наибольших нагрузок;

 $U$ нб<sup>I</sup> – наибольшее действующее значение установившегося напряжения в интервале времени наибольших нагрузок;

 $T1<sup>I</sup>$  – относительное время превышения нормально допустимых значений в часы наибольших нагрузок;

 $T2^{I}$  – относительное время превышения предельно допустимых значений в часы наибольших нагрузок;

К0в – значение коэффициента несимметрии напряжений по нулевой последовательности, которое не превышает 95% измеренных значений;

К0нб – наибольшее значение коэффициента несимметрии напряжений по нулевой последовательности;

К2в – значение коэффициента несимметрии напряжений по обратной последовательности, которое не превышает 95% измеренных значений;

К2нб – наибольшее значение коэффициента несимметрии напряжений по обратной последовательности;

Т1 – относительное время превышения нормально допустимых значений за сутки;

Т2 – относительное время превышения предельно допустимых значений за сутки;

fнм – наименьшее значение частоты;

fн – значение нижней границы диапазона значений частоты, в котором находятся 95% его измеренных значений;

fв – значение верхней границы диапазона значений частоты, в котором находятся 95% его измеренных значений;

fнб – наибольшее значение частоты;

Кuв(n) - значение коэффициента искажения синусоидальности напряжения или коэффициента *n*-ой гармонической составляющей напряжения, которое не превышает 95% измеренных значений;

Кuнб(n) – наибольшее значение коэффициента искажения синусоидальности напряжения или коэффициента *n*-ой гармонической составляющей напряжения.

*Uном* – номинальное значение напряжение;

*Iном* – номинальное значение силы тока;

 $\delta U_A$ ,  $\delta U_B$ ,  $\delta U_C$ ,  $\delta U_N$  – относительные отклонения напряжений основной частоты от номинального значения (здесь и далее A, B, C, N – обозначение фазы);

 $\delta U_{AB}$ ,  $\delta U_{BC}$ ,  $\delta U_{CA}$  – относительные отклонения междуфазных напряжений основной частоты от номинального значения (здесь и далее АВ, ВС, СА – обозначение междуфазного напряжения);

 $U_A$ ,  $U_B$ ,  $U_C$ ,  $U_N$  – действующие значения фазных напряжений;

 $U_{AB}$ ,  $U_{BC}$ ,  $U_{CA}$  – действующие значения междуфазных напряжений;

 $U_I$  – напряжение прямой последовательности трехфазной системы междуфазных напряжений;

*U2* – напряжение обратной последовательности трехфазной системы междуфазных напряжений;

*U0* – напряжение нулевой последовательности трехфазной системы фазных напряжений;

*K*2*<sup>U</sup>* – коэффициент несимметрии напряжений по обратной последовательности;

 $K_{0U}$  – коэффициент несимметрии напряжений по нулевой последовательности;

 $\Delta f$  – отклонения частоты от номинального значения;

*UAВ* , *UВС* , *UСA* – фазовые углы между фазными напряжениями;

*U(n)* – начальный фазовый угол *n*-ой гармонической составляющей фазного напряжения;

*K<sup>U</sup>* – коэффициент искажения синусоидальности напряжений;

*KUА*, *KUВ*, *KUС*, *KUN* - коэффициенты искажения синусоидальности фазных напряжений;

*KUАВ*, *KUВС*, *KUСА* - коэффициенты искажения синусоидальности междуфазных напряжений;

 $K_{U(n)A}$ ,  $K_{U(n)B}$ ,  $K_{U(n)C}$ ,  $K_{U(n)N}$  - коэффициенты *n*-ых гармонических составляющих фазных напряжений;

 $K_{U(n)AB}$ ,  $K_{U(n)BC}$ ,  $K_{U(n)CA}$  - коэффициенты *n*-ых гармонических составляющих междуфазных напряжений;

 $I_A$ ,  $I_B$ ,  $I_C$ ,  $I_N$  – действующие значения силы тока основной частоты;

*I1* – сила тока прямой последовательности;

*I2* – сила тока обратной последовательности;

*I0* – сила тока нулевой последовательности;

 $\Phi_{UIA}$ ,  $\Phi_{UIB}$ ,  $\Phi_{UIC}$ ,  $\Phi_{UIN}$  – фазовый угол между напряжением и током основной частоты;

*UI(n)* – фазовый угол между *n*-ми гармоническими составляющими тока и напряжения;

*UI1* – фазовый угол между напряжением прямой последовательности системы фазных напряжений и током прямой последовательности;

*UI2* – фазовый угол между током обратной последовательности и напряжением обратной последовательности системы фазных напряжений;

*UI0* – фазовый угол между током нулевой последовательности и напряжением нулевой последовательности системы фазных напряжений;

*K<sup>I</sup>* - коэффициент искажения синусоидальности тока;

*KIА*, *KIВ*, *KIС*, *KIN* - коэффициенты искажения синусоидальности фазных токов;

 $K_{I(n)A}$ ,  $K_{I(n)B}$ ,  $K_{I(n)C}$ ,  $K_{I(n)N}$  - коэффициенты *n*-ых гармонических составляющих фазных токов;

 $\Delta t_n$  – длительность провала напряжения;

 $\Delta t_{\text{neo}U}$  – длительность перенапряжения;

 $\delta U_{\text{n}}$  – глубина провала напряжения;

 $K_{\text{rep}}$   $U$  – коэффициент перенапряжения;

*N –* количество провалов или перенапряжений;

*P* – трехфазная активная мощность;

 $P_{A}$ ,  $P_{B}$ ,  $P_{C}$  – однофазные активные мощности;

*Q* – трехфазная реактивная мощность;

 $Q_A, Q_B, Q_C$  – однофазные реактивные мощности;

*P+* – трехфазная активная мощность прямого направления передачи энергии;

*P-* – трехфазная активная мощность обратного направления передачи энергии;

*Q+* – трехфазная реактивная мощность при индуктивном характере нагрузки;

*Q-* – трехфазная реактивная мощность при емкостном характере нагрузки;

*W*а*+* – трехфазная активная энергия прямого направления;

*W*а*-* – трехфазная активная энергия обратного направления;

*W*р*+* – трехфазная реактивная энергия при индуктивном характере нагрузки;

*W*р*-* – трехфазная реактивная энергия при емкостном характере нагрузки.

Другие сокращения определены в руководстве пользователя измерителей.

#### ПРИЛОЖЕНИЕ Б.

# НАСТРОЙКА УДАЛЕННОГО ДОСТУПА НА КОМПЬЮТЕРЕ

Б.1 Описание телефонного модема на компьютере выполняется в следующей последовательности.

Б.1.1 В разделе «Панель управления» открыть раздел «Телефон и модем» (рисунок Б.1)

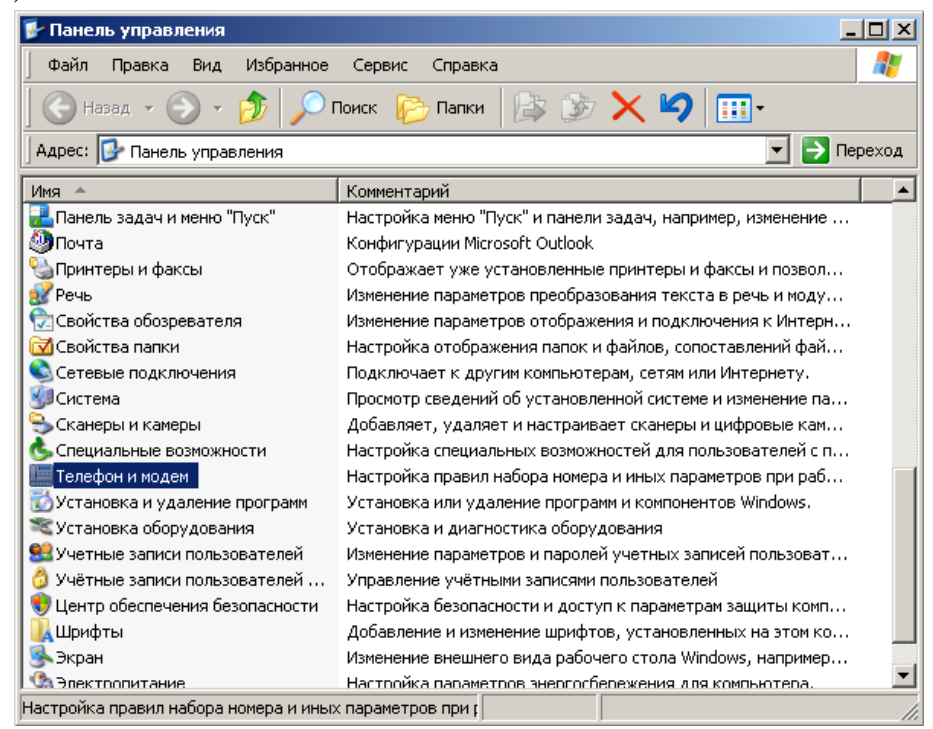

Рисунок Б.1 Установка телефонного модема

Б.1.2 В окне «Модемы» (рисунок Б.2) необходимо нажать кнопку «Добавить…» для описания нового телефонного модема на компьютере.

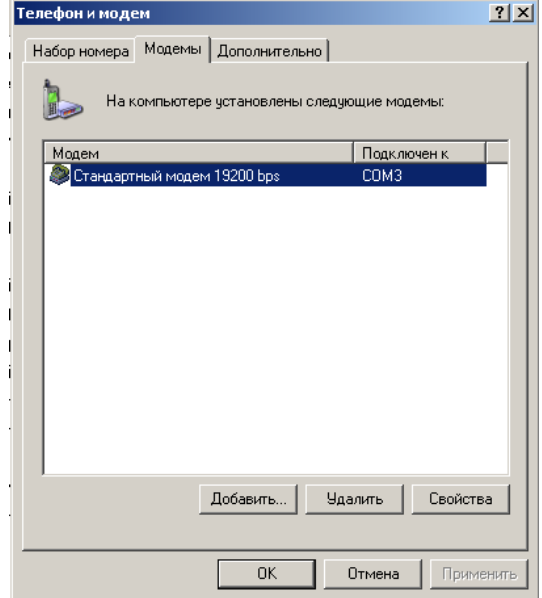

Рисунок Б.2 Добавление модема

Б.1.3 В разделе «Установка модема» выбрать установку стандартного модема со скоростью передачи данных 19200 бит/с (рисунок Б.3)

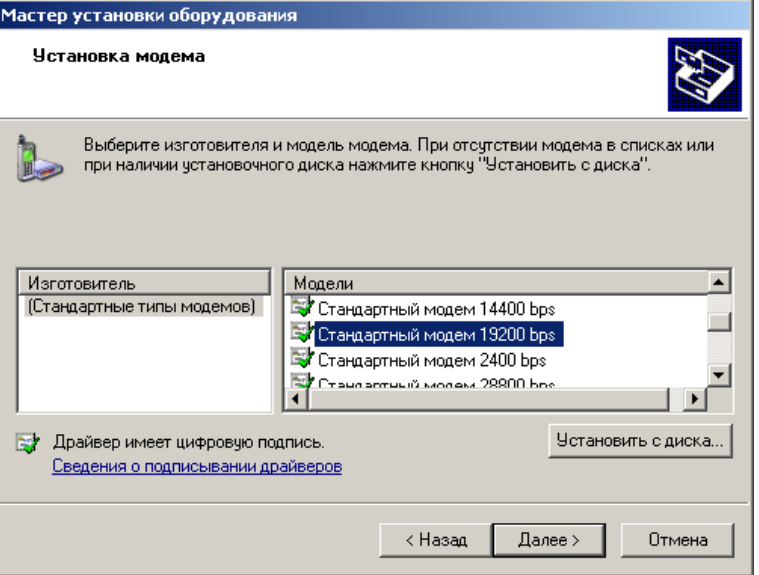

Рисунок Б.3 Задание типа модема

Б.1.4 Определить номер СОМ порта, к которому подключен модем в соответствии с рисунком Б.4

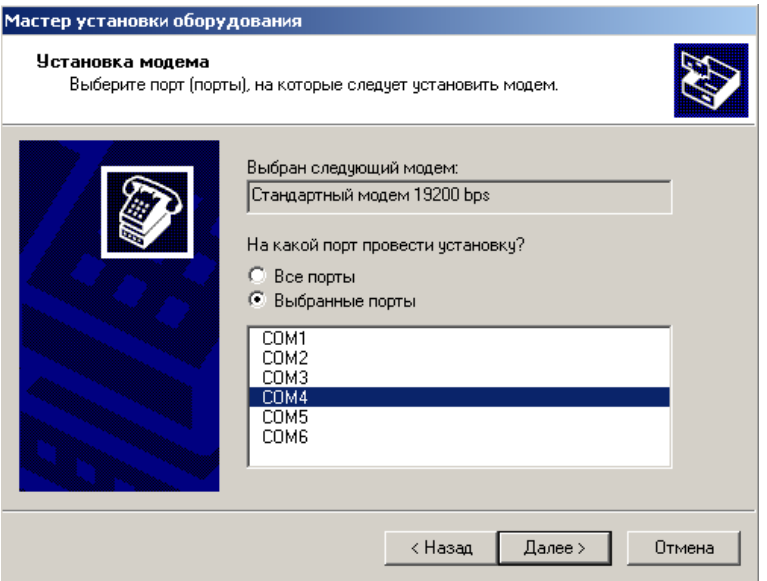

Рисунок Б.4 Задание номера СОМ порта

Б.1.5 При правильном задании модема на экране монитора выводится соответствующая информация (рисунок Б.5)

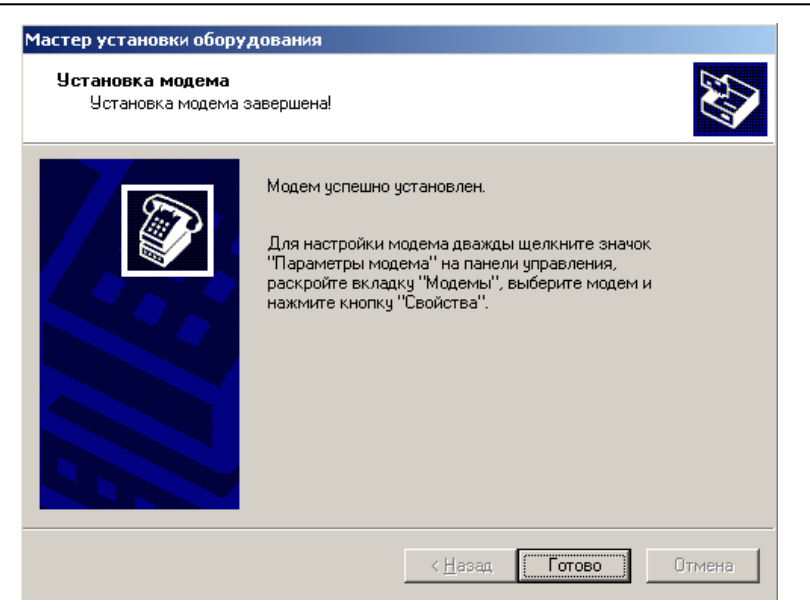

Рисунок Б.5 Установка модема завершена

Б.2 После задания модема на компьютере необходимо определить параметры набора номера и скорость обмена по коммуникационному порту.

Б.2.1 Вызвать повторно в разделе «Панель управления» пункт «Телефон и модем» и установить скорость обмена 57 600 бит/с (рисунок Б.6)

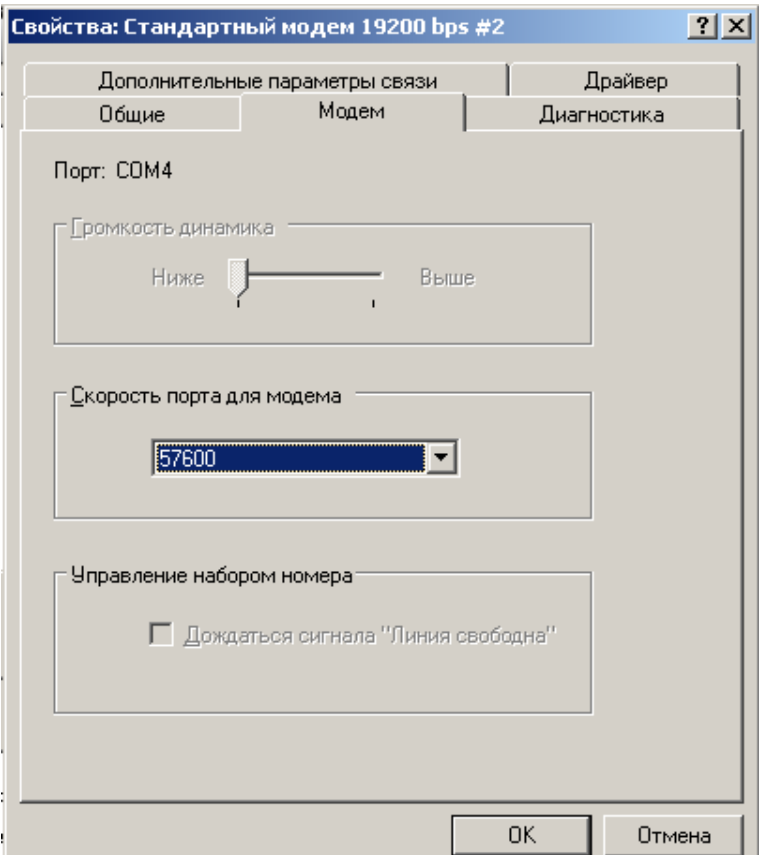

Рисунок Б.6 Задание скорости обмена

Б.2.2 В разделе «Дополнительные параметры связи» указать командную строку, где ввести адрес подключения (APN), полученный от оператора мобильной связи (рисунок Б.7)

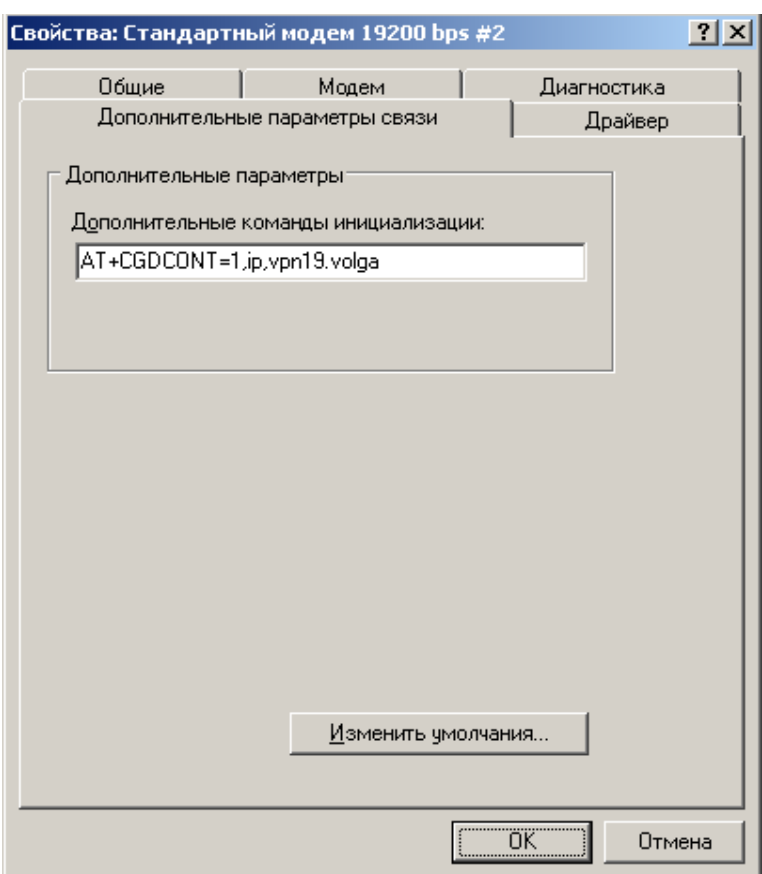

Рисунок Б.7 Задание параметров подключения к Интернет

Б.2.3 В разделе «Мастер новых подключений» описать параметры нового телефонного подключения к Интернет (рисунки Б.8, Б.9)

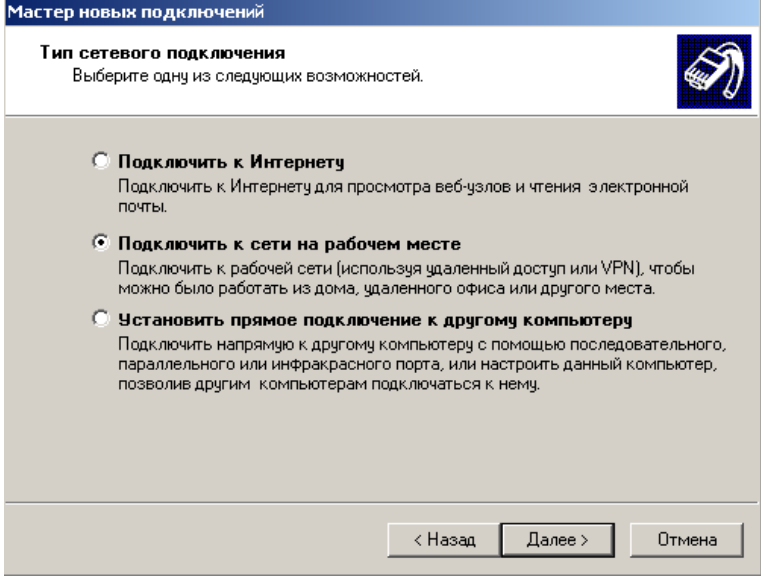

Рисунок Б.8

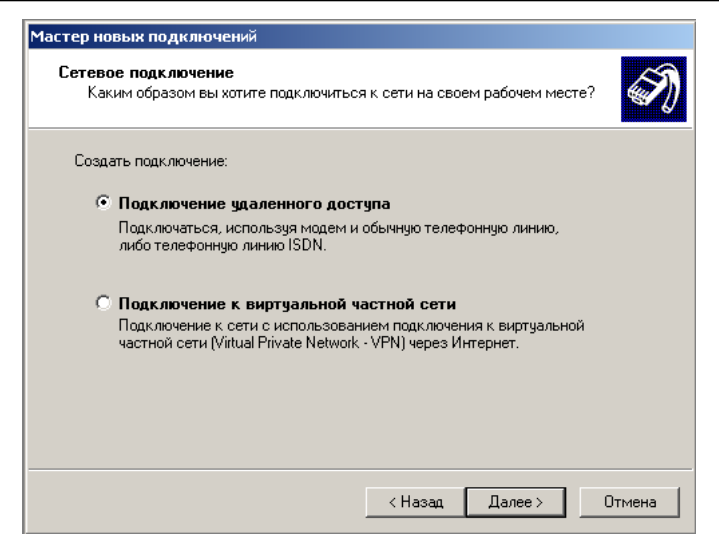

Рисунок Б.9

Б.2.4 Выбрать модем, используемый для удаленного подключения (рисунок Б.10)

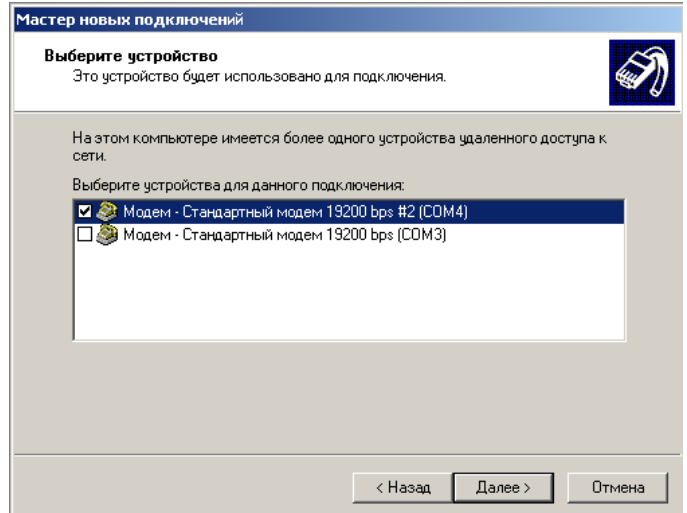

Рисунок Б.10

Б.2.5 Ввести название соединения (рисунок Б.11) и номер телефона (рисунок Б.12)

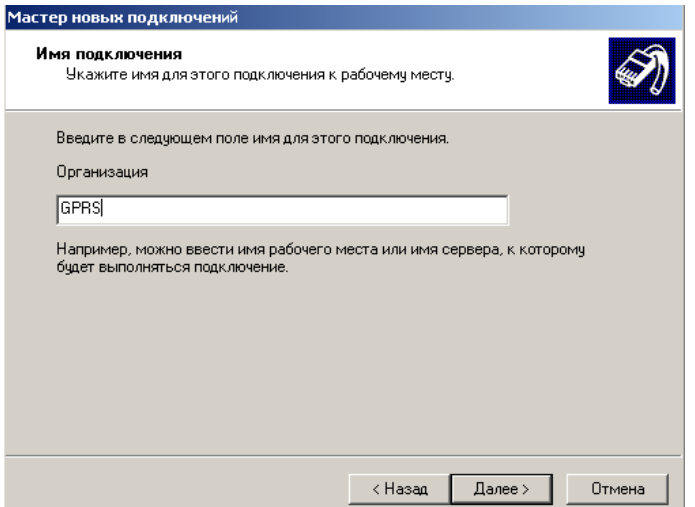

Рисунок Б.11

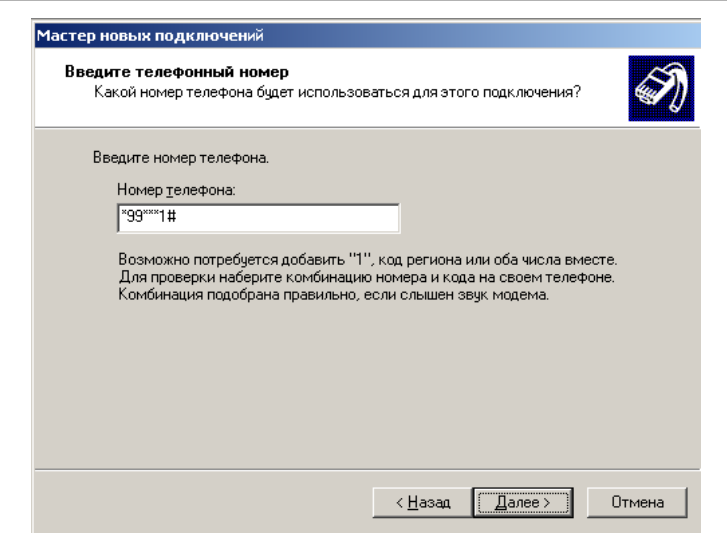

Рисунок Б.12

Б.3 Описать параметры Интернет соединения (рисунок Б.12) нажав кнопку «Свойства»

Б.3.1 Выбрать модем (рисунок Б.13) и в разделе «Настроить» (рисунок Б.14) задать скорость обмена 57 600 бит/с.

Б.3.2 В разделе «Сеть» ввести параметры РРР соединения (рисунок Б.15- Б.18)

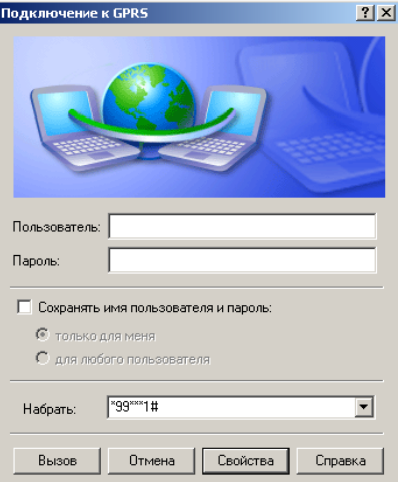

## Рисунок Б.13

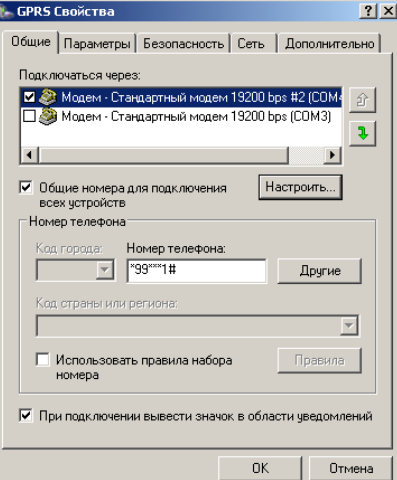

Рисунок Б.14

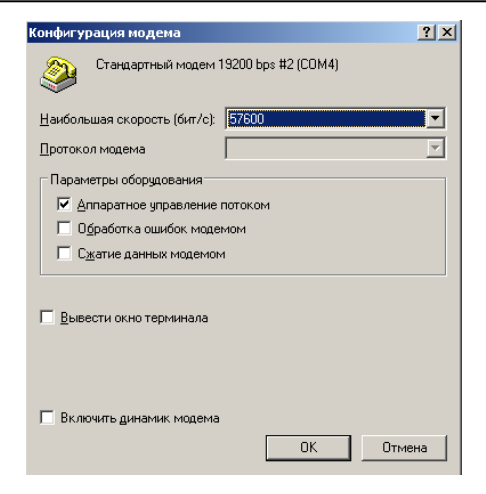

#### Рисунок Б.15

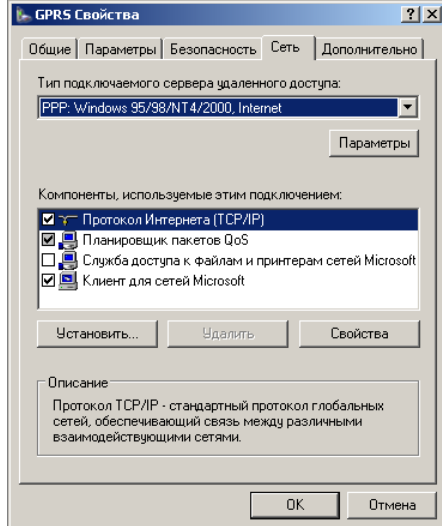

Рисунок Б.16

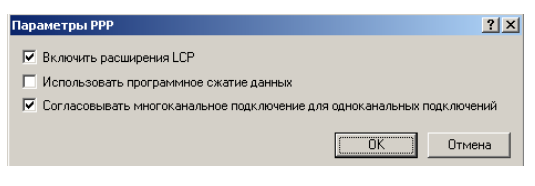

#### Рисунок Б.17

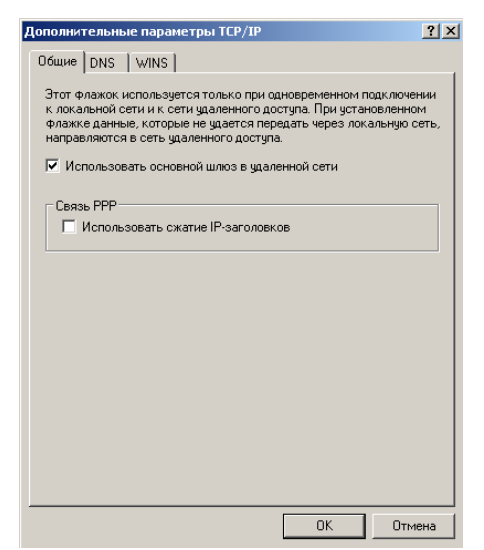

Рисунок Б.18